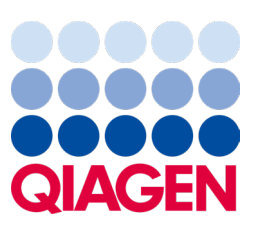

Febrero de 2024

# QIAstat-Dx® Analyzer 2.0 Manual del usuario

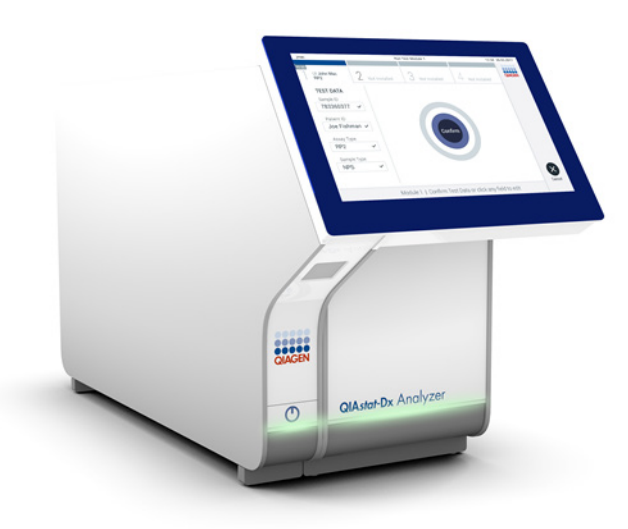

Revisión 1 Para uso con la versión 1.6.x del software

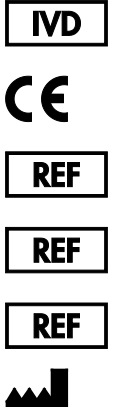

9002828 (QIAstat-Dx Analyzer 2.0, sistema completo)

9002814 (QIAstat-Dx Analytical Module)

9002826 (QIAstat-Dx Operational Module PRO)

QIAGEN GmbH, QIAGEN Strasse 1, D-40724 Hilden

Sample to Insight

# Contenido

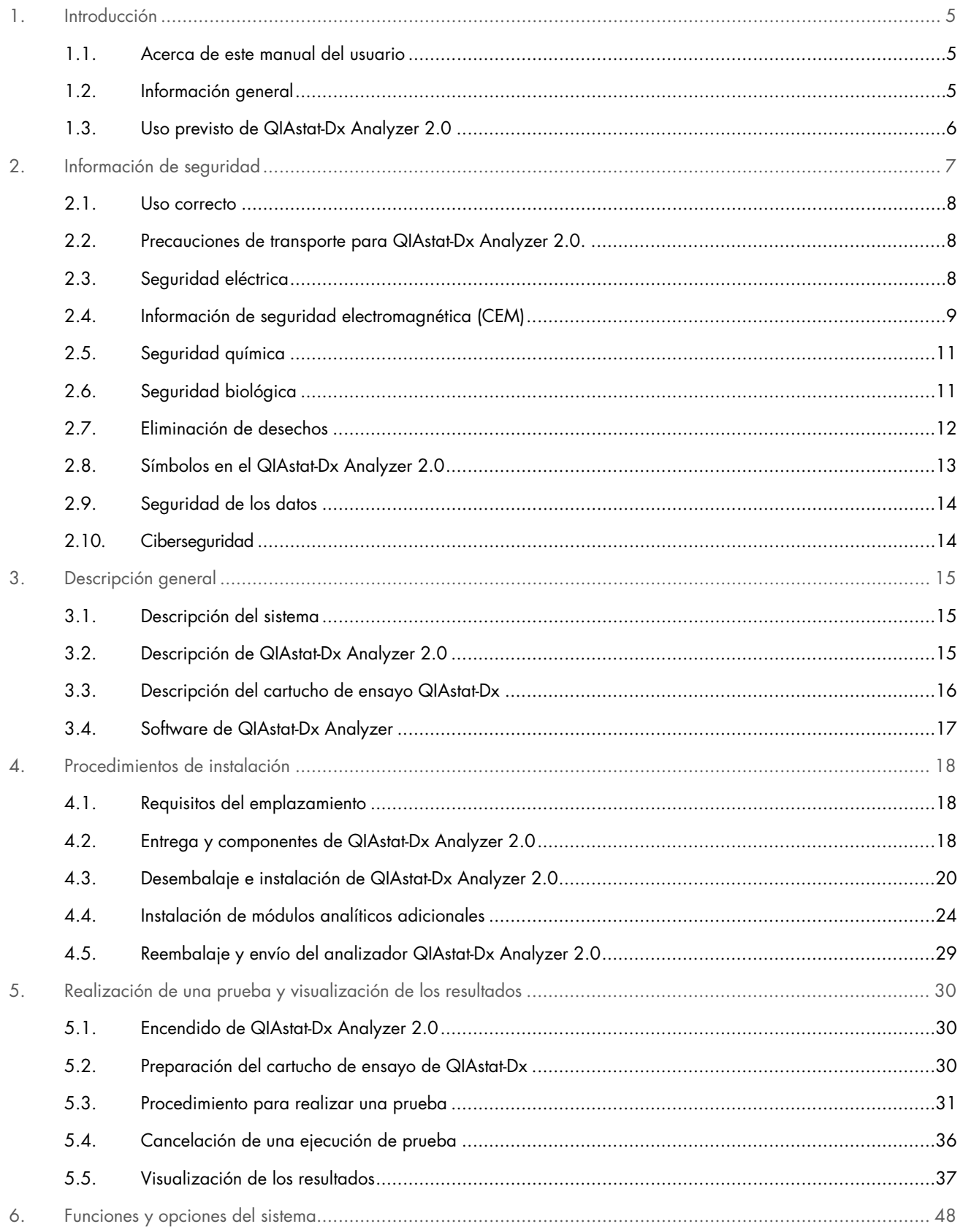

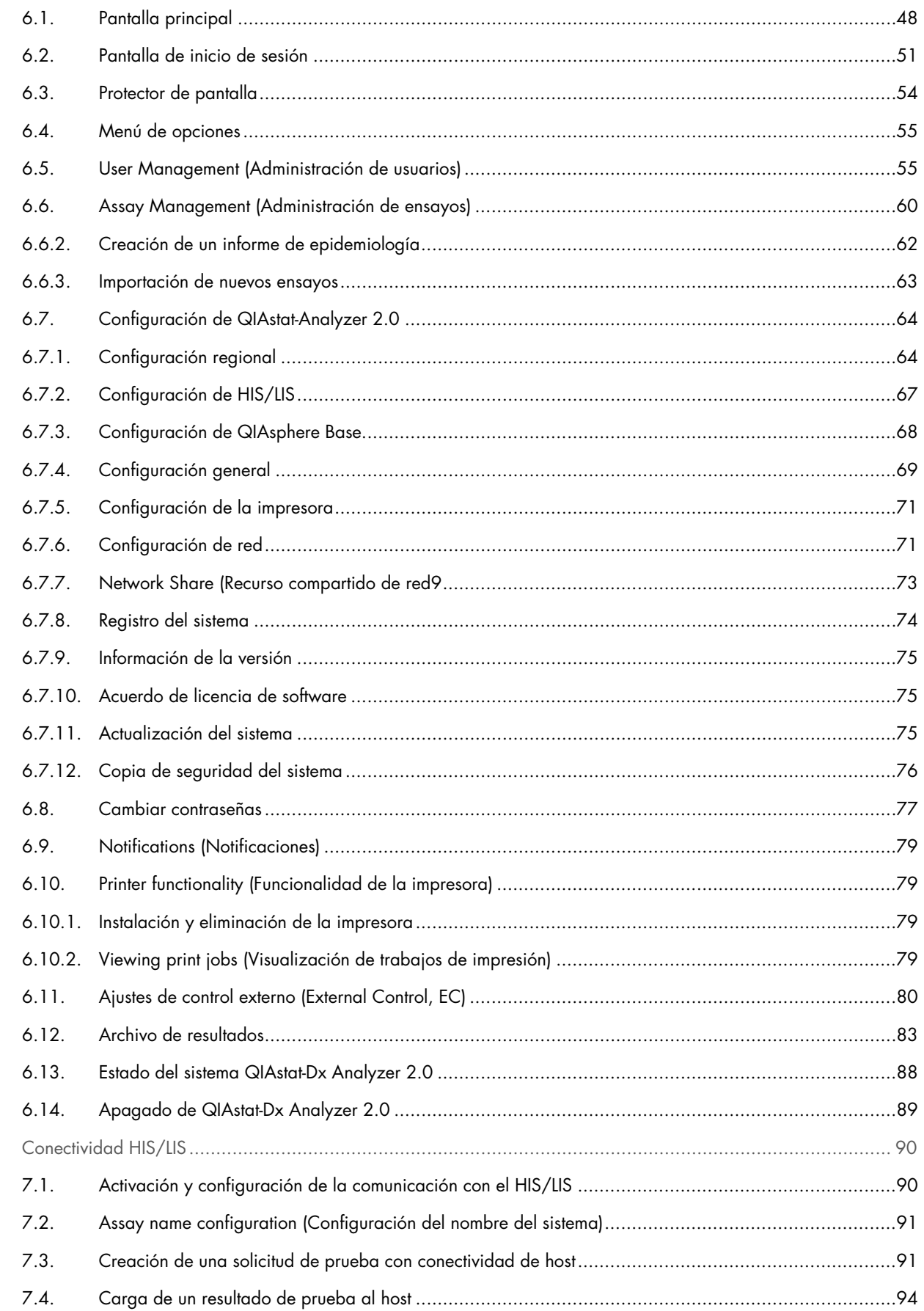

 $\overline{7}$ .

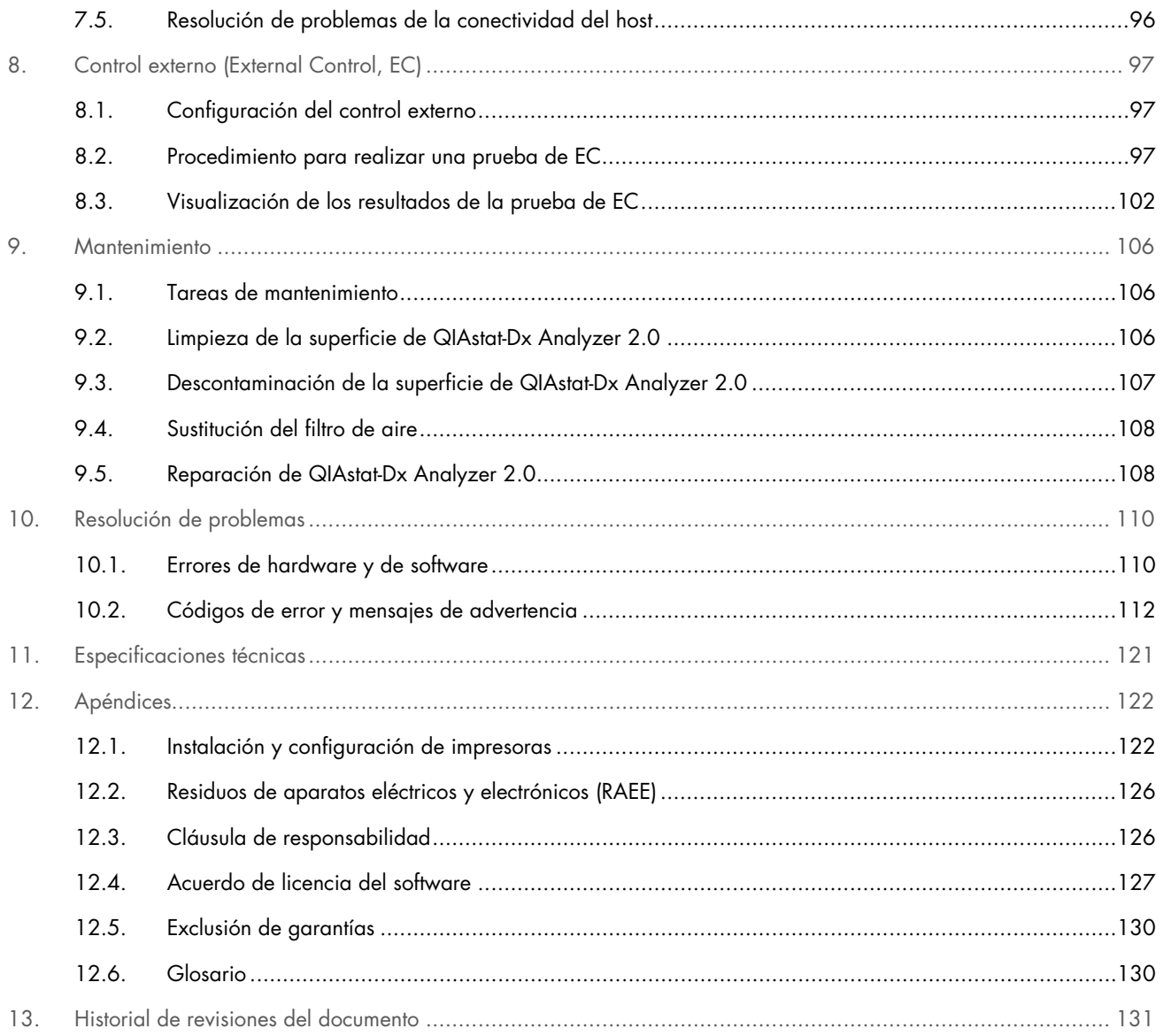

Puede solicitar una versión impresa de este manual.

# <span id="page-4-0"></span>1 Introducción

Gracias por elegir el dispositivo QIAstat-Dx® Analyzer 2.0. Confiamos en que este sistema se convierta en una parte integral de su laboratorio.

En este manual se describe el uso de QIAstat-Dx Analyzer 2.0 con la versión 1.6 del software. Antes de usar el QIAstat-Dx Analyzer 2.0, es fundamental que lea detenidamente este manual del usuario y que preste especial atención a la información de seguridad. Se deben seguir las instrucciones y tener en cuenta la información de seguridad del manual del usuario para garantizar el funcionamiento seguro del instrumento y para mantener la seguridad del mismo.

Nota: Las figuras que se muestran en este manual del usuario son solo ejemplos y pueden variar de un ensayo a otro.

# <span id="page-4-1"></span>1.1. Acerca de este manual del usuario

En este manual del usuario se proporciona información sobre el QIAstat-Dx Analyzer 2.0 mediante las siguientes secciones:

- [Introducción](#page-4-0)
- [Información de seguridad](#page-6-0)
- [Descripción general](#page-14-0)
- [Procedimientos de instalación](#page-17-0)
- [Realización de una prueba y visualización de los resultados](#page-29-0)
- [Funciones y opciones del sistema](#page-47-0)
- [Conectividad HIS/LIS](#page-89-0)
- [Control externo \(External Control, EC\)](#page-96-0)
- [Mantenimiento](#page-105-0)
- [Resolución de problemas](#page-109-0)
- [Especificaciones técnicas](#page-120-0)

Los apéndices contienen la siguiente información:

- [Instalación y configuración de impresoras,](#page-121-1) incluida la lista de impresoras probadas
- Declaración de conformidad
- [Residuos de aparatos eléctricos y electrónicos \(RAEE\)](#page-125-0)
- [Cláusula de responsabilidad](#page-125-1)
- [Acuerdo de licencia del software](#page-126-0)
- [Exclusión de garantías](#page-129-0)
- [Glosario](#page-129-1)

#### <span id="page-4-2"></span>1.2. Información general

#### 1.2.1. Asistencia técnica

En QIAGEN nos enorgullecemos de la calidad y disponibilidad de nuestra asistencia técnica. Nuestros departamentos de servicio técnico cuentan con científicos expertos con amplia experiencia en los aspectos prácticos y teóricos de la biología molecular y en el uso de los productos de QIAGEN. Si tiene alguna pregunta o dificultad con el instrumento QIAstat-Dx Analyzer 2.0 o los productos de QIAGEN en general, no dude en ponerse en contacto con nosotros.

Los clientes de QIAGEN son una importante fuente de información sobre los usos avanzados o especializados de nuestros productos. Esta información es de utilidad para otros científicos y para los investigadores de QIAGEN. Por este motivo, le animamos a ponerse en contacto con nosotros si tiene cualquier sugerencia sobre el rendimiento de nuestros productos o sobre nuevas aplicaciones y técnicas.

Para recibir asistencia técnica, póngase en contacto con el servicio técnico de QIAGEN en support.giagen.com.

Cuando se ponga en contacto con el servicio técnico de QIAGEN para notificar un error, tenga a mano la información siguiente:

- Número de serie, tipo, versión del software y los archivos de definición del ensayo instalados de QIAstat-Dx Analyzer 2.0
- Código de error (si procede)
- Fecha y hora de la primera aparición del error
- Frecuencia de aparición del error (es decir, error intermitente o persistente)
- Si es posible, una fotografía del error
- Paquete de soporte

#### 1.2.2. Declaración de políticas

La política de QIAGEN es mejorar sus productos conforme aparecen nuevas técnicas y componentes. QIAGEN se reserva el derecho de cambiar estas especificaciones en cualquier momento. Con el fin de elaborar una documentación útil y adecuada le agradecemos cualquier comentario sobre este manual del usuario. Póngase en contacto con el servicio técnico de QIAGEN.

#### <span id="page-5-0"></span>1.3. Uso previsto de QIAstat-Dx Analyzer 2.0

La plataforma QIAstat-Dx Analyzer 2.0 está prevista como un dispositivo de diagnóstico in vitro para su uso con los ensayos QIAstat-Dx y proporciona automatización completa desde la preparación de las muestras hasta la detección por real-time PCR para detectar aplicaciones moleculares.

El sistema está indicado exclusivamente para uso por parte de profesionales. No es un dispositivo para autodiagnóstico ni para diagnóstico analítico inmediato.

#### 1.3.1. Limitaciones de uso

- El QIAstat-Dx Analyzer 2.0 solo se puede usar con los cartuchos de ensayo QIAstat-Dx de conformidad con las instrucciones incluidas en este manual del usuario y en las instrucciones de uso de los cartuchos de ensayo QIAstat-Dx.
- Al conectar el QIAstat-Dx Analyzer 2.0, utilice únicamente los cables suministrados con el sistema.
- Cualquier mantenimiento o reparación debe realizarlos únicamente personal autorizado por QIAGEN.
- El QIAstat-Dx Analyzer 2.0 solo se debe utilizar en una superficie plana y horizontal sin ángulos ni inclinaciones.
- No vuelva a ejecutar un cartucho de ensayo QIAstat-Dx si ya se ha utilizado correctamente o si se ha relacionado con un error o con una ejecución incompleta.
- Deje una distancia mínima de 10 cm en cada lado de QIAstat-Dx Analyzer 2.0 para garantizar que la ventilación sea suficiente.
- Asegúrese de que el QIAstat-Dx Analyzer 2.0 esté colocado lejos de cualquier salida de aire acondicionado o recuperador de calor.
- No mueva el instrumento mientras se está realizando una prueba.
- No modifique la configuración del sistema durante una ejecución.
- No utilice la pantalla táctil para levantar o mover el dispositivo QIAstat-Dx Analyzer 2.0.
- No apague ni reinicie el instrumento mientras se está realizando una copia de seguridad, una restauración o una actualización del sistema, ni cuando se está creando un archivo.

# <span id="page-6-0"></span>2. Información de seguridad

Antes de usar el dispositivo QIAstat-Dx Analyzer 2.0, es fundamental que lea detenidamente este manual del usuario y que preste especial atención a la información de seguridad. Se deben seguir las instrucciones y tener en cuenta la información de seguridad del manual del usuario para garantizar el funcionamiento seguro del instrumento y para mantener la seguridad del mismo.

Este manual del usuario expone claramente en los lugares apropiados los posibles riesgos que podrían afectar al usuario o causarle daños al instrumento.

Si el equipo no se utiliza del modo especificado por el fabricante, la protección proporcionada por el equipo podría verse mermada.

En el *Manual del usuario de QIAstat-Dx Analyzer 2.0* aparecen los tipos de información de seguridad indicados a continuación.

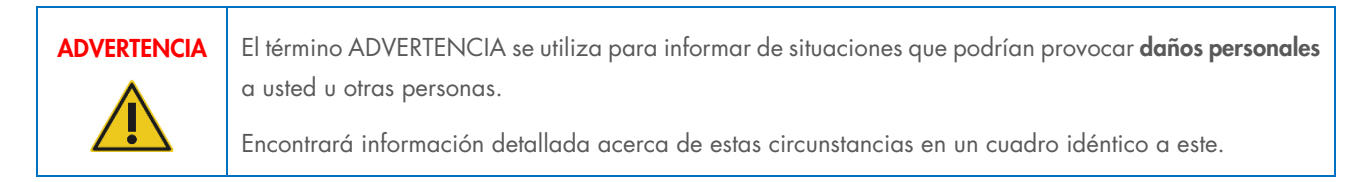

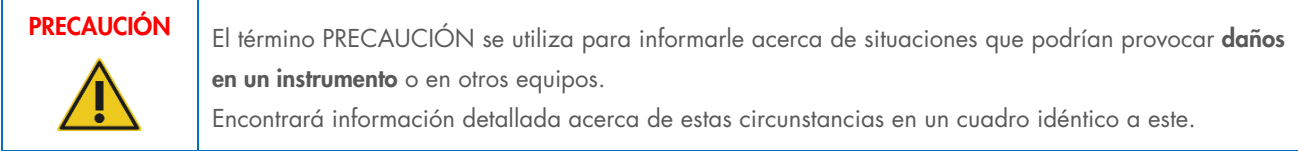

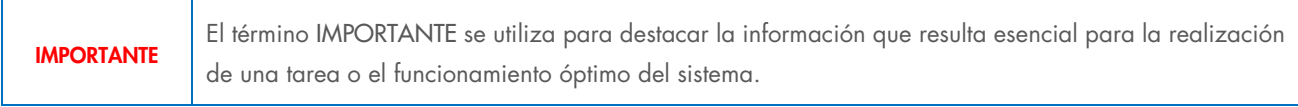

Nota **El término Nota se utiliza para la información** que detalla o aclara un caso o tarea específicos.

Las directrices proporcionadas en este manual tienen como finalidad complementar los requisitos de seguridad habituales vigentes en el país de los usuarios, pero nunca sustituirlos.

## <span id="page-7-0"></span>2.1. Uso correcto

Utilice el QIAstat-Dx Analyzer 2.0 siguiendo este manual del usuario. Se recomienda encarecidamente que lea con atención las instrucciones de uso y se familiarice con ellas antes de utilizar el QIAstat-Dx Analyzer 2.0.

- Siga todas las instrucciones de seguridad impresas en el QIAstat-Dx Analyzer 2.0 o adjuntas al mismo.
- El uso inadecuado de QIAstat-Dx Analyzer 2.0 o el hecho de no cumplir con las instalación y el mantenimiento adecuados puede provocar lesiones personales o daños al dispositivo QIAstat-Dx Analyzer 2.0.
- El QIAstat-Dx Analyzer 2.0 solo debe utilizarlo personal sanitario cualificado y adecuadamente formado.
- Únicamente deben realizar el servicio técnico del instrumento QIAstat-Dx Analyzer 2.0 representantes autorizados por QIAGEN.
- No utilice el QIAstat-Dx Analyzer 2.0 en entornos peligrosos para los que no se ha diseñado.
- Siga las políticas de ciberseguridad de la organización de custodia de credenciales.
- No mueva el instrumento mientras se está realizando una prueba.

# ADVERTENCIA/ PRECAUCIÓN

#### Riesgo de lesiones personales y daños materiales

No abra la carcasa de QIAstat-Dx Analyzer 2.0. La carcasa de QIAstat-Dx Analyzer 2.0 está diseñada para proteger al usuario y para garantizar el funcionamiento adecuado de QIAstat-Dx Analyzer 2.0. El uso de QIAstat-Dx Analyzer 2.0 sin la carcasa provoca riesgos eléctricos y el funcionamiento incorrecto de -Dx Analyzer 2.0 malfunction.

# ADVERTENCIA/ **PRECAUCIÓN**

#### Riesgo de lesiones personales y daños materiales

Tenga precaución cuando se cierra la tapa del puerto de entrada del cartucho para evitar lesiones personales, como atraparse los dedos.

## <span id="page-7-1"></span>2.2. Precauciones de transporte para QIAstat-Dx Analyzer 2.0.

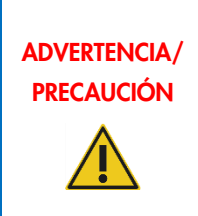

#### Riesgo de lesiones personales y daños materiales

El dispositivo QIAstat-Dx Analyzer 2.0 es un instrumento pesado. Para evitar que se produzcan lesiones personales o daños al dispositivo QIAstat-Dx Analyzer 2.0, tenga cuidado al levantarlo y utilice los métodos de levantamiento adecuados.

# <span id="page-7-2"></span>2.3. Seguridad eléctrica

Cumpla todas las precauciones generales de seguridad aplicables a los instrumentos eléctricos.

Desconecte el cable de alimentación eléctrica de la toma de corriente antes de realizar el mantenimiento.

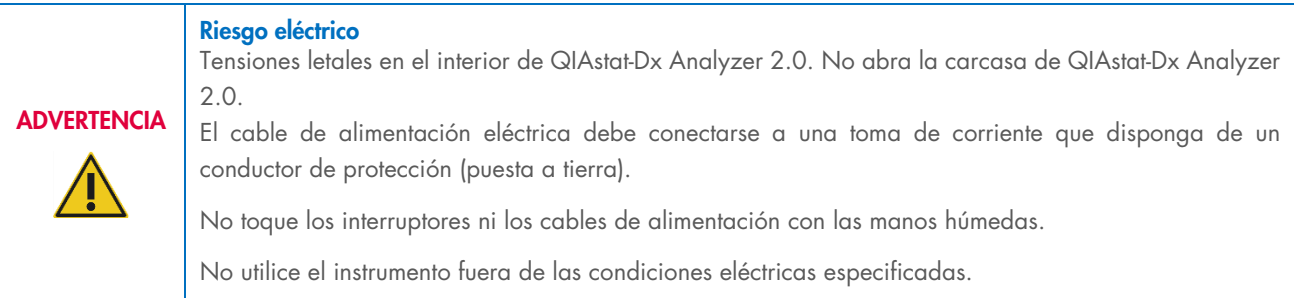

# <span id="page-8-0"></span>2.4. Información de seguridad electromagnética (CEM)

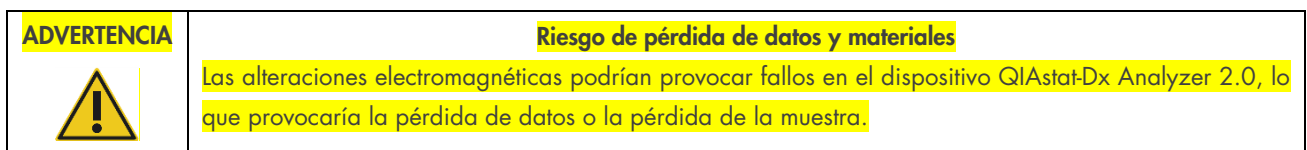

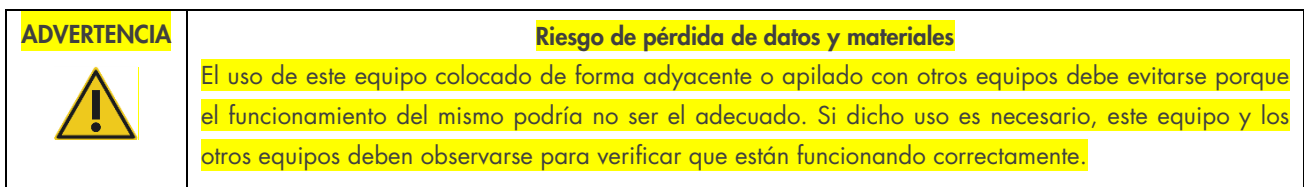

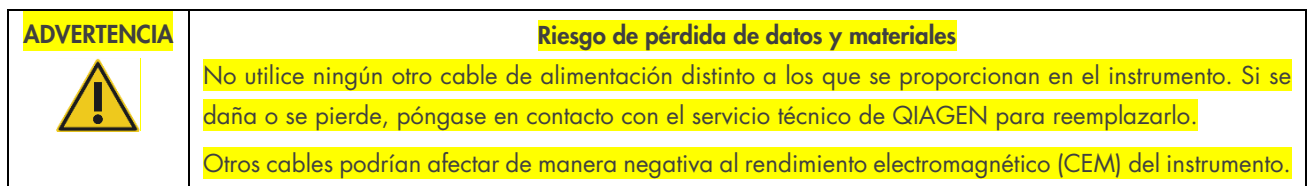

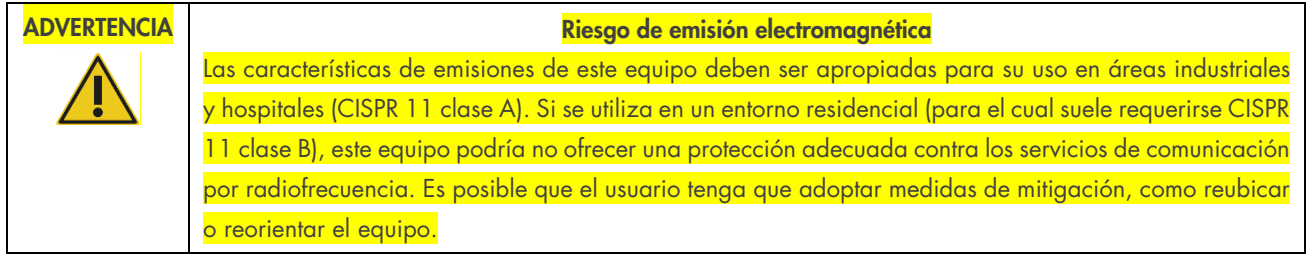

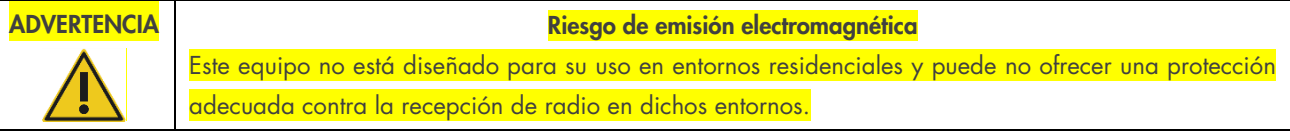

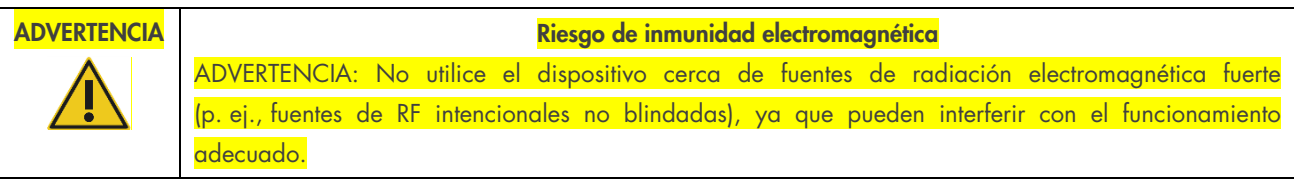

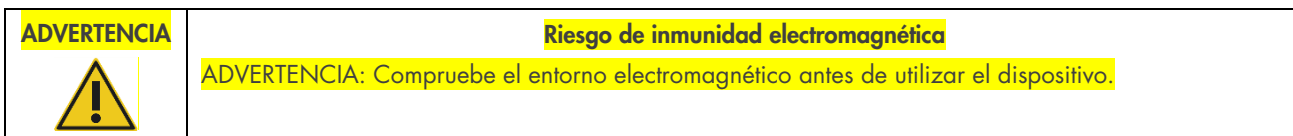

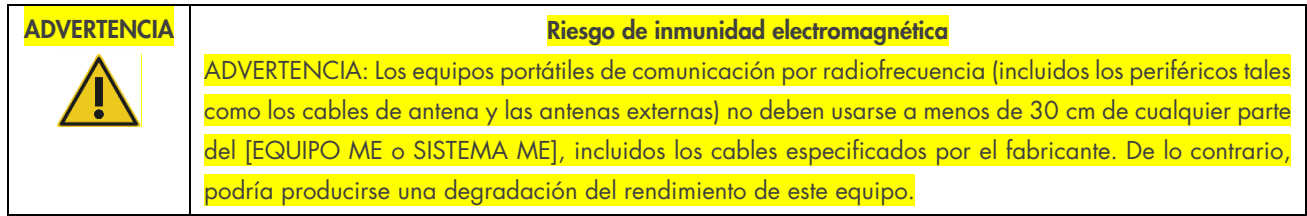

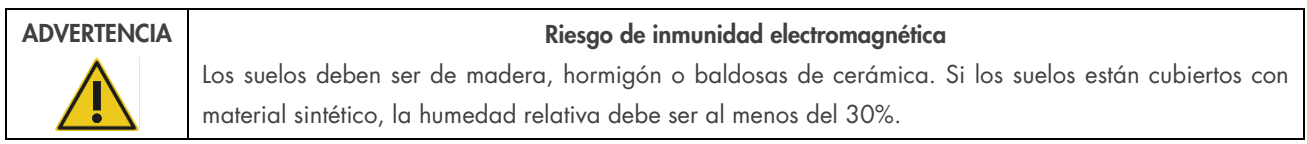

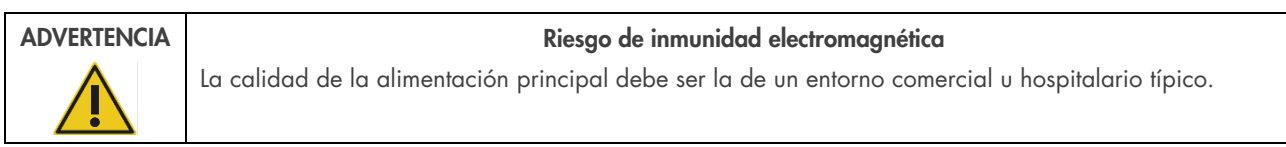

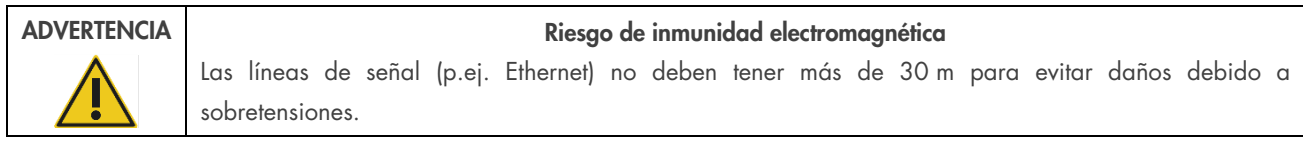

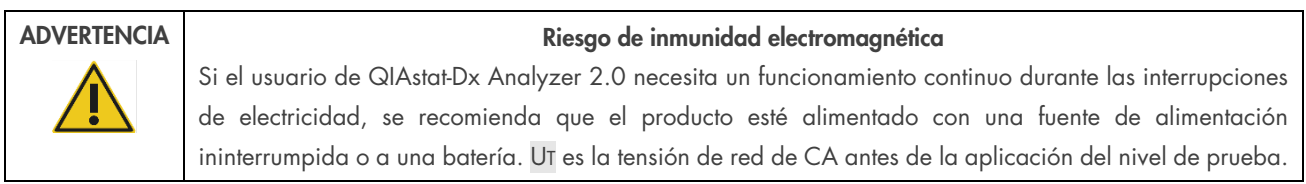

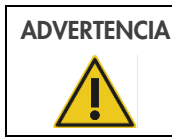

#### ADVERTENCIA | Riesgo de inmunidad electromagnética

Los campos magnéticos de frecuencia de alimentación deben estar a niveles característicos de una ubicación típica en un entorno comercial u hospitalario típico.

# <span id="page-10-0"></span>2.5. Seguridad química

Pueden solicitarse a QIAGEN hojas de datos sobre seguridad (Safety Data Sheets, SDS) para los materiales de los cartuchos.

Los cartuchos de ensayo QIAstat-Dx se deben desechar de acuerdo con todas las normativas y leyes de salud y de seguridad nacionales, estatales y locales.

#### Productos químicos peligrosos

Pueden producirse fugas de productos químicos en los cartuchos en el caso de que la carcasa del cartucho esté dañada. Algunos productos químicos que se utilizan con los cartuchos de ensayo QIAstat-Dx pueden ser peligrosos o pueden llegar a serlo. Por ello, utilice siempre protección para los ojos, guantes y una bata de laboratorio.

**ADVERTENCIA** 

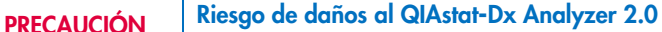

No vierta productos químicos u otros líquidos dentro o fuera de QIAstat-Dx Analyzer 2.0. Los daños causados por líquidos derramados supondrá la anulación de la garantía.

# <span id="page-10-1"></span>2.6. Seguridad biológica

El QIAstat-Dx Analyzer 2.0 y los cartuchos no contienen por sí mismos materiales de peligro biológico. No obstante, las muestras y los reactivos que contienen materiales de origen biológico deben, por lo general, manipularse y desecharse como potencialmente biopeligrosos. Utilice procedimientos seguros de laboratorio tal como se describen en publicaciones como *Biosafety in Microbiological and Biomedical Laboratories* (Seguridad biológica en laboratorios microbiológicos y biomédicos) de los Centros para el control y la prevención de enfermedades y los Institutos Nacionales de Salud (www.cdc.gov/od/ohs/biosfty/biosfty.htm).

Las muestras que se analizan en el QIAstat-Dx Analyzer 2.0 pueden contener agentes infecciosos. Los usuarios deben tener en cuenta el riesgo para la salud que suponen estos agentes y utilizar, conservar y desechar estas muestras conforme a la normativa pertinente en materia de seguridad. Utilice el equipo de protección personal y guantes desechables sin talco cuando manipule reactivos o muestras y lávese bien las manos después.

Respete siempre las precauciones de seguridad que se describen en las directrices pertinentes, como *Protection of Laboratory Workers from Occupationally Acquired Infections, Approved Guidelines* M29 (Directrices aprobadas M29 sobre protección de los trabajadores de laboratorio contra infecciones adquiridas en el ámbito laboral) del Clinical and Laboratory Standards Institute® (Instituto de normas clínicas y de laboratorio de EE. UU. o CLSI) y otros documentos pertinentes suministrados por:

- OSHA®: Occupational Safety and Health Administration (Administración de Seguridad y Salud Ocupacional; Estados Unidos)
- ACGIH®: American Conference of Government Industrial Hygienists (Conferencia de higienistas industriales oficiales de Estados Unidos)
- COSHH: Control of Substances Hazardous to Health (Control de sustancias peligrosas para la salud; Reino Unido)

Evite la contaminación de QIAstat-Dx Analyzer 2.0 y del espacio de trabajo teniendo cuidado al manipular las muestras y los cartuchos de ensayo QIAstat-Dx. En el caso de contaminación (p. ej., una fuga de un cartucho), limpie y descontamine la zona afectada y el QIAstat-Dx Analyzer (consulte la sección [9\)](#page-105-0).

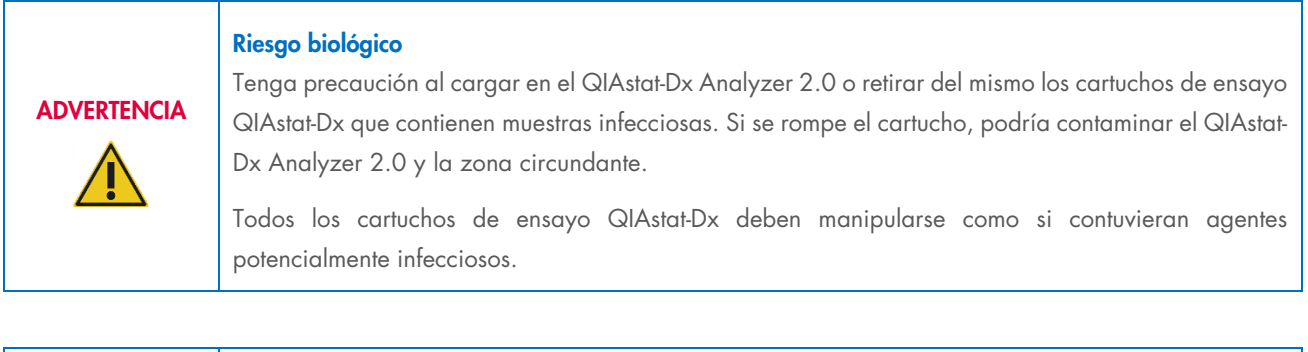

#### Riesgo de contaminación

Contenga y limpie la contaminación de un cartucho

QIAstat-Dx roto o visiblemente dañado de inmediato. Aunque no sea infeccioso, el contenido puede propagarse mediante la actividad habitual y contaminar otros resultados analíticos, lo que provocaría la obtención de resultados falsos positivos.

Para conocer las instrucciones sobre limpieza y descontaminación de QIAstat-Dx Analyzer 2.0, consulte las secciones [9.2](#page-105-2) y [9.3,](#page-106-0) respectivamente.

## <span id="page-11-0"></span>2.7. Eliminación de desechos

**PRECAUCIÓN** 

Los cartuchos de ensayo QIAstat-Dx y el material de plástico utilizados pueden contener agentes infecciosos o productos químicos peligrosos. Estos desechos se deben recoger y desechar de manera adecuada de acuerdo con todas las normativas y leyes de salud y de seguridad nacionales, estatales y locales.

Si desea obtener información sobre la eliminación de desechos de aparatos eléctricos y electrónicos (RAEE), consulte el Apéndice 11.4.

# <span id="page-12-0"></span>2.8. Símbolos en el QIAstat-Dx Analyzer 2.0

Los siguientes símbolos aparecen en el instrumento QIAstat-Dx Analyzer 2.0 o en los cartuchos de ensayo QIAstat-Dx.

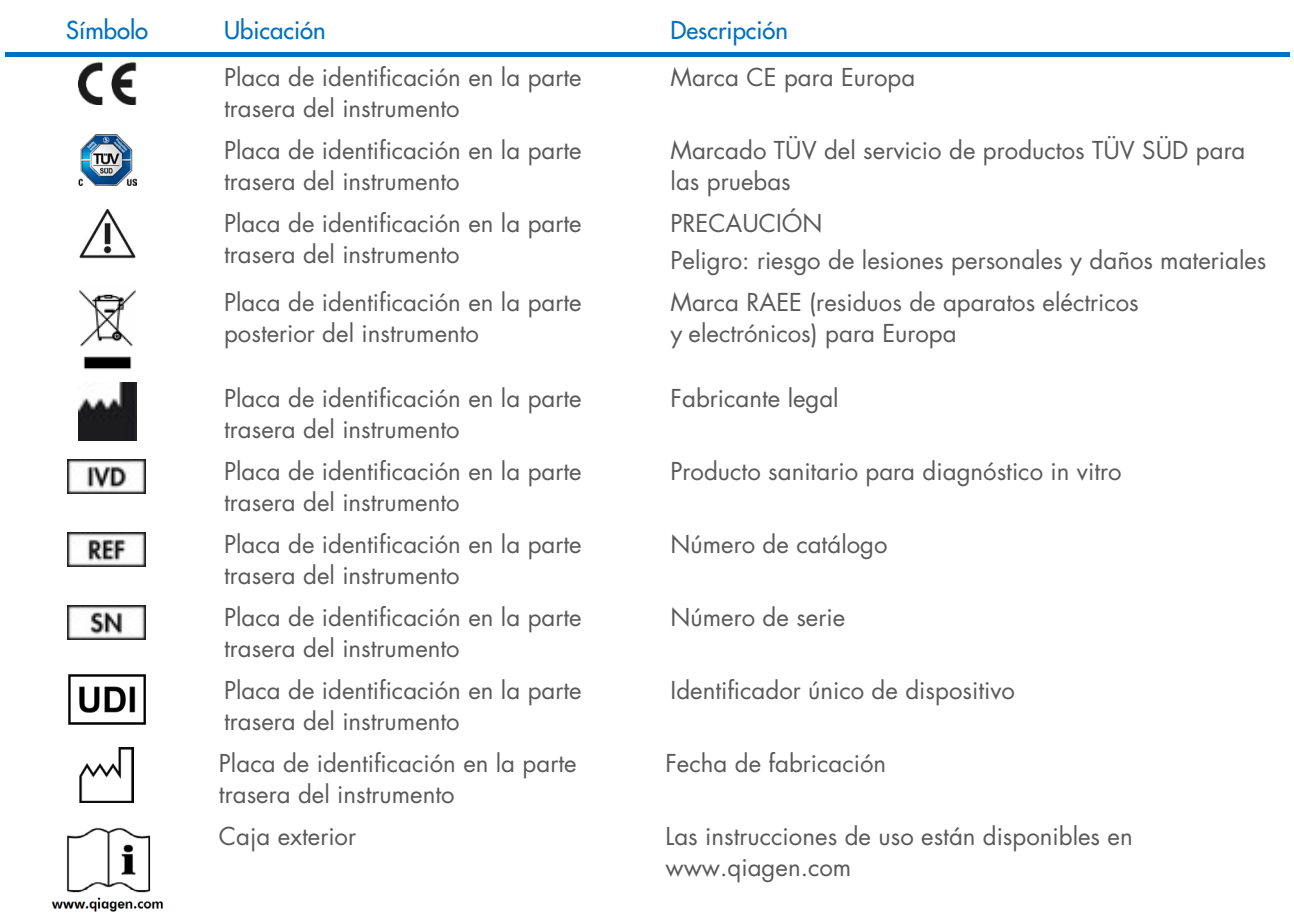

## <span id="page-13-0"></span>2.9. Seguridad de los datos

Nota: Se recomienda encarecidamente realizar copias de seguridad periódicas del sistema según la política de la organización para disponer de los datos y protegerlos de pérdidas.

El QIAstat-Dx Analyzer 2.0 se entrega con un dispositivo de almacenamiento USB, que se utilizará preferentemente para el almacenamiento a corto plazo de los datos y para transferir datos generales (p. ej., guardar resultados, hacer copia de seguridad del sistema y creación de archivos, actualizaciones del sistema o importaciones de los archivos de definición del ensayo). Se recomienda encarecidamente el uso de otra ubicación de almacenamiento para el almacenamiento de datos permanente.

Nota: El uso de un dispositivo de almacenamiento USB está sujeto a restricciones (p. ej., la capacidad de la memoria o el riesgo de sobreescritura), que deben tenerse en cuenta antes de su uso.

Respecto a la seguridad a largo plazo de los datos, siga las directrices de la organización y las políticas de seguridad para custodiar las credenciales.

## <span id="page-13-1"></span>2.10. Ciberseguridad

Se recomienda encarecidamente seguir las recomendaciones de ciberseguridad que se indican más abajo al usar el QIAstat-Dx Analyzer 2.0:

- Use el QIAstat-Dx Analyzer 2.0 en un entorno protegido y en una red segura.
- En caso de que actualice el sistema, compare siempre la suma de comprobación del paquete de actualización con la suma de comprobación que se proporciona en el sitio web ([www.qiagen.com](http://www.qiagen.com/)) antes de proceder con la instalación.
- No deje el instrumento mientras está en proceso de actualización del sistema, copia de seguridad del sistema y restauración del sistema, ya que la función de desconexión automática se desactiva durante estos procesos. Si desea obtener más información sobre el menú desconexión automática, consulte la sección [6.7.4.](#page-68-0)
- Realice copias de seguridad continuas y mantenga los archivos de copia de seguridad en un almacenamiento seguro, preferiblemente sin conexión. Si desea obtener más información sobre las copias de seguridad, consulte la sección [6.7.12.](#page-75-0)
- Asegúrese siempre de usar un dispositivo de almacenamiento USB que no contenga malware.
- Use el modo para varios usuarios de QIAstat-Dx Analyzer 2.0. Para obtener más información sobre l[a User](#page-54-1)  [Management \(Administración de usuarios\),](#page-54-1) consulte la sección [6.5.](#page-54-1)
- Siga el principio de menos privilegios (asignación de una cuenta a un usuario según su perfil de trabajo). Para obtener más información sobre la administración de usuarios, consulte la sección [6.5.](#page-54-1)
- Siga la política de su organización acerca del establecimiento de contraseñas complejas y la frecuencia con la que se cambian.
- Cierre siempre la sesión cuando deje el QIAstat-Dx Analyzer 2.0 sin supervisión. Para obtener más información sobre el cierre de sesión, consulte la sección [6.2.1.](#page-52-0)
- No use campos de edición libre para introducir información personal identificable (IPI) o información de salud protegida (ISP). Esto incluye campos como el ID de muestra, el ID del paciente y los comentarios de los resultados.
- Póngase en contacto con el servicio técnico de QIAGEN si cree que su QIAstat-Dx Analyzer 2.0 se puede haber visto comprometido.

Además, la *Guía de seguridad y privacidad de QIAstat-Dx Analyzer 2.0* le ayudará a instalar, configurar, usar y realizar el mantenimiento de forma segura de su instrumento de acuerdo con las regulaciones de protección de datos. La *Guía de seguridad y privacidad de QIAstat-Dx Analyzer 2.0* está disponible en [qiagen.com/QIAstat](http://qiagen.com/QIAstat%E2%80%91Dx_Privacy)**-**Dx\_Privacy.

# <span id="page-14-3"></span><span id="page-14-0"></span>3. Descripción general

#### <span id="page-14-1"></span>3.1. Descripción del sistema

El QIAstat-Dx Analyzer 2.0, junto con los cartuchos de ensayo QIAstat-Dx, utiliza PCR en tiempo real para detectar los ácidos nucleicos patógenos en muestras biológicas humanas. El QIAstat-Dx Analyzer 2.0 y los cartuchos están diseñados como un sistema cerrado que permite las preparación de la muestra automática seguida de la detección y la identificación de los ácidos nucleicos patógenos. Las muestras se introducen en un cartucho de ensayo QIAstat-Dx que contiene todos los reactivos necesarios para aislar y amplificar los ácidos nucleicos de la muestra. El software integrado interpreta las señales de amplificación en tiempo real detectadas y las notifica a través de una interfaz de usuario intuitiva.

## <span id="page-14-2"></span>3.2. Descripción de QIAstat-Dx Analyzer 2.0

El QIAstat-Dx Analyzer 2.0 consta de un módulo operativo y uno o varios módulos analíticos (hasta cuatro). El módulo operativo incluye elementos que proporcionan conectividad al módulo analítico y permiten al usuario interactuar con el QIAstat-Dx Analyzer 2.0. El módulo analítico contiene el hardware y el software para las pruebas y el análisis de las muestras.

El QIAstat-Dx Analyzer 2.0 incluye los siguientes elementos:

- Pantalla táctil para la interacción del usuario con el QIAstat-Dx Analyzer 2.0
- Lector de códigos de barras para la identificación de la muestra, el paciente, el usuario y el cartucho de ensayo QIAstat-Dx
- Puertos USB para las actualizaciones de los ensayos y del sistema, la exportación de documentos y la conectividad con la impresora (uno en la parte delantera, tres en la parte posterior)
- Puerto de entrada del cartucho para la inserción de los cartuchos de ensayo QIAstat-Dx en el QIAstat-Dx Analyzer 2.0
- Conector de Ethernet para la conectividad de red

En la [Figura](#page-14-3) 1 y en la [Figura](#page-15-1) 2 se muestran las ubicaciones de diversas funciones de QIAstat-Dx Analyzer 2.0.

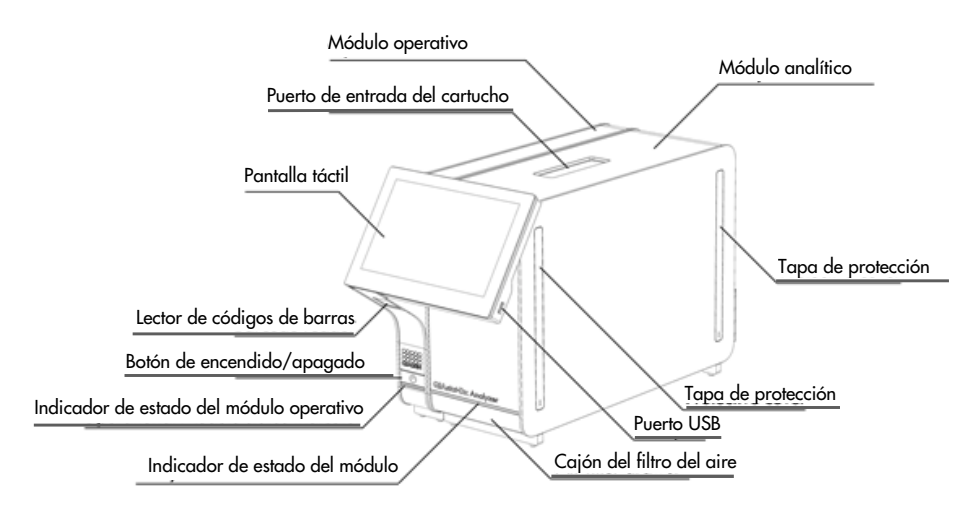

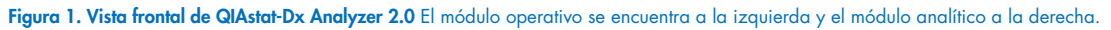

<span id="page-15-1"></span>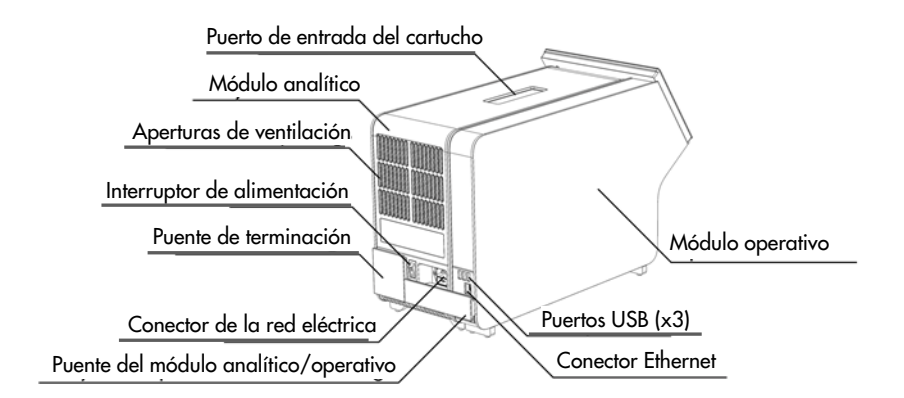

Figura 2. Vista trasera de QIAstat-Dx Analyzer 2.0 El módulo operativo se encuentra a la derecha y el módulo analítico a la izquierda.

## <span id="page-15-0"></span>3.3. Descripción del cartucho de ensayo QIAstat-Dx

El cartucho de ensayo QIAstat-Dx es un dispositivo de plástico desechable que permite realizar ensayos moleculares totalmente automatizados. Las principales características del cartucho de ensayo QIAstat-Dx incluyen la compatibilidad con tipos de muestra distintos (p. ej., líquidas, frotis), la contención hermética de todos los reactivos precargados necesarios para la prueba y un verdadero funcionamiento sin necesidad de supervisión. Todos los pasos de preparación de las muestras y de realización del ensayo se realizan dentro del cartucho de ensayo QIAstat-Dx.

Todos los reactivos necesarios para la realización completa de una ejecución de prueba están precargados y contenidos dentro del cartucho de ensayo QIAstat-Dx. No es necesario que el usuario toque ni manipule ninguno de los reactivos. Durante la prueba, los reactivos se manipulan en el módulo analítico mediante un sistema de microfluidos que funciona de forma neumática y no entra en contacto directo con los actuadores de QIAstat-Dx Analyzer 2.0. El dispositivo QIAstat-Dx Analyzer 2.0 cuenta con filtros de aire tanto para la entrada como para la salida de aire, lo que proporciona una protección adicional para el entorno. Después de la prueba, el cartucho de ensayo QIAstat-Dx se mantiene cerrado herméticamente en todo momento, lo que aumenta en gran medida su eliminación segura.

Dentro del cartucho de ensayo QIAstat-Dx, se llevan a cabo automáticamente varios pasos secuenciales mediante presión neumática para transferir las muestras y los fluidos a través de la cámara de transferencia hasta los destinos previstos. Después de introducir el cartucho de ensayo QIAstat-Dx en el dispositivo QIAstat-Dx Analyzer 2.0, los siguientes pasos del ensayo se realizan de forma automática:

- Resuspensión del control interno
- Lisis celular mediante medios mecánicos o químicos
- Purificación de ácidos nucleicos basada en membranas
- Mezcla del ácido nucleico purificado con mezcla maestra de reactivos liofilizados
- Transferencia de alícuotas definidas de eluido o mezcla maestra a diferentes cámaras de reacción
- Realización del análisis de PCR múltiple en tiempo real dentro de cada cámara de reacción. El aumento en la fluorescencia, que indica la presencia del analito diana, se detecta directamente dentro de cada cámara de reacción.

El diseño general del cartucho y sus características se muestran en la [Figura](#page-16-1) 3.

<span id="page-16-1"></span>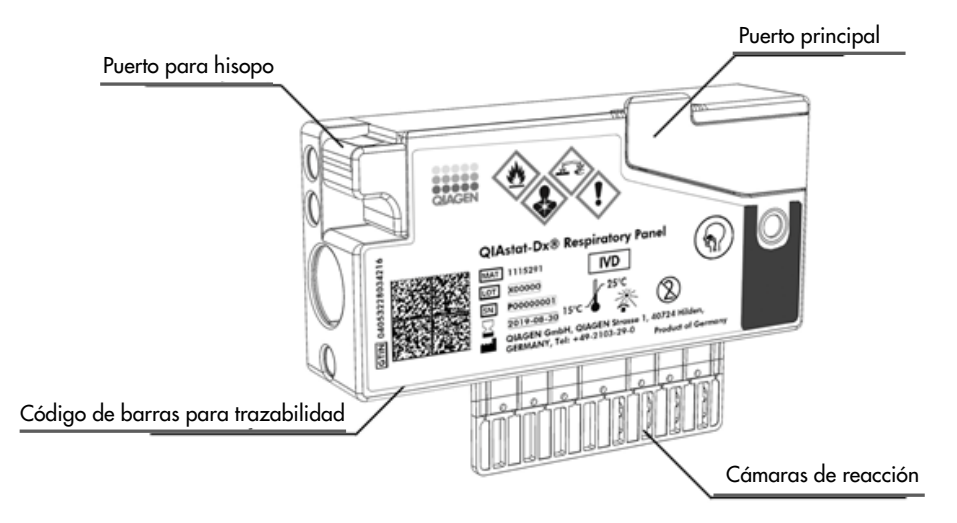

Figura 3. Características del cartucho de ensayo QIAstat-Dx.

# <span id="page-16-0"></span>3.4. Software de QIAstat-Dx Analyzer

El software (SW) de QIAstat-Dx Analyzer está preinstalado en el sistema. Implementa tres grandes grupos de funcionalidades:

- Las funciones de operación general facilitan la configuración, la ejecución y la visualización de pruebas y de sus resultados asociados.
- Las funciones de configuración permiten configurar el sistema (administración de usuarios, administración de ensayos y administración de configuración de hardware/software).
- El control de ejecución de pruebas para realizar de forma automatizada los pasos analíticos que conforman la ejecución de la prueba.

# <span id="page-17-0"></span>4. Procedimientos de instalación

## <span id="page-17-1"></span>4.1. Requisitos del emplazamiento

Seleccione un banco de trabajo plano, seco y limpio para el QIAstat-Dx Analyzer 2.0. Asegúrese de que el espacio no esté sometido a corrientes de aire, humedad ni polvo excesivos ni a la luz directa del sol, grandes variaciones de la temperatura o interferencias eléctricas. Consulte la Sección [11](#page-120-0) para ver el peso y las dimensiones de QIAstat-Dx Analyzer 2.0 y las condiciones de funcionamiento correcto (temperatura y humedad). El dispositivo QIAstat-Dx Analyzer 2.0 debe tener el espacio suficiente en todos los lados para permitir una ventilación adecuada y acceso libre al puerto de entrada del cartucho, la parte posterior de QIAstat-Dx Analyzer 2.0, el interruptor de alimentación, el botón ON/OFF (Encendido/apagado), el lector de códigos de barras y la pantalla táctil.

Nota: Antes de instalar y usar el dispositivo QIAstat-Dx Analyzer 2.0, consulte la sección [11](#page-120-0) para familiarizarse con las condiciones de funcionamiento de QIAstat-Dx Analyzer 2.0.

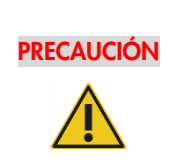

#### Ventilación obstaculizada

Para garantizar que la ventilación es correcta, mantenga un espacio mínimo de 10 cm en la parte posterior de QIAstat-Dx Analyzer 2.0 y no bloquee el flujo de aire debajo de la unidad.

No cubra las ranuras ni aberturas que garantizan la ventilación del instrumento.

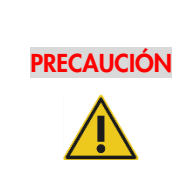

#### Interferencia electromagnética

No coloque ni utilice el QIAstat-Dx Analyzer 2.0 cerca de fuentes de radiación electromagnética fuerte (p. ej., fuentes de RF intencionales no blindadas), ya que pueden interferir con el funcionamiento adecuado.

# <span id="page-17-2"></span>4.2. Entrega y componentes de QIAstat-Dx Analyzer 2.0

El QIAstat-Dx Analyzer 2.0 se suministra en dos cajas separadas e incluye todos los componentes necesarios para configurar y utilizar el sistema. El contenido de las cajas se describe a continuación:

Contenido de la caja 1:

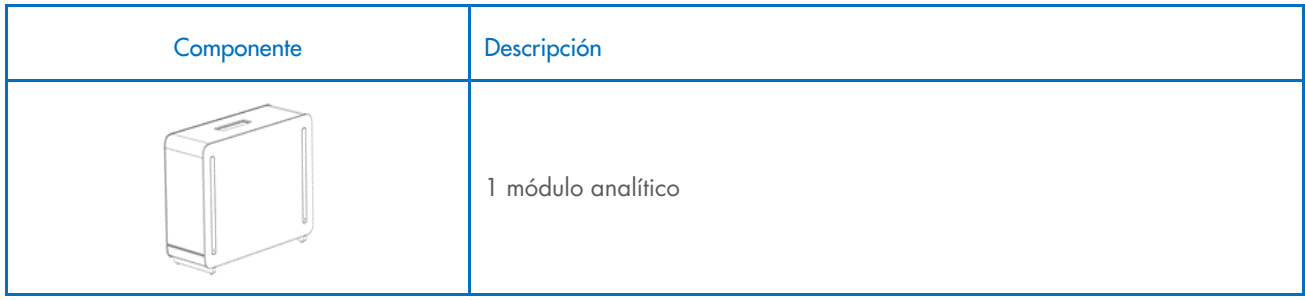

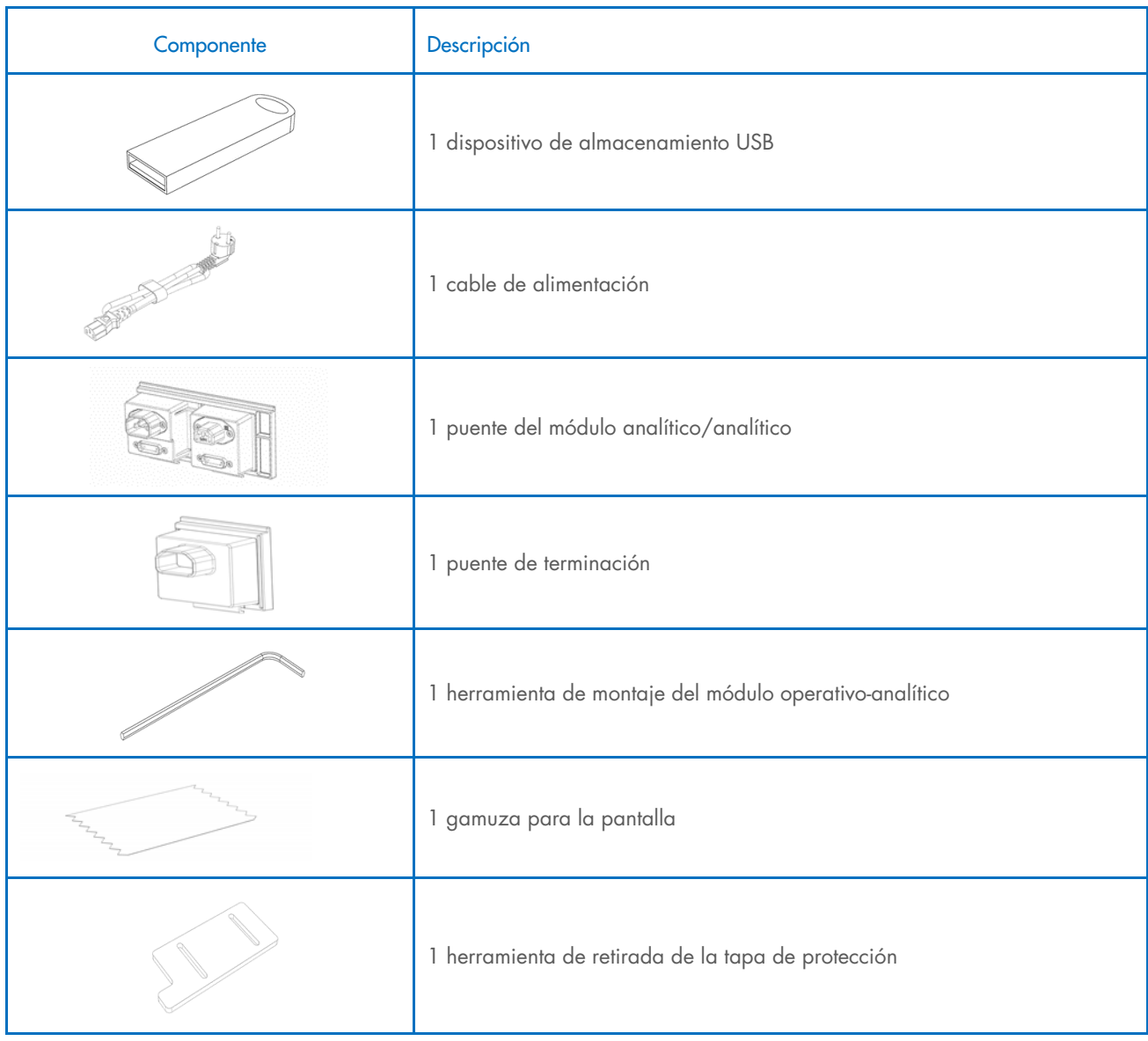

#### Contenido de la caja 2:

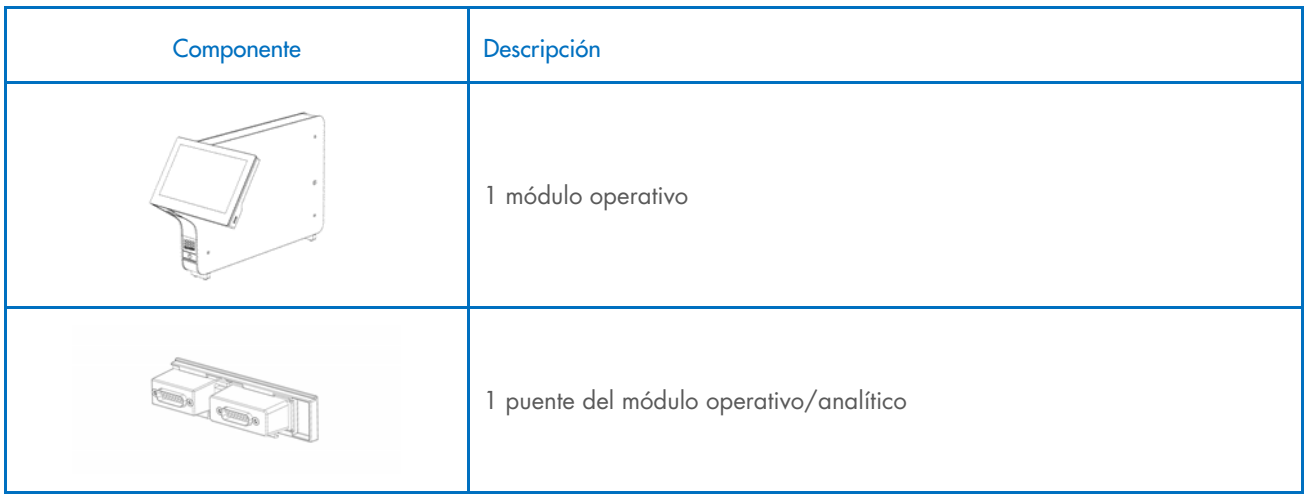

# <span id="page-19-0"></span>4.3. Desembalaje e instalación de QIAstat-Dx Analyzer 2.0

Desembale con cuidado el dispositivo QIAstat-Dx Analyzer 2.0 siguiendo los pasos a continuación:

1. Retire el módulo analítico de la caja y colóquelo en una superficie plana. Retire las piezas de espuma adheridas al módulo analítico.

Nota: El módulo analítico debe levantarse y manipularse retirándolo de la base con las dos manos, tal como se muestra en la [Figura](#page-19-1) 4.

# ADVERTENCIA/ PRECAUCIÓN

#### Riesgo de lesiones personales y daños materiales

El dispositivo QIAstat-Dx Analyzer 2.0 es un instrumento pesado. Para evitar que se produzcan lesiones personales o daños al dispositivo QIAstat-Dx Analyzer 2.0, tenga cuidado al levantarlo y utilice los métodos de levantamiento adecuados.

<span id="page-19-1"></span>Figura 4. Manipulación adecuada del módulo analítico.

2. Retire las tapas de protección de la parte lateral del módulo analítico con la herramienta de retirada de la tapa de protección suministrada con el dispositivo QIAstat-Dx Analyzer 2.0 [\(Figura 5\)](#page-19-2).

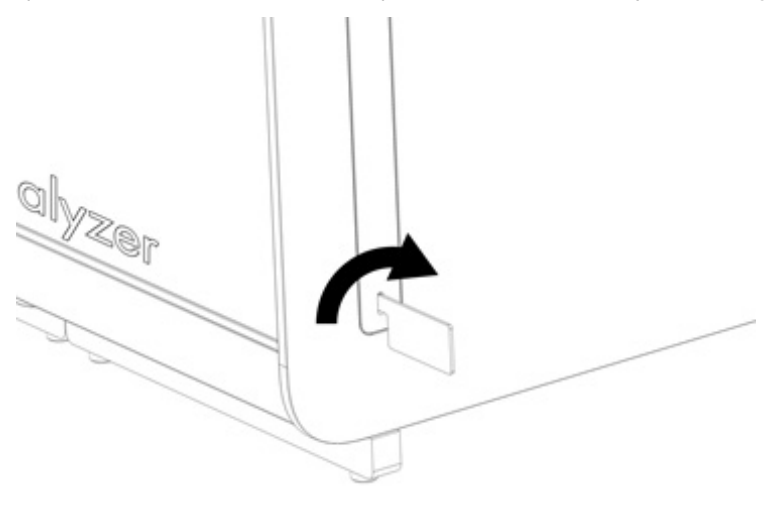

<span id="page-19-2"></span>Figura 5. Retirada de las tapas de protección.

3. Retire el módulo operativo de la caja y acóplelo al lado izquierdo del módulo analítico. Apriete los tornillos con la herramienta de montaje del módulo analítico-operativo suministrada con el dispositivo QIAstat-Dx Analyzer 2.0 [\(Figura](#page-20-0) 6).

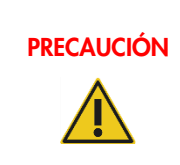

## PRECAUCIÓN Riesgo de daños mecánicos

No deje el módulo operativo sin soporte o sobre la pantalla táctil, ya que puede dañar la pantalla táctil.

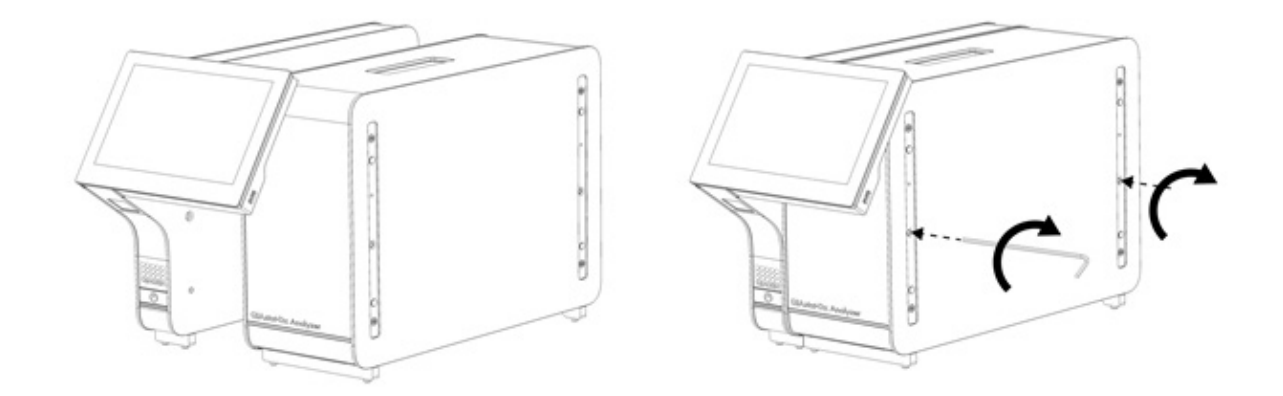

#### <span id="page-20-0"></span>Figura 6. Acoplamiento del módulo operativo al módulo analítico.

4. Vuelva a colocar las tapas de protección en la parte lateral del módulo analítico [\(Figura](#page-20-1) 7).

<span id="page-20-1"></span>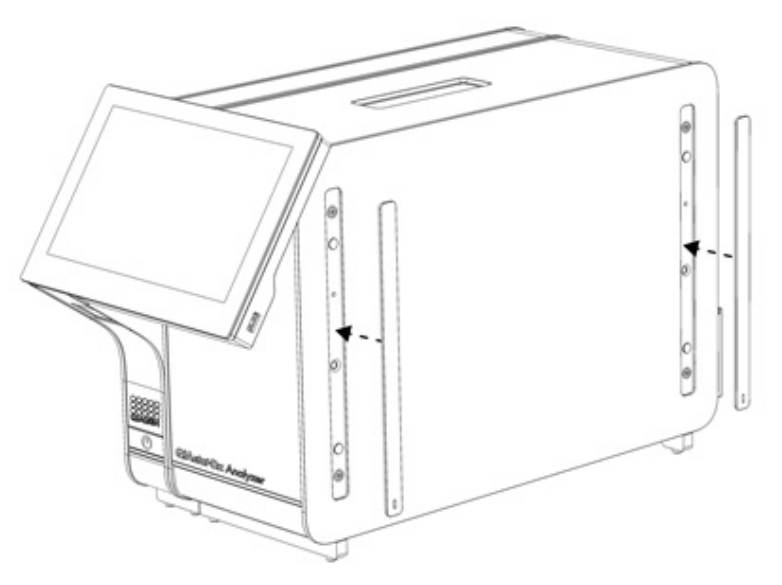

Figura 7. Recolocación de las tapas de protección.

5. Conecte el puente del módulo analítico/operativo en la parte posterior de QIAstat-Dx Analyzer 2.0 para enlazar el módulo operativo y el módulo analítico [\(Figura](#page-21-0) 8).

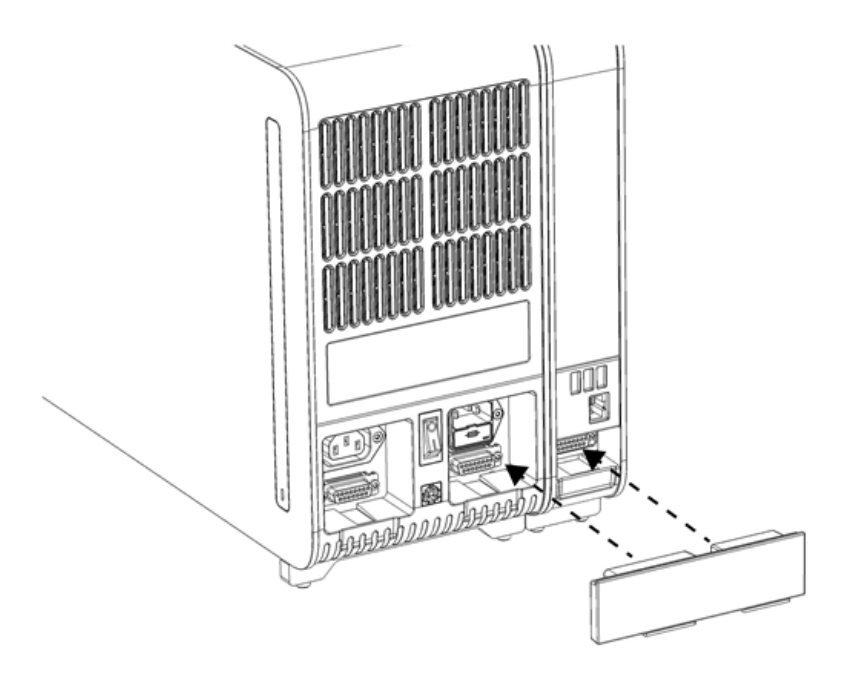

#### <span id="page-21-0"></span>Figura 8. Conexión del puente del módulo operativo/analítico.

6. Conecte el puente de terminación en la parte posterior del módulo analítico [\(Figura](#page-21-1) 9).

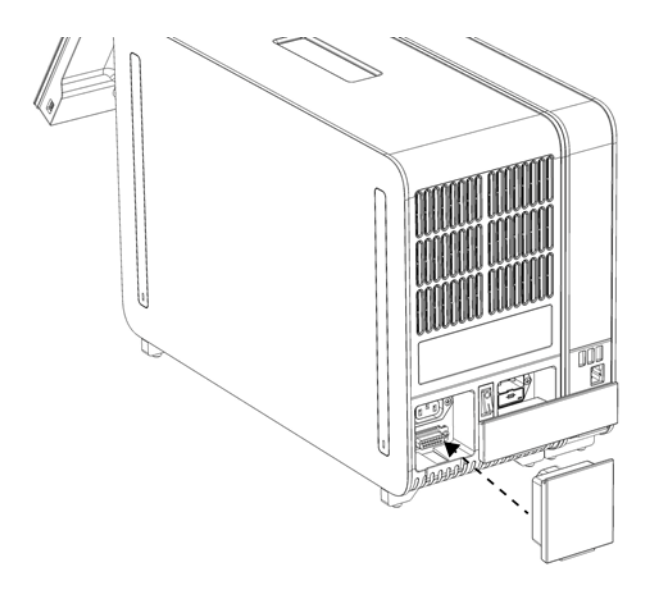

<span id="page-21-1"></span>Figura 9. Conexión del puente de terminación.

7. Conecte el cable de alimentación suministrado con el dispositivo QIAstat-Dx Analyzer 2.0 a la parte posterior del módulo analítico [\(Figura](#page-22-0) 10).

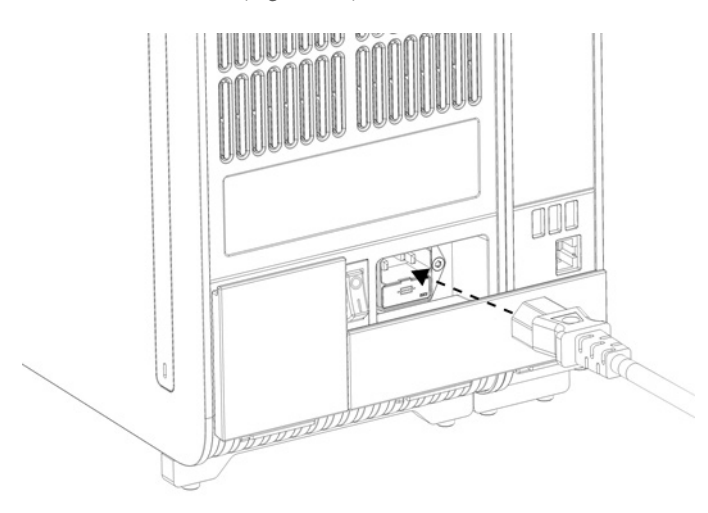

#### <span id="page-22-0"></span>Figura 10. Conexión del cable de alimentación.

- 8. Conecte el cable de alimentación a la toma de corriente.
- 9. Encienda el instrumento pulsando el interruptor de alimentación situado en la parte posterior del módulo analítico en la posición "I" [\(Figura](#page-22-1) 11). Compruebe que los indicadores de estado del módulo analítico y del módulo operativo sean de color azul.

Nota: Si un indicador de estado es de color rojo, significa que existe un error de funcionamiento en el módulo analítico. Para obtener ayuda, póngase en contacto con el servicio técnico de QIAGEN mediante la información de contacto de la sección [10.](#page-109-0) Nota: El instrumento no debe colocarse de modo que resulte difícil utilizar el interruptor de alimentación.

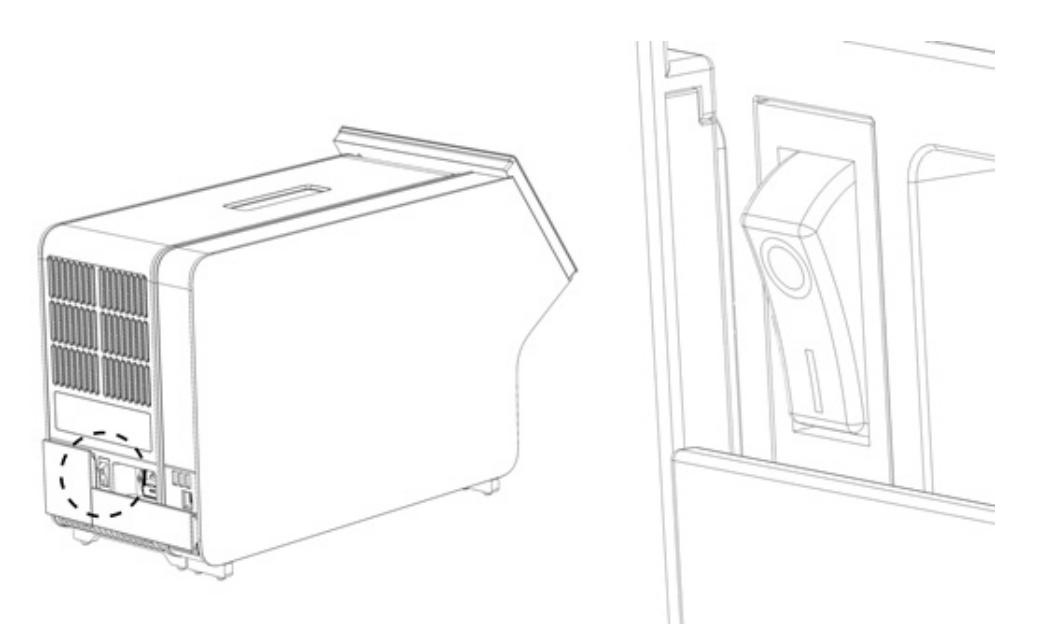

<span id="page-22-1"></span>Figura 11. Ubicación del interruptor de alimentación y configuración en la posición "I".

10. Ahora, puede configurarse el dispositivo QIAstat-Dx Analyzer 2.0 para su uso previsto. Para configurar los parámetros del sistema, fijar la hora y la fecha del sistema y configurar la conexión de red, consulte la sección [6.7](#page-63-0)

## <span id="page-23-0"></span>4.4. Instalación de módulos analíticos adicionales

Desembale con cuidado el módulo analítico adicional e instálelo siguiendo los pasos siguientes:

- 1. Prepare el dispositivo QIAstat-Dx Analyzer 2.0 para la instalación del módulo nuevo:
	- 1a. Apague el sistema pulsando el botón ON/OFF (Encendido/apagado) situado en la parte delantera de QIAstat-Dx Analyzer 2.0.
	- 1b. Apague el instrumento pulsando el interruptor de alimentación situado en la parte posterior del módulo analítico en la posición "O".
	- 1c. Retire el cable de alimentación.
	- 1d. Retire el puente de terminación de la parte posterior del módulo analítico [\(Figura](#page-23-1) 12).

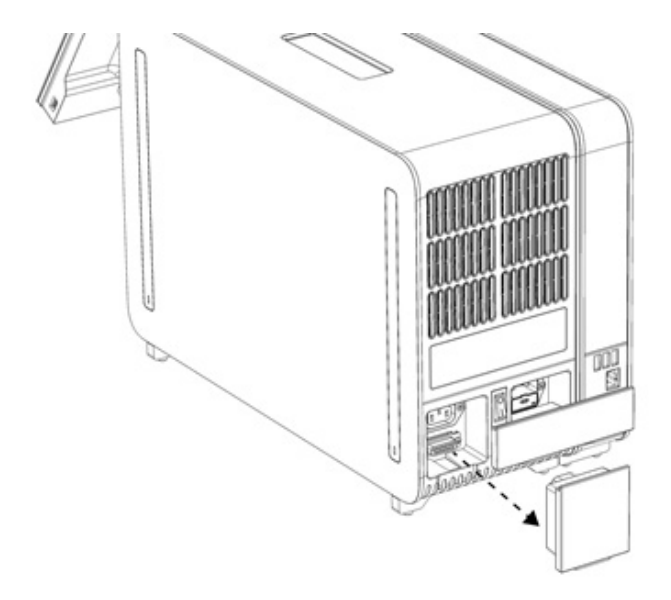

#### <span id="page-23-1"></span>Figura 12. Retirada del puente de terminación.

1e. Retire las tapas de protección de la parte lateral del módulo analítico, que es donde se acoplará el módulo analítico adicional [\(Figura](#page-23-2) 13).

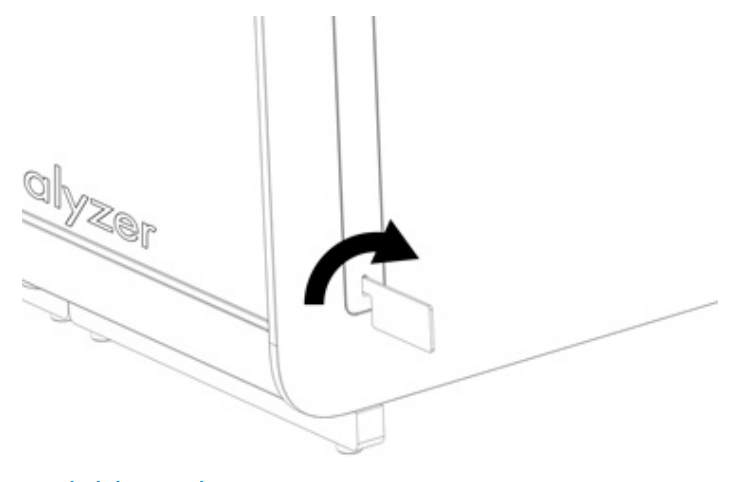

<span id="page-23-2"></span>Figura 13. Retirada de las tapas de protección.

2. Retire el módulo analítico adicional de la caja y colóquelo en una superficie plana. Retire las piezas de espuma adheridas al módulo analítico.

Nota: El módulo analítico debe levantarse y manipularse retirándolo de la base con las dos manos, tal como se muestra en la [Figura](#page-24-0) 14.

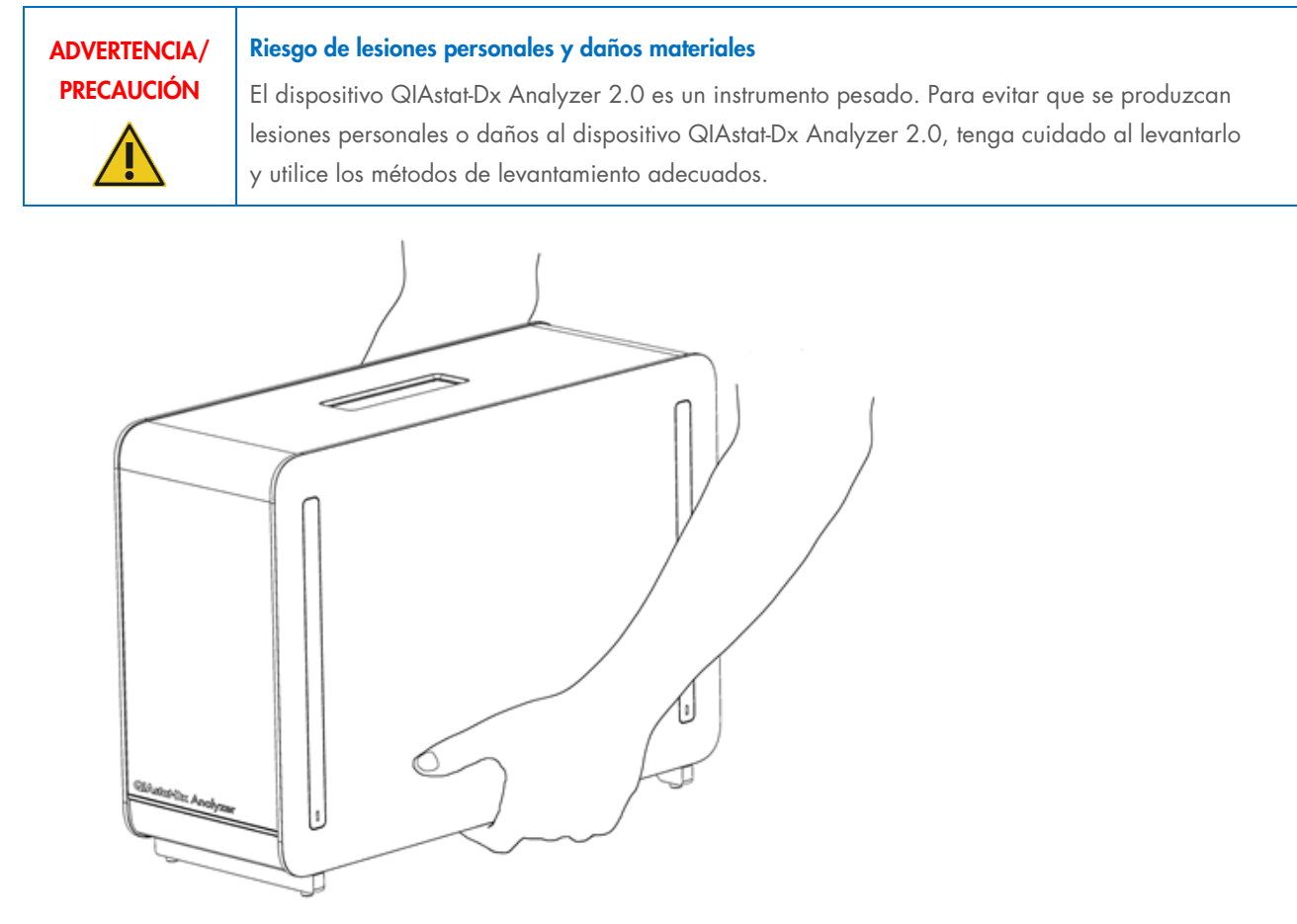

<span id="page-24-0"></span>Figura 14. Manipulación adecuada del módulo analítico.

3. Retire las tapas de protección de la parte lateral del módulo analítico con la herramienta de retirada de la tapa de protección suministrada con el dispositivo QIAstat-Dx Analyzer 2.0 [\(Figura 15\)](#page-25-0).

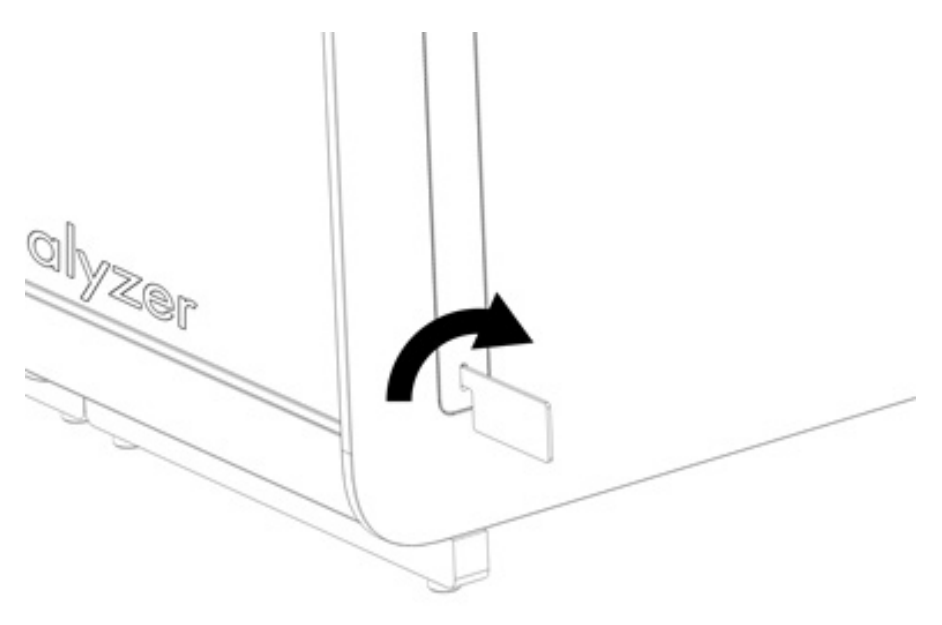

<span id="page-25-0"></span>Figura 15. Retirada de las tapas de protección.

4. Alinee el módulo analítico adicional con el módulo analítico existente. Apriete los tornillos con la herramienta de montaje del módulo analítico-operativo suministrada con el dispositivo QIAstat-Dx Analyzer 2.0 [\(Figura 16\)](#page-25-1).

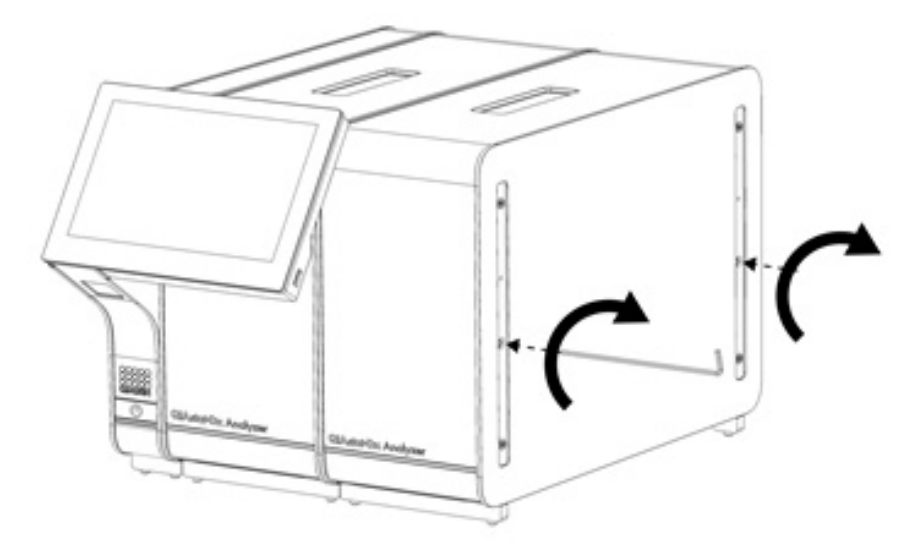

<span id="page-25-1"></span>Figura 16. Alineación y acoplamiento del módulo analítico adicional.

5. Vuelva a colocar las tapas de protección en la parte lateral del módulo analítico adicional [\(Figura](#page-26-0) 17).

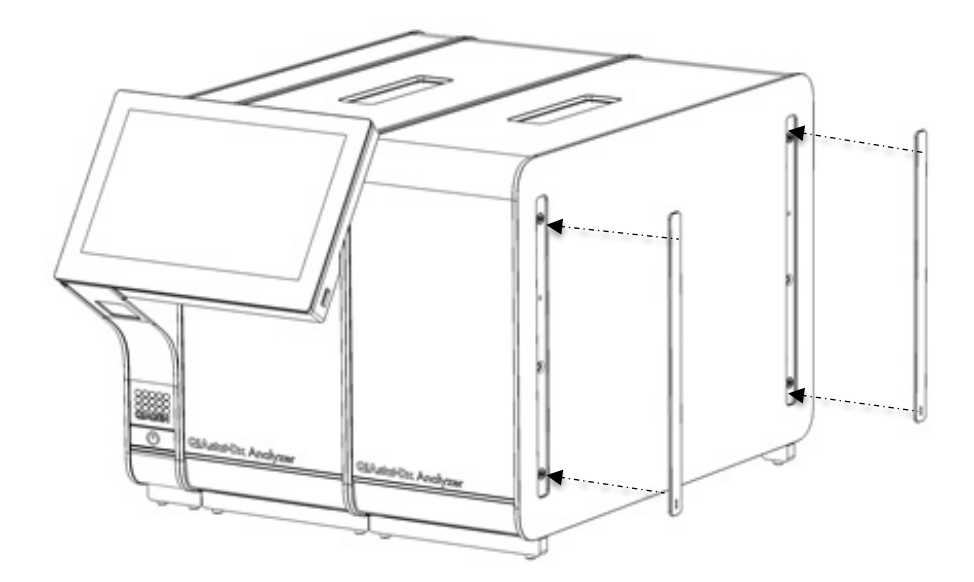

#### <span id="page-26-0"></span>Figura 17. Recolocación de las tapas de protección en el módulo analítico adicional.

6. Conecte el puente del módulo analítico/analítico en la parte posterior de QIAstat-Dx Analyzer 2.0 para vincular los dos módulos analíticos [\(Figura 18\)](#page-26-1).

<span id="page-26-1"></span>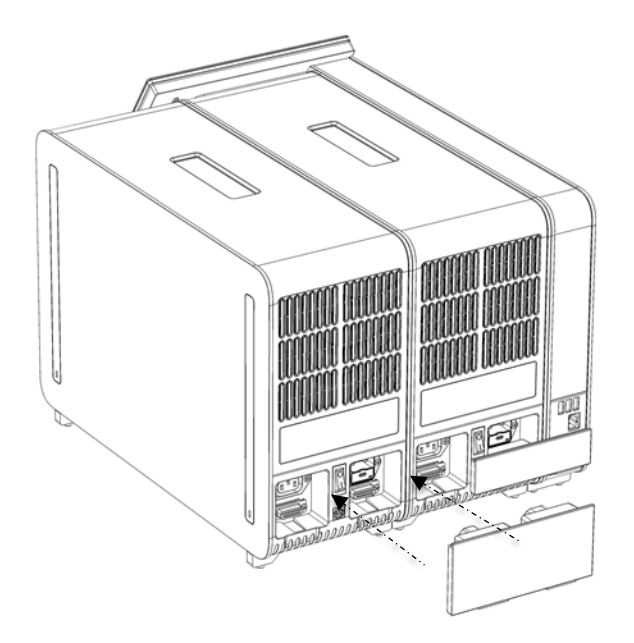

Figura 18. Conexión del puente del módulo analítico/analítico.

7. Conecte el puente de terminación en la parte posterior del módulo analítico [\(Figura 19\)](#page-27-0).

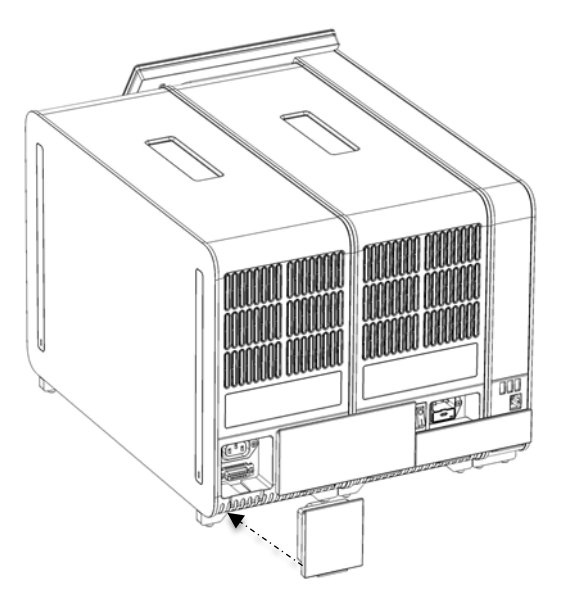

Figura 19. Conexión del puente de terminación.

<span id="page-27-0"></span>8. Conecte el cable de alimentación suministrado con el QIAstat-Dx Analyzer 2.0 a la parte posterior del módulo analítico original [\(Figura](#page-27-1) 20).

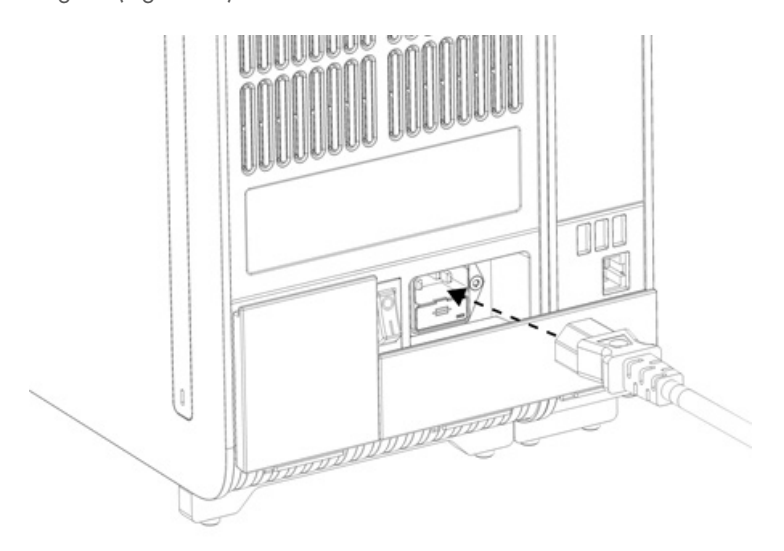

#### <span id="page-27-1"></span>Figura 20. Conexión del cable de alimentación.

- 9. Conecte el cable de alimentación a la toma de corriente.
- 10. Encienda el instrumento pulsando el interruptor de alimentación situado en la parte posterior del módulo analítico en la posición "I" [\(Figura](#page-28-1) 21). Compruebe que los indicadores de estado del módulo analítico y del módulo operativo sean de color azul.

Nota: Si un indicador de estado es de color rojo, significa que existe un error de funcionamiento en el módulo analítico. Para obtener ayuda, póngase en contacto con el servicio técnico de QIAGEN mediante la información de contacto de la sección [10.](#page-109-0)

Nota: El instrumento no debe colocarse de modo que resulte difícil utilizar el interruptor de alimentación.

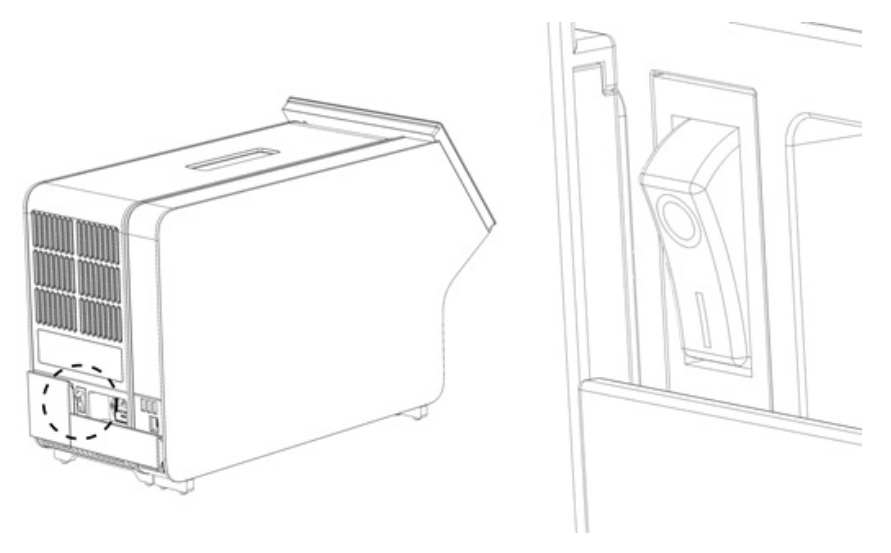

<span id="page-28-1"></span>Figura 21. Ubicación del interruptor de alimentación y configuración en la posición "I".

11. Ahora, puede configurarse el dispositivo QIAstat-Dx Analyzer 2.0 para su uso previsto. Para configurar los parámetros del sistema, fijar la hora y la fecha del sistema y configurar la conexión de red, consulte la sección [6.7](#page-63-0)

#### <span id="page-28-0"></span>4.5. Reembalaje y envío del analizador QIAstat-Dx Analyzer 2.0

Cuando se vuelva a embalar el analizador QIAstat-Dx 2.0 para su envío, deben utilizarse los materiales de embalaje originales. Si los materiales de embalaje originales no se encuentran disponibles, póngase en contacto con el servicio técnico de QIAGEN. Asegúrese de que el instrumento se preparó correctamente (consulte la sección [9.2\)](#page-105-2) antes de embalarlo y de que no presenta ningún riesgo biológico o químico.

Para volver a embalar el instrumento:

- 1. Asegúrese de que el instrumento esté apagado (pulse el interruptor de alimentación para situarlo en la posición "O").
- 2. Desconecte el cable de alimentación de la toma de alimentación.
- 3. Desconecte el cable de alimentación de la parte posterior del módulo analítico.
- 4. Desconecte el puente de terminación de la parte posterior del módulo analítico.
- 5. Desconecte el puente del módulo analítico/operativo que une los módulos operativo y analítico en la parte posterior del analizador QIAstat-Dx 2.0.
- 6. Retire las tapas de protección de la parte lateral del módulo analítico con la herramienta de retirada de la capa de protección.
- 7. Utilice la herramienta de montaje del módulo analítico-operativo para aflojar los dos tornillos que sujetan el módulo operativo al módulo analítico. Embale el módulo operativo en su caja.
- 8. Vuelva a colocar las tapas de protección en la parte lateral del módulo analítico. Embale el módulo analítico con las piezas de espuma en su caja.

# <span id="page-29-0"></span>5. Realización de una prueba y visualización de los resultados

Nota: Las figuras que se muestran en este manual del usuario son solo ejemplos y pueden variar de un ensayo a otro.

#### <span id="page-29-1"></span>5.1. Encendido de QIAstat-Dx Analyzer 2.0

1. Pulse el botón ON/OFF de la parte frontal de QIAstat-Dx Analyzer 2.0 para encender la unidad [\(Figura 22\)](#page-29-3).

Nota: El interruptor de alimentación situado en la parte posterior del módulo analítico debe estar en la posición "I". Los indicadores de los módulos operativo y analítico se vuelven azules en la posición "I" (es decir, encendido).

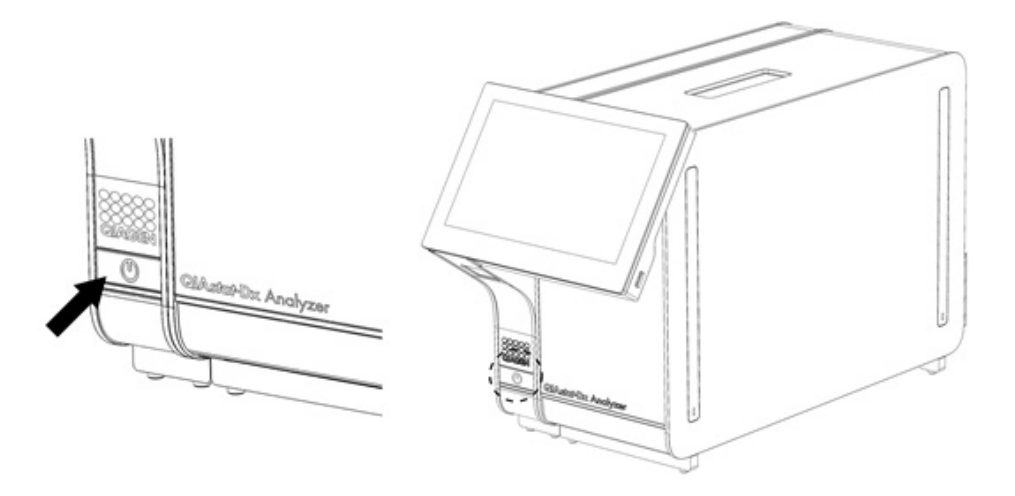

#### <span id="page-29-3"></span>Figura 22 Pulse el botón ON/OFF para encender el instrumento.

2. Espere hasta que aparezca la pantalla Main (Principal) y los indicadores de estado de los módulos analítico y operativo se iluminen en verde y dejen de parpadear.

Nota: Después de la instalación inicial, aparecerá la pantalla Login (Iniciar sesión). Consulte la Sección [6.2](#page-50-0) para más detalles.

Nota: Después de la instalación inicial correcta de QIAstat-Dx Analyzer 2.0, el administrador del sistema necesita iniciar sesión para la primera configuración del software. En el primer inicio de sesión, el identificador de usuario es "administrator" (administrador) y la contraseña predeterminada es "administrator" (administrador). La contraseña se debe cambiar después del primer inicio de sesión. La función User Access Control (Control de acceso de usuarios) está activada automáticamente. Se recomienda encarecidamente crear al menos una cuenta de usuario sin la función "Administrator" (Administrador).

#### <span id="page-29-2"></span>5.2. Preparación del cartucho de ensayo de QIAstat-Dx

Saque el cartucho del ensayo de QIAstat-Dx de su envoltorio. Para obtener información detallada sobre cómo agregar la muestra al cartucho de ensayo QIAstat-Dx e información específica del ensayo que se va a realizar, consulte las instrucciones de uso del ensayo específico (por ejemplo, QIAstat-Dx Respiratory Panel). Asegúrese siempre de que ambas tapas de la muestra estén firmemente cerradas después de agregar una muestra al cartucho del ensayo QIAstat-Dx.

### <span id="page-30-0"></span>5.3. Procedimiento para realizar una prueba

seleccionado de todos modos.

Todos los operadores deben llevar el equipo de protección personal adecuado, como guantes, cuando toquen la pantalla táctil de QIAstat-Dx Analyzer 2.0.

1. Pulse el botón <sup>D</sup> Run Test (Realizar prueba) situado en la esquina superior derecha de la pantalla principal.

Nota: Si el control externo (External Control, EC) está habilitado y está pendiente la realización de una prueba de EC, aparece un recordatorio para ejecutar la prueba con una muestra de EC. Consulte la Sección [8](#page-96-0) para más detalles. Nota: Si el EC está habilitado y la última prueba de EC realizada con el módulo seleccionado ha fallado, se muestra una advertencia. Los usuarios deben elegir de forma explícita si desean realizar una prueba con el módulo

2. Cuando se le solicite, escanee el código de barras de identificación de la muestra con el lector de códigos de barras integrado en el módulo operativo [\(Figura 23\).](#page-30-1)

Nota: En función de la configuración de QIAstat-Dx Analyzer 2.0, también se puede introducir el ID de muestra mediante el teclado virtual de la pantalla táctil. Consulte la Sección [6.7.4](#page-68-0) para más detalles.

Nota: En función de la configuración del sistema elegida, también puede ser necesario introducir el identificador del paciente en este punto. Consulte la Sección [6.7.4](#page-68-0) para más detalles.

Nota: En función de la configuración de EC, aparece un botón de alternancia llamado EC Test (Prueba de EC). Este botón permanece en la posición de apagado para una ejecución de prueba. Para más información sobre CE, consulte la Sección [8.](#page-96-0)

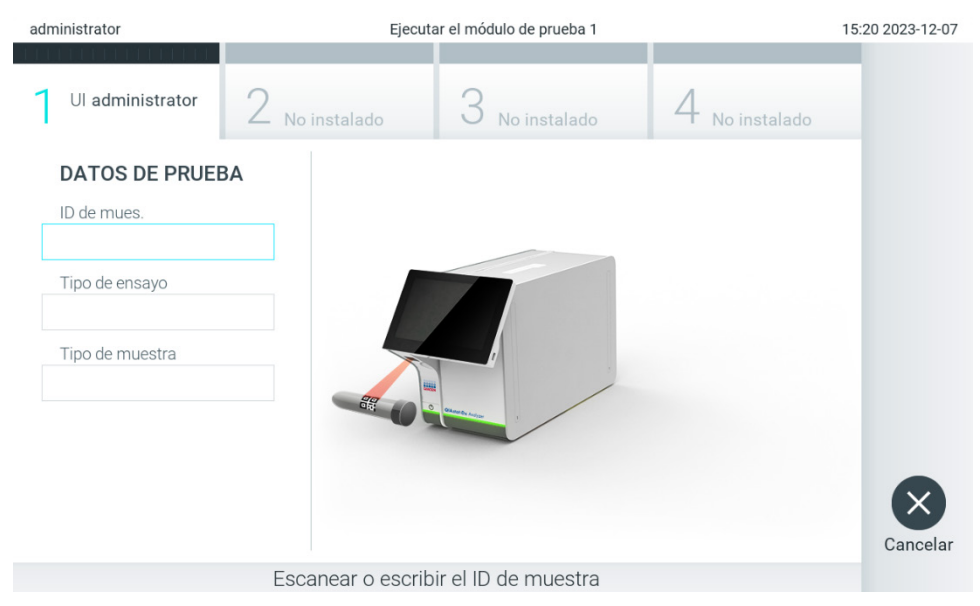

<span id="page-30-1"></span>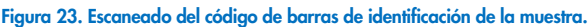

3. Cuando se le solicite, escanee el código de barras del cartucho de ensayo QIAstat-Dx que se va a utilizar. El QIAstat-Dx Analyzer 2.0 reconoce automáticamente el ensayo que se va a realizar, basándose en el código de barras del cartucho de ensayo QIAstat-Dx [\(Figura 24\)](#page-31-0).

Nota: El QIAstat-Dx Analyzer 2.0 no aceptará cartuchos de ensayo QIAstat-Dxcon fechas de caducidad superadas, cartuchos usados anteriormente o cartuchos para ensayos que no estén instalados en la unidad. En estos casos, aparecerá un mensaje de error. Consulte la Sección [10.2](#page-111-0) para más detalles.

Nota: Consulte la Sección [6.6.3](#page-62-0) para obtener instrucciones sobre cómo importar y agregar ensayos al dispositivo QIAstat-Dx Analyzer 2.0.

Nota: Utilice el código de barras del lateral del cartucho (como se indica en la [Figura 24\)](#page-31-0) y no el código de barras del embalaje de los cartuchos.

Nota: Si el control externo (External Control, EC) está habilitado y hay pendiente una prueba de EC o la anterior ha fallado para el ensayo seleccionado en el módulo seleccionado, aparece una advertencia. Los usuarios deben confirmar si desean continuar. Los usuarios básicos no pueden continuar con la configuración de la prueba. Consulte la Sección [8](#page-96-0) para más detalles.

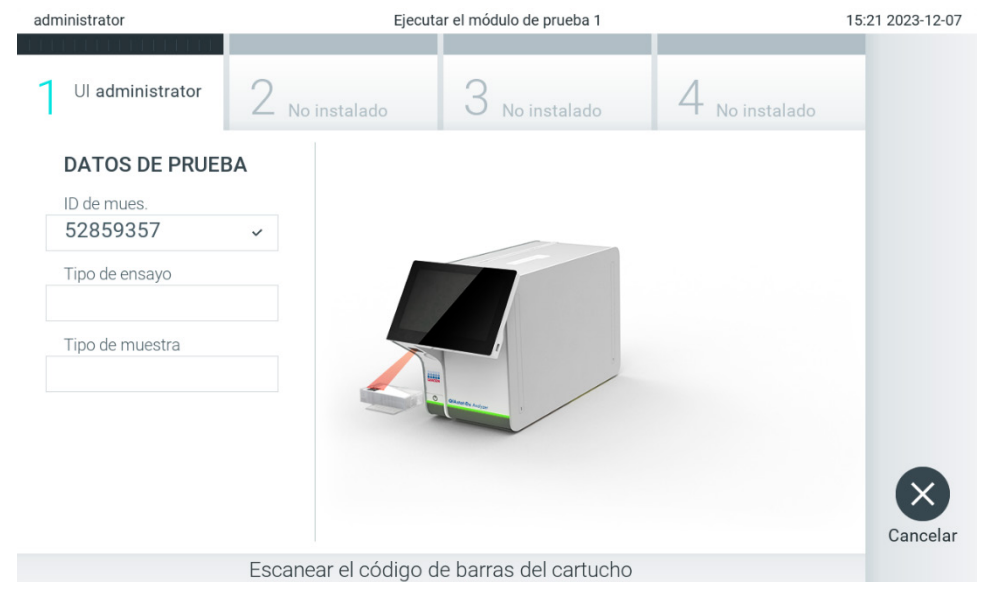

Figura 24. Escaneo del código de barras del cartucho de ensayo QIAstat-Dx.

<span id="page-31-0"></span>4. Si es necesario, seleccione el tipo de muestra adecuado de la lista [\(Figura 25\)](#page-31-1).

Nota: En algunos casos poco comunes, la lista de tipos de muestra puede estar vacía. En este caso, es necesario volver a escanear el cartucho.

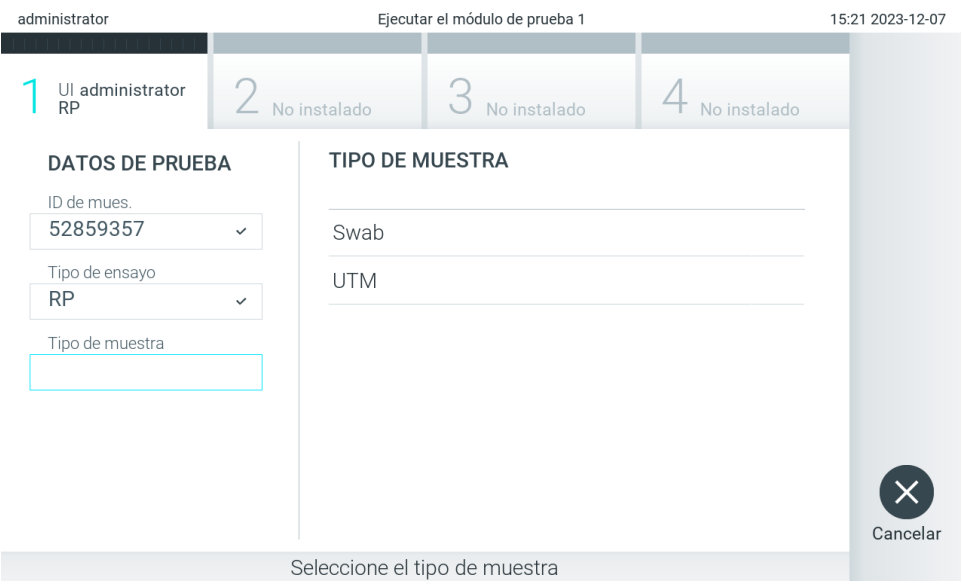

<span id="page-31-1"></span>Figura 25. Selección del tipo de muestra.

5. Aparecerá la pantalla Confirm (Confirmar). Revise los datos ingresados y realice los cambios necesarios presionando los campos correspondientes en la pantalla táctil y editando la información [\(Figura 26\)](#page-32-0).

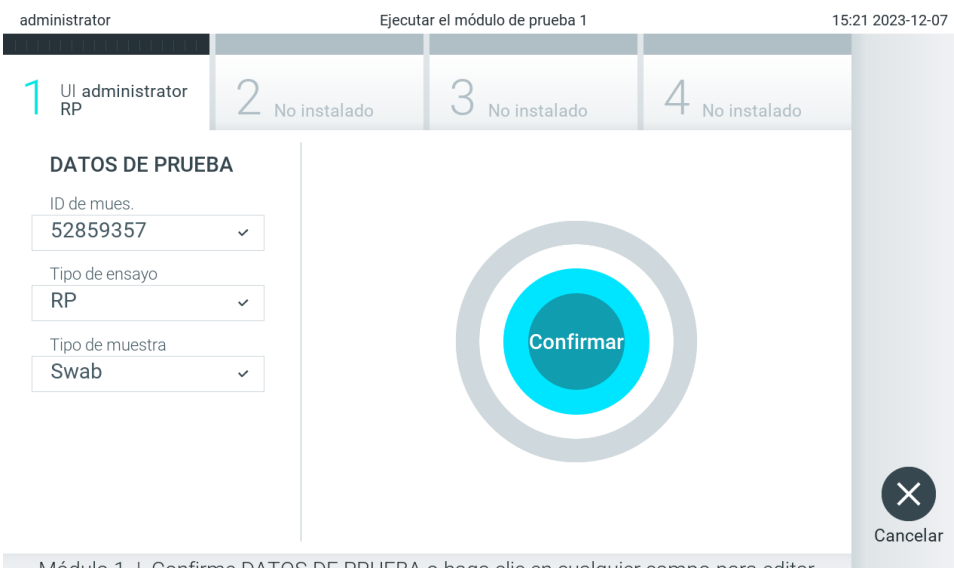

Módulo 1 | Confirme DATOS DE PRUEBA o haga clic en cualquier campo para editar

#### <span id="page-32-0"></span>Figura 26. Pantalla de confirmación.

- 6. Pulse Confirm (Confirmar) cuando todos los datos que se muestren sean correctos. Si es necesario, pulse el campo que corresponda para modificar su contenido o pulse Cancel (Cancelar) para cancelar la prueba.
- 7. Asegúrese de que ambas tapas de muestra del puerto de hisopo y del puerto principal del cartucho de ensayo QIAstat-Dx estén firmemente cerradas. Cuando se abra automáticamente el puerto de entrada del cartucho en la parte superior de QIAstat-Dx Analyzer 2.0, inserte el cartucho de ensayo QIAstat-Dx con el código de barras hacia la izquierda y las cámaras de reacción hacia abajo [\(Figura 27\).](#page-32-1)

Nota: Cuando se conectan varios módulos analíticos a un módulo operativo, el dispositivo QIAstat-Dx Analyzer 2.0 selecciona automáticamente el módulo analítico en el que se va a realizar el ensayo.

Nota: No es necesario empujar el cartucho de ensayo QIAstat-Dx en el dispositivo QIAstat-Dx Analyzer 2.0. Colóquelo correctamente en el puerto de entrada del cartucho y el dispositivo QIAstat-Dx Analyzer 2.0 introducirá automáticamente el cartucho en el módulo analítico.

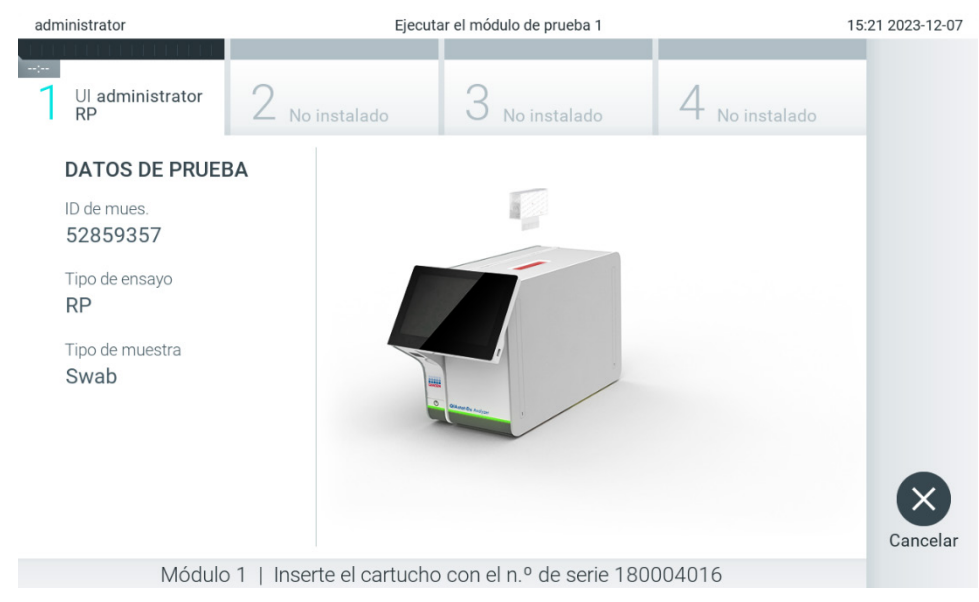

<span id="page-32-1"></span>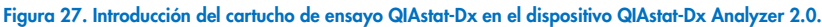

8. Una vez que detecte el cartucho de ensayo QIAstat-Dx, QIAstat-Dx Analyzer 2.0 cerrará automáticamente la tapa del puerto de entrada del cartucho y comenzará la realización de la prueba. El operador no tendrá que realizar ninguna otra acción para iniciar el funcionamiento.

Nota: El dispositivo QIAstat-Dx Analyzer 2.0 no aceptará un cartucho de ensayo QIAstat-Dx que no sea el que se ha utilizado y escaneado durante la configuración de la prueba. Si se introduce un cartucho distinto del que se ha escaneado, se generará un error y el cartucho se expulsará automáticamente.

Nota: Hasta este momento, es posible cancelar la ejecución de la prueba; para ello, se debe seleccionar el botón Cancel (Cancelar) en la esquina inferior derecha de la pantalla.

Nota: En función de la configuración del sistema, es posible que se solicite al operador que vuelva a introducir su contraseña para comenzar la realización de la prueba.

Nota: La tapa del puerto de entrada del cartucho se cerrará automáticamente después de 30 segundos si no se coloca un cartucho de ensayo QIAstat-Dx en el puerto. Si esto sucede, repita el procedimiento comenzando con el paso 5.

9. Mientras se está realizando la prueba, el tiempo restante de la serie se muestra en la pantalla táctil [\(Figura](#page-33-0) 28).

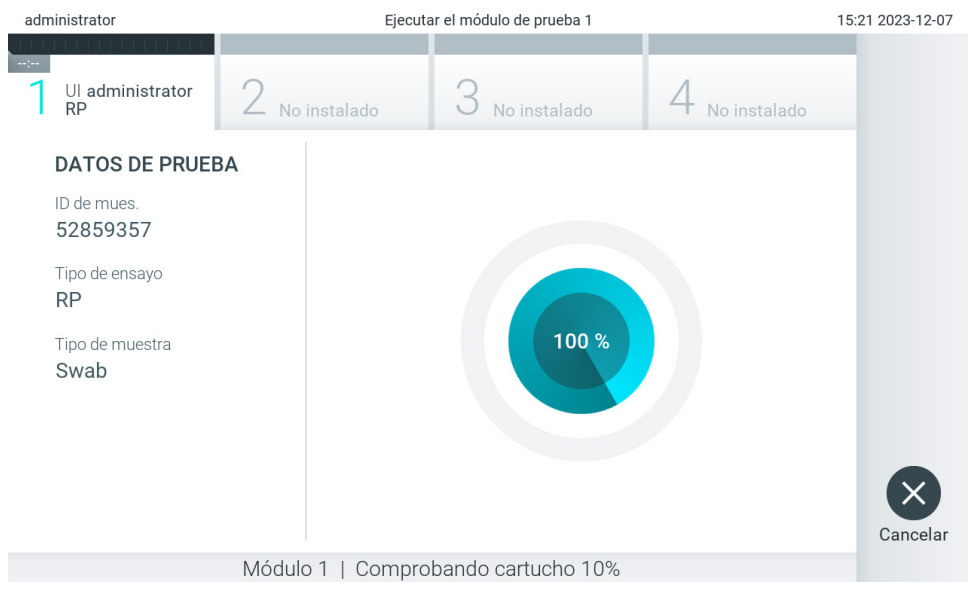

Figura 28. Pantalla de ejecución de la prueba y tiempo restante para finalizar la prueba.

<span id="page-33-0"></span>10. Una vez finalizada la prueba, aparecerá la pantalla Eject (Expulsar) [\(Figura](#page-34-0) 29).

Pulse <sup>C</sup> Eject (Expulsar) en la pantalla táctil para retirar el cartucho de ensayo QIAstat-Dx y desecharlo como residuo de peligro biológico de acuerdo con todas las normativas y leyes en materia de salud y de seguridad nacionales, estatales y locales.

Nota: El cartucho de ensayo QIAstat-Dx se debe extraer cuando se abra el puerto de entrada del cartucho y se expulse el cartucho. Si el cartucho no se retira después de 30 segundos, se volverá a introducir automáticamente en el dispositivo QIAstat-Dx Analyzer 2.0 y se cerrará la tapa del puerto de entrada del cartucho. Si esto sucede, pulse Eject (Expulsar) para volver a abrir la tapa del puerto de entrada del cartucho y, a continuación, retire el cartucho. Nota: Los cartuchos de ensayo QIAstat-Dx usados se deben desechar. No es posible reutilizar cartuchos para pruebas que se han iniciado, pero que posteriormente haya cancelado el operador o para pruebas en las que se ha detectado un error.

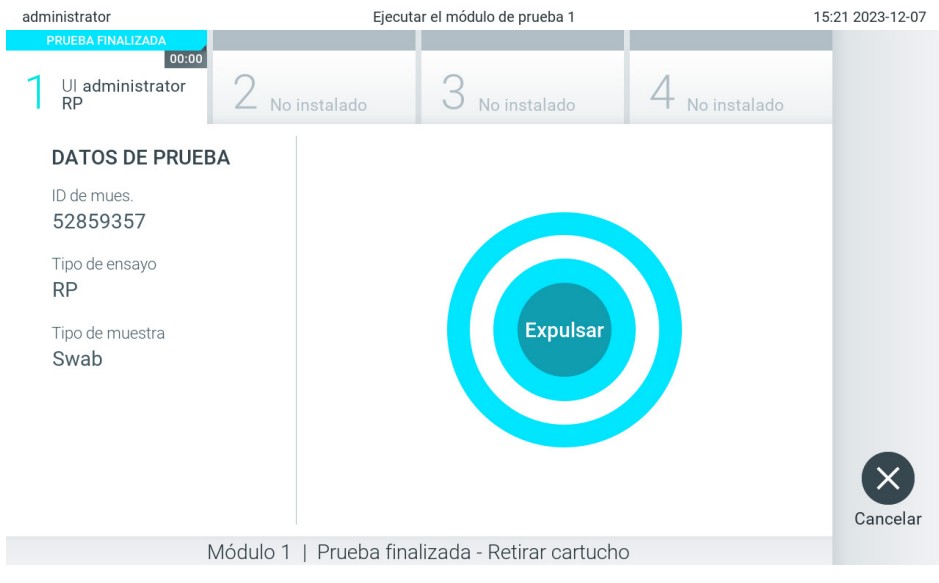

Figura 29. Visualización de la pantalla Eject (Expulsar).

<span id="page-34-0"></span>11. Una vez que se ha expulsado el cartucho de ensayo QIAstat-Dx, aparecerá la pantalla de resultados Summary (Resumen) [\(Figura](#page-34-1) 30). Consulte la Sección [5.5](#page-36-0) para más detalles.

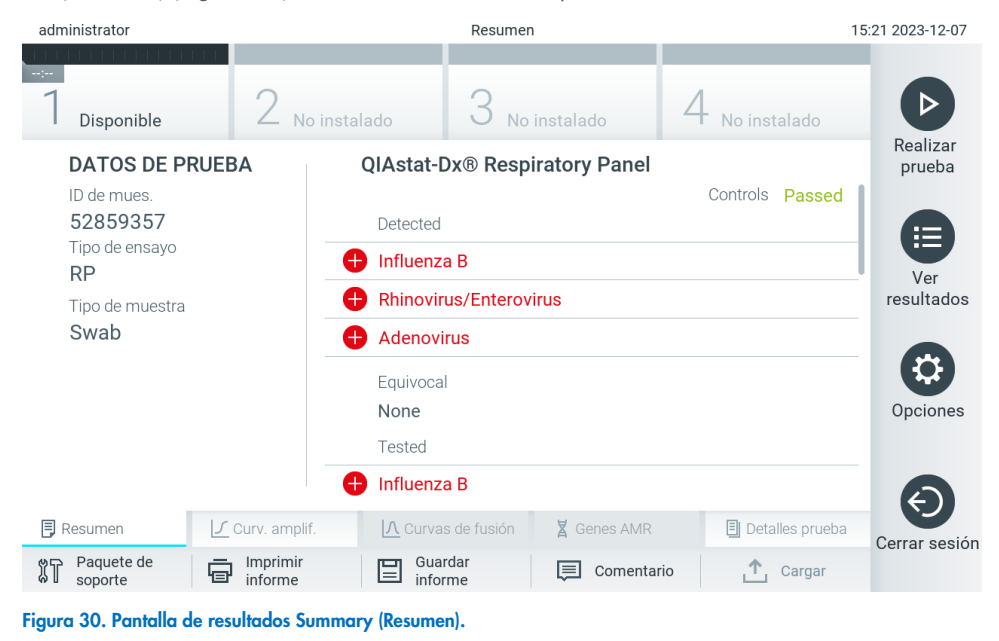

<span id="page-34-1"></span>Nota: Si se ha producido un error con el módulo analítico durante la serie, puede que el resumen de la serie tarde algo de tiempo en mostrarse. La serie se hace visible en la vista general de View Results (Ver resultados).

# <span id="page-35-0"></span>5.4. Cancelación de una ejecución de prueba

Si ya hay en curso una ejecución de prueba, pulse Abort (Cancelar) y la ejecución de la prueba se detendrá [\(figura](#page-35-1) 31).

Nota: Los cartuchos de ensayo QIAstat-Dx usados se deben desechar. No es posible reutilizar cartuchos para pruebas que se han iniciado, pero que posteriormente haya cancelado el operador o para pruebas en las que se ha detectado un error.

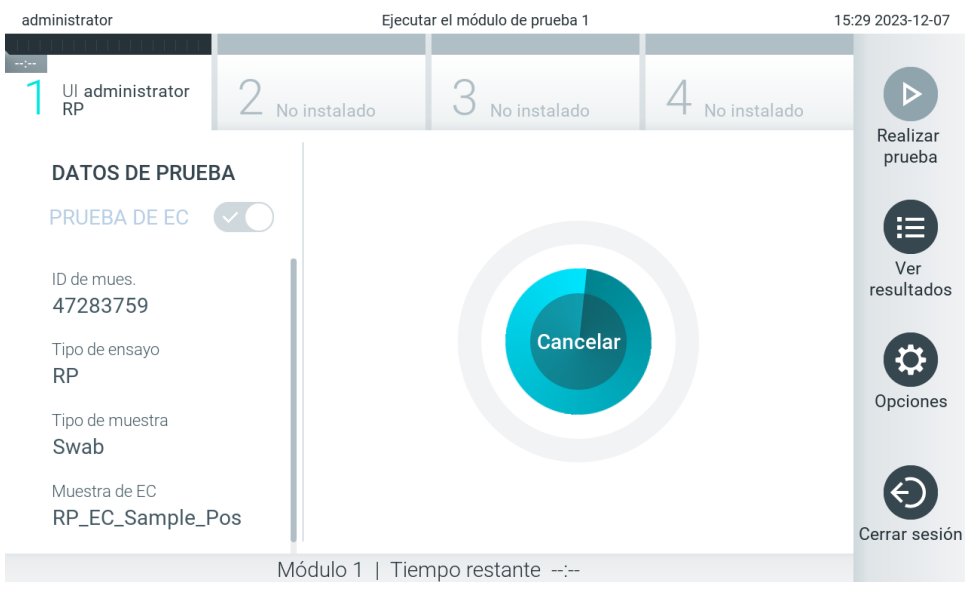

Figura 31. Cancelación de una ejecución de prueba.

<span id="page-35-1"></span>Después de cancelar una prueba, el cartucho de ensayo QIAstat-Dx ya no se podrá procesar ni reutilizar. Después de pulsar Abort (Cancelar), aparecerá un diálogo que pedirá al usuario que confirme que la prueba se debe cancelar [\(Figura](#page-35-2) 32).

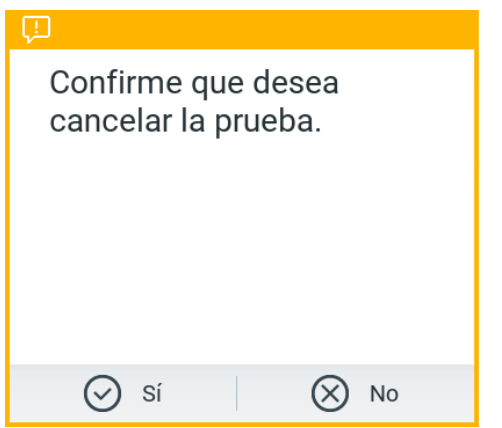

<span id="page-35-2"></span>Figura 32. Cancelación de un cuadro de diálogo de confirmación de ejecución de prueba.
# <span id="page-36-1"></span>5.5. Visualización de los resultados

El QIAstat-Dx Analyzer 2.0 interpreta y guarda automáticamente los resultados de la prueba. Después de expulsar el cartucho de ensayo QIAstat-Dx, aparece de forma automática la pantalla de resultados Summary (Resumen) [\(Figura](#page-36-0) 33).

Nota: Para ver los posibles resultados y saber cómo interpretar los resultados del ensayo, consulte las instrucciones de uso específicas del ensayo.

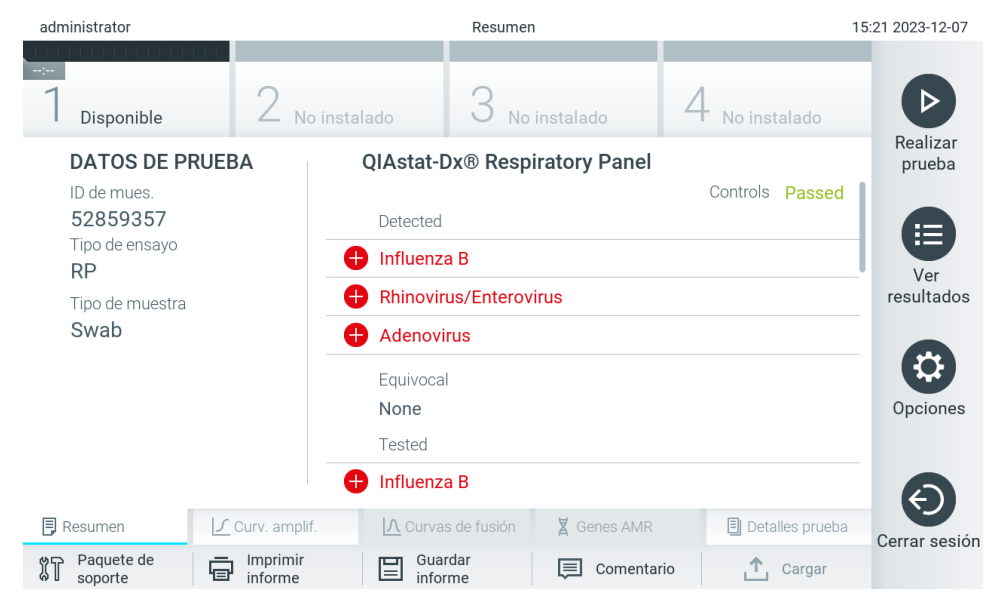

<span id="page-36-0"></span>Figura 33. Ejemplo de pantalla de resultados Summary (Resumen) que muestra Test Data (Datos de la prueba) en el panel izquierdo y Summary (Resumen) de la prueba en el panel principal.

La parte principal de la pantalla muestra las tres listas siguientes y utiliza símbolos y códigos con colores para indicar los resultados:

- La primera lista incluye todos los patógenos incluidos los genes AMR (si son compatibles con el ensayo) detectados e identificados en la muestra, los cuales van precedidos de un signo  $\bigoplus$  y aparecen en color rojo.
- La segunda lista incluye todos los patógenos equívocos, los cuales van precedidos de un signo de interrogación y aparecen de color amarillo.
- La tercera lista incluye todos los patógenos incluidos los genes AMR (si son compatibles con el ensayo) que se prueban en la muestra. Los microrganismos patógenos detectados e identificados en la muestra van precedidos de un signo  $\pm$  y aparecen en color rojo. Los microrganismos patógenos analizados, pero que no se han detectado, van precedidos de un signo v y aparecen en color verde. Los patógenos equívocos van precedidos de un signo de interrogación <sup>12</sup> y aparecen en color amarillo.

Nota 1: Los patógenos detectados e identificados en la muestra aparecen en todas las listas.

Nota 2: Se presenta más información en las instrucciones de uso del ensayo específico.

Si no se ha podido completar la prueba satisfactoriamente, aparecerá el mensaje "Failed" (Error), seguido del código de error específico.

Los siguientes Test Data (Datos de la prueba) aparecen en el lado izquierdo de la pantalla:

- Sample ID (Id. de muestra)
- Patient ID (Id. de paciente) (si está disponible)
- Assay Type (Tipo de ensayo)
- Sample Type (Tipo de muestra)
- LIS Upload Status (Estado de carga del LIS) (si procede)

En función de los derechos de acceso del usuario, existen otros datos sobre el ensayo disponibles a través de las pestañas que aparecen en la parte inferior de la pantalla (p. ej., gráficos de amplificación, curvas de fusión y detalles de la prueba).

Los datos del ensayo se pueden exportar pulsando Save Report (Guardar informe) en la barra inferior de la pantalla.

Puede imprimir el informe con tan solo pulsar Print Report (Imprimir informe) en la barra inferior de la pantalla.

Se puede crear un paquete de soporte para el ciclo seleccionado o para todos los ciclos fallidos pulsando Support Package (Paquete de soporte) en la barra inferior de la pantalla [\(Figura](#page-37-0) 34). Si necesita asistencia, envíe el paquete de soporte al servicio técnico de QIAGEN.

# 5.5.1. Visualización de las curvas de amplificación

Para ver las curvas de amplificación de la prueba, pulse la pestaña  $\angle$  Amplification Curves (Curvas de amplificación) [\(Figura](#page-37-0) 34). Esta función puede no estar disponible para todos los ensayos.

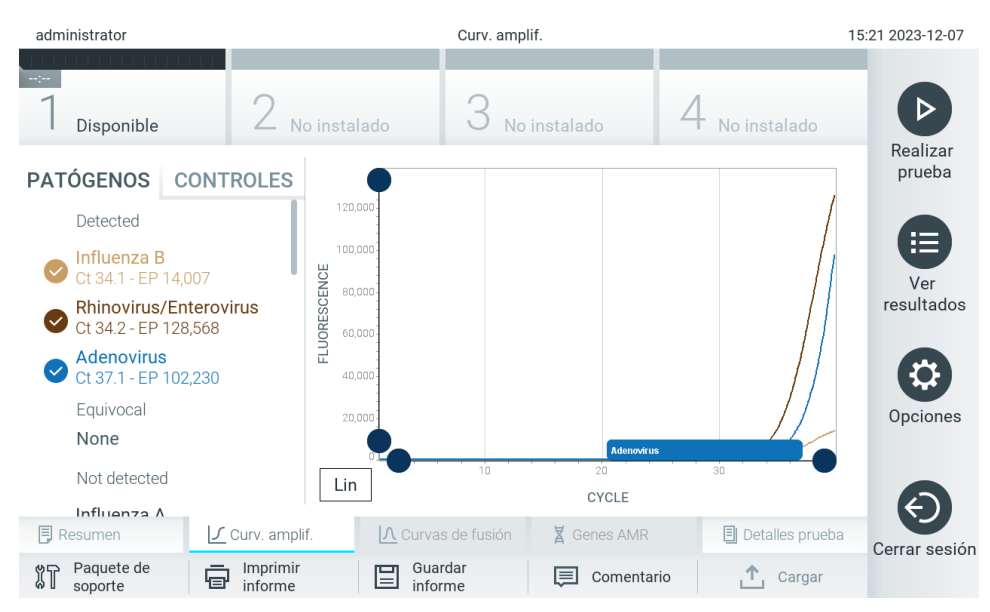

Nota**:** Tenga en cuenta que las curvas de amplificación no están pensadas para interpretar los resultados de las pruebas.

<span id="page-37-0"></span>Figura 34. Pantalla Amplification Curves (Curvas de amplificación), (pestaña PATHOGENS [Patógenos]).

Los datos sobre los patógenos analizados y los controles internos se muestran a la izquierda; las curvas de amplificación se muestran en el centro.

Nota: Si la función User Access Control (Control de acceso de usuarios) está activada (consulte la sección [6.5\)](#page-54-0) en el QIAstat-Dx Analyzer 2.0, la pantalla Amplification Curves (Curvas de amplificación) solo estará disponible para los usuarios que cuenten con derechos de acceso.

Pulse la pestaña PATHOGENS (Patógenos), situada en el lado izquierdo, para mostrar los gráficos correspondientes a los microorganismos patógenos analizados. Pulse sobre el nombre del microorganismo patógeno para seleccionar los microorganismos patógenos que desea que se muestren en el gráfico de amplificación. Puede seleccionar un solo microorganismo patógeno, varios o ninguno. A cada microorganismo patógeno que figure en la lista seleccionada, se le asignará un color correspondiente a la curva de amplificación asociada a dicho microorganismo patógeno. Los patógenos no seleccionados aparecerán en color gris.

Los valores correspondientes de TAC y fluorescencia de punto final aparecen debajo del nombre de cada patógeno.

Pulse la pestaña CONTROLS (Controles), situada a la izquierda, para ver los controles internos y seleccionar cuáles desea que aparezcan en el gráfico de amplificación. Pulse el círculo que está junto al nombre del control interno para seleccionarlo o anular su selección [\(Figura](#page-38-0) 35).

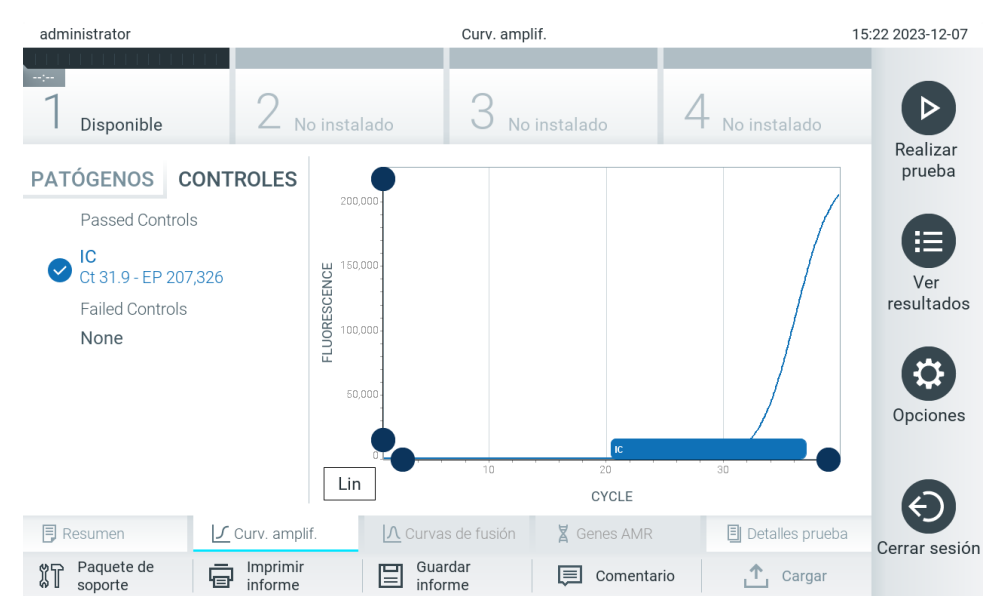

<span id="page-38-0"></span>Figura 35. Pantalla Amplification Curves (Curvas de amplificación) (pestaña CONTROLS [Controles]) que muestra los controles internos.

El gráfico de amplificación muestra la curva de datos de los patógenos o controles internos seleccionados. Para alternar entre escalas logarítmicas o lineales en el eje de ordenadas, pulse el botón Lin (Lineal) o Log (Logarítmica) en la esquina inferior izquierda del gráfico.

La escala del eje de abscisas y del eje de ordenadas se puede ajustar con los selectores de color  $\bullet$  azul que hay en cada eje. Mantenga pulsado un selector azul y, a continuación, muévalo hasta la ubicación deseada en el eje. Mueva un selector azul hasta el origen del eje para regresar a los valores predeterminados.

# 5.5.2. Visualización de las curvas de fusión

Para ver las curvas de fusión de la prueba, pulse la pestaña Melting Curves (Curvas de fusión).

Los datos sobre los patógenos analizados y los controles internos se muestran a la izquierda; las curvas de fusión se muestran en el centro.

Nota: La ficha Melting Curves (Curvas de fusión) se encuentra disponible únicamente para los ensayos que implementan el análisis de fusión.

Nota: Si la función User Access Control (Control de acceso de usuarios) está activada (consulte la sección [6.5\)](#page-54-0) en el QIAstat-Dx Analyzer 2.0, la pantalla Melting Curves (Curvas de fusión) solo estará disponible para los usuarios que cuenten con derechos de acceso.

Pulse la ficha PATHOGENS (Patógenos), situada en el lado izquierdo, para mostrar los patógenos analizados. Pulse el círculo situado junto al nombre del patógeno para seleccionar qué curvas de fusión del patógeno se van a mostrar. Puede seleccionar un solo microorganismo patógeno, varios o ninguno. A cada patógeno que figure en la lista seleccionada, se le asignará un color correspondiente a la curva de fusión asociada con dicho patógeno. Los patógenos no seleccionados aparecerán en color gris. La temperatura de fusión se muestra debajo del nombre de cada patógeno.

Pulse la pestaña CONTROLS (Controles), situada a la izquierda, para ver los controles internos y seleccionar cuáles desea que aparezcan en el gráfico de fusión. Pulse el círculo que está junto al nombre del control para seleccionarlo o anular su selección.

Los controles internos que han aprobado el análisis se muestran de color verde y están etiquetados como "Passed Controls" (Controles aprobados), mientras que los controles no aprobados se muestran en rojo y están etiquetados como "Failed Controls" (Controles no aprobados).

La escala del eje de abscisas y del eje de ordenadas se puede ajustar con los selectores de color  $\bullet$  azul que hay en cada eje. Mantenga pulsado un selector azul y, a continuación, muévalo hasta la ubicación deseada en el eje. Mueva un selector azul hasta el origen del eje para regresar a los valores predeterminados.

### 5.5.3. Visualización de los genes AMR

Para ver los genes AMR, pulse la pestaña AMR genes (Genes AMR).

Nota: La ficha AMR Genes (Genes AMR) se encuentra disponible únicamente para los ensayos que contienen genes AMR.

En el lado izquierdo, aparece una lista de todos los genes AMR detectados. Cuando se selecciona uno de los genes AMR detectados, aparece una lista de todos los patógenos asociados en el centro. Los microrganismos patógenos detectados e identificados en la muestra van precedidos de un signo v y aparecen en color rojo. Los patógenos analizados, pero que no se han detectado, van precedidos de un signo v aparecen en color verde [\(Figura 36\)](#page-40-0).

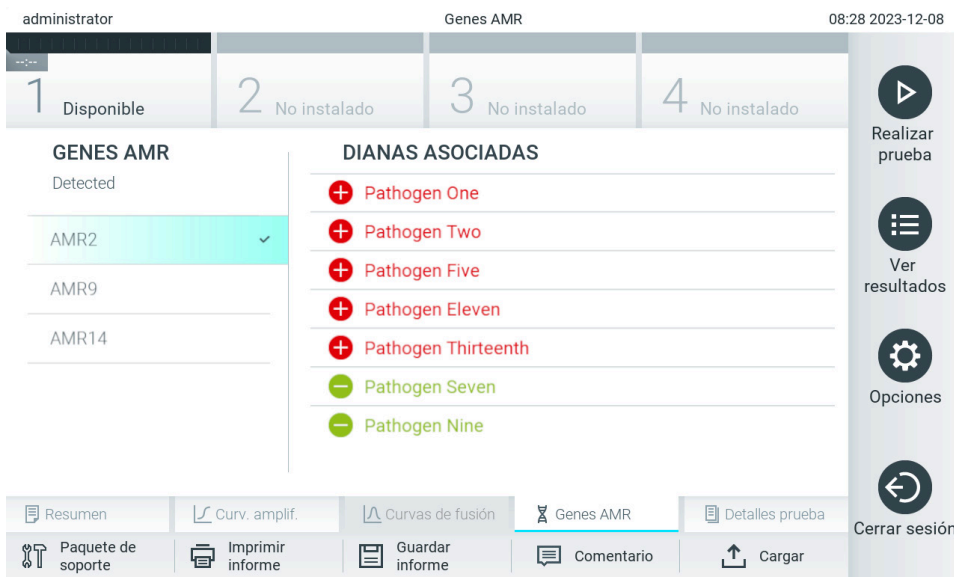

<span id="page-40-0"></span>Figura 36. Pantalla AMR genes (genes AMR).

Nota: Los datos que aparecen en la [Figura 36](#page-40-0) son datos ficticios y no representan a patógenos reales.

Para obtener más información sobre los genes AMR y un resumen completo de todas las asociaciones entre los genes AMR y otros objetivos, consulte las instrucciones de uso del ensayo respectivo.

# 5.5.4. Visualización de los detalles de la prueba

Pulse <sup>1</sup> Test Details (Detalles de la prueba) para revisar los resultados con mayor detalle. Desplácese hacia abajo para ver el informe completo.

Los siguientes Test Details (Detalles de la prueba) se muestran en la parte central de la pantalla [\(Figura](#page-41-0) 37):

- User ID (Id. usuario)
- Cartridge SN (SN de cartucho [número de serie])
- Cartridge Expiration Date (Fecha de caducidad del cartucho)
- Module SN (SN de módulo [número de serie])
- Test Status (Estado de la prueba: Completed [Finalizada], Failed [Con error] o Canceled [Cancelada] por el operador)
- Error Code (Código de error) (si procede)
- Mensaje de error (si procede)
- Test Start Date and Time (Fecha y hora de inicio de la prueba)
- Test Execution Time (Hora de ejecución de la prueba)
- Assay Name (Nombre del ensayo)
- External Control Test (Prueba de control externo [consulte la Sección [8\]](#page-96-0))
- Test ID (Id. de la prueba)
- Book Order ID (ID de solicitud de reserva [solo visible si el control de la solicitud estaba activo al realizar la prueba]. Consulte la Sección [7\)](#page-89-0)
- Order Time (Hora de solicitud [solo visible si el control de la solicitud estaba activo al realizar la prueba]). Consulte la Sección [7\)](#page-89-0)
- HIS/LIS Confirmation (Confirmación HIS/LIS [solo visible si el control de la solicitud estaba activo al realizar la prueba]. Consulte la Sección [7\)](#page-89-0)
- Test Result (Resultado de la prueba) (para cada analito, resultado total de la prueba: Positive [Positivo] [pos], Positive with Warning [Positivo con advertencia] [pos\*], Negative [Negativo] [neg], Invalid [No válido] [inv], Failed [Con error] [fail] o Successful [Correcto] [suc]. Para ver los resultados posibles y su interpretación, consulte las instrucciones de uso específicas del ensayo)
- List of analytes (Lista de analitos) analizados en el ensayo (agrupados por Detected Pathogen [Patógeno detectado], Equivocal [Equívoco], Not Detected Pathogens [Patógenos no detectados], Invalid [No válido], Not Applicable [No aplicable], Out of Range [Fuera de rango], Passed Controls [Controles aprobados] y Failed Controls [Controles no aprobados]), con los valores de TAC, fluorescencia de punto final y valor de semi-cuantificación en cp/ml (copias/milímetro) (si están disponibles para el ensayo).
- Lista de controles internos con TAC y fluorescencia de punto final (si están disponibles para el ensayo)

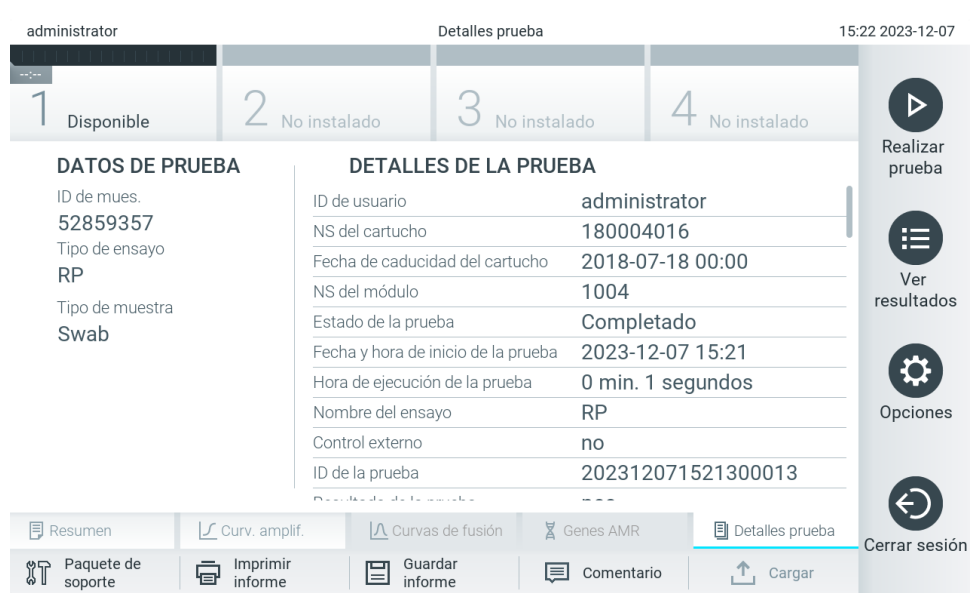

<span id="page-41-0"></span>Figura 37. Pantalla de ejemplo que muestra Test Data (Datos de la prueba) en el panel izquierdo y Test Details (Detalles de la prueba) en el panel principal.

### <span id="page-42-1"></span>5.5.5. Comentarios en los resultados de la prueba

En cualquier pestaña de la pantalla Results (Resultados), seleccione Comment (Comentario) para añadir un comentario a un resultado de la prueba. Al añadir un comentario, además del usuario que ha comentado en el resultado también se guardan la fecha y la hora del comentario. Solo se guarda el último comentario, el editor y la fecha/hora, por ejemplo al editar un comentario existente, el comentario anterior no se conserva.

Los comentarios pueden visualizarse en la pestaña Test details (Detalles de la prueba) de un resultado.

Los comentarios pueden ocultarse opcionalmente en los informes PDF. Para ocultar los comentarios en los informes PDF, consulte la Sección [6.7.4.](#page-68-0)

Nota: El resultado de la prueba biológica no se ve alterado si se añaden, editan o eliminan los comentarios.

Nota: La función de comentario no está disponible cuando se utiliza la aplicación de resultados remotos de QIAstat-Dx (consulte la sección [6.7.3\)](#page-67-0).

Nota: El comentario no debe contener información personal identificable (IPI) ni información de salud protegida (ISP).

### 5.5.6. Búsqueda de resultados de pruebas anteriores

Para ver resultados de pruebas anteriores guardados en el depósito de resultados, pulse  $\bigoplus$  View Results (Ver resultados) en la barra del menú principal [\(Figura](#page-42-0) 38).

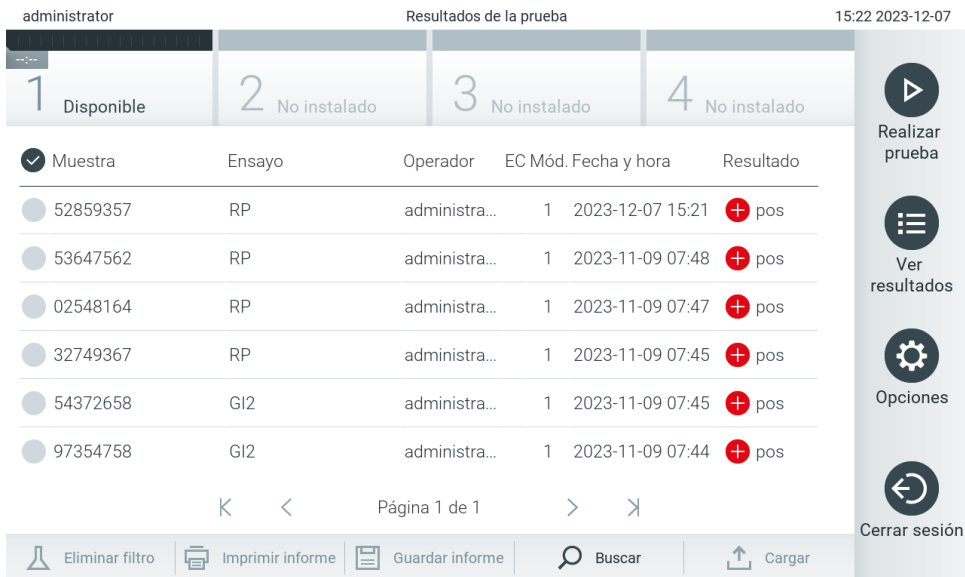

<span id="page-42-0"></span>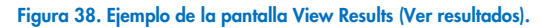

Se dispone de la siguiente información para cada una de las pruebas realizadas [\(Figura 38\):](#page-42-0)

- Sample ID (Id. de muestra)
- Assay (Ensayo) (nombre del ensayo de la prueba)
- Operator ID (Id. del operador)
- EC (si se ha realizado una prueba de EC)
- Mod (Módulo) (módulo analítico en el que se ha ejecutado la prueba)
- Upload status (Estado de carga) (solo es visible si se activa mediante la configuración de HIS/LIS)
- Date/Time (Fecha/hora) (fecha y hora en las que se ha finalizado la prueba)
- Result (Resultado) (resultado de la prueba: positive [positivo] [pos], pos with warning [positivo con advertencia] [pos\*], negative [negativo] [neg], invalid [no válido] [inv], failed [con error] [fail] o successful [correcto] [suc], EC passed [EC satisfactorio] [ecpass] o EC failed [EC con error] [ecfail])

Nota: Los resultados posibles son específicos del ensayo (es decir, puede que algunos resultados no se apliquen a cada ensayo). Consulte las instrucciones de uso específicas del ensayo.

Nota: Si la función User Access Control (Control de acceso de usuarios) está activa (consulte la sección [6.5\)](#page-54-0) en el QIAstat-Dx Analyzer 2.0, los datos para los que el usuario no posea derechos de acceso aparecerán ocultos con asteriscos.

Nota: Para ver las pruebas anteriores que se archivaron manual o automáticamente, consulte la sección [6.12.2.](#page-85-0)

Para seleccionar uno o más resultados de pruebas, pulse el círculo gris que está a la izquierda del ID de muestra. Aparecerá una marca de verificación junto a los resultados seleccionados. Para anular la selección de los resultados de la prueba, pulse la marca de verificación. La lista completa de resultados se puede seleccionar pulsando el círculo de la marca de verificación en la fila superior [\(figura](#page-43-0) 39).

| administrator        |                       | 15:22 2023-12-07 |                           |                                    |
|----------------------|-----------------------|------------------|---------------------------|------------------------------------|
| Disponible           | No instalado          |                  | No instalado              | No instalado<br>Realizar           |
| Muestra              | Ensayo                | Operador         | EC Mód. Fecha y hora      | prueba<br>Resultado                |
| 52859357             | <b>RP</b>             | administra       | 2023-12-07 15:21<br>1     | <b>O</b> pos<br>挂                  |
| 53647562             | <b>RP</b>             | administra       | 2023-11-09 07:48          | $\bullet$ pos<br>Ver<br>resultados |
| 02548164             | <b>RP</b>             | administra       | 2023-11-09 07:47<br>1     | $\bullet$ pos                      |
| 32749367             | <b>RP</b>             | administra       | 2023-11-09 07:45<br>1     | $\bigoplus$ pos                    |
| 54372658             | GI2                   | administra       | 2023-11-09 07:45<br>1     | Opciones<br><b>C</b> pos           |
| 97354758             | GI2                   | administra       | 2023-11-09 07:44<br>1     | $\bullet$ pos                      |
|                      | K<br>✓                | Página 1 de 1    | $\rightarrow$             | Cerrar sesión                      |
| Eliminar filtro<br>同 | 眉<br>Imprimir informe | Guardar informe  | $\Omega$<br><b>Buscar</b> | Cargar                             |

<span id="page-43-0"></span>Figura 39. Ejemplo de cómo seleccionar Test Results (Resultados de pruebas) en la pantalla View Results (Ver resultados).

Pulse en cualquier lugar de la fila de la prueba para ver el resultado de una prueba en concreto. Pulse sobre un encabezado de columna (p. ej., Sample ID [Id. de muestra]) para clasificar la lista en orden ascendente o descendente según ese parámetro. La lista puede ordenarse por una sola columna cada vez. La columna Result (Resultado) muestra el resultado de cada prueba [\(Tabla](#page-44-0) 1).

Nota: Los resultados posibles son específicos del ensayo (es decir, puede que algunos resultados no se apliquen a cada ensayo). Consulte las instrucciones de uso específicas del ensayo.

#### <span id="page-44-0"></span>Tabla 1. Descripción de los resultados de la prueba

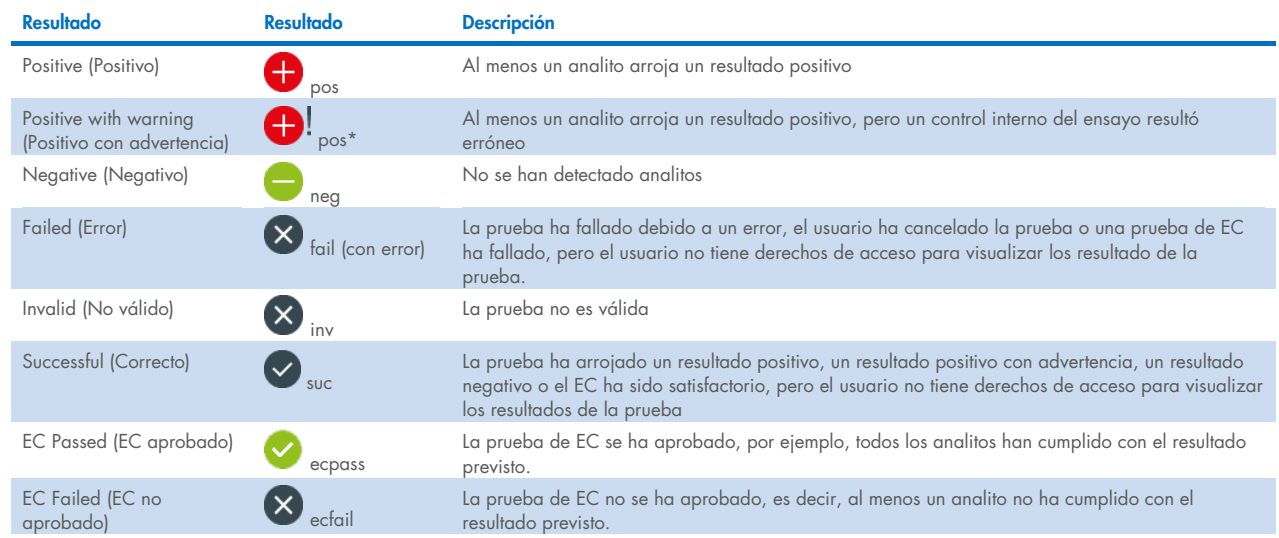

Nota: Para ver una descripción detallada de los resultados, consulte las instrucciones de uso del ensayo de la prueba que se va a realizar.

Asegúrese de que haya una impresora conectada al QIAstat-Dx Analyzer 2.0 y de que esté instalado el controlador adecuado (Apéndice [12.1\)](#page-121-0). Pulse Print Report (Imprimir informe) para imprimir los informes de los resultados seleccionados.

Pulse Save Report (Guardar informe) para guardar los informes de los resultados seleccionados en formato PDF en un dispositivo de almacenamiento externo USB. Seleccione el tipo de informe: List of Tests (Lista de pruebas) o Test Reports (Informes de pruebas).

Nota: Se recomienda utilizar el dispositivo de almacenamiento USB facilitado para la transferencia y el almacenamiento a corto plazo de los datos. El uso de un dispositivo de almacenamiento USB está sujeto a restricciones (p. ej., la capacidad de la memoria o el riesgo de sobreescritura), que deben tenerse en cuenta antes de su uso.

Pulse el botón Search (Buscar) si desea buscar los resultados de la prueba por Sample ID (Identificador de muestra), Assay (Ensayo) y Operator ID (Identificador del operador). Introduzca la cadena de búsqueda con el teclado virtual y pulse Enter (Intro) para iniciar la búsqueda. En los resultados de la búsqueda, solo se mostrarán los registros que contengan el texto de búsqueda. Si se ha aplicado un filtro a la lista de resultados, la búsqueda solo se aplicará a la lista filtrada.

Para filtrar los resultados, mantenga pulsado un encabezado de columna para aplicar un filtro en función de dicho parámetro. En el caso de algunos parámetros, como Sample ID (Identificador de muestra), aparecerá el teclado virtual para poder introducir la cadena de búsqueda para el filtro. En el caso de otros parámetros, como Assay (Ensayo), se abrirá un cuadro de diálogo con una lista de los ensayos almacenados en el depósito. Seleccione uno o más ensayos para filtrar únicamente las pruebas realizadas con los ensayos seleccionados.

El símbolo T a la izquierda de un encabezado de columna indica que el filtro de la columna está activo. Para eliminar un filtro, pulse el botón Remove Filter (Eliminar filtro) en la barra del menú secundario.

# <span id="page-45-1"></span>5.5.7. Exportación de resultados a una unidad USB

Desde cualquier pestaña de la pantalla View Results (Ver resultados), seleccione Save Report (Guardar informe) para exportar y guardar una copia de los resultados de la prueba en formato PDF en una unidad USB. El puerto USB se encuentra en la parte delantera de QIAstat-Dx Analyzer 2.0 [\(Figura 40\)](#page-45-0).

Los informes pueden configurarse de forma que las curvas de amplificación y los comentarios, respectivamente, pueden excluirse en la exportación. Para configurar esta opción, consulte la Sección [6.7.4.](#page-68-0)

Nota: Se recomienda utilizar el dispositivo de almacenamiento USB facilitado para la transferencia y el almacenamiento a corto plazo de los datos. El uso de un dispositivo de almacenamiento USB está sujeto a restricciones (p. ej., la capacidad de la memoria o el riesgo de sobreescritura), que deben tenerse en cuenta antes de su uso.

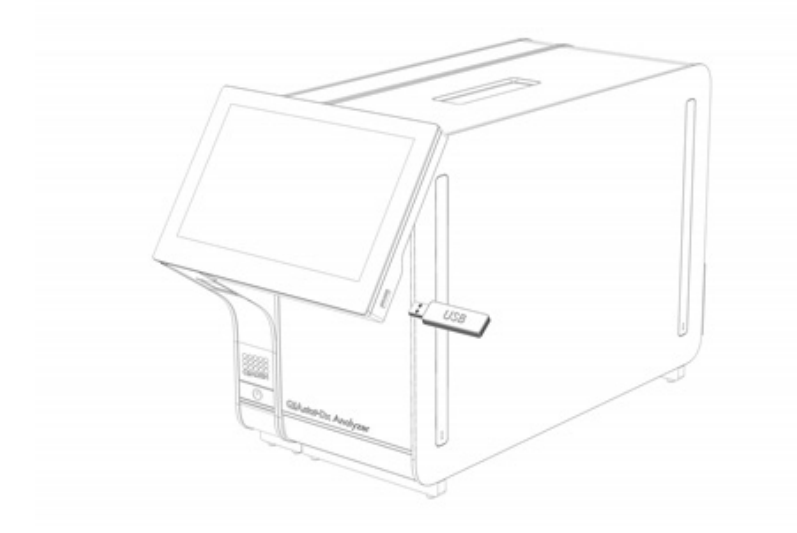

#### <span id="page-45-0"></span>Figura 40. Ubicación del puerto USB.

#### 5.5.8. Impresión de los resultados

Asegúrese de que haya una impresora conectada al QIAstat-Dx Analyzer 2.0 y de que esté instalado el controlador adecuado (para obtener más información sobre la instalación del controlador, consulte el apéndice [11.1\)](#page-121-0). Seleccione Print Report (Imprimir informe) para enviar una copia de los resultados de la prueba a la impresora.

Los informes pueden configurarse de forma que las curvas de amplificación y los comentarios, respectivamente, pueden excluirse en la impresión. Para configurar esta opción, consulte la Sección [6.7.4.](#page-68-0)

Nota: Con algunas impresoras, puede ocurrir que los analitos impresos en *cursiva* aparezcan ligeramente borrosos. Se recomienda exportar el informe de la prueba en formato PDF a una unidad USB como se indica en la Sección [5.5.7](#page-45-1) y después imprimir el documento PDF.

# 5.5.9. Creación de un paquete de soporte

Si precisa asistencia, puede crear un paquete de soporte que contenga toda la información del ciclo necesaria, los archivos de registro técnicos y del sistema para enviárselo al servicio técnico de QIAGEN. Para crear un paquete de soporte, pulse Support Package (Paquete de soporte). Aparece un diálogo y se puede crear un paquete de soporte para la prueba seleccionada o para todas las pruebas fallidas [\(Figura](#page-46-0) 41). Guarde el paquete de soporte en una unidad de almacenamiento USB. El puerto USB se encuentra en la parte delantera de QIAstat-Dx Analyzer 2.0 [\(Figura 40\)](#page-45-0).

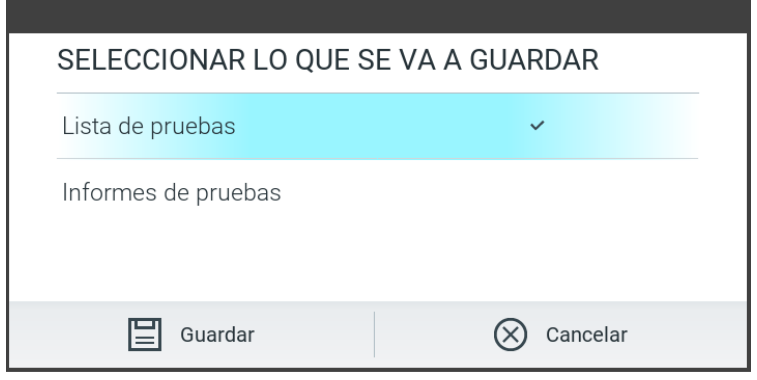

<span id="page-46-0"></span>Figura 41. Creación de un paquete de soporte.

Nota: Se recomienda utilizar el dispositivo de almacenamiento USB facilitado para la transferencia y el almacenamiento a corto plazo de los datos. El uso de un dispositivo de almacenamiento USB está sujeto a restricciones (p. ej., la capacidad de la memoria o el riesgo de sobreescritura), que deben tenerse en cuenta antes de su uso.

Nota: Si necesita asistencia, asegúrese de que crea el paquete de soporte poco tiempo después de que ocurra el problema. Debido a la capacidad limitada de almacenamiento y a la configuración del sistema, si continúa utilizando el sistema es posible que se eliminen de forma automática los archivos de registro técnico y del sistema del intervalo correspondiente.

# 6. Funciones y opciones del sistema

En esta sección se proporciona una descripción de todas las funciones y las opciones disponibles de QIAstat-Dx Analyzer 2.0 que permiten la personalización de los ajustes del instrumento.

# 6.1. Pantalla principal

En la pantalla Main (Principal), se puede visualizar el estado de los módulos analíticos y navegar por las distintas secciones (Login [Iniciar sesión], Run Test [Realizar prueba], View Results [Ver resultados], Options [Opciones] y Log Out [Cerrar sesión]) de la interfaz de usuario [\(Figura](#page-47-0) 42).

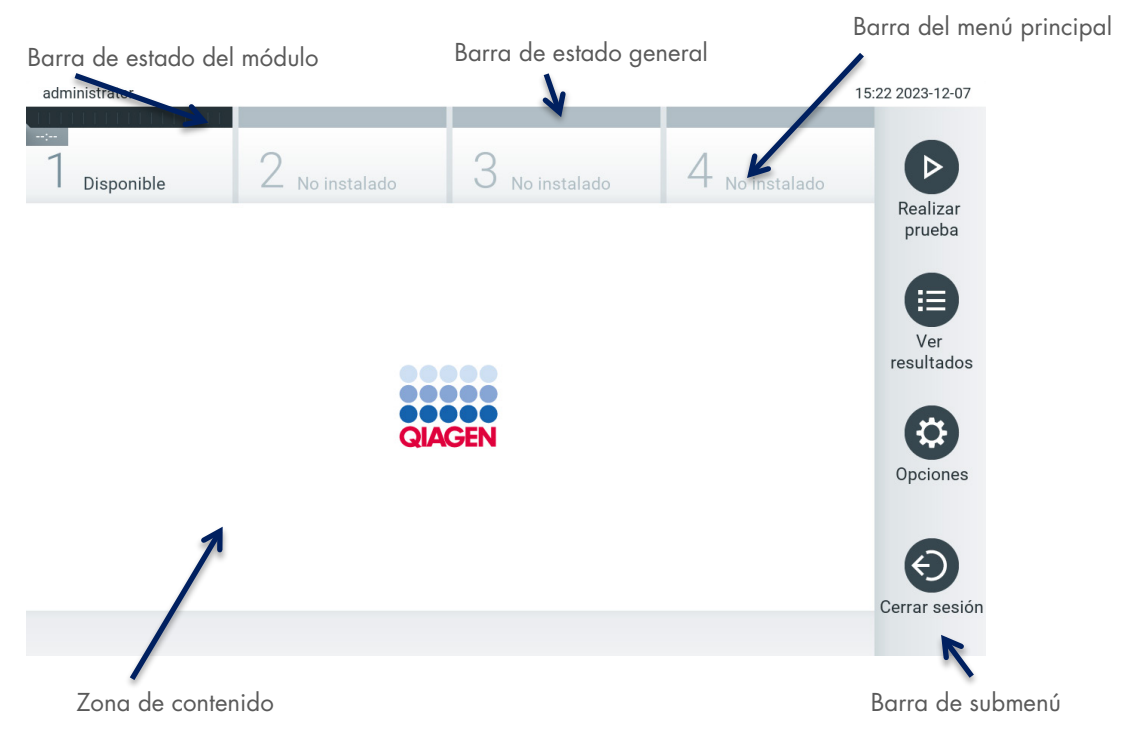

#### <span id="page-47-0"></span>Figura 42. Pantalla principal de la pantalla táctil de QIAstat-Dx Analyzer 2.0.

La pantalla principal incluye los elementos siguientes:

- Barra de estado general
- Barra de estado del módulo
- Barra del menú principal
- Zona de contenido
- Barra del menú de pestañas (se muestra de forma opcional, depende de la pantalla)
- Barra de submenú y barra de instrucciones (se muestra de forma opcional, depende de la pantalla)

### 6.1.1. Barra de estado general

La barra de estado general proporciona información acerca del estado del sistema [\(Figura](#page-48-0) 43). El identificador de usuario del usuario que ha iniciado la sesión aparece a la izquierda. El título de la pantalla aparece en la parte central, y la fecha y la hora del sistema aparecen a la derecha.

#### <span id="page-48-0"></span>Figura 43. Barra de estado general.

### 6.1.2. Barra de estado del módulo

La barra de estado del módulo muestra el estado de cada módulo analítico (1-4) disponible en el sistema en los cuadros de estado correspondientes [\(Figura](#page-48-1) 44). Los cuadros mostrarán "Not installed" (No instalado) si no hay disponible ningún módulo analítico para esta posición.

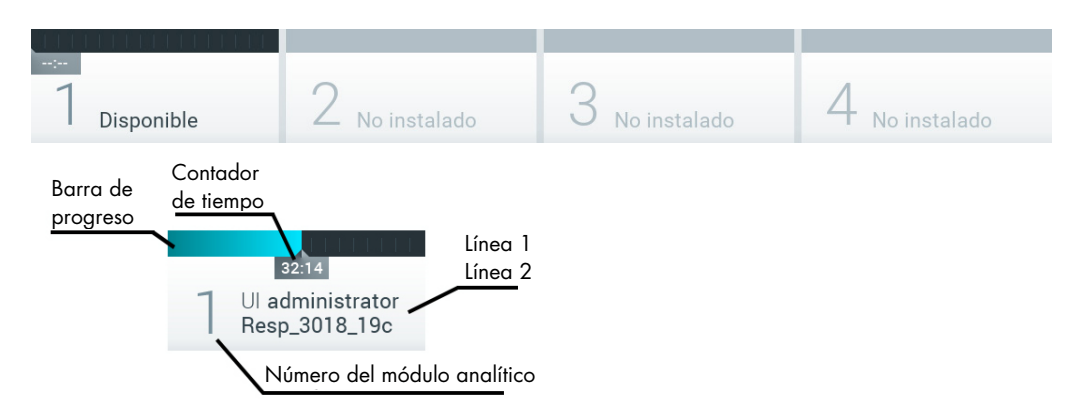

#### <span id="page-48-1"></span>Figura 44. Barra de estado del módulo.

Haga clic en el cuadro correspondiente de un módulo analítico determinado para ver información más detallada (consulte la [Página de estado Module \(Módulo\)\).](#page-49-0) Los estados del módulo que pueden aparecer en el cuadro de estado de la barra de estado del módulo se muestran en la [tabla](#page-48-2) 2.

#### <span id="page-48-2"></span>Tabla 2. Estados del módulo que se pueden mostrar en los cuadros de estado

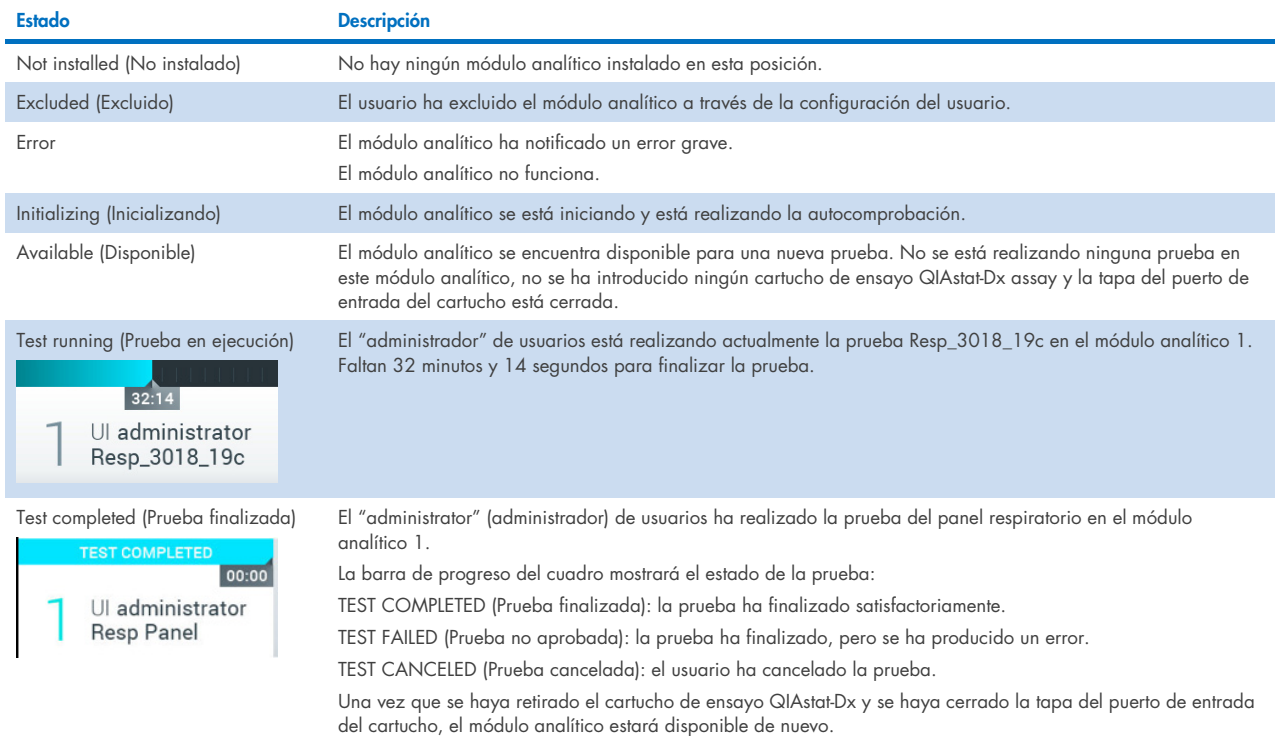

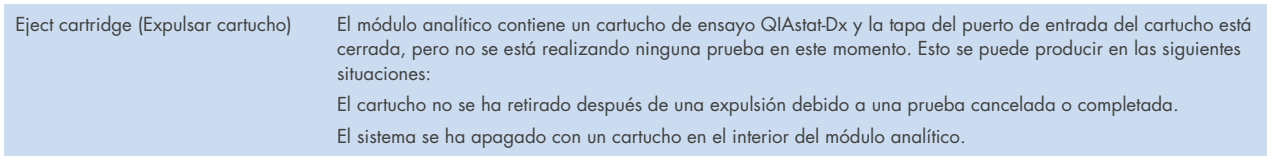

# <span id="page-49-0"></span>6.1.3. Página de estado Module (Módulo)

En la página de estado Module (Módulo) se mostrará la información de Position (Posición), Serial No (N.º de serie), HW revision (Revisión de hardware) y Current software version (Versión actual del software). También aparecerán los errores relacionados con el módulo analítico, así como información relacionada con el software y los componentes de hardware [\(Figura](#page-49-1) 45).

En la barra de instrucciones aparece un botón de reinicio que se puede utilizar para reiniciar el módulo seleccionado sin tener que reiniciar todo el dispositivo. El botón solo se activa cuando el módulo seleccionado está en estado de error o de "out of order" (fuera de servicio).

Nota: El botón Restart (Reiniciar) podría desactivarse también tras finalizar una prueba en el módulo si el posprocesamiento sigue en curso.

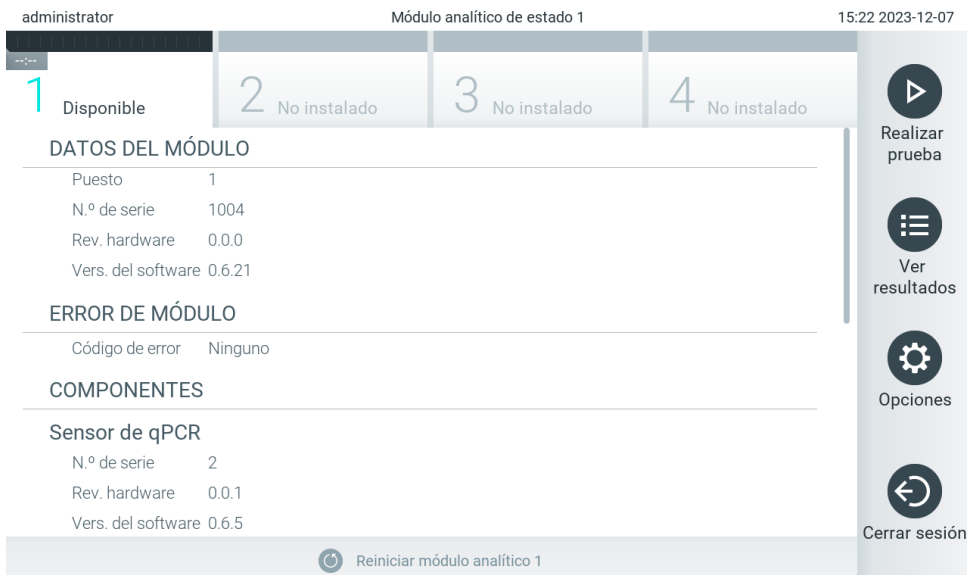

Se puede acceder a la página de estado Module (Módulo) en cualquier momento, excepto cuando el AM tenga un estado de "Not installed" (No instalado), "Not present" (No presente) o "Initializing" (Inicializando). Durante una serie y cuando el cartucho siga introducido, no se mostrará la página de estado Module (Módulo) y, en su lugar, se mostrará la barra de estado del módulo (que se ha presentado en el subapartado anterior).

<span id="page-49-1"></span>Figura 45. Página Module (Módulo)

# <span id="page-50-2"></span>6.1.4. Barra del menú principal

En la [Tabla 3](#page-50-0) se muestran las opciones disponibles para el usuario en la barra del menú principal.

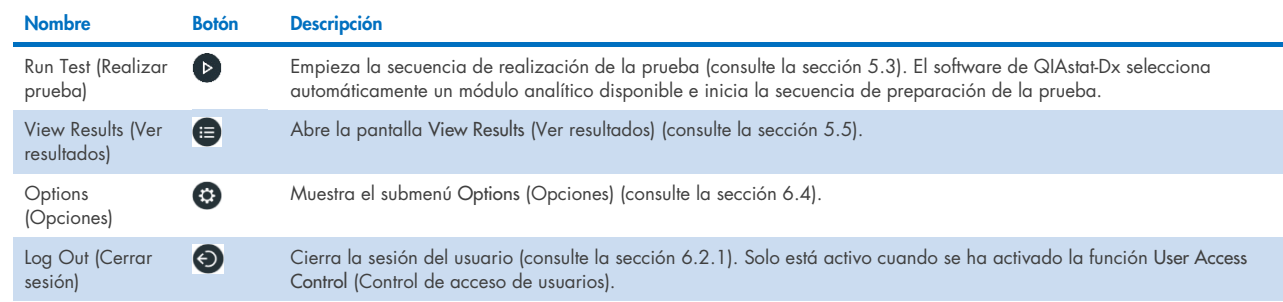

#### <span id="page-50-0"></span>Tabla 3. Opciones de la barra del menú principal

# 6.1.5. Content area (Zona de contenido)

La información que se muestra en la zona de contenido principal varía en función del estado de la interfaz de usuario. Los resultados, resúmenes, configuraciones y ajustes se muestran en esta zona en el momento de entrar en los distintos modos y seleccionar los elementos de el menú descrito a continuación.

En función del contenido, puede haber disponibles más opciones a través de la barra del menú de pestañas y el menú Options (Opciones). Es posible acceder al submenú Options (Opciones) pulsando el botón Options (Opciones) [\(Figura](#page-50-1) 46).

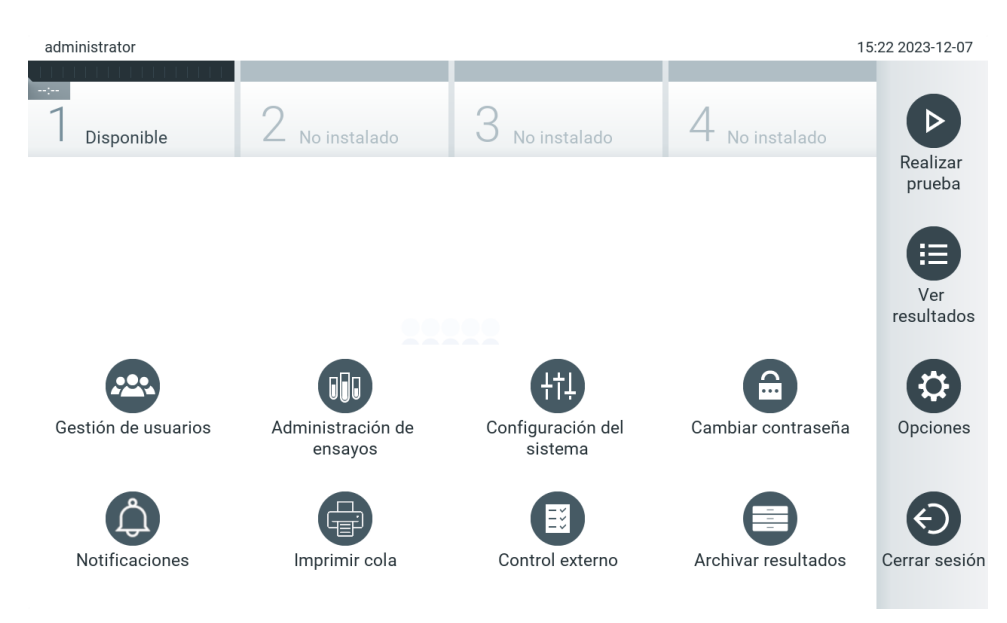

<span id="page-50-1"></span>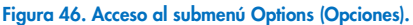

# 6.2. Pantalla de inicio de sesión

Cuando User Access Control (Control de acceso de usuarios) está activado (consulte la sección [6.5\)](#page-54-0), los usuarios deben identificarse iniciando sesión para acceder a las funciones de QIAstat-Dx Analyzer 2.0.

IMPORTANTE: En el primer inicio de sesión, el identificador de usuario es "administrator" (administrador) y la contraseña predeterminada es "administrator" (administrador). La contraseña se debe cambiar después del primer inicio de sesión.

Nota: Después de haber instalado satisfactoriamente el dispositivo QIAstat-Dx Analyzer 2.0, se activa de forma automática la función User Access Control (Control de acceso de usuarios).

Nota: Se recomienda encarecidamente crear al menos una cuenta de usuario sin la función "Administrator" (Administrador) al iniciar sesión por primera vez.

La zona de contenido de la pantalla de inicio de sesión incluye un cuadro de texto para introducir el campo User ID (Identificador de usuario) [\(Figura](#page-51-0) 47). Si se ha seleccionado la opción Show previous user logins (Mostrar los inicios de sesión de usuario anteriores), también se mostrará una lista de los cinco usuarios anteriores que han iniciado sesión correctamente.

Nota: El icono de inicio de sesión para técnicos de servicio, situado en la esquina inferior derecha de la pantalla, solo debe utilizarlo el personal autorizado por QIAGEN.

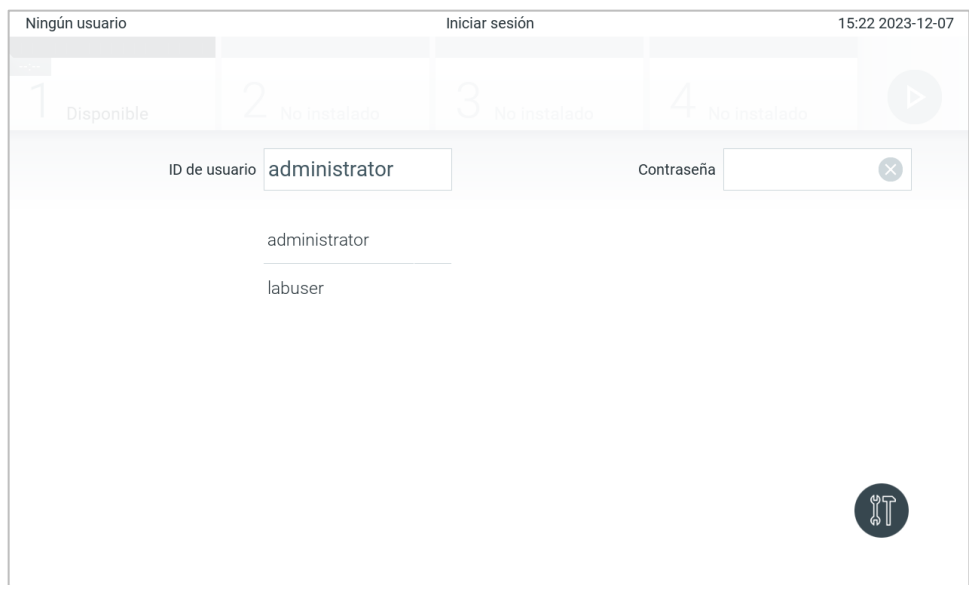

<span id="page-51-0"></span>Figura 47. Pantalla de inicio de sesión

Introduzca el nombre de usuario; para ello, haga clic en uno de los nombres disponibles de la lista o en el cuadro de texto User ID (Identificador de usuario) e introduzca el nombre mediante el teclado virtual. Una vez introducido el nombre de usuario, confírmelo pulsando la marca de verificación en el teclado virtual [\(Figura](#page-52-1) 48).

| Ningún usuario |              |                |                             |                |   | Iniciar sesión |                |              |            |               |             | 15:22 2023-12-07                    |
|----------------|--------------|----------------|-----------------------------|----------------|---|----------------|----------------|--------------|------------|---------------|-------------|-------------------------------------|
|                | Disponible   |                | Z.                          | No instalado.  |   | xJ.            | No instalado   |              |            | No Instalado  |             |                                     |
|                |              |                | ID de usuario administrator |                |   |                |                |              | Contraseña |               |             | $\times$                            |
| $\mathsf{o}$   | $\mathbf{1}$ | $\overline{2}$ | 3                           | $\overline{4}$ | 5 | 6              | $\overline{7}$ | 8            | 9          | $\mathbf 0$   | $\mathbf I$ |                                     |
| q              | W            | e              | r                           | t              | у | u              | $\mathbf{i}$   | $\circ$      | р          | ۰             | $+$         | $\left\langle \times \right\rangle$ |
|                | a            | d<br>S         | f                           | g              |   | $\mathsf{h}$   | k<br>j         |              | ñ          | $\pmb{\cdot}$ |             | Ç                                   |
| ና  ን           | Z            | X              | C                           | $\vee$         | b | n              | m              | $\mathbf{I}$ | ٠          |               | $\,<$       |                                     |
| $\times$       |              | ID             |                             |                |   | espacio        |                |              |            |               |             |                                     |

<span id="page-52-1"></span>Figura 48. Teclado virtual en la pantalla táctil.

Si se ha seleccionado la opción Require password (Requiere contraseña) (consulte la sección [6.5\)](#page-54-0), se mostrarán un cuadro de texto para la contraseña y el teclado virtual para introducirla. Si no se requiere contraseña, el cuadro de texto para la contraseña aparecerá atenuado.

Si un usuario olvida la contraseña, el administrador del sistema la puede restablecer.

Nota: Si el administrador olvida su contraseña, solo puede restablecerla el servicio técnico de QIAGEN. Esto requiere que un ingeniero de servicio de QIAGEN realice una vista in situ. Por lo tanto, se recomienda crear una cuenta de administrador adicional.

Por motivos de seguridad, si una contraseña se introduce incorrectamente tres veces, el sistema se bloqueará durante un minuto antes de que el usuario pueda intentar volver a iniciar sesión.

Nota: Siga las políticas de ciberseguridad de la organización de custodia de credenciales.

Nota: Se recomienda encarecidamente utilizar una contraseña segura, según la política sobre contraseñas de la organización.

### <span id="page-52-0"></span>6.2.1. Cierre de sesión

Cuando se ha activado User Access Control (Control de acceso de usuarios; consulte la sección [6.5\)](#page-54-0), los usuarios pueden cerrar la sesión en cualquier momento con la opción Log Out (Cerrar sesión) en la barra del menú principal. Si desea obtener más información, consulte la sección [6.1.4.](#page-50-2)

La sesión de un usuario se cerrará automáticamente cuando expire el tiempo de desconexión automática. Este tiempo se puede configurar en General settings (Ajustes generales) del menú Options (Opciones; consulte la sección [6.7.4\)](#page-68-0).

# 6.3. Protector de pantalla

El protector de pantalla de QIAstat-Dx Analyzer 2.0 aparece después de que no haya habido ninguna interacción del usuario durante un periodo predefinido. Este tiempo se puede configurar en el menú Options (Opciones) (consulte la Sección [6.7.4\)](#page-68-0).

El protector de pantalla muestra la disponibilidad de los módulos analíticos y el tiempo restante hasta la finalización de la prueba [\(Figura](#page-53-0) 49).

Nota: Es posible que durante las operaciones de actualización de software, copia de seguridad, restauración, creación de archivos y apertura de archivos se desactiven el salvapantallas y la desconexión automática. Por razones de ciberseguridad, no deje el sistema sin vigilancia en este momento.

<span id="page-53-0"></span>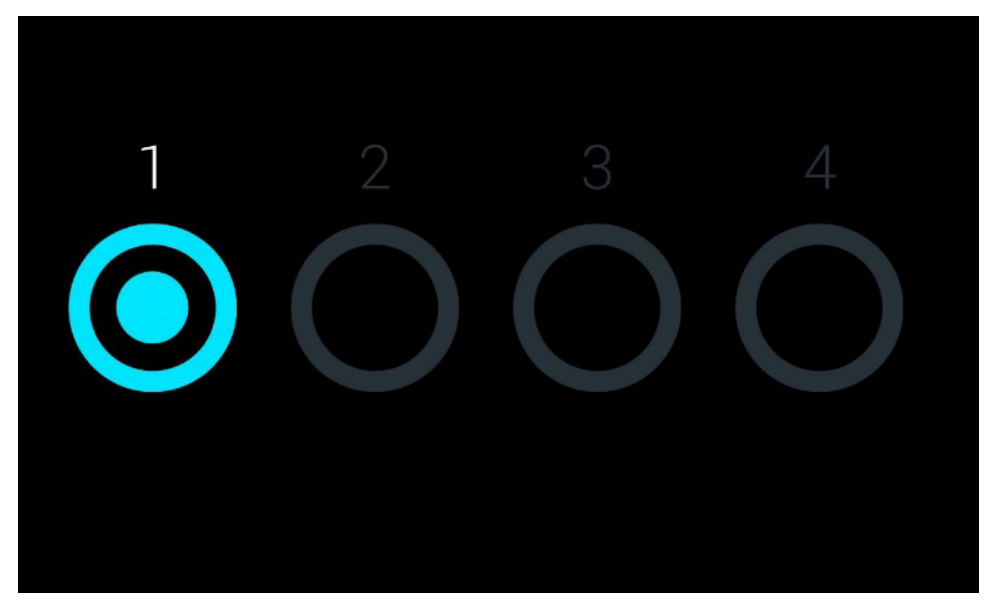

Figura 49. Protector de pantalla que muestra un módulo analítico disponible.

# <span id="page-54-1"></span>6.4. Menú de opciones

Se puede acceder al menú Options (Opciones) desde la barra del menú principal. En la [tabla](#page-54-2) 4 se muestran las opciones disponibles para el usuario. Las opciones que no se encuentran disponibles aparecerán atenuadas.

#### <span id="page-54-2"></span>Tabla 4. Menú de opciones

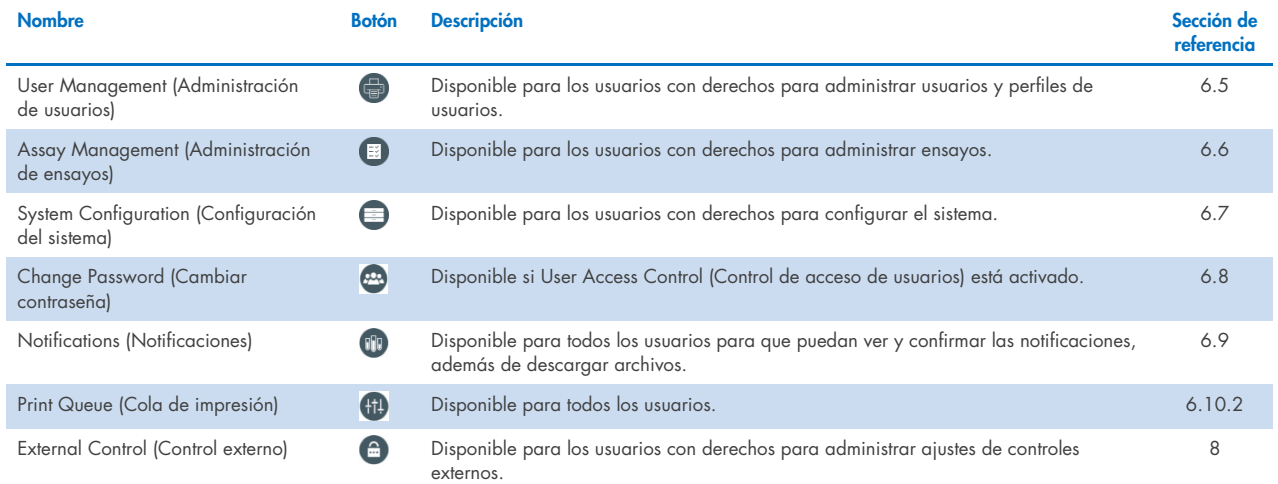

# <span id="page-54-0"></span>6.5. User Management (Administración de usuarios)

El software de aplicación de QIAstat-Dx es flexible para poder admitir distintas situaciones de uso. En cuanto a la administración de usuarios y derechos, existen los modos siguientes:

- Modo "Single User" (Usuario único): User Access Control (Control de acceso de usuarios) está desactivado y no se lleva a cabo ningún control de los usuarios que han iniciado sesión en QIAstat-Dx Analyzer 2.0. Todas las funciones y características de QIAstat-Dx Analyzer 2.0 estarán disponibles sin ninguna restricción para todos los usuarios.
- Modo "Multi-User" (Varios usuarios): User Access Control (Control de acceso de usuarios) está activado y los usuarios deben iniciar sesión antes de llevar a cabo cualquier acción en QIAstat-Dx Analyzer 2.0. Las acciones que pueden llevar a cabo están limitadas y se definen de conformidad con sus perfiles de usuario.

Nota: La opción User Management (Administración de usuarios) se encuentra disponible únicamente con los perfiles "Administrator" (Administrador) o "Laboratory Supervisor" (Supervisor de laboratorio).

Nota: User Access Control (Control de acceso de usuarios) se puede activar y desactivar en General settings (Ajustes generales) en System Configuration (Configuración del sistema) en el menú Options (Opciones).

La opción User Management (Administración de usuarios) permite a los usuarios con los perfiles "Administrator" (Administrador) y "Laboratory Supervisor" (Supervisor de laboratorio) añadir nuevos usuarios al sistema, definir sus derechos y perfiles de usuario y activar o desactivar usuarios.

La gestión de usuarios puede controlarse remotamente a través de QIAsphere cuando se activa en las configuraciones del sistema. Si desea obtener más información, consulte la Sección [6.7.3.](#page-67-0)

Nota: Se recomienda encarecidamente activar la función User Access Control (Control de acceso de usuarios). En el modo de usuario único, el usuario presenta todos los derechos de administración sin control de los usuarios que inician sesión en QIAstat-Dx Analyzer 2.0. Todas las funciones y características estarán disponibles sin ninguna restricción. Además, se recomienda encarecidamente crear al menos una cuenta de usuario sin la función "Administrator" (Administrador) al iniciar sesión por primera vez. Si un usuario único de QIAstat-Dx Analyzer 2.0 agrega diferentes funciones de usuario, incluida la función "Administrator" (Administrador), existe un riesgo alto de que el acceso al programa se bloquee completamente si dicho usuario olvida su contraseña.

En la [Tabla](#page-55-0) 5 se muestran los perfiles de usuario disponibles en el QIAstat-Dx Analyzer 2.0.

#### <span id="page-55-0"></span>Tabla 5. Perfiles de usuario disponibles en QIAstat-Dx Analyzer 2.0

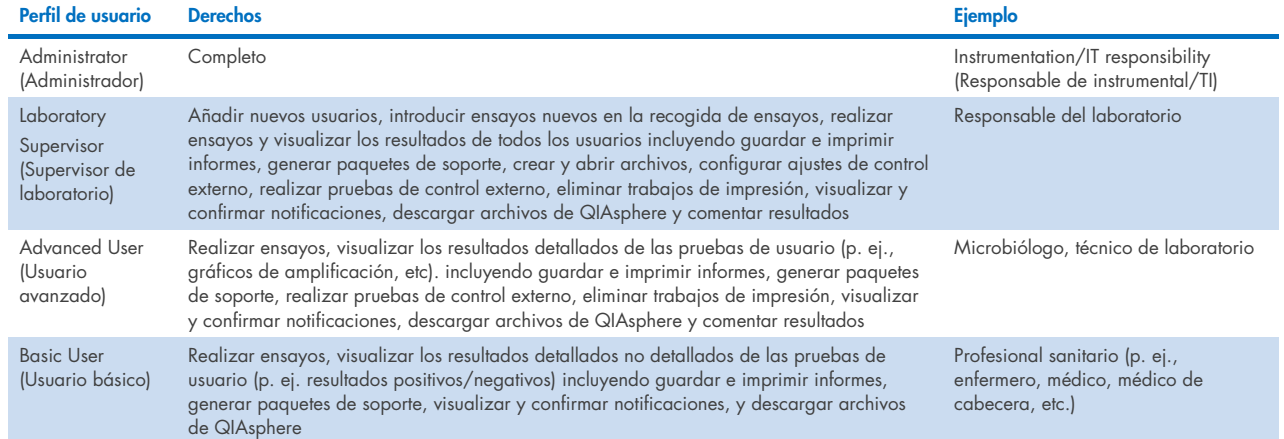

# 6.5.1. Acceso y administración de la lista de usuarios

Para acceder a los usuarios del sistema y gestionarlos, siga los pasos a continuación:

1. Pulse el botón Options (Opciones) y, a continuación, el botón User Management (Administración de usuarios) para configurar los usuarios. Aparecerá la pantalla User Management (Administración de usuarios) en la zona de contenido de la pantalla [\(Figura](#page-55-1) 50).

| administrator                         |               | 15:23 2023-12-07 |                            |                    |
|---------------------------------------|---------------|------------------|----------------------------|--------------------|
| $\sim$ 1 $\sim$<br>Disponible         | No instalado  | No instalado     | No instalado               | ▷                  |
| <b>USUARIO</b>                        |               |                  |                            | Realizar<br>prueba |
| administrator<br><b>ADMINISTRADOR</b> | $\mathcal{E}$ |                  |                            | 挂                  |
| labuser<br>USUARIO BÁSICO             | ゝ             |                  |                            | Ver<br>resultados  |
| technician<br>TÉCNICO DE SERVICIO     |               |                  |                            | ⇔                  |
|                                       |               |                  |                            | Opciones           |
|                                       |               |                  |                            | Cerrar sesión      |
| ల్ల<br>Añadir usuario                 |               | 블                | Cancelar<br>Guardar<br>(x) |                    |

<span id="page-55-1"></span>Figura 50. Pantalla User management (Administración de usuarios).

2. Seleccione el usuario que desea administrar en la lista de la columna izquierda de la zona de contenido [\(Figura](#page-56-0) 51).

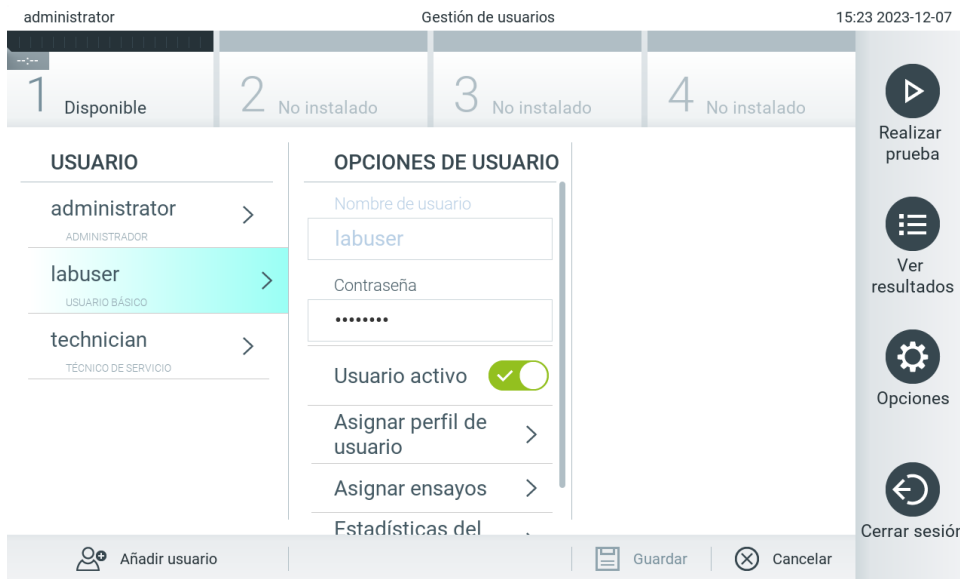

#### <span id="page-56-0"></span>Figura 51. Selección y administración de usuarios.

- 3. Seleccione y edite las opciones siguientes, según sea necesario:
- User Name (Nombre de usuario): permite visualizar el nombre de usuario.
- Password (Contraseña): permite cambiar la contraseña de dicho usuario. La contraseña debe contar con entre 6 y 15 caracteres que contengan 0-9, a-z, A-Z y los siguientes caracteres especiales:  $[ | \cdot | \cdot \cdot \cdot \cdot | - = \cdot | \mathcal{Q} \# \$  % ^ & \* ( ) + { } : " | < > ?, < space>.
- User Active (yes/no) (Usuario activo [sí/no]): permite definir si el usuario está activo o no. Los usuarios inactivos no pueden iniciar sesión ni realizar ninguna acción en el sistema.
- Assign User Profile (Asignar perfil de usuario): permite asignar un perfil de usuario distinto para dicho usuario (p. ej., Administrator [Administrador], Laboratory Supervisor [Supervisor de laboratorio], Advanced User [Usuario avanzado] y Basic User [Usuario básico]). Seleccione el perfil de usuario adecuado de la lista a la derecha de la zona de contenido [\(Figura](#page-56-1) 52).

| administrator                     |   |                              | Gestión de usuarios |              |                                   | 15:23 2023-12-07   |
|-----------------------------------|---|------------------------------|---------------------|--------------|-----------------------------------|--------------------|
| Disponible                        |   | No instalado                 |                     | No instalado | No instalado                      |                    |
| <b>USUARIO</b>                    |   | <b>OPCIONES DE USUARIO</b>   |                     |              | <b>PERFIL DE USUARIO</b>          | Realizar<br>prueba |
| administrator                     |   | Nombre de usuario            |                     |              | Administrador                     |                    |
| <b>ADMINISTRADOR</b>              |   | labuser                      |                     |              | Supervisor de                     | 挂                  |
| labuser                           | ゝ | Contraseña                   |                     |              | laboratorio                       | Ver<br>resultados  |
| USUARIO BÁSICO                    |   | 000000000                    |                     |              | Usuario avanzado                  |                    |
| technician<br>TÉCNICO DE SERVICIO |   | Usuario activo               |                     |              | Usuario básico                    | $\checkmark$       |
|                                   |   | Asignar perfil de<br>usuario |                     |              | Técnico de servicio               | Opciones           |
|                                   |   | Asignar ensayos              |                     |              |                                   |                    |
|                                   |   | Estadísticas del             |                     |              |                                   | Cerrar sesión      |
| Añadir usuario                    |   |                              |                     |              | Cancelar<br>Guardar<br>$(\times)$ |                    |

<span id="page-56-1"></span>Figura 52. Asignación de perfiles de usuario a usuarios.

 Assign Assays (Asignar ensayos): permite definir los ensayos a partir de la base de datos de ensayos que el usuario puede ejecutar. Seleccione los ensayos de la lista a la derecha de la zona de contenido [\(Figura](#page-57-0) 53).

| aummstrator                           |               | <b>DESTION DE USUBLIOS</b>   |               |                       | 09.21 ZUZ3-1Z-00   |
|---------------------------------------|---------------|------------------------------|---------------|-----------------------|--------------------|
| mper<br>Disponible                    |               | No instalado                 | No instalado  | No instalado          |                    |
| <b>USUARIO</b>                        |               | <b>OPCIONES DE USUARIO</b>   |               | <b>ENSAYOS</b>        | Realizar<br>prueba |
| administrator<br><b>ADMINISTRADOR</b> |               | Nombre de usuario<br>labuser |               | GI <sub>2</sub>       | 挂                  |
| labuser<br>USUARIO BÁSICO             | $\mathcal{P}$ | Contraseña                   |               | RP SARS-CoV-2         | Ver<br>resultados  |
| technician<br>TÉCNICO DE SERVICIO     |               | <br>Usuario activo           |               |                       |                    |
|                                       |               | Asignar perfil de<br>usuario | $\mathcal{E}$ |                       | Opciones           |
|                                       |               | Asignar ensayos              |               |                       |                    |
|                                       |               | Estadísticas del             |               |                       | Cerrar sesión      |
| ల్ల<br>Añadir usuario                 |               |                              |               | Guardar<br>$(\times)$ | Cancelar           |

<span id="page-57-0"></span>Figura 53. Asignación de ensayos a usuarios.

Assay Statistics (Estadísticas de ensayos): Muestra el número de veces que el usuario seleccionado realizó un ensayo [\(Figura](#page-57-1) 54).

| administrator                            | Gestión de usuarios |                              |  |              |                                     |                            | 09:22 2023-12-08   |
|------------------------------------------|---------------------|------------------------------|--|--------------|-------------------------------------|----------------------------|--------------------|
| Disponible                               |                     | No instalado                 |  | No instalado |                                     | No instalado               |                    |
| <b>USUARIO</b>                           |                     | <b>OPCIONES DE USUARIO</b>   |  |              |                                     | <b>ESTADÍSTICAS DEL EN</b> | Realizar<br>prueba |
| administrator<br>ADMINISTRADOR           |                     | Nombre de usuario<br>labuser |  |              | GI <sub>2</sub><br>0                | PRUEBAS REALIZADAS         | 挂                  |
| labuser<br>USUARIO BÁSICO                | ゝ                   | Contraseña                   |  |              | RP SARS-CoV-2<br>PRUEBAS REALIZADAS |                            | Ver<br>resultados  |
| technician<br><b>TÉCNICO DE SERVICIO</b> |                     | <br>Usuario activo           |  |              | $\bigcap$                           |                            |                    |
|                                          |                     | Asignar perfil de<br>usuario |  |              |                                     |                            | Opciones           |
|                                          |                     | Asignar ensayos              |  | ゝ            |                                     |                            |                    |
|                                          |                     | Estadísticas del             |  |              |                                     |                            | Cerrar sesión      |
| Añadir usuario                           |                     |                              |  |              |                                     | Cancelar<br>Guardar        |                    |

<span id="page-57-1"></span>Figura 54. Visualización de estadísticas de ensayos.

4. Pulse Save (Guardar) y Confirm (Confirmar) para guardar los cambios. También puede pulsar Cancel (Cancelar) y Confirm (Confirmar) para descartar los cambios.

# 6.5.2. Adición de usuarios

Para añadir usuarios nuevos a QIAstat-Dx Analyzer 2.0, siga los pasos a continuación:

1. Pulse el botón Options (Opciones) y, a continuación, el botón User Management (Administración de usuarios) para configurar los usuarios. Aparecerá la pantalla User Management (Administración de usuarios) en la zona de contenido de la pantalla [\(Figura](#page-58-0) 55).

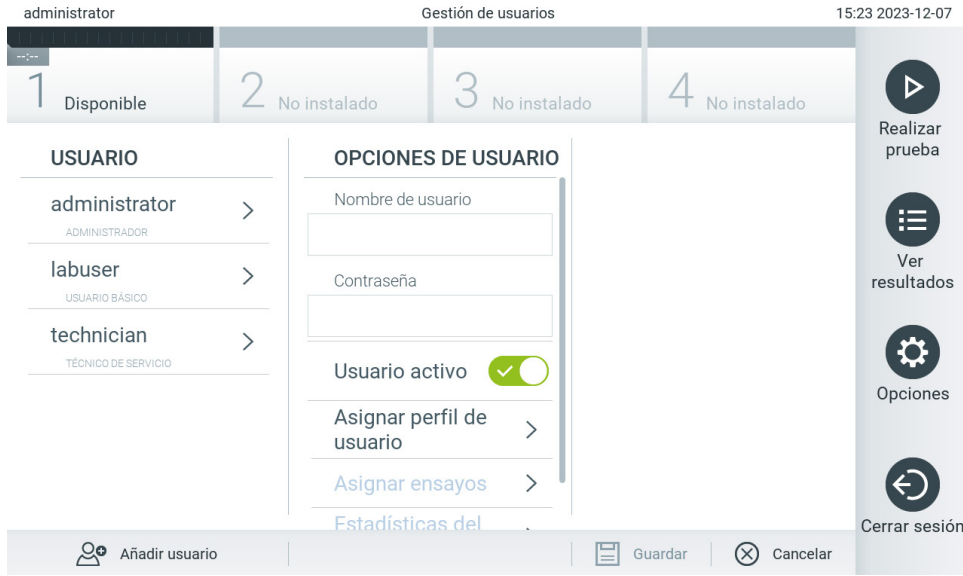

<span id="page-58-0"></span>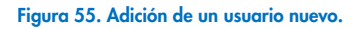

- 2. Pulse Add User (Añadir usuario) en la parte inferior izquierda de la pantalla para añadir un usuario nuevo al sistema.
- 3. Utilice el teclado virtual para introducir un valor en los campos User Name (Nombre de usuario) y Password (Contraseña) del nuevo usuario.

El nombre de usuario debe contar con entre 1 y 20 caracteres que contengan 0-9, a-z, A-Z y los siguientes caracteres especiales: \_, <space>.

La contraseña debe contar con entre 6 y 15 caracteres que contengan 0-9, a-z, A-Z y los siguientes caracteres especiales: \_ [ ]; ' \, . / - = ~ ! @ # \$ % ^ & \* ( ) + { } : " | < > ?, < space>.

4. Pulse Assign User Profile (Asignar perfil de usuario) y asigne el perfil de usuario adecuado al usuario nuevo de la lista situada a la derecha de la zona de contenido [\(Figura](#page-59-0) 56).

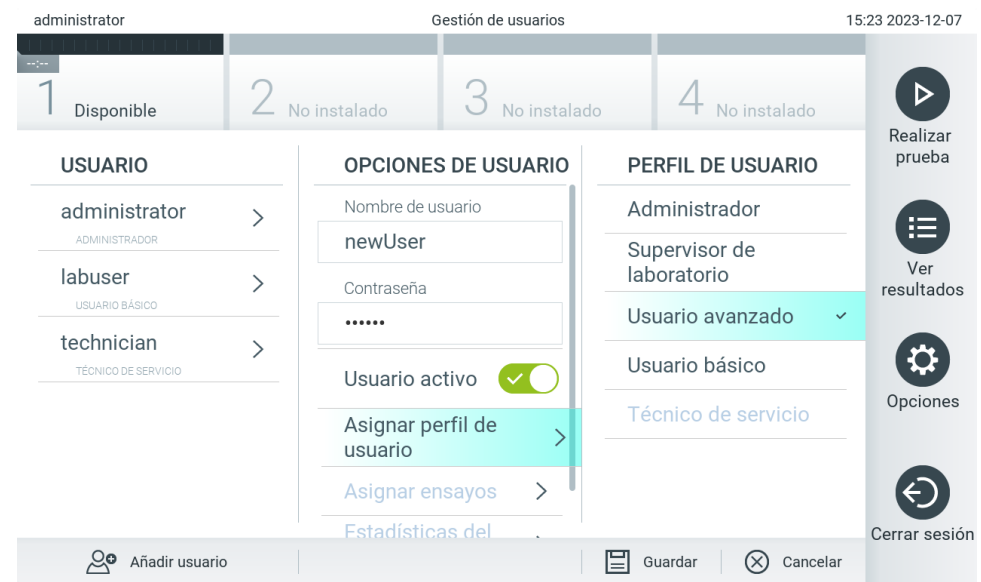

#### <span id="page-59-0"></span>Figura 56. Asignación de un perfil de usuario a un usuario nuevo.

- 5. Pulse Assign Assays (Asignar ensayos) y seleccione los ensayos que el usuario puede ejecutar en la lista de ensayos que se muestra.
- 6. Pulse Save (Guardar) y Confirm (Confirmar) para guardar y almacenar la información nueva. El usuario nuevo se ha configurado e inmediatamente podrá iniciar sesión en QIAstat-Dx Analyzer 2.0.

# 6.6. Assay Management (Administración de ensayos)

Desde el menú Assay Management (Administración de ensayos), es posible gestionar los ensayos y acceder a la información y a las estadísticas relacionadas con los ensayos.

Nota: La opción Assay Management (Administración de ensayos) se encuentra disponible únicamente para los usuarios con los perfiles "Administrator" (Administrador) o "Laboratory Supervisor" (Supervisor de laboratorio).

### <span id="page-59-1"></span>6.6.1. Administración de ensayos disponibles

Para administrar ensayos en el QIAstat-Dx Analyzer 2.0, siga los pasos a continuación:

1. Pulse el botón Options (Opciones) y, a continuación, el botón Assay Management (Administración de ensayos) para acceder a la pantalla Assay Management (Administración de ensayos). Los ensayos disponibles aparecen en la primera columna de la zona de contenido [\(Figura](#page-60-0) 57).

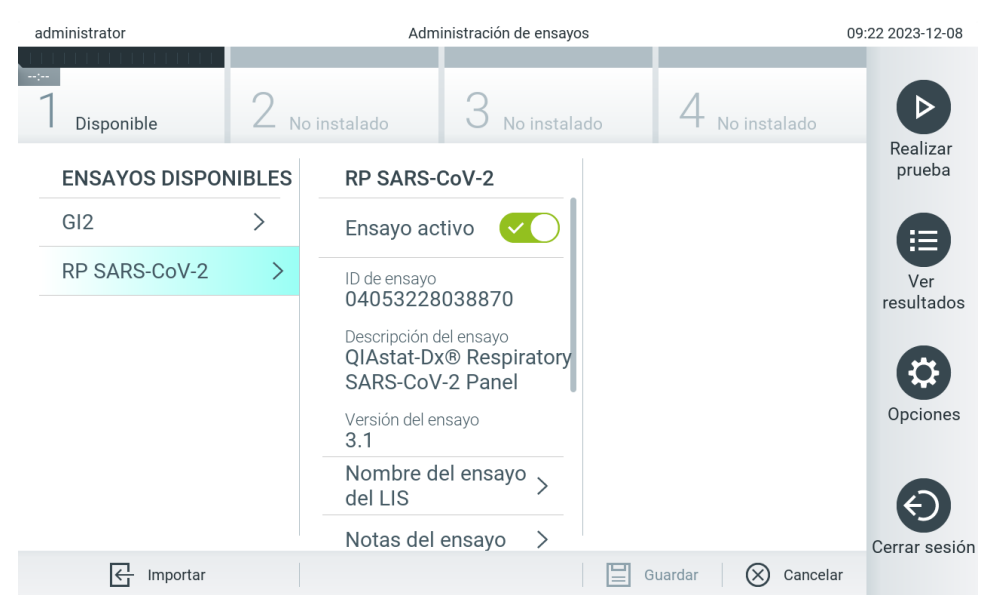

Figura 57. Administración de ensayos disponibles.

- <span id="page-60-0"></span>2. Pulse el nombre el ensayo que desea administrar en la columna izquierda de la zona de contenido.
- 3. Seleccione una de las opciones de la [Tabla](#page-60-1) 6.

### <span id="page-60-1"></span>Tabla 6. Opciones para la administración de ensayos

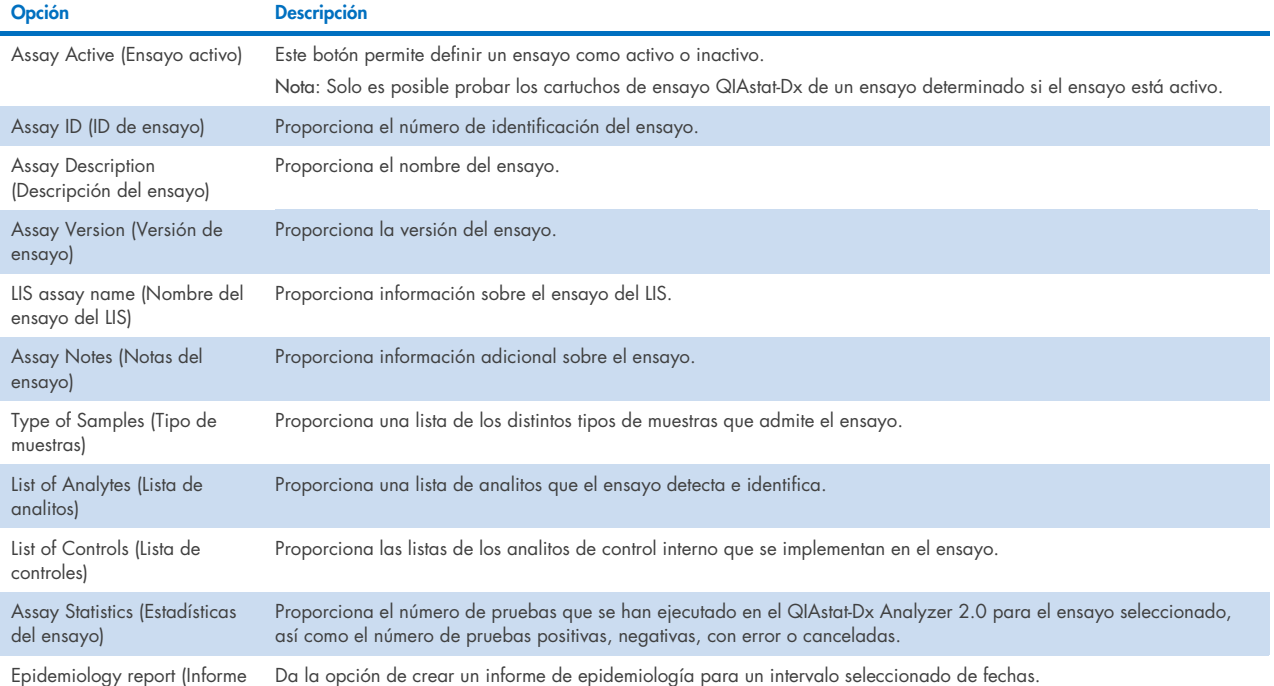

de epidemiología)

# 6.6.2. Creación de un informe de epidemiología

Un informe de epidemiología es un informe en que, para un ensayo y un intervalo de tiempo seleccionados, se hace un recuento de los resultados de la prueba para cada patógeno de ese ensayo.

Se muestra la siguiente información en el encabezado del informe de epidemiología:

- Versión de ensayo
- Fecha seleccionada
- Número de serie de cada OM en el conjunto de datos
- Número de serie de cada AM en el conjunto de datos
- Tamaño de cohorte: número total de ID de pacientes distintos en el conjunto de datos seleccionado. Si en algún resultado de los datos seleccionados falta el ID de paciente, en el tamaño de la cohorte aparece "n/a".
- Número total de resultados en el conjunto de datos seleccionado
- Número de resultados fallidos o inválidos en el conjunto de datos seleccionado

Se muestra la siguiente información en la sección principal del informe de epidemiología:

- Nombre del ensayo
- Resultados detectados: número total de resultados en el conjunto de datos seleccionado para el analito específico
- Resultados no detectados: número de resultados no detectados en el conjunto de datos seleccionado para el analito específico
- Resultados equívocos (si procede): número de resultados equívocos en el conjunto de datos seleccionado para el analito específico
- Otros resultados (si procede): número de todos los otros resultados en el conjunto de datos seleccionado del analito específico
- Valor medio TAC valor: la media de todos los valores TAC del analito específico

Nota: Los resultados que se han archivado y eliminado anteriormente no se cuentan en el informe de epidemiología. Si desea obtener más información sobre los archivos, consulte la sección [6.12.](#page-82-0)

Estos son los pasos para crear un informe de epidemiología:

- 1. Siga los pasos del 1 al 3 de [Administración de ensayos disponibles.](#page-59-1)
- 2. Desplácese hasta el final de las opciones enumeradas en la [Tabla](#page-60-1) 6 y haga clic en Epidemiology Report (Informe de epidemiología).
- 3. Seleccione From Date (Desde fecha), que es la fecha inicial a partir de la cual se cuentan los resultados, y Until Date (Hasta fecha), que es la fecha final hasta la cual se cuentan los resultados.

Nota: La fecha inicial y final se incluyen en el recuento.

- 4. Haga clic en Save Report (Guardar informe).
- 5. Seleccione la ubicación en la que desee guardar el informe.

# 6.6.3. Importación de nuevos ensayos

Para importar ensayos nuevos en QIAstat-Dx Analyzer 2.0, siga los pasos a continuación:

Para importar nuevos ensayos al dispositivo QIAstat-Dx Analyzer 2.0, los ensayos pueden descargarse a través de paquetes de QIAsphere directamente en el instrumento (consulte la sección [6.9\)](#page-78-0) o deben colocarse en la carpeta raíz de un medio de almacenamiento USB.

1. Al importar ensayos a través de un almacenamiento USB, inserte el dispositivo de almacenamiento USB que contiene el archivo de definición del ensayo que desea importar en el puerto USB de QIAstat-Dx Analyzer 2.0. Nota: Se recomienda utilizar el dispositivo de almacenamiento USB facilitado para la transferencia y el almacenamiento

a corto plazo de los datos. El uso de un dispositivo de almacenamiento USB está sujeto a restricciones (p. ej., la capacidad de la memoria o el riesgo de sobreescritura), que deben tenerse en cuenta antes de su uso.

2. Para importar el nuevo ensayo en el dispositivo QIAstat-Dx Analyzer 2.0, pulse el botón Options (Opciones) y, a continuación, el botón Assay Management (Administración de ensayos). Aparecerá la pantalla Assay Management (Administración de ensayos) en la zona de contenido de la pantalla [\(Figura 58\).](#page-62-0)

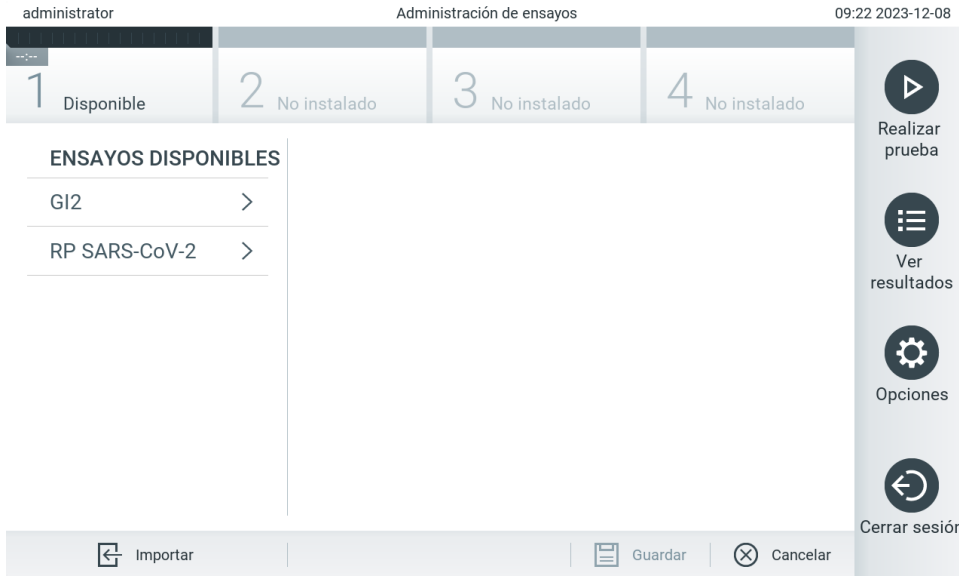

<span id="page-62-0"></span>Figura 58. Pantalla Assay Management (Administración de ensayos).

- 3. Pulse el icono Import (Importar) en la parte inferior izquierda de la pantalla.
- 4. Seleccione el archivo de definición de ensayos de QIAsphere o el dispositivo de almacenamiento USB correspondiente al ensayo que desea importar.

Nota: La selección en la QIAsphere actualmente solo es posible si se conectó algún dispositivo USB después de la última vez que se encendió el instrumento.

- 5. Aparecerá un cuadro de diálogo para confirmar la importación del archivo.
- 6. Puede que aparezca un cuadro de diálogo para sustituir la versión actual por una nueva. Pulse Yes (Sí) para confirmar la acción.

Nota: Si las muestras de control externo (External Control, EC) se vinculan a un ensayo que ha sido sobrescrito por una versión nueva, la muestra de EC se restablece y se debe volver a configurar. Si desea obtener más información, consulte la sección [6.11.](#page-79-0)

7. El ensayo quedará activo al pulsar el botón Assay Active (Ensayo activo) (F[igura 59](#page-63-0)).

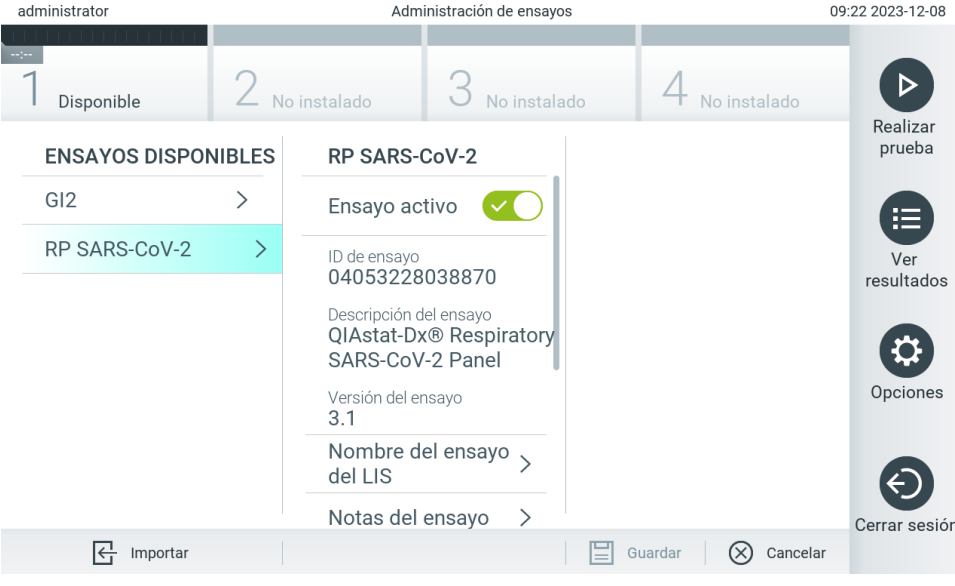

<span id="page-63-0"></span>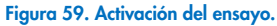

# 6.7. Configuración de QIAstat-Analyzer 2.0

En el menú System Configuration (Configuración del sistema), es posible gestionar el sistema de QIAstat-Dx Analyzer 2.0 y definir los parámetros específicos de la región.

# 6.7.1. Configuración regional

Para configurar los ajustes regionales de QIAstat-Dx Analyzer 2.0, siga los pasos a continuación:

- 1. Pulse el botón Options (Opciones) y, a continuación, el botón System Configuration (Configuración del sistema).
- 2. Seleccione Regional (Regional) de la lista Settings (Configuración) en la columna izquierda. Seleccione y defina los ajustes que aparecen en la [Tabla](#page-64-0) 7 según sea necesario.

### <span id="page-64-0"></span>Tabla 7. Configuración regional disponible

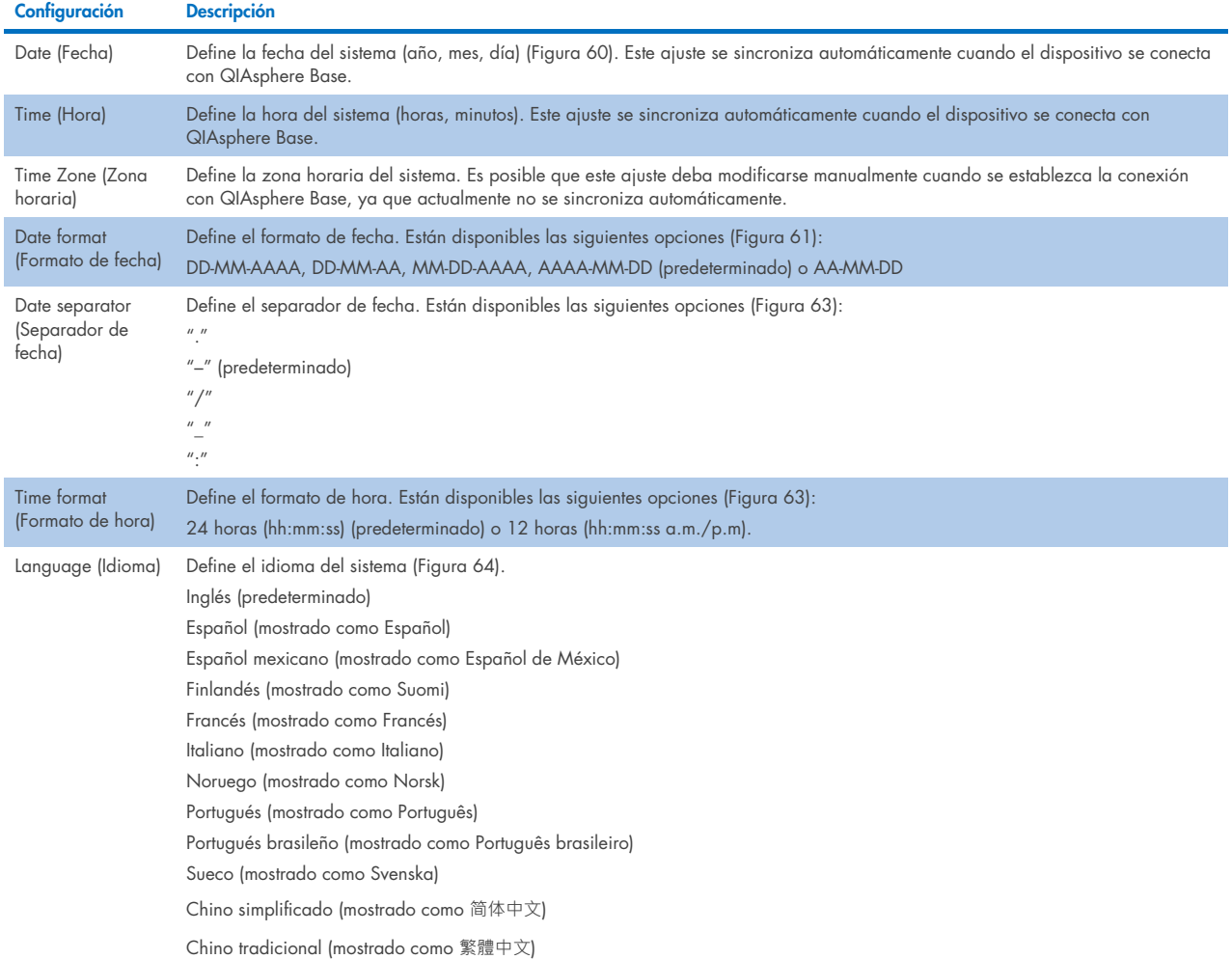

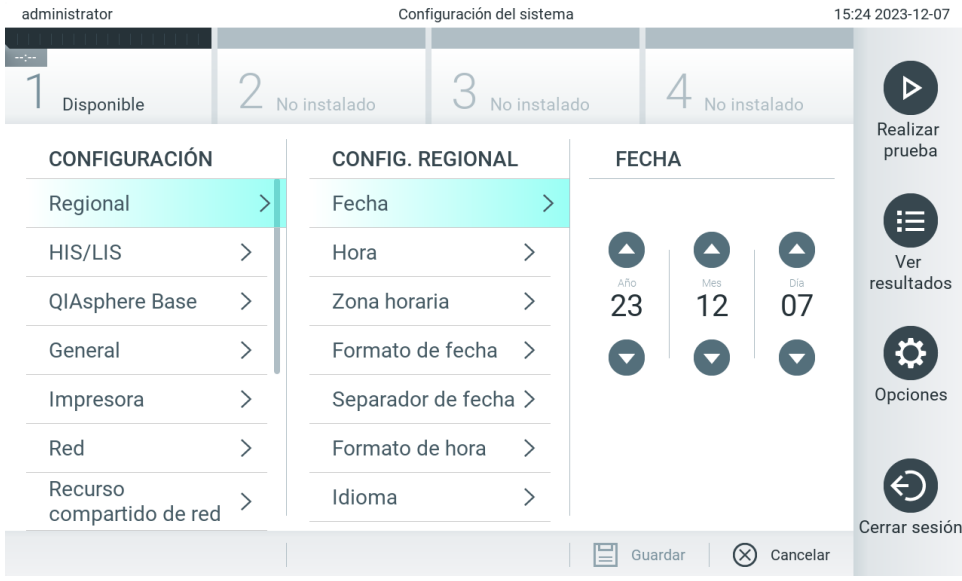

<span id="page-64-1"></span>Figura 60. Definición de la fecha del sistema.

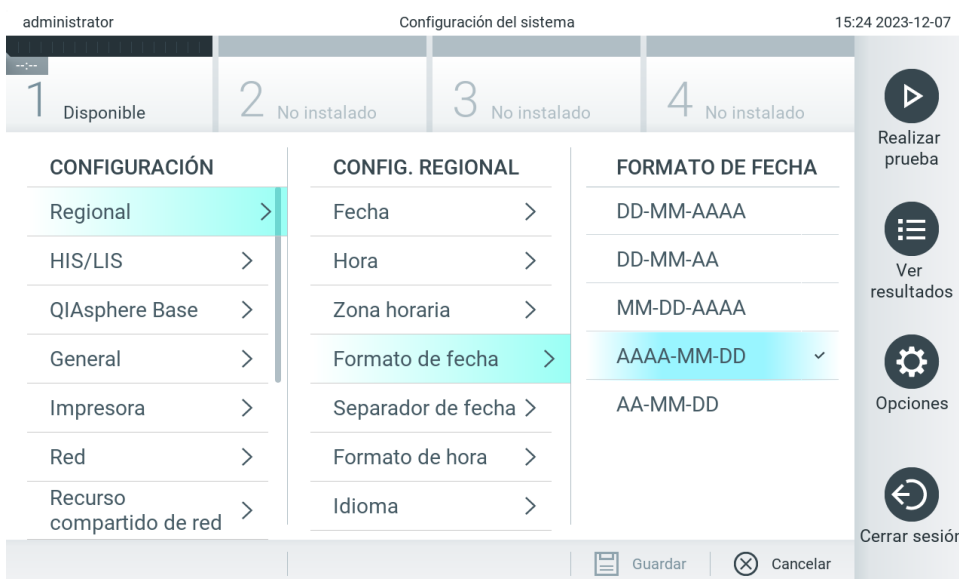

#### <span id="page-65-0"></span>Figura 61. Definición del formato de fecha del sistema.

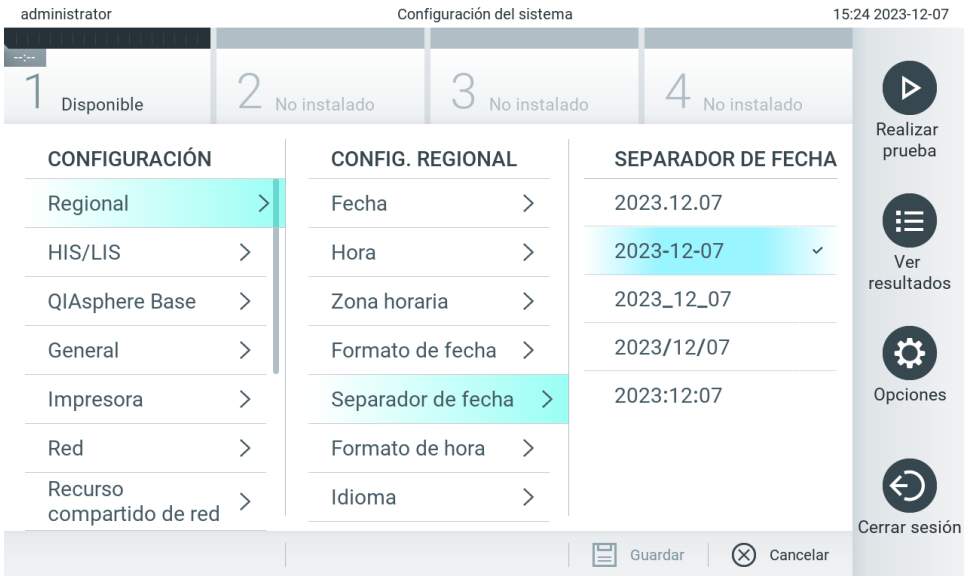

Figura 62. Definición del separador de fecha del sistema.

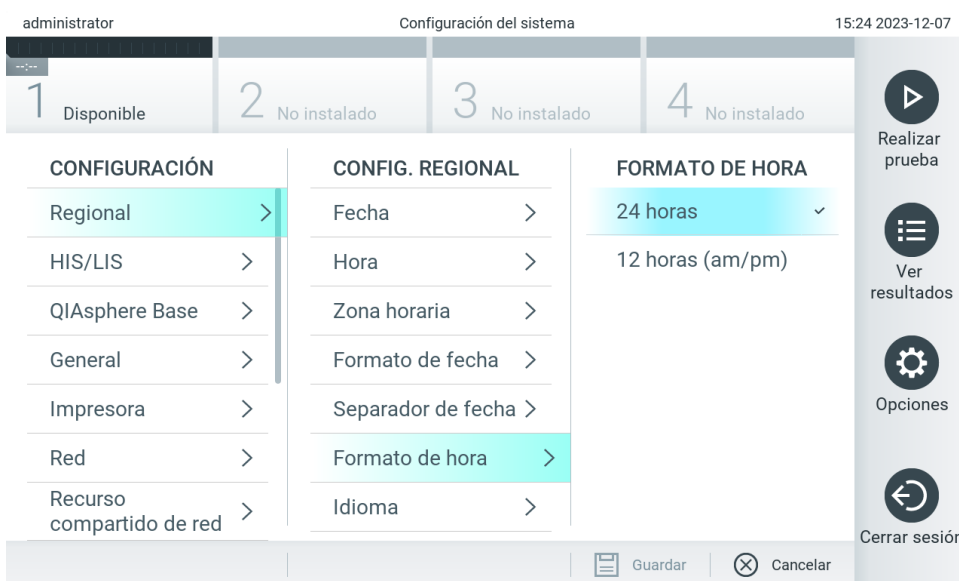

### <span id="page-66-0"></span>Figura 63. Definición del formato de hora del sistema.

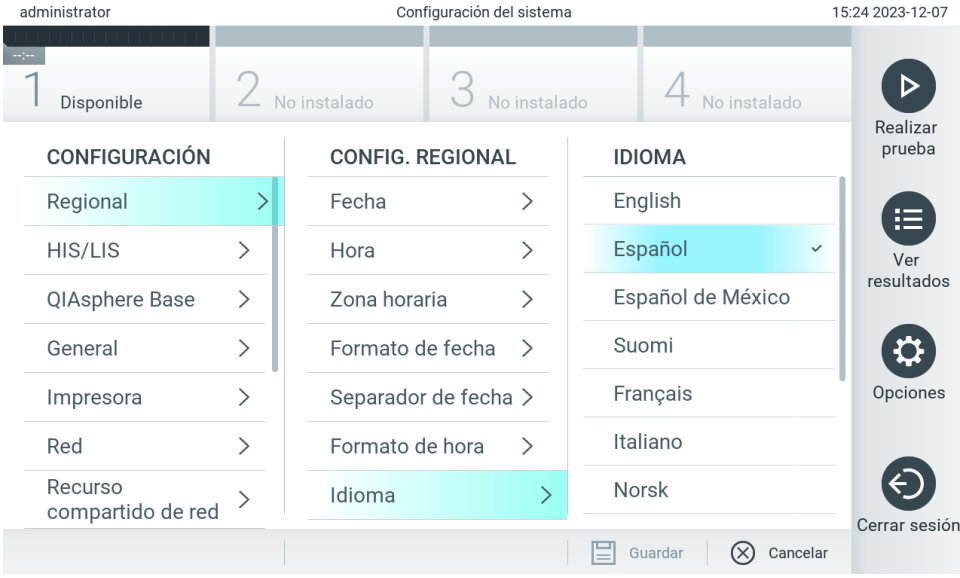

### <span id="page-66-1"></span>Figura 64 Configuración del idioma del sistema

# 6.7.2. Configuración de HIS/LIS

Consulte la Sección [7\)](#page-89-0)

# <span id="page-67-0"></span>6.7.3. Configuración de QIAsphere Base

QIAsphere conecta a los clientes con el ecosistema digital integral de QIAGEN a fin de proporcionar una experiencia de usuario singular y mejorar la eficiencia y la seguridad del laboratorio mediante la conectividad basada en la nube. El sistema QIAsphere consta de los siguientes componentes:

- Los instrumentos listos para usar con QIAsphere de QIAGEN, que se pueden conectar a la solución QIAsphere.
- La aplicación QIAsphere para la monitorización de instrumentos. Está disponible para dispositivos móviles y navegador web para su uso en equipos de sobremesa.
- QIAsphere Base, que es un dispositivo de puerta de enlace IoT (Internet de las cosas) para lograr una comunicación segura de red.

Para obtener más información, consulte [QIAGEN.com/QIAsphere](http://qiagen.com/QIAsphere).

Siga las instrucciones en el manual de usuario de QIAsphere para conectar QIAsphere Base a la misma red local a la que está conectado el QIAstat-Dx Analyzer 2.0. Durante este procedimiento, QIAsphere Base recibe una dirección IP que es necesaria en la siguiente configuración.

Después, para conectar el QIAstat-Dx Analyzer 2.0 a QIAsphere Base, siga los pasos a continuación. Para conectarse a QIAsphere Base, procure que ambos dispositivos estén conectados a la misma red.

- 3. Pulse el botón Options (Opciones) y, a continuación, el botón System Configuration (Configuración del sistema).
- 4. Seleccione QIAsphere Base de la lista de ajustes en la columna izquierda [\(Figura](#page-67-1) 65).

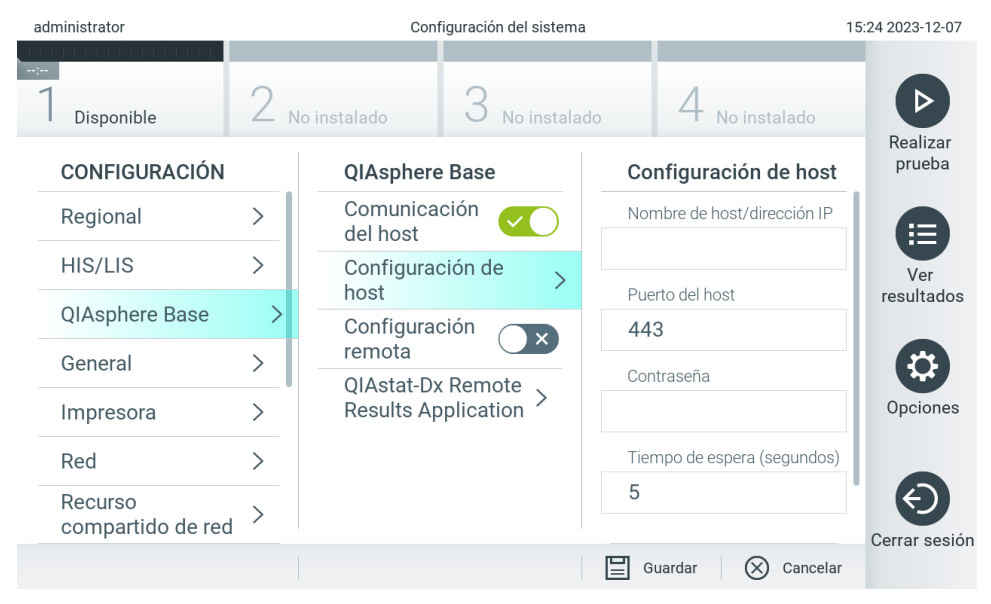

Figura 65. Configuración de la conexión con QIAsphere Base.

<span id="page-67-1"></span>5. Seleccione y defina las opciones siguientes de la [Tabla](#page-68-1) 8 de acuerdo con las instrucciones del administrador de red.

<span id="page-68-1"></span>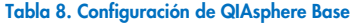

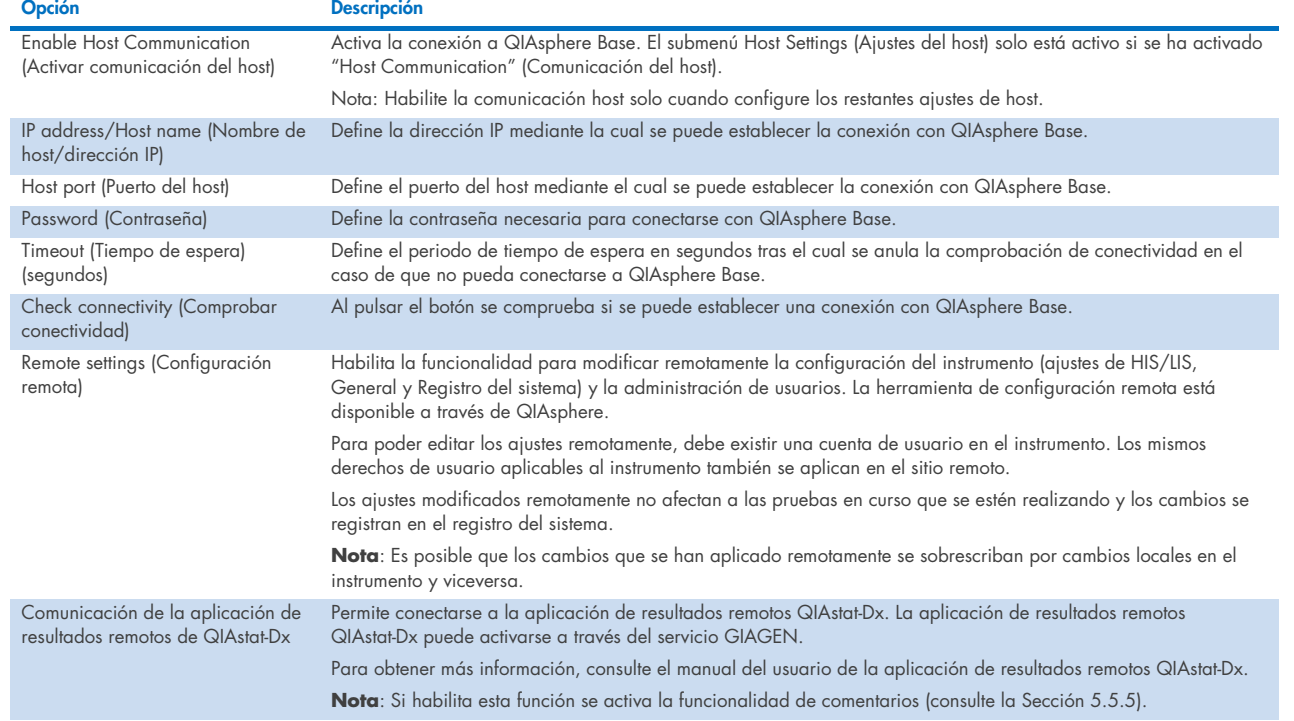

Nota: Es posible que el estado actual de QIAstat-Dx Analyzer 2.0 no se muestre inmediatamente en la aplicación QIAsphere.

Nota: La hora y la fecha del dispositivo se sincronizan automáticamente cuando se establece una conexión con una QIAsphere Base. Sin embargo, la zona horaria debe ajustarse manualmente.

# <span id="page-68-0"></span>6.7.4. Configuración general

Siga los pasos a continuación para modificar la configuración general de QIAstat-Dx Analyzer 2.0:

- 1. Pulse el botón Options (Opciones) y, a continuación, el botón System Configuration (Configuración del sistema).
- 2. Seleccione General de la lista Settings (Configuración) en la columna izquierda. Seleccione y defina las opciones que aparecen en la [Tabla 9](#page-69-0) según sea necesario.

### <span id="page-69-0"></span>Tabla 9. Configuración general disponible

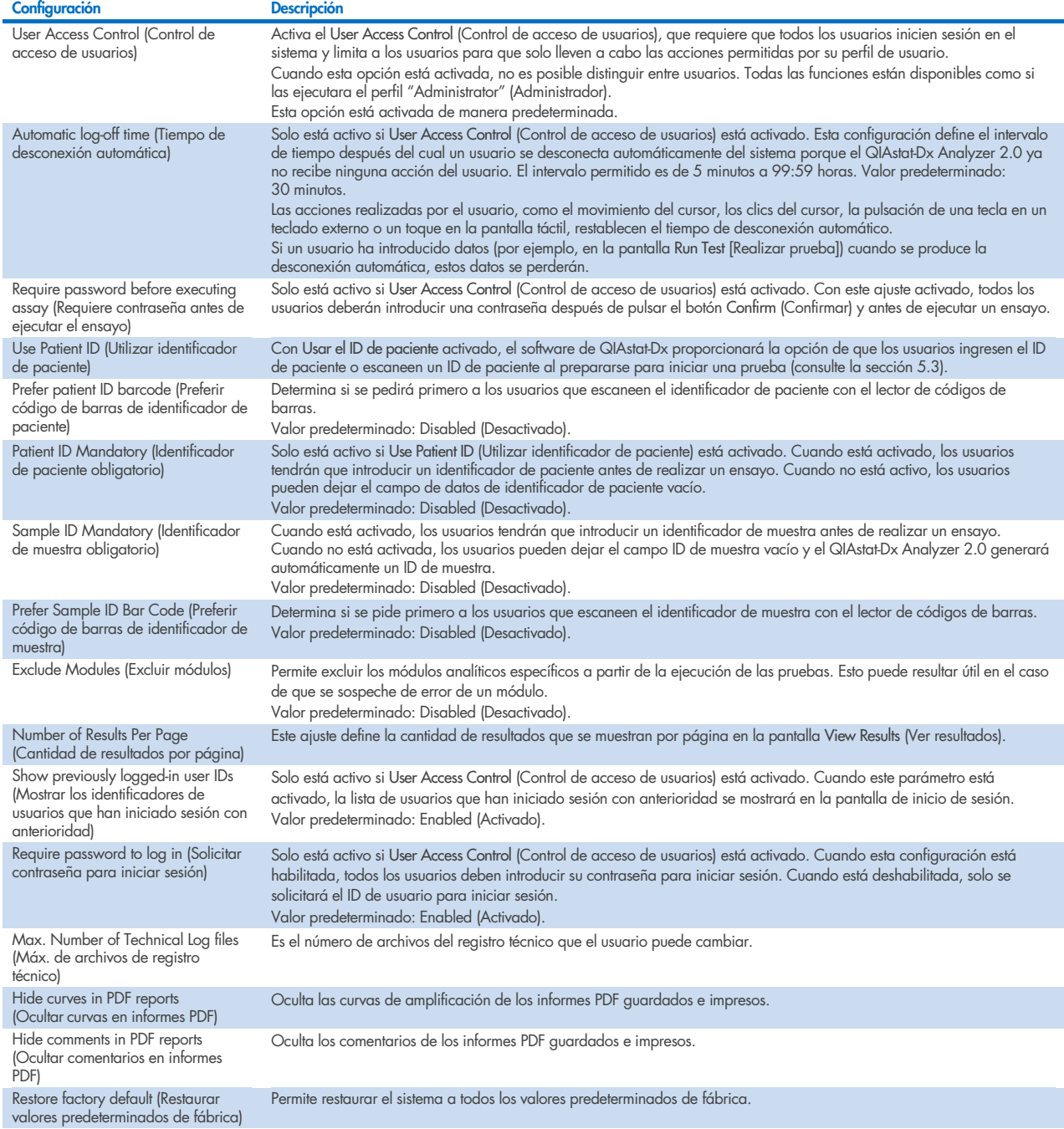

# 6.7.5. Configuración de la impresora

La opción Printer settings (Configuración de la impresora) permite la selección de la impresora del sistema. El QIAstat-Dx Analyzer 2.0 permite el uso de impresoras en red o impresoras conectadas al módulo operativo a través de los puertos USB en la parte trasera del instrumento.

Siga los pasos a continuación para modificar la configuración de la impresora de QIAstat-Dx Analyzer 2.0:

- 6. Pulse el botón Options (Opciones) y, a continuación, el botón System Configuration (Configuración del sistema).
- 7. Seleccione Printer (Impresora) de la lista Settings (Configuración) en la columna izquierda.
- 8. Seleccione una impresora en la lista de impresoras disponibles [\(Figura](#page-70-0) 66).

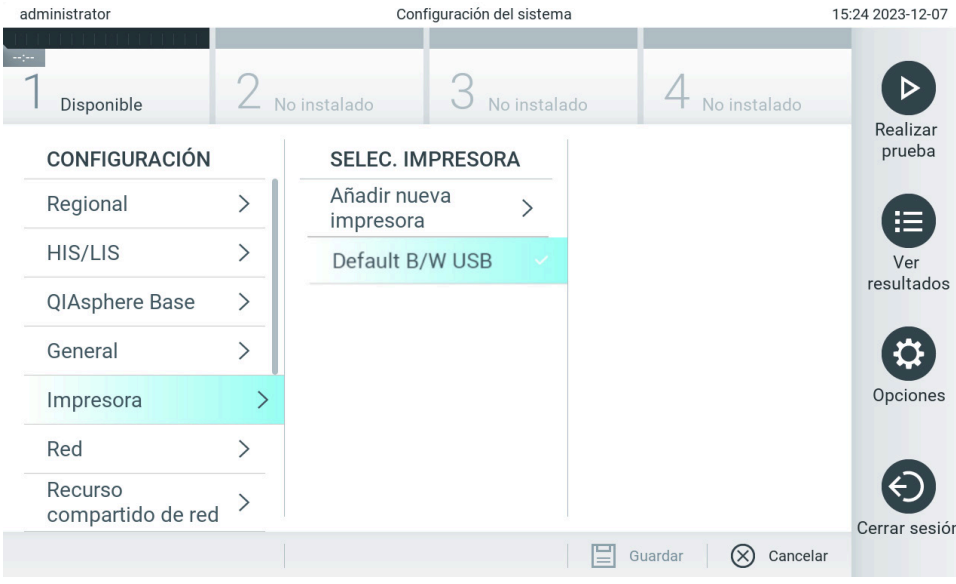

#### <span id="page-70-0"></span>Figura 66. Selección de una impresora en el sistema.

Para obtener información sobre la instalación y eliminación de una impresora conectada en red, consulte el Apéndice [12.1.](#page-121-0)

# 6.7.6. Configuración de red

La opción Red habilita la conexión de QIAstat-Dx Analyzer 2.0 a una red, permite el acceso a las impresoras en red y proporciona conectividad al HIS/LIS y a QIAsphere Base. Para obtener información detallada sobre cómo configurar los ajustes de red, póngase en contacto con el administrador de red.

Nota: No cambie la configuración de la red mientras haya una prueba en curso.

Para definir la configuración de red, siga estos pasos:

- 1. Presione el botón Options (Opciones) y a continuación el botón System Configuration (Configuración del sistema).
- 2. Seleccione Network (Red) en la lista de configuraciones en la columna izquierda [\(Figura](#page-71-0) 67).

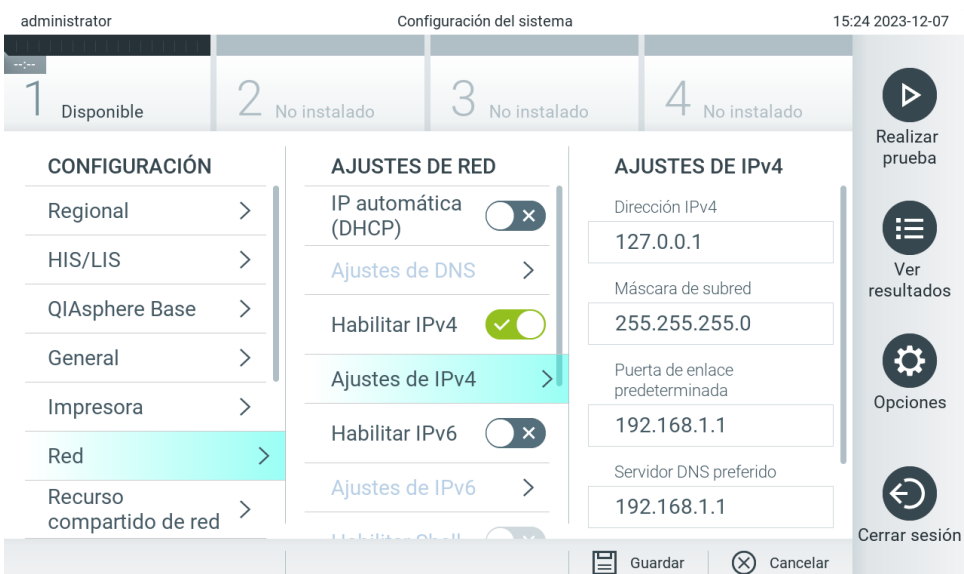

<span id="page-71-0"></span>Figura 67. Definición de la configuración de la red.

3. Seleccione y defina las opciones en la [Tabla](#page-71-1) 10 de acuerdo con las instrucciones del administrador de red.

### <span id="page-71-1"></span>Tabla 10. Configuración de la red

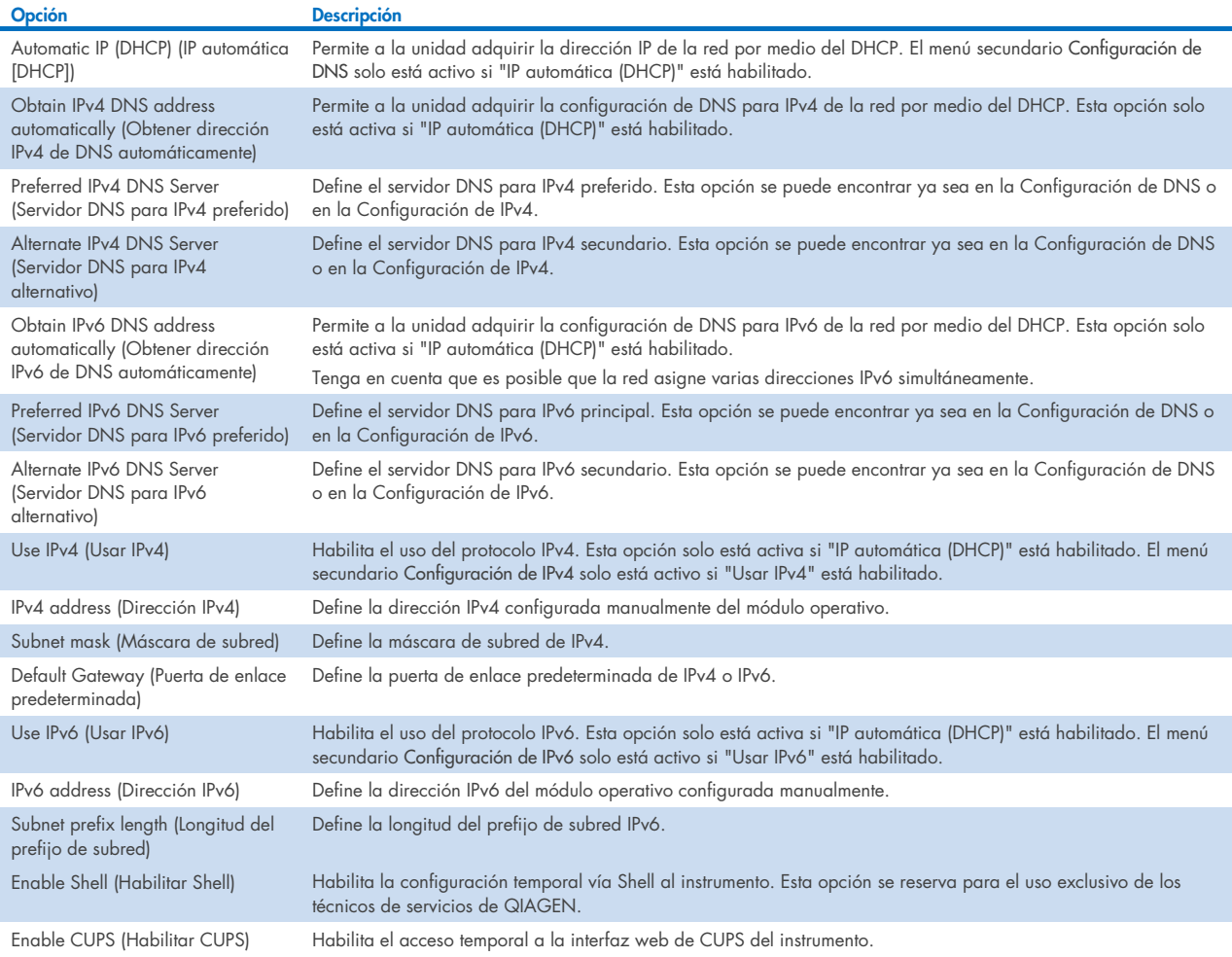
## <span id="page-72-2"></span>6.7.7. Network Share (Recurso compartido de red9

La opción Network Share (Recurso compartido de red) permite la selección de recursos compartidos de red. El dispositivo QIAstat-Dx Analyzer 2.0 permite el uso de recursos compartidos de red que se ejecutan según el protocolo de SMB versión 2 y 3. Consulte a su equipo de TI local para determinar si este protocolo es compatible con su infraestructura de TI local. Los recursos compartidos de red se pueden seleccionar como ubicaciones de almacenamiento para copias de seguridad y archivos automáticos.

Siga los pasos a continuación para agregar un recurso compartido de red al dispositivo QIAstat-Dx Analyzer 2.0:

- 4. Pulse el botón Options (Opciones) y, a continuación, el botón System Configuration (Configuración del sistema).
- 5. Seleccione Network Share (Recurso compartido de red) de la lista Settings (Configuración) en la columna izquierda.
- 6. Presione el botón Add new share (Agregar recurso compartido de red) [\(Figura](#page-72-0) 68).

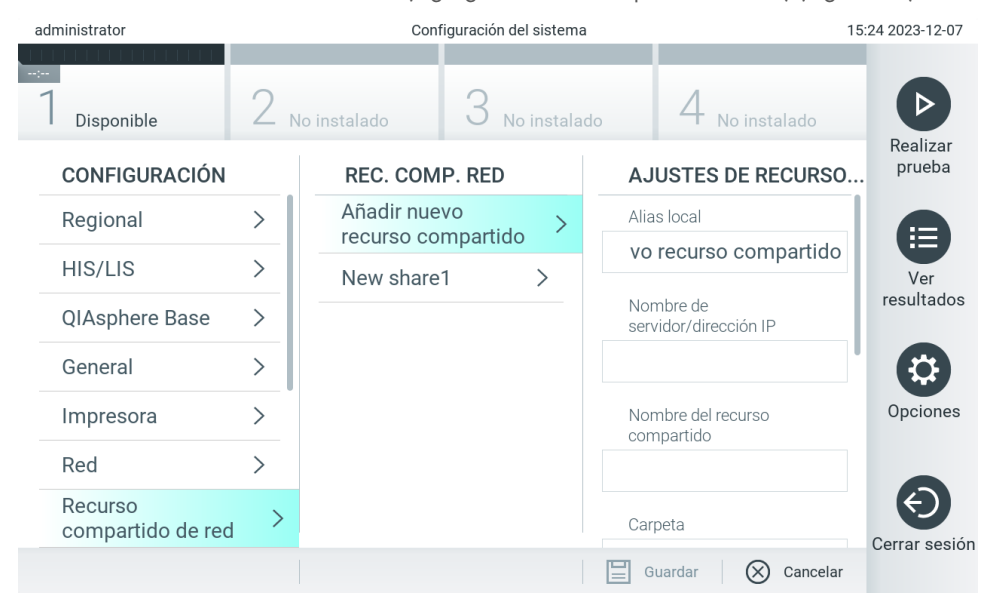

#### <span id="page-72-0"></span>Figura 68. Adición de un recurso compartido de red.

7. Seleccione y defina las opciones siguientes de la [Tabla](#page-72-1) 11 de acuerdo con las instrucciones del administrador de red.

#### <span id="page-72-1"></span>Tabla 11. Configuración de recursos compartidos de red

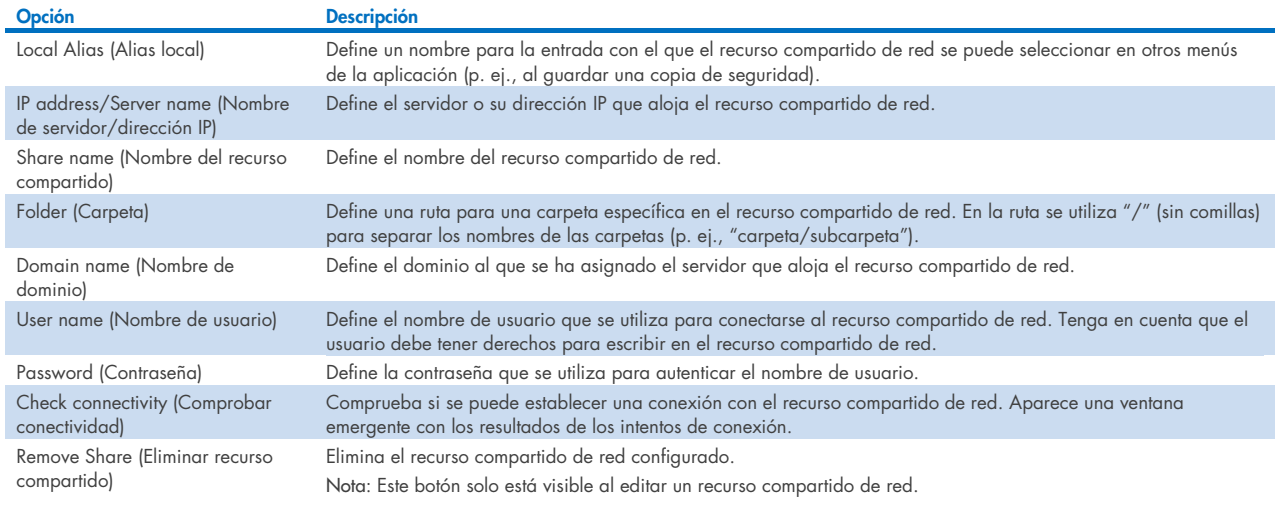

Nota: Si ciertos caracteres especiales (por ejemplo "\") no aparecen en el diseño actual del teclado, cambie el diseño del teclado por medio del botón de ID en la parte inferior a la opción English, y allí encontrará todos los caracteres especiales.

Para ver un ejemplo de la configuración de un recurso compartido de red, consulte la [Tabla](#page-73-0) 12.

La ruta del recurso compartido de red del ejemplo es como la siguiente: \\Server123.qiagen.com\ExampleShare\FolderA\SubfolderB

#### <span id="page-73-0"></span>Tabla 12 Configuración de ejemplo de recurso compartido de red

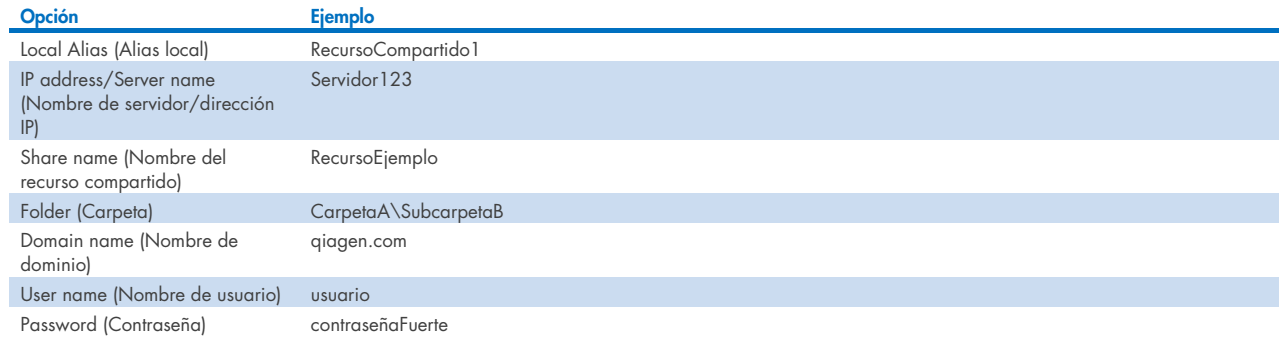

## 6.7.8. Registro del sistema

El registro del sistema almacena información general sobre el uso de los módulos analíticos y operativos, como agregar o eliminar usuarios y agregar o eliminar ensayos, inicios de sesión, cierres de sesión, inicio de pruebas, problemas de conexión de QIAsphere Base, etc. Presione el botón Options (Opciones) y a continuación el botón System Configuration (Configuración del sistema), y luego System Lo (Registro del sistema) para acceder a la información de registro del sistema. El campo "System Log Capacity" (Capacidad del registro del sistema) se muestra en el centro de la pantalla, seguida por el contenido del registro. Presione Export Log File (Exportar archivo de registro) para exportar el contenido [\(Figura 69\)](#page-73-1).

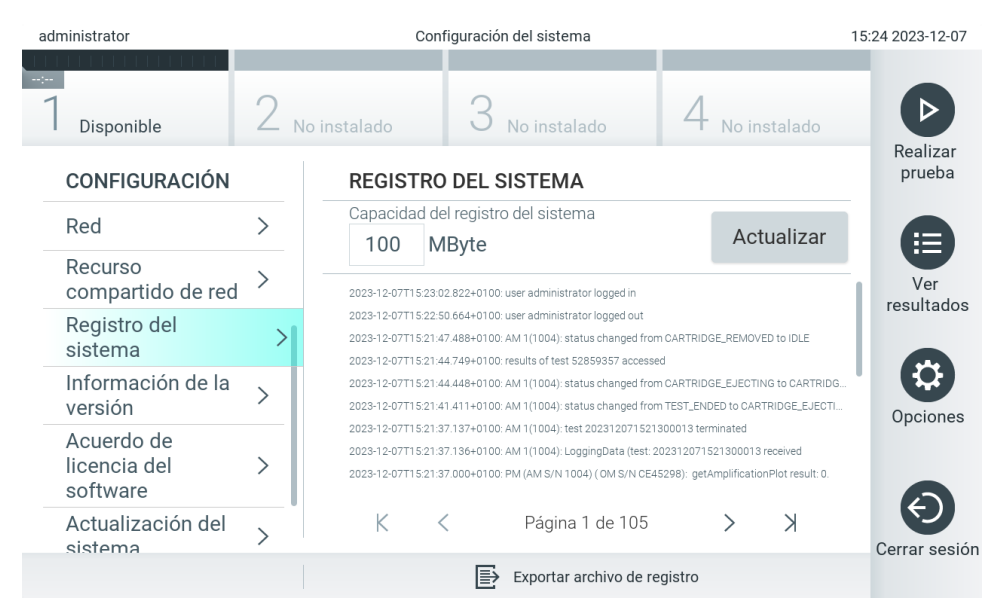

<span id="page-73-1"></span>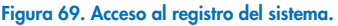

Nota: Para obtener información de soporte completa de una prueba o todas las pruebas fallidas, se recomienda usar mejor la funcionalidad de paquete de soporte (consulte la sección [5.5.9\)](#page-46-0).

## <span id="page-74-0"></span>6.7.9. Información de la versión

Presione el botón Options (Opciones) y a continuación el botón System Configuration (Configuración del sistema), y luego Version Info (Información de la versión) para ver la versión del software de QIAstat-Dx, los números de serie y las versiones de firmware para los módulos analíticos instalados.

## 6.7.10. Acuerdo de licencia de software

Presione el botón Options (Opciones) y a continuación el botón System Configuration (Configuración del sistema), y luego Software License Agreement (Acuerdo de licencia de software) para ver el acuerdo de licencia de software de la aplicación que se ejecuta en el dispositivo QIAstat-Dx Analyzer 2.0, incluidas las licencias y los componentes de terceros.

## 6.7.11. Actualización del sistema

IMPORTANTE: El dispositivo QIAstat-Dx Analyzer 2.0 se entrega con la versión 1.6 del software.

Para garantizar el mejor rendimiento, confirme que está usando la versión de software más reciente. Póngase en contacto con el servicio técnico de QIAGEN en support.giagen.com para obtener asistencia con las actualizaciones de software.

Para instalar una nueva versión del software en el QIAstat-Dx Analyzer 2.0, los paquetes de software deben descargarse de la QIAsphere directamente en el instrumento o deben colocarse en la carpeta raíz de un medio de almacenamiento USB.

- 1. Al actualizar la versión de software con un medio de almacenamiento USB, inserte el dispositivo de almacenamiento USB que contiene el archivo .dup en el puerto USB de QIAstat-Dx Analyzer 2.0. Nota: Se recomienda utilizar el dispositivo de almacenamiento USB facilitado para la transferencia y el almacenamiento a corto plazo de los datos. El uso de un dispositivo de almacenamiento USB está sujeto a restricciones (p. ej., la capacidad de la memoria o el riesgo de sobreescritura) que deben tenerse en cuenta antes de su uso.
- 2. Para actualizar el sistema de QIAstat-Dx Analyzer 2.0, presione el botón Options (Opciones) y a continuación el botón System Configuration (Configuración del sistema) actualizar y luego System Update (Actualización del sistema).

Si la opción System Update (Actualización del sistema) aparece atenuada, significa que el instrumento actualmente se encuentra en un estado en que no es posible realizar una actualización. Inténtelo de nuevo más tarde.

Aparecerá un mensaje con la recomendación de que se realice primero una copia de seguridad del sistema (consulte la sección [6.7.12\)](#page-75-0) [\(Figura 70\)](#page-75-1).

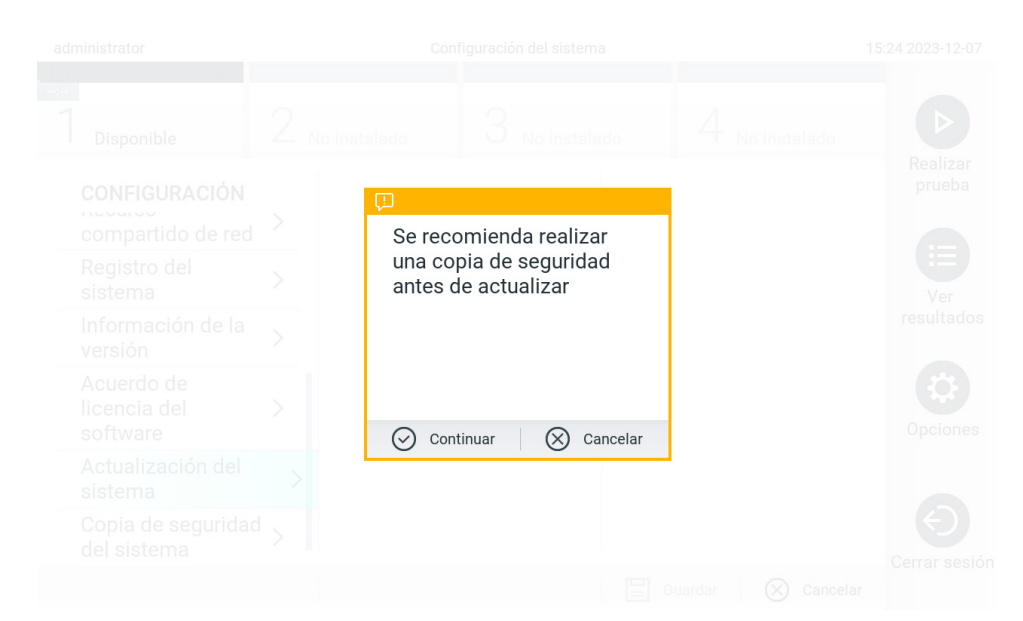

Figura 70. Realización de la actualización del sistema.

<span id="page-75-1"></span>3. Seleccione el archivo .dup apropiado, ya sea de la QIAsphere o del dispositivo de almacenamiento USB correspondiente a la nueva versión de software.

Nota: La selección en la QIAsphere actualmente solo es posible si se conectó algún dispositivo USB después de la última vez que se encendió el instrumento.

4. Después de la actualización, se podría solicitar al usuario que apague el QIAstat-Dx Analyzer 2.0 y vuelva a encenderlo.

Nota: La funcionalidad del protector de pantalla está inactiva *durante* una actualización del sistema. Si la opción User Access Mode (Modo de acceso de usuario) está activada, no se aplica un nuevo inicio de sesión de autenticación de usuario. Se recomienda no dejar el dispositivo QIAstat-Dx Analyzer 2.0 sin supervisión durante una actualización del sistema. Después de la actualización, la funcionalidad del protector de pantalla vuelve a activarse, por lo que podría ocurrir que no aparezca la información sobre el éxito o la falla de la actualización. Si tiene dudas al respecto, consulte la información de la versión (consulte [6.7.9\)](#page-74-0).

Nota: Se recomienda reiniciar el QIAstat-Dx Analyzer 2.0 después de una actualización del sistema. Para apagar el QIAstat-Dx Analyzer 2.0, desconéctelo con el interruptor de encendido en la parte trasera de QIAstat-Dx Analyzer 2.0. Después, encienda el instrumento de nuevo con el mismo interruptor.

## <span id="page-75-0"></span>6.7.12. Copia de seguridad del sistema

Para realizar una copia de seguridad del sistema de QIAstat-Dx Analyzer 2.0, presione el botón Options (Opciones) y a continuación el botón System Configuration (Configuración del sistema), y luego System Backup (Copia de seguridad del sistema)[\(Figura 71\)](#page-76-0). Inserte un dispositivo de almacenamiento USB en el puerto USB delantero o configure un recurso compartido de red (consulte la sección [6.7.7\)](#page-72-2).

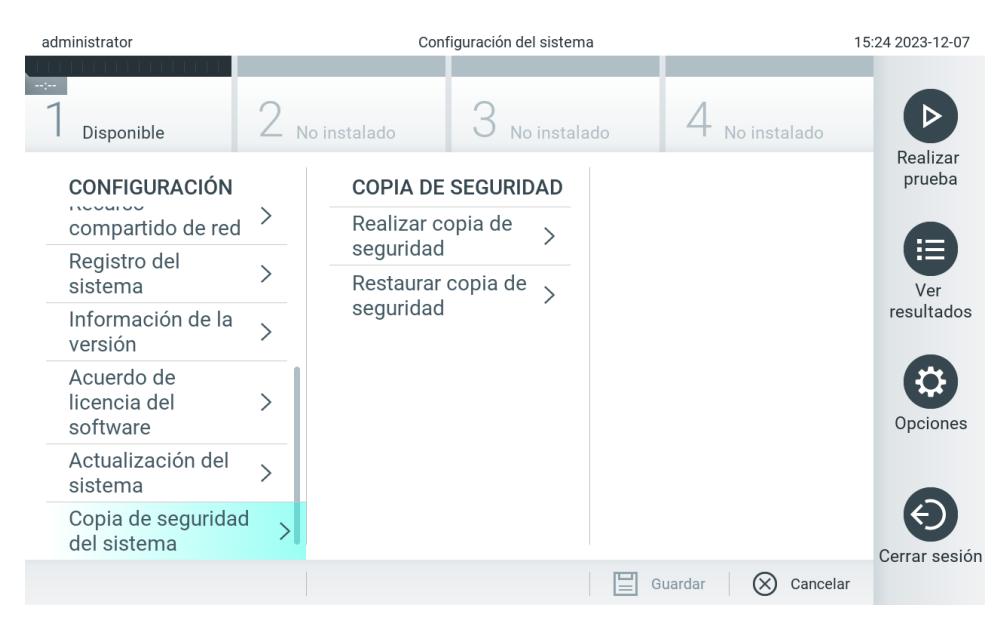

Figura 71. Realización de una copia de seguridad del sistema.

<span id="page-76-0"></span>Pulse el botón Perform Backup (Realizar copia de seguridad). Se generará un archivo con la extensión .dbk con un nombre de archivo predeterminado. El archivo se puede guardar como una unidad USB, o bien como un recurso compartido de red.

Para restaurar una copia de seguridad, pulse el botón Restore Backup (Restaurar copia de seguridad) y seleccione el archivo de copia de seguridad adecuado con la extensión .dbk del dispositivo de almacenamiento USB conectado. Aparecerá un mensaje recomendándole que cree una copia de seguridad antes de restaurar.

Nota: Se recomienda encarecidamente realizar copias de seguridad del sistema periódicas según la política de la organización para disponer de los datos y protegerlos de pérdidas.

Nota: La funcionalidad de salvapantallas está inactiva durante la creación de la copia de seguridad. Si la opción User Access Mode (Modo de acceso de usuario) está activada, no se aplica un nuevo inicio de sesión de autenticación de usuario. Se recomienda no dejar el QIAstat-Dx Analyzer 2.0 sin supervisión durante la creación de una copia de seguridad.

Nota: Se recomienda utilizar el dispositivo de almacenamiento USB facilitado para la transferencia y el almacenamiento a corto plazo de los datos. Se recomienda encarecidamente el uso de otra ubicación de almacenamiento para el almacenamiento de datos permanente. El uso de un dispositivo de almacenamiento USB está sujeto a restricciones (p. ej., la capacidad de la memoria o el riesgo de sobreescritura), que deben tenerse en cuenta antes de su uso.

### 6.8. Cambiar contraseñas

Para cambiar una contraseña de usuario, pulse el botón Options (Opciones) y, a continuación, Change Password (Cambiar contraseña). Primero, introduzca la contraseña actual en el campo de texto [\(Figura 72\)](#page-77-0) y luego introduzca la nueva contraseña en el campo Contraseña nueva. Escriba la contraseña nueva otra vez en el campo Confirm Password (Confirmar contraseña) [\(Figura 73\)](#page-77-1).

La contraseña debe contar con entre 6 y 15 caracteres que contengan 0-9, a-z, A-Z y los siguientes caracteres especiales:  $\begin{array}{c} \text{I} \\ \text{I} \end{array}$  ; ' \, . / - = ~ ! @ # \$ % ^ & \* ( ) + { } : " | < > ?, < space>.

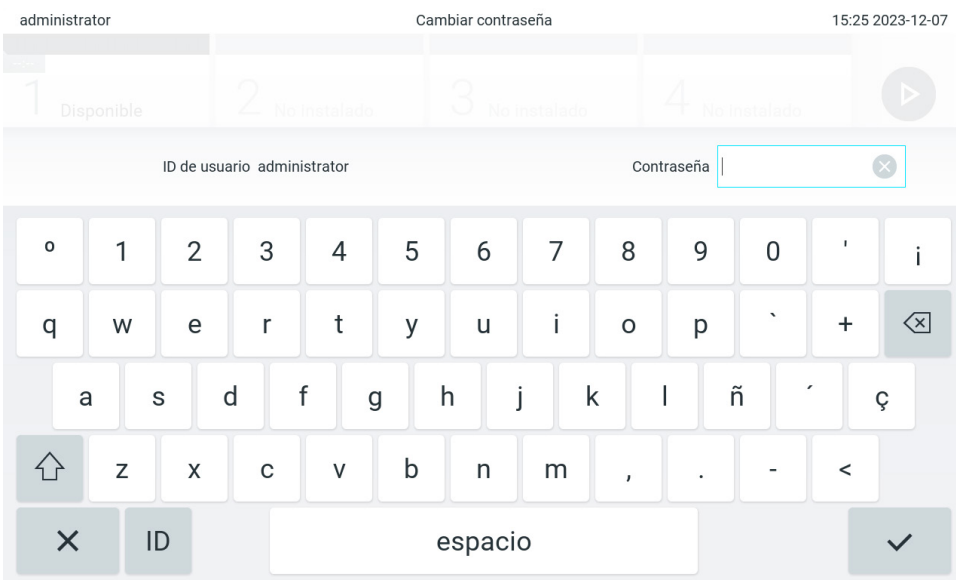

<span id="page-77-0"></span>Figura 72. Introduzca la contraseña actual.

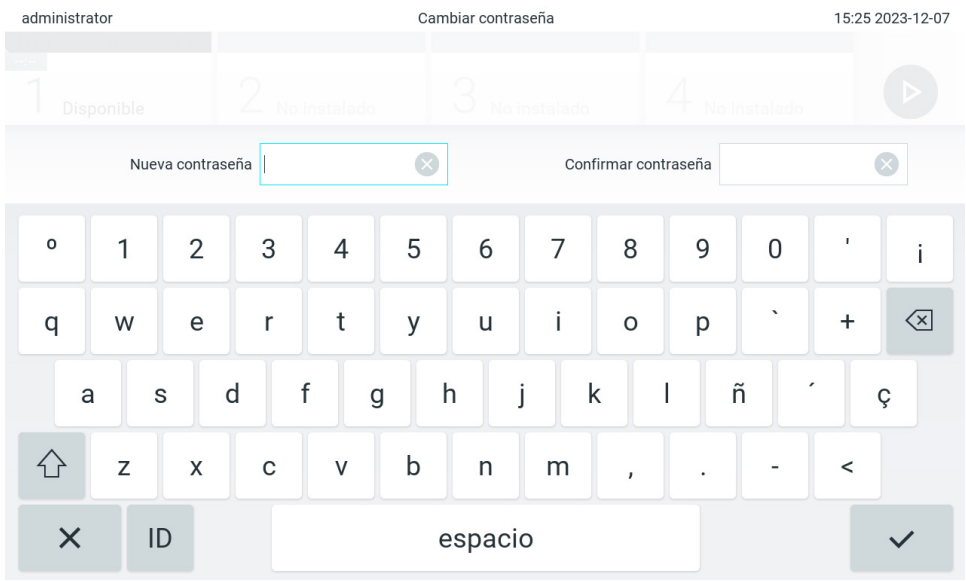

#### <span id="page-77-1"></span>Figura 73. Introducción y confirmación de la nueva contraseña.

Después de tres intentos para introducir una contraseña, el campo de introducción de la contraseña se desactivará durante un minuto y aparecerá un cuadro de diálogo con el mensaje "Password failed, please wait for 1 minute to try it again" (Error de contraseña, espere un minuto e inténtelo de nuevo).

Nota: Se recomienda encarecidamente utilizar una contraseña segura, según la política sobre contraseñas de la organización.

## 6.9. Notifications (Notificaciones)

El Centro de notificaciones muestra información importante. Para acceder a las notificaciones, presione el botón Options (Opciones) y a continuación el botón Notifications (Notificaciones). Cuando una notificación no leída esté disponible, el botón Options (Opciones) y el botón Notifications (Notificaciones) indicarán esto como se ilustra en la [Figura](#page-78-0) 74.

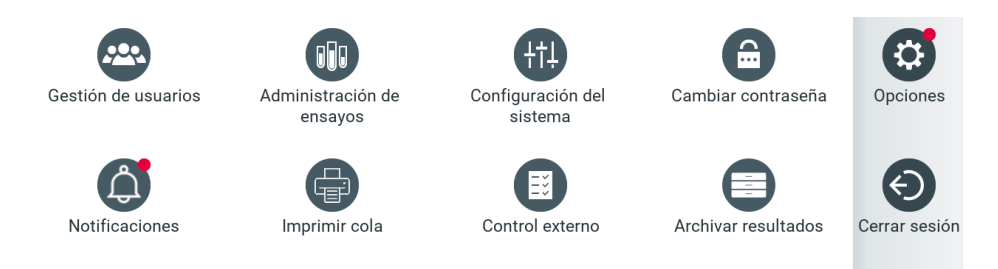

#### <span id="page-78-0"></span>Figura 74 Los menús Options (Opciones) y Notifications (Notificaciones) indican una notificación no leída.

Hay diferentes tipos de notificaciones. Se muestra una descripción general en la [Tabla](#page-78-1) 13. Una vez que se ha atendido una notificación (por ejemplo, al eliminar una notificación), ya no se puede acceder a ella.

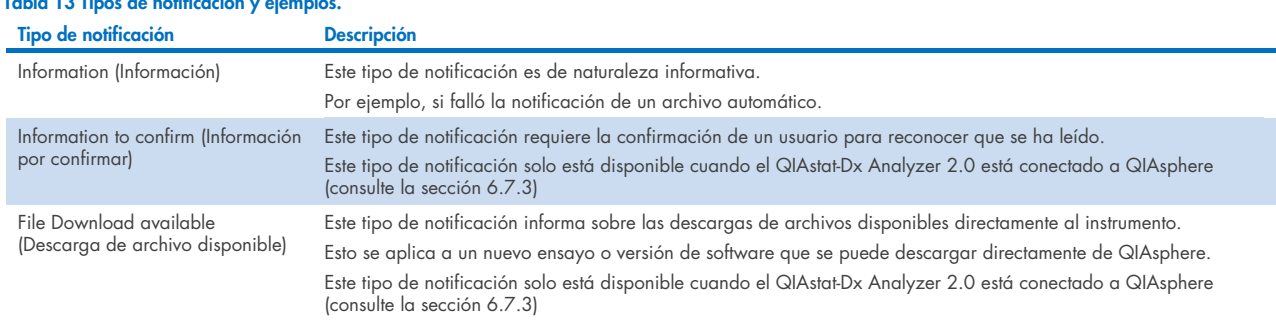

#### <span id="page-78-1"></span>Tabla 13 Tipos de notificación y ejemplos.

### 6.10. Printer functionality (Funcionalidad de la impresora)

### 6.10.1.Instalación y eliminación de la impresora

La instalación y eliminación de impresoras se describe en el Apéndice [12.1.](#page-121-0)

### 6.10.2.Viewing print jobs (Visualización de trabajos de impresión)

En la cola de impresión se muestran los trabajos de impresión activos en el instrumento. Aquí se muestran los informes que se han puesto en cola para su impresión. La cola de la impresora está disponible mediante el menú Options (Opciones).

La fila de impresión muestra una tabla con el nombre de la impresora, el número de tareas y la fecha y hora en que se creó la tarea de impresión [\(Figura](#page-78-0) 74).

#### 6.10.3. Eliminación de trabajos de impresión

Los usuarios con derechos para eliminar trabajos de impresión pueden hacerlo para despejar la cola. De este modo, se evita que se impriman todos los informes en cola. Para ello, presione el botón Delete All (Eliminar todo) en la parte inferior de la página [\(Figura 75\).](#page-79-0)

## <span id="page-79-1"></span>6.11. Ajustes de control externo (External Control, EC)

En el menú External Control (Control externo), se puede habilitar la función External Control (Control externo) y configurar sus opciones. Para obtener información sobre el [Control externo \(External Control, EC\),](#page-96-0) consulte la sección [8.](#page-96-0)

Siga los pasos siguientes para habilitar la función y establecer intervalos y muestras para ensayos individuales:

- 5. Pulse el botón Options (Opciones) en la barra del menú principal y, a continuación, pulse el botón External Control (Control externo).
- 6. Pulse el botón de conmutación Enable EC (Habilitar EC) para activar la función [\(Figura](#page-79-0) 75).

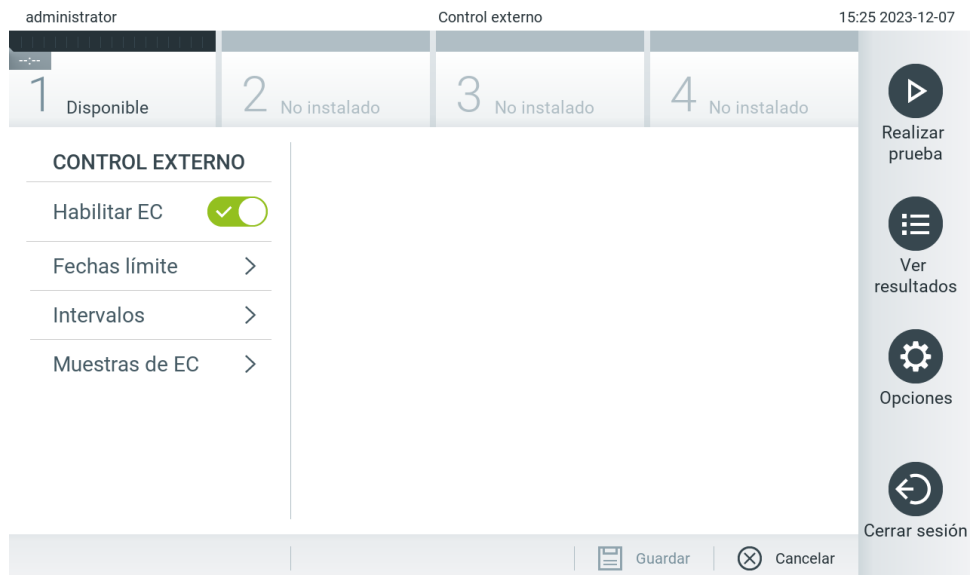

<span id="page-79-0"></span>Figura 75. Pantalla External Control (Control externo).

7. Seleccione Due Dates (Fechas límite) y, a continuación, un ensayo de la lista para ver cuándo se realizó la última prueba de External Control (Control externo) por ensayo y módulo analítico y cuándo se cumple el plazo para la próxima prueba de External Control (Control externo) [\(Figura](#page-80-0) 76).

Nota: Si no hay ensayos instalados, no pueden mostrarse fechas límite.

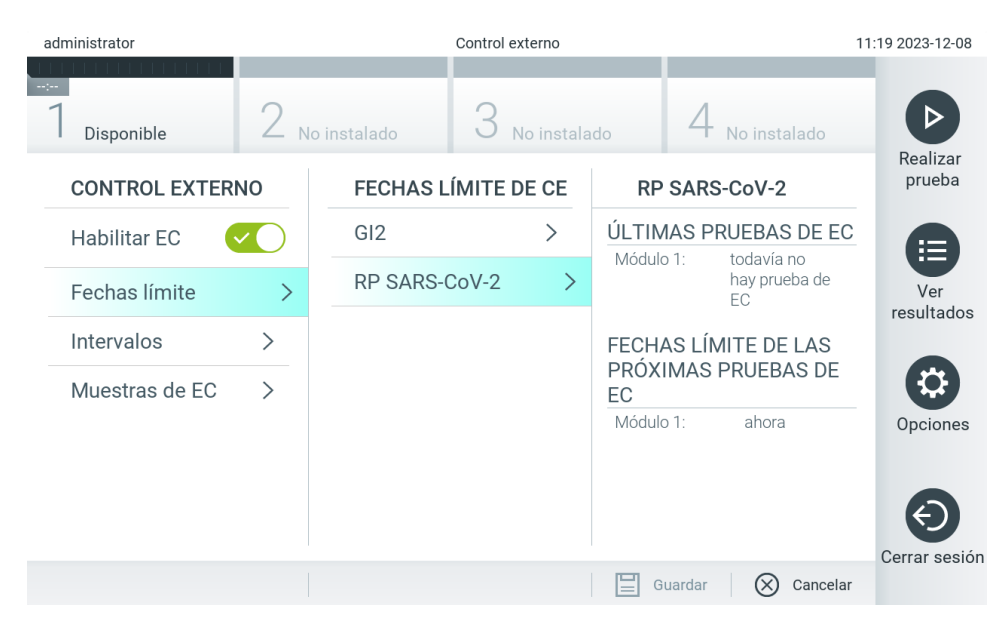

#### <span id="page-80-0"></span>Figura 76. Pantalla External Control Due Dates (Fechas límite de control externo).

#### Tabla 14. Fechas de vencimiento de control externo

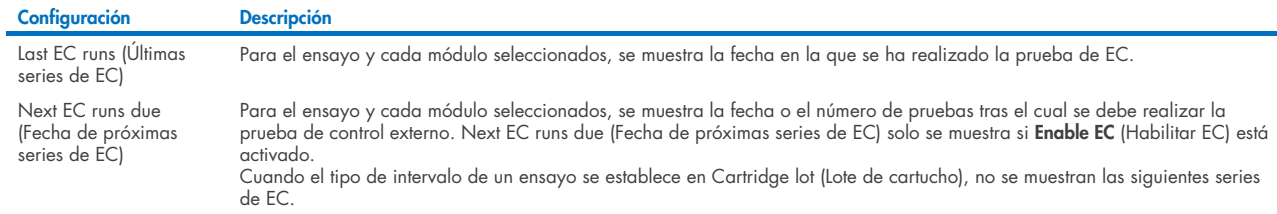

8. Seleccione **I**ntervals (Intervalos) y, a continuación, seleccione un ensayo de la lista para configurar el intervalo después. Se muestra un recordatorio para los usuarios de que se debe realizar una prueba de Control externo para el ensayo seleccionado si el intervalo ha pasado [\(Figura](#page-80-1) 77).

Nota: Si no hay ensayos instalados, no pueden configurarse intervalos.

<span id="page-80-1"></span>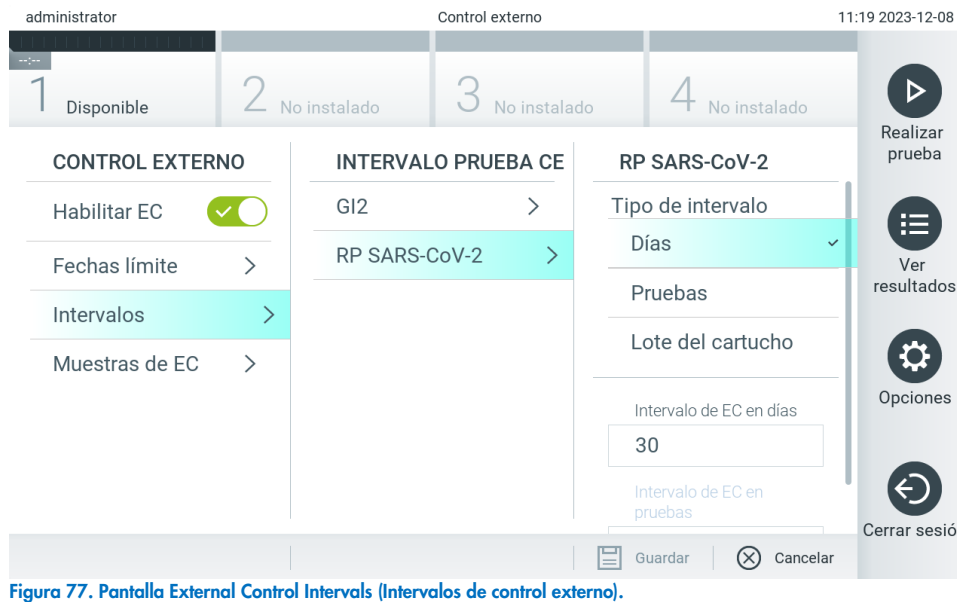

#### Tabla 15. Pantalla External Control Intervals (Intervalos de control externo)

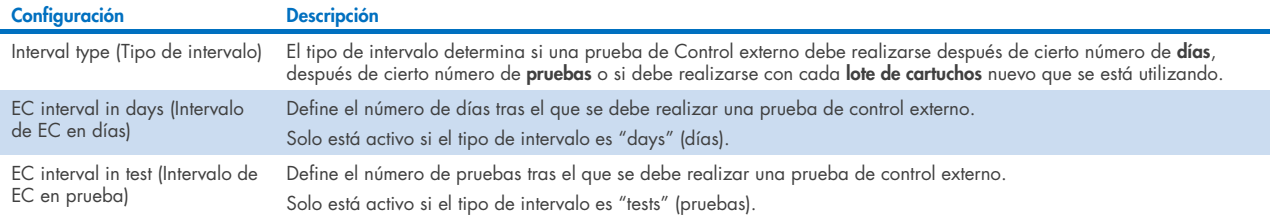

9. Seleccione EC Samples (Muestras de EC) para añadir o editar muestras que se usan en una prueba de control externo. Para añadir una nueva muestra de EC, pulse **Add new Sample** (Añadir nueva muestra) y luego continúe con la configuración en la columna derecha [\(Figura](#page-81-0) 78). Para editar una muestra de EC, seleccione una existente de la columna del medio y continúe con la configuración en la columna de la derecha.

Nota: Se recomienda especificar un nombre de muestra de EC adecuado que incluya información de la versión de la muestra de EC, o información similar, que se imprime en el tubo correspondiente.

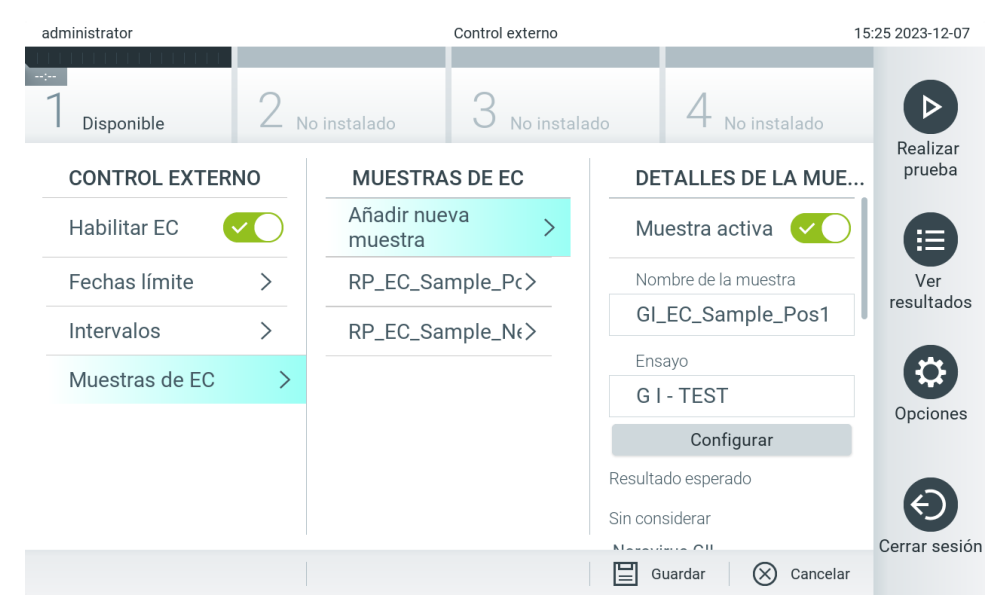

Figura 78. Pantalla External Control EC Samples (Muestras de EC de control externo).

#### <span id="page-81-0"></span>Tabla 16. Ajustes de muestras de EC de control externo

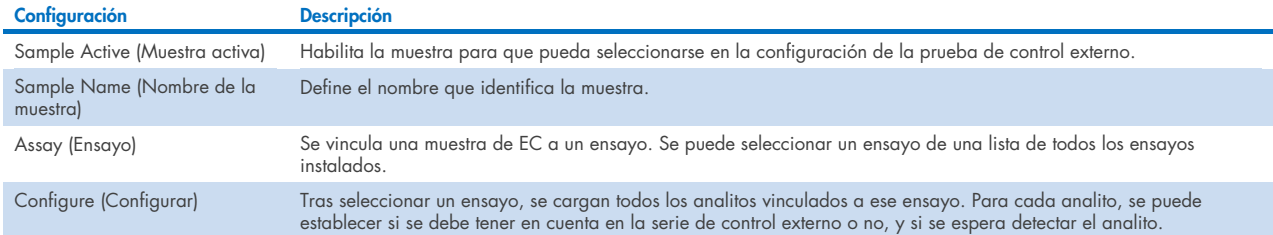

10. Seleccione Configure (Configurar) para editar los analitos en una prueba de control externo [\(Figura 78\)](#page-81-0). En la configuración de External Control EC Sample (Muestra de EC de control externo), se puede determinar si el analito se tiene en cuenta para la serie de EC de control externo y si se espera detección [\(Figura 79\)](#page-82-0). Nota: Se debe tener en cuenta al menos un analito para guardar los ajustes de configuración.

| administrator       |                               | Control externo |                                  |              | 15:26 2023-12-07   |
|---------------------|-------------------------------|-----------------|----------------------------------|--------------|--------------------|
| Disponible          | No instalado                  | No instalado    |                                  | No instalado |                    |
| <b>CONTROL EXT</b>  | Analito                       |                 | ¿Detección esperada?             | <b>IUE</b>   | Realizar<br>prueba |
| <b>Habilitar EC</b> | Norovirus GII<br>$\checkmark$ |                 | $\times$                         |              | p.                 |
| Fechas límite       | Rotavirus A<br>$\checkmark$   |                 | $\boldsymbol{\times}$            |              | Ver<br>resultados  |
| Intervalos          | Astrovirus                    |                 | $\boldsymbol{\times}$            |              |                    |
| Muestras de E       | Norovirus Gl<br>$\checkmark$  |                 |                                  |              | Opciones           |
|                     | Confirmar                     |                 | Cancelar<br>$(\times)$           |              |                    |
|                     |                               |                 | Sin considerar                   |              |                    |
|                     |                               |                 | $M$ <sub>a</sub><br>Е<br>Guardar | Cancelar     | Cerrar sesión      |

<span id="page-82-0"></span>Figura 79. Pantalla de configuración External Control EC Sample (Muestra de EC de control externo).

Tabla 17. Configuración de External Control EC Sample (Muestra de EC de control externo)

| Configuración                                              | <b>Descripción</b>                                                                                                    |
|------------------------------------------------------------|----------------------------------------------------------------------------------------------------|
| Consideration of analyte<br>(Consideración del<br>analito) | Para cada analito, se puede establecer si el analito se tiene en cuenta para la serie de control externo. Si un analito se tiene<br>en cuenta, se debe marcar la casilla de verificación.                             |
|                                                            | El analito se incluirá en el cálculo del resultado de control externo y se comparará con el resultado real del analito<br>correspondiente solo cuando el analito se tenga en cuenta en la muestra de control externo. |
| Analyte (Analito)                                          | Se cargan todos los analitos vinculados a ese ensayo.                                                                                                    |
| Detection Expected<br>(Detección esperada)                 | Para cada analito que se tiene en cuenta, se puede establecer si se espera o no una detección en la serie de control externo.<br>Si se espera detectar un analito, se debe activar el botón de alternancia.           |

Los resultados seleccionados se pueden archivar con la opción de eliminación posterior para liberar espacio de memoria en QIAstat-Dx Analyzer 2.0 o de acuerdo con la política de su organización sobre retención de datos. Los archivos archivados contienen todos los datos importantes de las pruebas (por ejemplo, datos de curvas, resultados de analitos, datos de resultados generales, etc). y se pueden ver, guardar e imprimir en cualquier momento en cada instrumento QIAstat-Dx Analyzer 2.0 (consulte la sección [6.12.2\)](#page-85-0).

Nota: El Comprador de QIAstat-Dx Analyzer 2.0 es el único responsable por el cumplimiento de la política de su organización sobre retención de datos. La retención de datos mediante el uso exclusivo de la funcionalidad de archivo descrita en esta sección podría ser insuficiente para cumplir la política de su organización.

Se puede acceder a la funcionalidad de archivo a través del menú Options (Opciones). Es posible crear archivos con o sin la opción de eliminación posterior (consulte la sección [6.12.1\)](#page-83-0). Para archivos creados automáticamente, los resultados siempre se borran.

Nota: Cuando se visualizan los resultados de un archivo, solo está disponible una funcionalidad limitada (consulte la sección [6.12.2](#page-85-0) para obtener más información).

## 6.12. Archivo de resultados

Los resultados seleccionados se pueden archivar con la opción de eliminación posterior para liberar espacio de memoria en QIAstat-Dx Analyzer 2.0 o de acuerdo con la política de su organización sobre retención de datos. Los archivos archivados contienen todos los datos importantes de las pruebas (por ejemplo, datos de curvas, resultados de analitos, datos de resultados generales, etc). y se pueden ver, guardar e imprimir en cualquier momento en cada instrumento QIAstat-Dx Analyzer 2.0 (consulte la sección [6.12.2\)](#page-85-0).

Nota: El Comprador de QIAstat-Dx Analyzer 2.0 es el único responsable por el cumplimiento de la política de su organización sobre retención de datos. La retención de datos mediante el uso exclusivo de la funcionalidad de archivo descrita en esta sección podría ser insuficiente para cumplir la política de su organización.

Se puede acceder a la funcionalidad de archivo a través del menú **Options** (Opciones). Es posible crear archivos con o sin la opción de eliminación posterior (consulte la sección [6.12.1\)](#page-83-0). Para archivos creados automáticamente, los resultados siempre se borran.

Nota: Cuando se visualizan los resultados de un archivo, solo está disponible una funcionalidad limitada (consulte la sección [6.12.2](#page-85-0) para obtener más información).

### <span id="page-83-0"></span>6.12.1. Crear archivo

#### Creación de archivo sin función de eliminación

Para crear un archivo de almacenamiento, filtre los resultados que se van a archivar. Pulse Create Archive (Crear archivo) y filtre por las fechas de inicio y de fin que desee. El número de resultados seleccionados aparece en la pantalla. Un archivo de almacenamiento puede contener hasta 250 resultados.

Para la creación de un archivo de almacenamiento se pueden seleccionar solo los resultados ya cargados a HIS/LIS y caducados. De igual manera, es posible seleccionar solo un resultado ya cargado en la aplicación de resultados remotos de QIAstat-Dx para la creación de un archivo. Pulse HIS/LIS Uploaded (Cargado a HIS/LIS) para activar esta opción y pulse Create Archive (Crear archivo) [\(Figura](#page-83-1) 80).

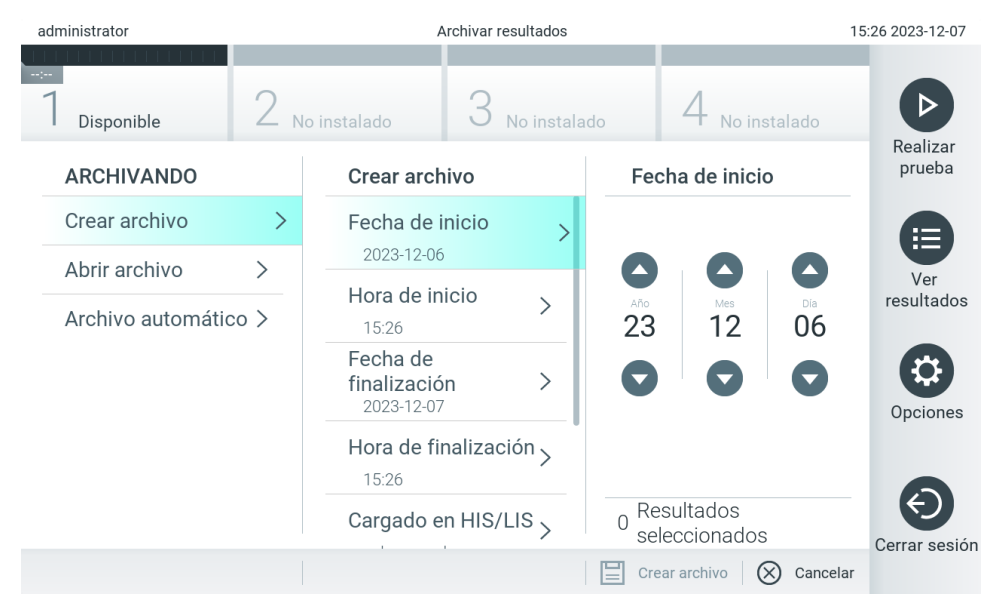

<span id="page-83-1"></span>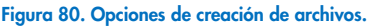

Nota: Se recomienda utilizar el dispositivo de almacenamiento USB facilitado para la transferencia y el almacenamiento a corto plazo de los datos. Se recomienda encarecidamente el uso de otra ubicación de almacenamiento para el

almacenamiento de datos permanente. El uso de un dispositivo de almacenamiento USB está sujeto a restricciones (p. ej., la capacidad de la memoria o el riesgo de sobreescritura), que deben tenerse en cuenta antes de su uso.

Nota: La funcionalidad de salvapantallas está inactiva durante la creación del archivo. Si la opción User Access Mode (Modo de acceso de usuario) está activada, no se aplica un nuevo inicio de sesión de autenticación de usuario. Se recomienda no dejar el dispositivo QIAstat-Dx Analyzer 2.0 sin supervisión durante la creación de archivos.

#### Creación de archivos de almacenamiento con función de eliminación

IMPORTANTE: Los resultados archivados y eliminados ya no están presentes en QIAstat-Dx Analyzer 2.0 y no formarán parte del archivo de la copia de seguridad del sistema. Se recomienda encarecidamente realizar una copia de seguridad antes de continuar con la creación de un archivo de almacenamiento que utilice la función de eliminación. Consulte la sección [6.7.12](#page-75-0) para obtener más información sobre creación de copias de seguridad del sistema. Los resultados eliminados no se cuentan en los informes de epidemiología. Si desea obtener más información, consulte la sección [6.6.2.](#page-61-0)

Si los resultados seleccionados se archivarán y eliminarán de QIAstat-Dx Analyzer 2.0, continúe con la creación de un archivo como se describe a continuación y active la función de eliminación.

Pulse Remove Results (Eliminar resultados) y active la eliminación. Si la creación del archivo tuvo éxito, los resultados seleccionados se eliminarán automáticamente de QIAstat-Dx Analyzer 2.0 [\(Figura 81\)](#page-84-0).

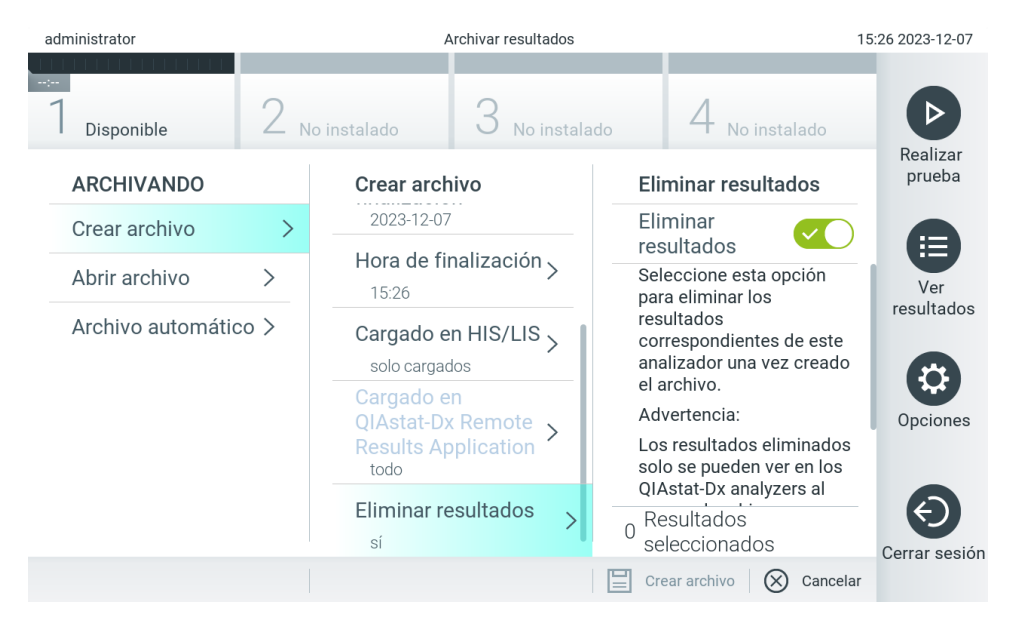

#### <span id="page-84-0"></span>Figura 81. Pantalla de la opción Remove Results (Eliminar resultados).

Nota: Los resultados eliminados ya no están presentes en QIAstat-Dx Analyzer 2.0. La carga en HIS/LIS y la carga en la aplicación de resultados remotos de QIAstat-Dx ya no es posible después de una eliminación correcta. Nota: Se recomienda utilizar el dispositivo de almacenamiento USB facilitado para la transferencia y el almacenamiento a corto plazo de los datos. Se recomienda encarecidamente el uso de otra ubicación de almacenamiento para el almacenamiento de datos permanente. El uso de un dispositivo de almacenamiento USB está sujeto a restricciones (p. ej., la capacidad de la memoria o el riesgo de sobreescritura), que deben tenerse en cuenta antes de su uso. Nota: La funcionalidad de salvapantallas está inactiva durante la creación del archivo. Si la opción User Access Mode (Modo de acceso de usuario) está activada, no se aplica un nuevo inicio de sesión de autenticación de usuario. Se recomienda no dejar el dispositivo QIAstat-Dx Analyzer 2.0 sin supervisión durante la creación de un archivo.

Los archivos archivados creados con el software de la aplicación QIAstat-Dx solo se pueden abrir para ver, guardar e imprimir resultados. Los archivos se pueden abrir desde dispositivos de almacenamiento USB, así como ubicaciones de uso compartido de red preconfiguradas. Pulse Open Archive (Abrir archivo) y cargue el archivo de almacenamiento deseado. Después de cargar correctamente un archivo, presione View Archive (Ver archivo). Durante la visualización de los resultados del archivo no se pueden iniciar ciclos nuevos. Cierre el archivo archivado con el botón **Close Archive** (Cerrar archivo) para recuperar la funcionalidad normal [\(Figura 82\)](#page-85-1).

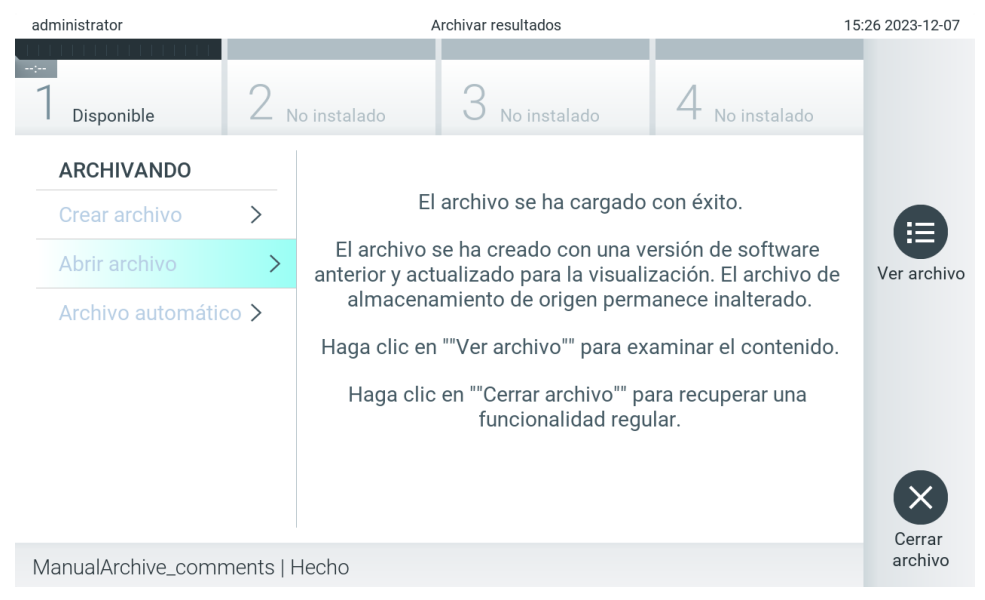

Figura 82. Pantalla para abrir archivos.

<span id="page-85-1"></span>Nota: Se recomienda utilizar el dispositivo de almacenamiento USB facilitado para la transferencia y el almacenamiento a corto plazo de los datos. Se recomienda encarecidamente el uso de otra ubicación de almacenamiento para el almacenamiento de datos permanente. El uso de un dispositivo de almacenamiento USB está sujeto a restricciones (p. ej., la capacidad de la memoria o el riesgo de sobreescritura), que deben tenerse en cuenta antes de su uso.

### <span id="page-85-0"></span>6.12.2.Abrir archivo

Los archivos archivados creados con el software de la aplicación QIAstat-Dx solo se pueden abrir para ver, guardar e imprimir resultados. Los archivos se pueden abrir desde dispositivos de almacenamiento USB, así como ubicaciones de uso compartido de red preconfiguradas. Pulse Open Archive (Abrir archivo) y cargue el archivo de almacenamiento deseado. Después de cargar correctamente un archivo, presione View Archive (Ver archivo). Durante la visualización de los resultados del archivo no se pueden iniciar ciclos nuevos. Cierre el archivo archivado con el botón Close Archive (Cerrar archivo) para recuperar la funcionalidad normal [\(Figura](#page-86-0) 83).

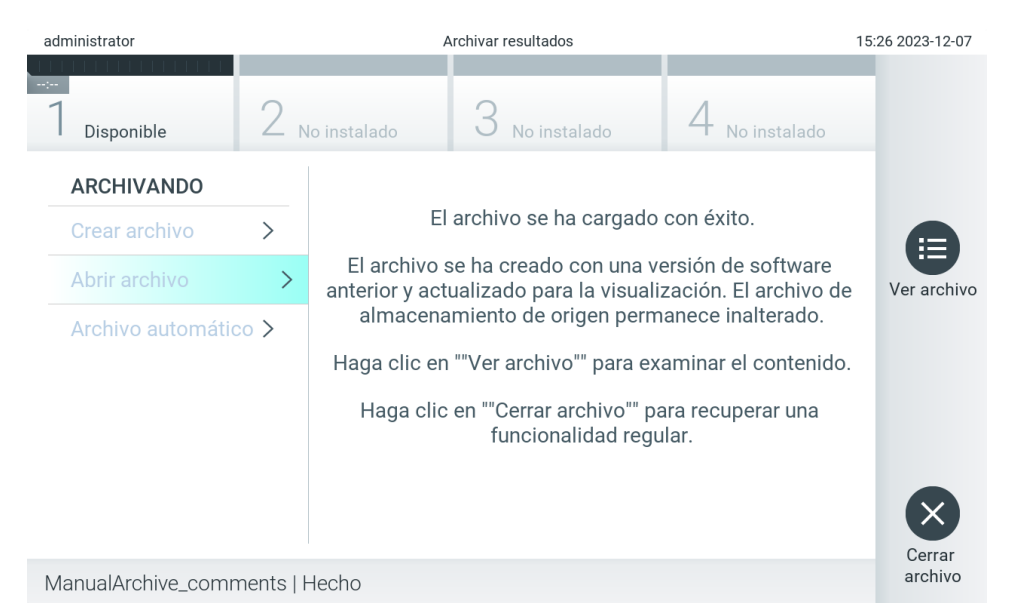

<span id="page-86-0"></span>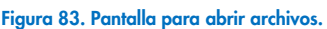

Nota: Se recomienda utilizar el dispositivo de almacenamiento USB facilitado para la transferencia y el almacenamiento a corto plazo de los datos. Se recomienda encarecidamente el uso de otra ubicación de almacenamiento para el almacenamiento de datos permanente. El uso de un dispositivo de almacenamiento USB está sujeto a restricciones (p. ej., la capacidad de la memoria o el riesgo de sobreescritura), que deben tenerse en cuenta antes de su uso.

#### 6.12.3.Archivo automático

IMPORTANTE: Los resultados archivados automáticamente ya no están presentes en QIAstat-Dx Analyzer 2.0 y no formarán parte del archivo de la copia de seguridad del sistema. Consulte la sección [6.7.12](#page-75-0) para obtener más información sobre creación de copias de seguridad del sistema. Los resultados eliminados no se cuentan en los informes de epidemiología. Si desea obtener más información, consulte la sección [6.6.2.](#page-61-0)

Nota: Antes de activar la creación de archivos archivados automáticamente, se recomienda verificar el número total de resultados almacenados en QIAstat-Dx Analyzer 2.0. Si hay un alto número de resultados de pruebas almacenado, se recomienda seguir primero las instrucciones en la sección [6.12.1](#page-83-0) para reducir el número de los resultados de pruebas.

Para la creación automática de archivos de almacenamiento, se archivan los resultados más antiguos guardados en el instrumento. Siga los pasos que se indican a continuación para configurar el proceso de almacenamiento:

- 1. Pulse el botón Options (Opciones) y, a continuación, el botón **Archive Results** (Archivo de resultados).
- 2. Pulse **Automatic Archive** (Archivo automático) y active la función [\(Figura](#page-87-0) 84).
- 3. Seleccione una Start Time (Hora de inicio). Esta es la hora en que el archivado automático se produce cada día si se satisface la Configuración del archivo (paso 4).

Nota importante: Se recomienda encarecidamente configurar la hora de inicio fuera de las horas de funcionamiento normales del instrumento. La creación de archivos automática se ejecuta de fondo y podría ralentizar el software.

4. Seleccione una **Configuración del archivo**. El número de resultados para provocar el archivado se refiere al número total de resultados almacenados en el instrumento. El número de resultados en archivo se refiere al número de resultados que se archivan; los resultados más antiguos se archivan primero. Un archivo de almacenamiento puede contener hasta 250 resultados.

Nota: Se recomienda usar los ajustes predeterminados para la configuración de archivo. Al aumentar el tamaño del archivo, se influye en la cantidad de tiempo que tarda la creación automática de archivos.

- 5. Para la creación de un archivo de almacenamiento se pueden seleccionar solo los resultados ya cargados en el HIS/LIS y caducados. Presione HIS/LIS Uploaded (Cargado en el HIS/LIS) para activar esta característica.
- 6. De igual manera, es posible seleccionar solo resultados ya cargados en la aplicación de resultados remotos de QIAstat-Dx para la creación de un archivo archivado. Presione QIAstat-Dx Remote Results Application Uploaded (Aplicación de resultados remotos Dx cargados) para activar esta característica.
- 7. Seleccione una Storage Location (Ubicación de almacenamiento). Para el archivo automático, es necesario seleccionar un recurso compartido de red preconfigurado. Consulte la sección [6.7.7](#page-72-2) para obtener más información sobre cómo configurar un recurso compartido de red.

Nota: No se puede seleccionar un dispositivo de almacenamiento USB como ubicación de almacenamiento para el archivo automático.

- 8. Pulse Save (Guardar) y Confirm (Confirmar) para guardar y almacenar la configuración.
- 9. Seleccione Last archive creation (Última creación de archivos) para ver cuándo se creó el último archivo automático y si la creación anterior falló.

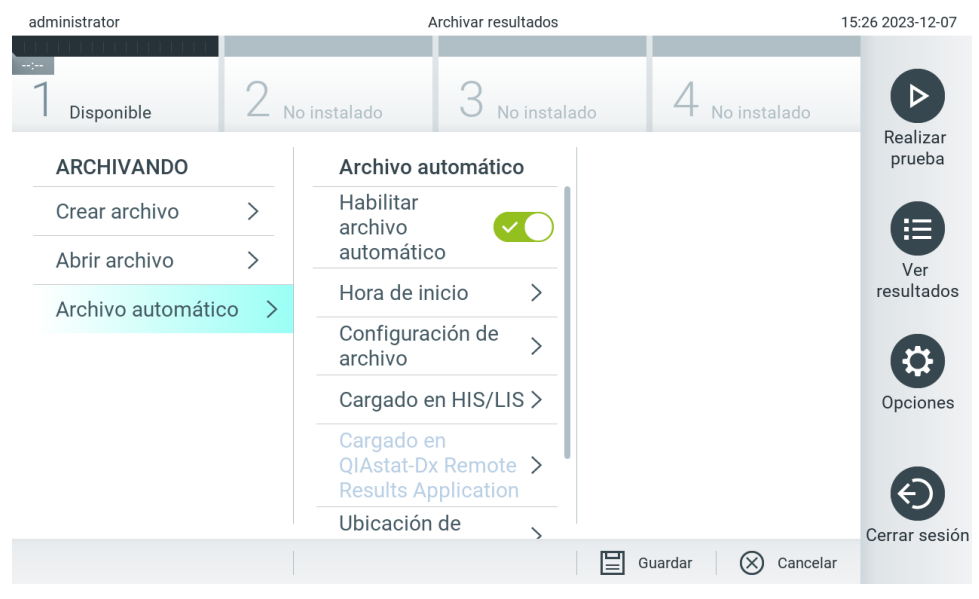

<span id="page-87-0"></span>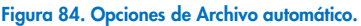

## <span id="page-87-1"></span>6.13. Estado del sistema QIAstat-Dx Analyzer 2.0

El estado de los módulos analíticos y operativos se indica mediante el color de los indicadores de estado (LED) en la parte delantera de QIAstat-Dx Analyzer 2.0.

El módulo operativo puede mostrar cualquier de los colores de estado siguientes:

La [Tabla](#page-88-0) 18 explica las luces de estado que podrían mostrarse en los módulos analíticos y operativos.

#### <span id="page-88-0"></span>Tabla 18. Descripción de luces de estado

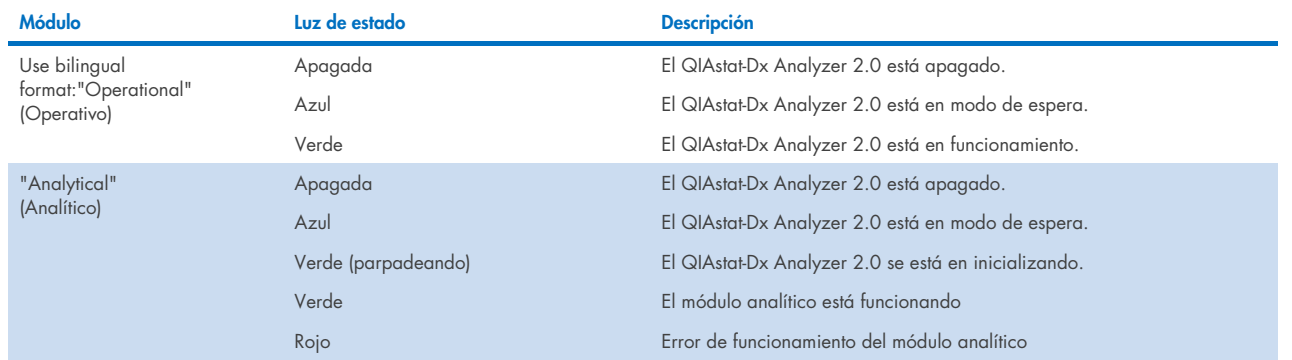

## 6.14. Apagado de QIAstat-Dx Analyzer 2.0

El QIAstat-Dx Analyzer 2.0 se diseñó para operar de manera continua. Si la unidad no se usará por un periodo breve (menor a un día), recomendamos colocar el QIAstat-Dx Analyzer 2.0. en modo de espera al presionar el botón de encendido y apagado en la parte delantera del instrumento. Para apagar el QIAstat-Dx Analyzer 2.0 por un periodo de tiempo mayor, desconéctelo con el interruptor de encendido en la parte trasera de QIAstat-Dx Analyzer 2.0.

Si un usuario intenta poner el QIAstat-Dx Analyzer 2.0 en modo de espera mientras el módulo analítico está ejecutando una prueba, aparecerá un diálogo que indica que el apagado no es posible en ese momento. Deje que el instrumento finalice la realización de las pruebas e intente apagarlo cuando finalice.

# 7. Conectividad HIS/LIS

Esta sección describe la conectividad de QIAstat-Dx Analyzer 2.0 con un HIS/LIS.

La configuración de HIS/LIS activa la conexión de QIAstat-Dx Analyzer 2.0 a HIS/LIS para proporcionar funcionalidades como las siguientes:

- Activación y configuración de la comunicación con el HIS/LIS
- Configuración del ensayo para enviar los resultados y solicitar solicitudes de reserva
- Realización de una prueba en función de una solicitud de reserva
- Envío del resultado de una prueba

Nota: Se recomienda que siga las medidas y políticas de seguridad de su organización para su intranet local, ya que la comunicación con HIS/LIS no está cifrada.

## 7.1. Activación y configuración de la comunicación con el HIS/LIS

- 1. Pulse el botón Options (Opciones) y, a continuación, el botón System Configuration (Configuración del sistema).
- 2. Seleccione HIS/LIS (Sistema de información de hospital o sistema de información de laboratorio) de la lista Settings (Configuración) en la columna izquierda. Seleccione y defina las configuraciones listadas en la [Tabla](#page-89-0) 19 según sea necesario:

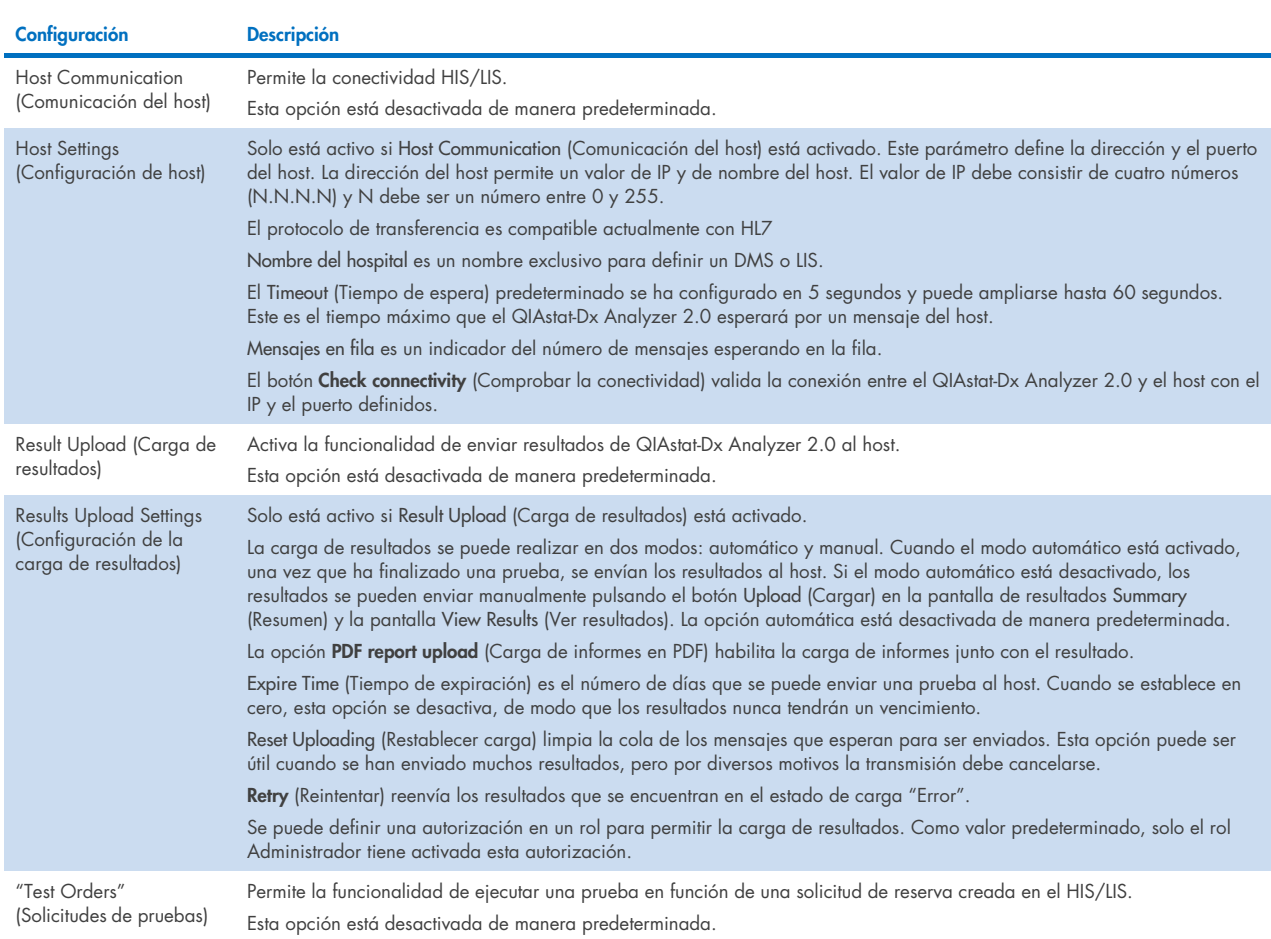

#### <span id="page-89-0"></span>Tabla 19. Configuración de HIS/LIS

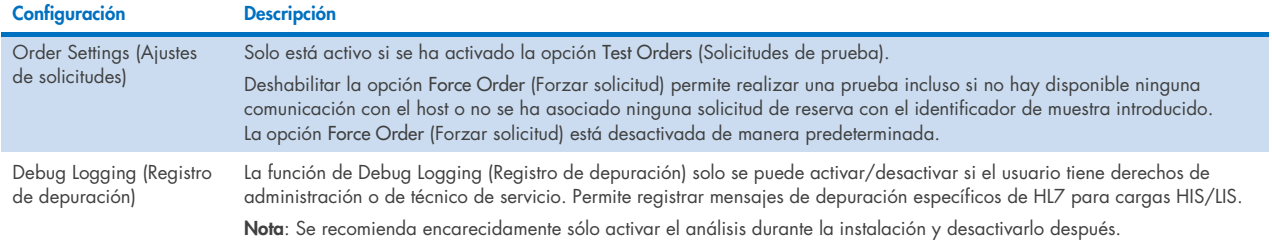

## 7.2. Assay name configuration (Configuración del nombre del sistema)

El nombre del ensayo mostrado en el HIS/LIS podría ser diferente del nombre del ensayo mostrado en el QIAstat-Dx Analyzer 2.0. Antes de usar las funciones del HIS/LIS, se debe realizar el siguiente proceso de confirmación y corrección de los nombres de ensayo.

- 1. Pulse el botón Options (Opciones) y, a continuación, el botón Assay Management (Administración de ensayos) para acceder a la pantalla Assay Management (Administración de ensayos). Los ensayos disponibles aparecen en la primera columna de la zona de contenido.
- 2. Seleccione el ensayo en el menú Available Assays (Ensayos disponibles).
- 3. Seleccione la opción LIS assay name (Nombre de ensayo LIS). De manera predeterminado, el nombre del ensayo debe ser el mismo para el QIAstat-Dx Analyzer 2.0 y el HIS/LIS. Si el nombre del ensayo en el HIS/LIS es diferente, debe corregirse para coincidir con el nombre del ensayo en el QIAstat-Dx Analyzer 2.0. Corrija el nombre del ensayo mediante el campo de texto LIS assay name input (Introducción del nombre del ensayo LIS) y pulse el botón Save (Guardar).

## 7.3. Creación de una solicitud de prueba con conectividad de host

Cuando se han activado Host Communication (Comunicación del host) y Test Orders (Solicitudes de prueba), las solicitudes de prueba de pueden descargar del host antes de realizar una prueba. Al escanear o introducir el identificador de muestra automáticamente, se recupera la solicitud de prueba del host.

### 7.3.1. Configuración de QIAstat-Dx Analyzer 2.0 con conectividad de host

- 1. Pulse el botón Options (Opciones) y, a continuación, el botón System Configuration (Configuración del sistema).
- 2. Seleccione HIS/LIS de la lista Settings (Configuración) en la columna izquierda.
- 3. Active Host Communication (Comunicación del host) y configure Host Settings (Ajustes del host) con los detalles del host. Pulse el botón Check connectivity (Comprobar conectividad) para confirmar la conexión.
- 4. Active Test Orders (Solicitudes de prueba) y configure Order Settings (Ajustes de solicitudes). Existen dos modos de trabajar con las solicitudes de prueba, con la opción Force Order (Forzar solicitud) activada o desactivada. Cuando Force Order (Forzar solicitud) está activado, si la solicitud de prueba no se recupera correctamente del host, el usuario no podrá seguir realizando la prueba. Cuando Force Order (Forzar solicitud) está desactivado, incluso si la solicitud de prueba no se recupera o no existe en el host, el usuario podrá seguir con la prueba y aparecerá un cuadro de diálogo emergente que avisará al usuario.

### 7.3.2. Realización de una prueba en función de una solicitud de prueba

- 1. Pulse el botón **D** Run Test (Realizar prueba) situado en la esquina superior derecha de la pantalla principal.
- 2. Cuando se le solicite, escanee el código de barras de ID de muestra con el lector de códigos de barras integrado en el módulo operativo [\(Figura 85\).](#page-91-0)

Nota: En función de la configuración de QIAstat-Dx Analyzer 2.0, también se puede introducir el ID de muestra mediante el teclado virtual de la pantalla táctil. Consulte la Sección [6.7.4](#page-68-0) para más detalles.

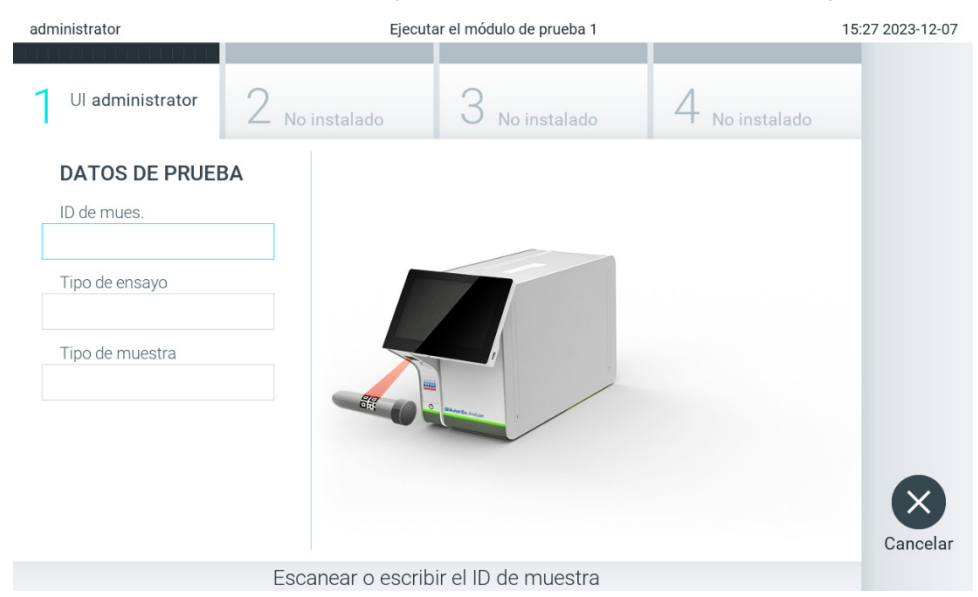

Figura 85. Escaneado del código de barras de ID de muestra

<span id="page-91-0"></span>3. El ID de muestra se enviará al host y mientras el QIAstat-Dx Analyzer 2.0 espera por una solicitud de prueba, se muestra el mensaje "Getting order…" (Obteniendo solicitud...) [\(Figura](#page-91-1) 86).

Nota: Si la solicitud de prueba no se recupera con éxito del host y si la opción Force Order (Forzar solicitud) está activada, el usuario no podrá continuar realizando la prueba. Si Force Order (Forzar solicitud) está desactivado, incluso si la solicitud de prueba no se recupera, el usuario podrá seguir con la prueba (aparecerá un cuadro de diálogo emergente con un mensaje de advertencia). Consulte la sección [10.2](#page-111-0) para obtener más información sobre advertencias y errores.

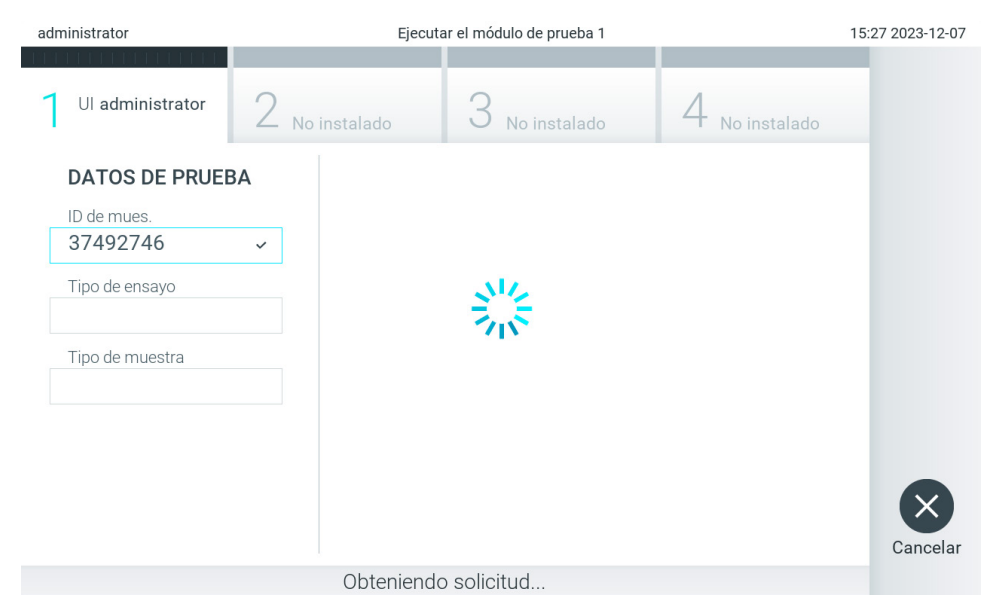

<span id="page-91-1"></span>Figura 86. Contenido en pantalla durante la recuperación de una solicitud de prueba.

4. Cuando la solicitud de prueba se ha recibido correctamente del host, se mostrará "Scan cartridge for assay <assay\_name> and book order <order\_number>" (Escanear cartucho para el ensayo <nombre\_de\_ensayo> y solicitud de reserva <número\_de\_solicitud>). Escanee el código de barras del cartucho de ensayo QIAstat-Dx [\(Figura](#page-92-0) 87) que se va a utilizar.

Nota: Si el host devuelve más de una solicitud de prueba para un identificador de muestra, aparecerá el mensaje "Scan cartridge for book order <order\_number>" (Escanee el cartucho para la solicitud de reserva <número\_de\_solicitud>). Si el cartucho de ensayo de QIAstat-Dx escaneado no coincide con la solicitud coincidente, la prueba no puede continuar y se mostrará un error. Consulte la sección [10.2](#page-111-0) para obtener más información sobre advertencias y errores.

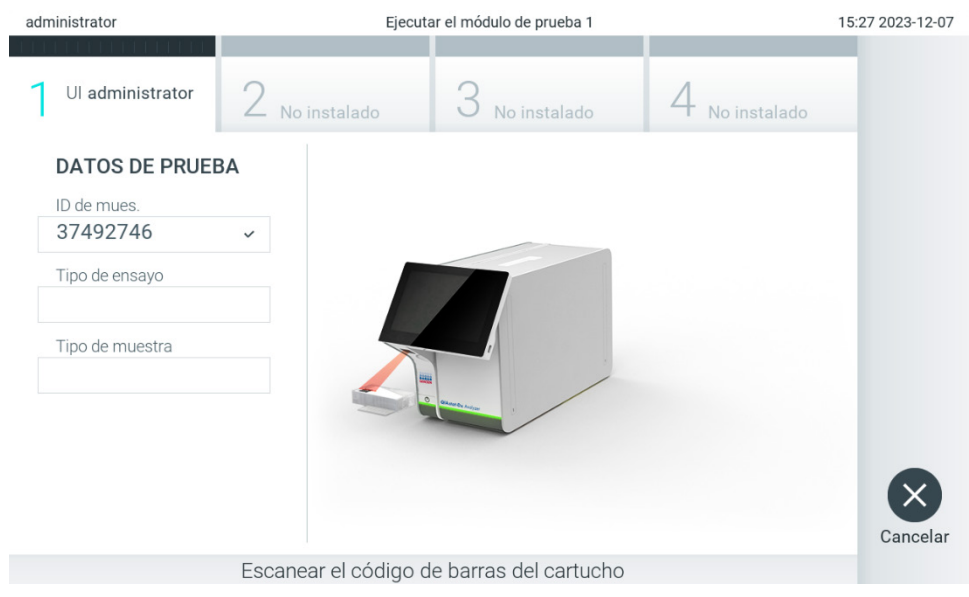

Figura 87. Escaneo del código de barras del cartucho de ensayo QIAstat-Dx.

<span id="page-92-0"></span>5. El campo Assay Type (Tipo de ensayo) se ingresará automáticamente y, si es necesario, se deberá seleccionar manualmente un Sample Type (Tipo de muestra) en la lista [\(Figura](#page-92-1) 88).

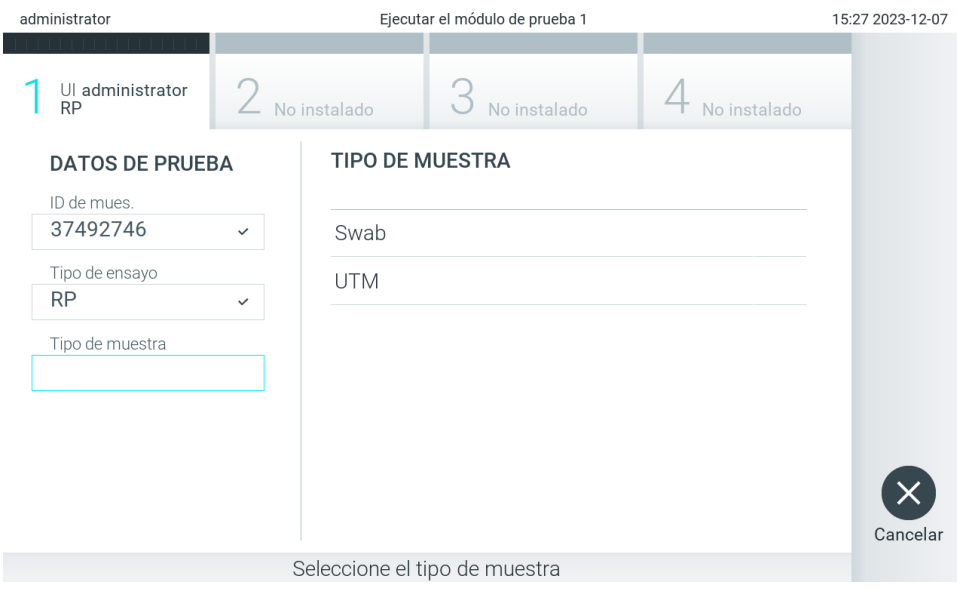

<span id="page-92-1"></span>Figura 88. Selección del tipo de muestra.

6. Consulte la sección [5.3](#page-30-0) y complete los pasos 5–11.

## 7.4. Carga de un resultado de prueba al host

Cuando las opciones Result Upload (Carga de resultados) y Results Upload Settings (Configuración de la carga de resultados) están activadas, los resultados de la prueba se pueden cargar al host tanto automáticamente como manualmente.

### 7.4.1. Configuración de QIAstat-Dx Analyzer 2.0 para cargar un resultado de prueba automáticamente en el host

- 1. Pulse el botón Options (Opciones) y, a continuación, el botón System Configuration (Configuración del sistema).
- 2. Seleccione HIS/LIS (Sistema de información de hospital o sistema de información de laboratorio) de la lista Settings (Configuración) en la columna izquierda.
- 3. Active Host Communication (Comunicación del host) y configure Host Settings (Ajustes del host) con los detalles del host. Pulse el botón Check connectivity (Comprobar conectividad) para confirmar la conexión.
- 4. Active Result Upload (Carga de resultados) y configure Result Upload Settings (Configuración de carga de resultados). Active Automatic upload (Carga automática).

### 7.4.2. Carga automática de un resultado de prueba al host

Después de finalizar la prueba, el resultado se cargará automáticamente. El estado de carga se mostrará en la sección Test Data (Datos de la prueba) de la pantalla de resultados Summary (Resumen) y en la columna ±Upload (Carga) de la pantalla View Results (Ver resultados) [\(Figura](#page-93-0) 89).

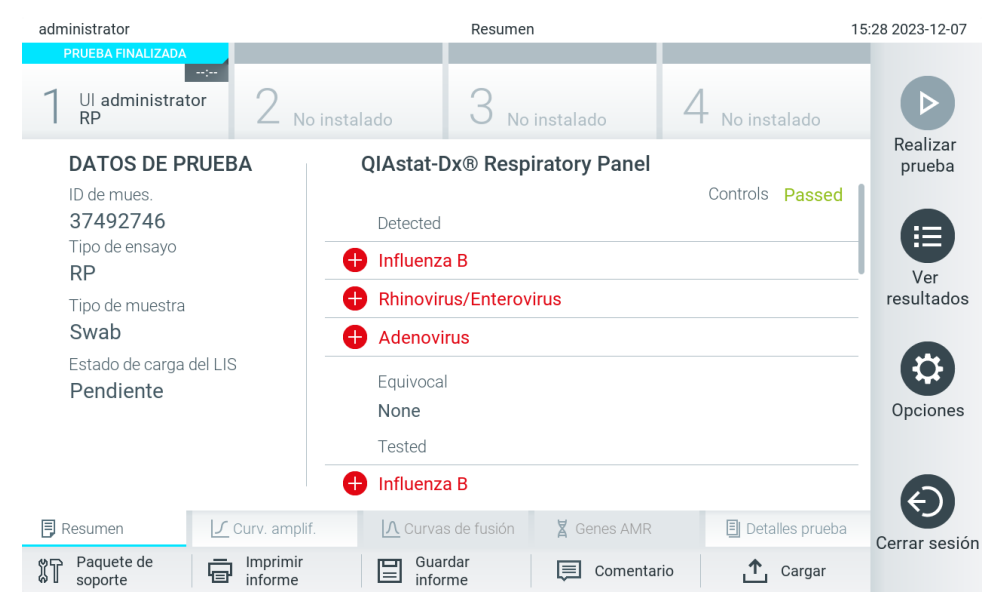

Figura 89. Pantalla de resultados Summary (Resumen).

<span id="page-93-0"></span>Para ver el estado de carga de pruebas anteriores guardadas en el depósito de resultados, pulse  $\bigoplus$  View Results (Ver resultados) en la barra menú principal. La columna <sup> $\Delta$ </sup> Upload (Carga) mostrará el estado de carga [\(Figura](#page-94-0) 90).

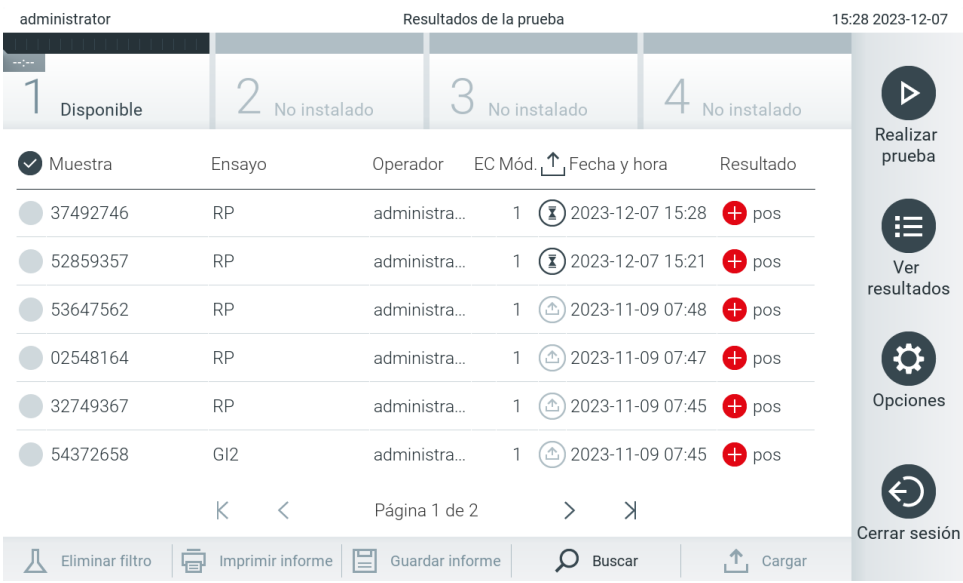

#### <span id="page-94-0"></span>Figura 90. Pantalla View Results (Ver resultados).

Los estados de carga posibles que podrían mostrarse se describen en la [Tabla](#page-94-1) 20. El estado de carga muestra el resultado de la carga, el nombre se muestra en la pantalla de resultados Summary (Resumen) y el icono se muestra en la pantalla View Results (Ver resultados).

#### <span id="page-94-1"></span>Tabla 20. Descripción de los estados de carga.

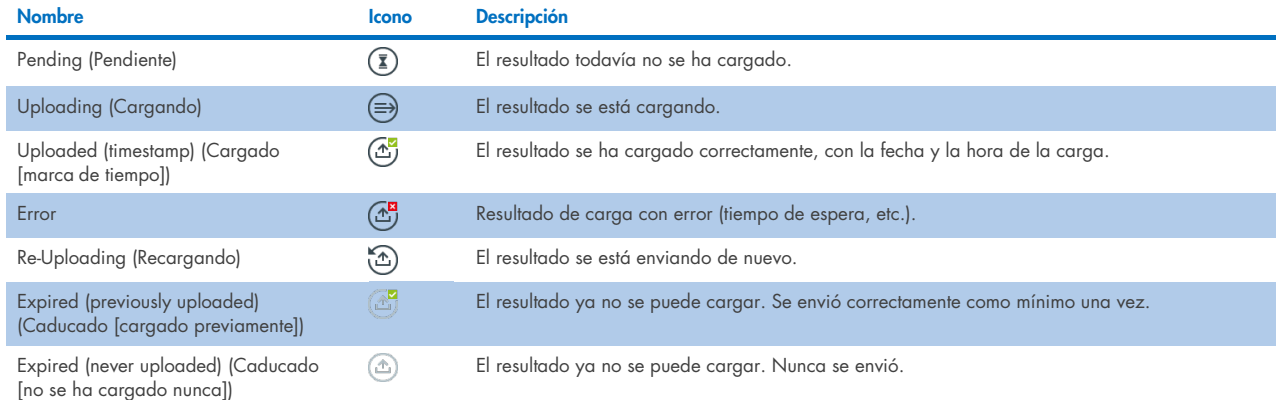

### 7.4.3. Configuración de QIAstat-Dx Analyzer 2.0 para cargar un resultado de prueba manualmente en el host

- 1. Pulse el botón Options (Opciones) y, a continuación, el botón System Configuration (Configuración del sistema).
- 2. Seleccione HIS/LIS (Sistema de información de hospital o sistema de información de laboratorio) de la lista Settings (Configuración) en la columna izquierda.
- 3. Active Host Communication (Comunicación del host) y configure Host Settings (Ajustes del host) con los detalles del host. Pulse el botón Check connectivity (Comprobar conectividad) para confirmar la conexión.
- 4. Active Result Upload (Carga de resultados) y configure Result Upload Settings (Configuración de carga de resultados). Desactive Automatic upload (Carga automática).

### 7.4.4. Carga manual de un resultado de prueba al host

Después de finalizar la prueba, el resultado se puede cargar manualmente de la pantalla de resultados Summary (Resumen) o de la pantalla View Results (Ver resultados).

Para cargar el resultado de la pantalla de resultados Summary (Resumen), pulse el botón <sup>to upload</sup> Upload (Cargar).

Para cargar el resultado de la pantalla View Results (Ver resultados), seleccione uno o varios resultados de prueba pulsando el círculo gris que está a la izquierda del identificador de muestra. Aparecerá una marca de verificación junto a los resultados seleccionados. Para anular la selección de los resultados de la prueba, pulse la marca de verificación. La lista completa de  $r$ esultados se puede seleccionar pulsando el círculo de la marca de verificación  $\bullet$  en la fila superior. Tras seleccionar los resultados para cargarlos, pulse el botón <sup>个 Upload</sup> Upload (Cargar) [\(Figura](#page-95-0) 91).

| administrator           |                       | Resultados de la prueba |                                                     | 15:28 2023-12-07                |
|-------------------------|-----------------------|-------------------------|-----------------------------------------------------|---------------------------------|
| Disponible              | No instalado          |                         | No instalado                                        |                                 |
| $\triangledown$ Muestra | Ensayo                | Operador                | EC Mód., $\uparrow$ , Fecha y hora                  | Realizar<br>prueba<br>Resultado |
| 37492746                | <b>RP</b>             | administra              | $\binom{1}{2}$ 2023-12-07 15:28                     | $\bigoplus$ pos<br>F.           |
| 52859357                | <b>RP</b>             | administra              | $\binom{1}{2}$ 2023-12-07 15:21                     | $\bullet$ pos<br>Ver            |
| 53647562                | <b>RP</b>             | administra              | ① 2023-11-09 07:48                                  | resultados<br>$\bullet$ pos     |
| 02548164                | <b>RP</b>             | administra              | 2023-11-09 07:47<br>(소)                             | $\bullet$ pos                   |
| 32749367                | <b>RP</b>             | administra              | ① 2023-11-09 07:45                                  | Opciones<br>$\bullet$ pos       |
| 54372658                | GI2                   | administra              | $\textcircled{1}$ 2023-11-09 07:45 $\textup{+}$ pos |                                 |
|                         | K<br>く                | Página 1 de 2           | $\geq$                                              | Cerrar sesión                   |
| Eliminar filtro<br>邑    | 眉<br>Imprimir informe | Guardar informe         | <b>Buscar</b>                                       | $T_{1}$ Cargar                  |

<span id="page-95-0"></span>Figura 91. Pantalla View Results (Ver resultados).

## 7.5. Resolución de problemas de la conectividad del host

Para resolver problemas de la conectividad del host, consulte la sección [10.1.](#page-109-0)

# <span id="page-96-0"></span>8. Control externo (External Control, EC)

El software QIAstat-Dx Analyzer 2.0 se puede configurar de tal manera que apoye a los laboratorios con procedimientos de control de calidad basados en controles externos. La finalidad de estos procedimientos es verificar que el procesamiento de una muestra conocida produce los resultados previstos a nivel de patógenos. Siga las políticas de su organización para asegurarse de que se establecen los procedimientos adecuados, independientemente del uso de las funcionalidades descritas en esta sección.

Si la función está habilitada, permite la configuración de intervalos tras los cuales se debe realizar una prueba de EC por cada ensayo y módulo. Se mostrará un recordatorio a los usuarios si hay pendiente una prueba de EC antes de configurar una prueba.

Cuando se realiza una prueba de EC, se selecciona una muestra de EC cuando se configura la serie. La muestra de EC determina cuáles son los resultados previstos para cada analito de un ensayo probado. Si los resultados previstos configurados en una muestra de EC coinciden con los resultados reales de la prueba, la prueba de EC tiene un resultado satisfactorio. Si al menos un analito no cumple con su resultado previsto, la prueba de EC falla. El usuario recibe un aviso antes de configurar una prueba si se usa un módulo para el cual ha fallado la prueba de EC anterior.

## 8.1. Configuración del control externo

Consulte la sección [6.11](#page-79-1) para activar y configurar la función de CE.

## 8.2. Procedimiento para realizar una prueba de EC

Todos los operadores deben llevar el equipo de protección personal adecuado, como guantes, cuando toquen la pantalla táctil de QIAstat-Dx Analyzer 2.0.

1. Pulse el botón <sup>D</sup> Run Test (Realizar prueba) situado en la esquina superior derecha de la pantalla principal. Nota: Si el control externo (External Control, EC) está habilitado y está pendiente la realización de una prueba de EC, aparece un recordatorio para ejecutar la prueba con una muestra de EC. Los usuarios pueden elegir realizar una prueba de CE o cerrar el recordatorio.

Nota: Si el EC está habilitado y la última prueba de EC realizada con el módulo seleccionado ha fallado, se muestra una advertencia. Los usuarios deben elegir de forma explícita si desean realizar una prueba con el módulo seleccionado de todos modos.

2. Active el botón de conmutación EC Test (Prueba de EC) [\(Figura](#page-97-0) 92).

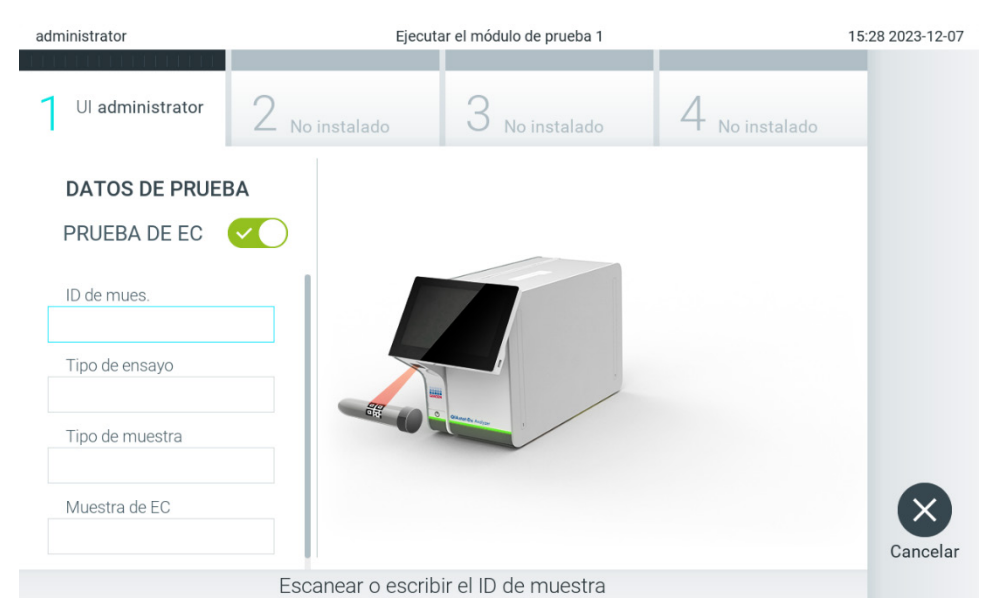

Figura 92. Activación del botón de alternancia EC Test (Prueba de EC) para habilitar una prueba de EC.

<span id="page-97-0"></span>3. Cuando se le indique, escanee el código de barras del identificador de muestra con el lector de códigos de barras que está integrado en el módulo operativo [\(figura](#page-92-1) 88)

Nota: En función de la configuración de QIAstat-Dx Analyzer 2.0, también se puede introducir el ID de muestra mediante el teclado virtual de la pantalla táctil. Consulte la Sección [6.7.4](#page-68-0) para más detalles.

4. Cuando se le solicite, escanee el código de barras del cartucho de ensayo QIAstat-Dx que se va a utilizar. El QIAstat-Dx Analyzer 2.0 reconoce automáticamente el ensayo que se va a realizar, basándose en el código de barras del cartucho de ensayo QIAstat-Dx [\(Figura 93\)](#page-97-1).

Nota: El QIAstat-Dx Analyzer 2.0 no aceptará cartuchos de ensayo QIAstat-Dxcon fechas de caducidad superadas, cartuchos usados anteriormente o cartuchos para ensayos que no estén instalados en la unidad. En estos casos, aparecerá un mensaje de error. Consulte la Sección [10.2](#page-111-0) para más detalles.

Nota: Consulte la Sección [6.6.3](#page-62-0) para obtener instrucciones sobre cómo importar y agregar ensayos al QIAstat-Dx Analyzer 2.0.

<span id="page-97-1"></span>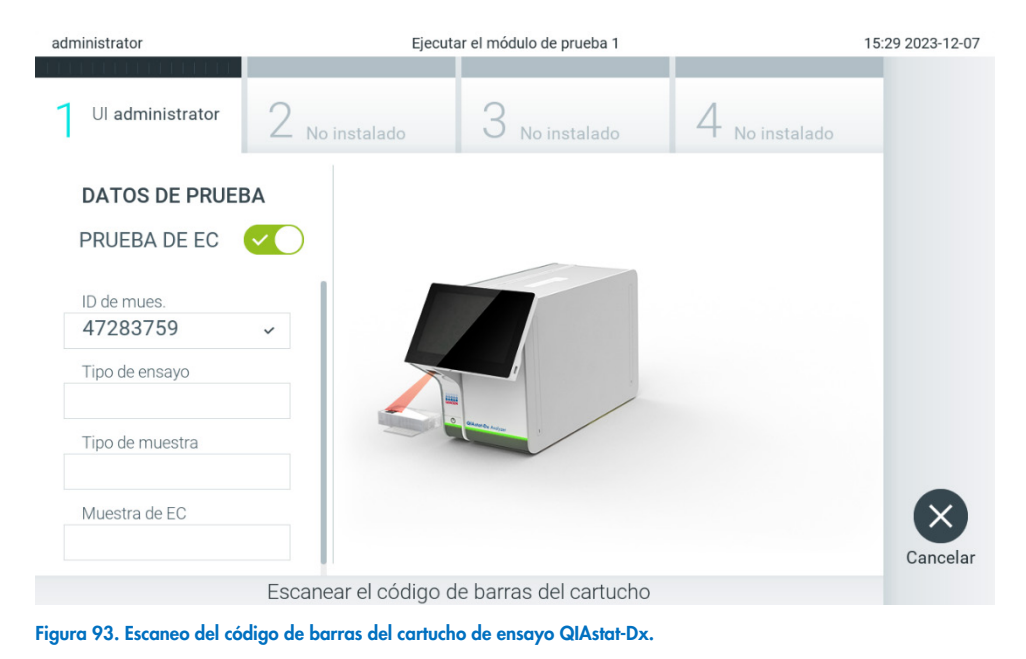

5. Si es necesario, seleccione el tipo de muestra adecuado de la lista [\(Figura 94\)](#page-98-0).

Nota: En algunos casos poco comunes, la lista de tipos de muestra puede estar vacía. En este caso, es necesario volver a escanear el cartucho.

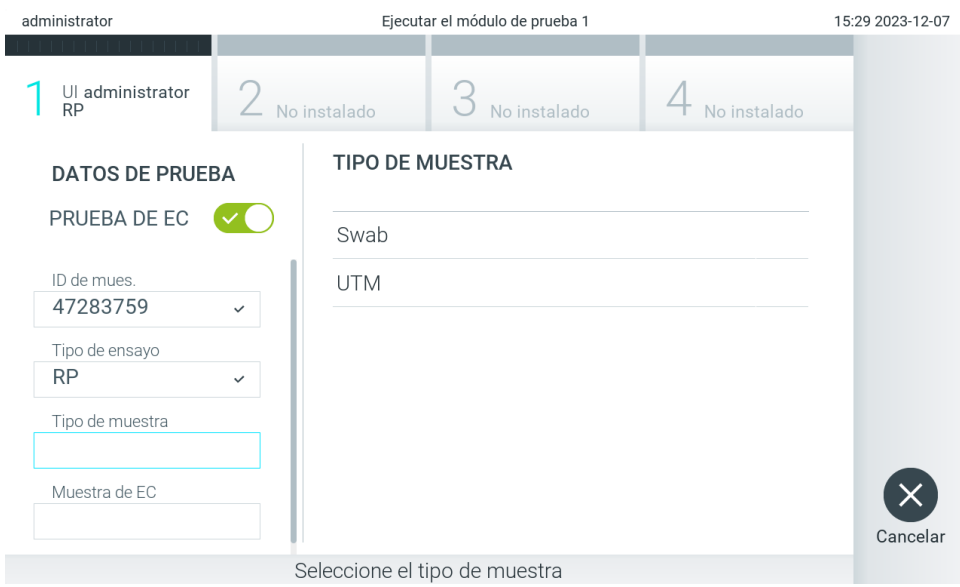

<span id="page-98-0"></span>Figura 94. Selección de un tipo de muestra.

6. Seleccione la muestra de EC adecuada de la lista. Solo se muestran las muestras de EC del tipo de ensayo seleccionado [\(Figura](#page-98-1) 95).

Si no hay ninguna muestra de EC configurada para el ensayo seleccionado, la lista de muestras de EC estará vacía y no será posible iniciar una serie de prueba de EC.

Nota: Consulte la sección [6.11](#page-79-1) para obtener instrucciones sobre la configuración de muestras de EC.

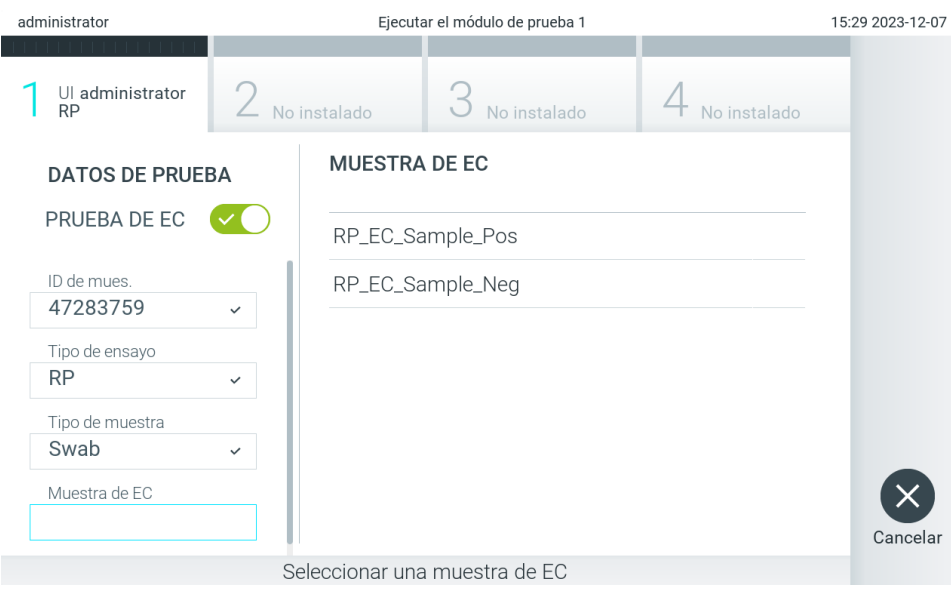

<span id="page-98-1"></span>Figura 95. Selección de una muestra de CE.

7. Aparecerá la pantalla Confirm (Confirmar). Revise los datos ingresados y realice los cambios necesarios presionando los campos correspondientes en la pantalla táctil y editando la información [\(Figura 96\)](#page-99-0).

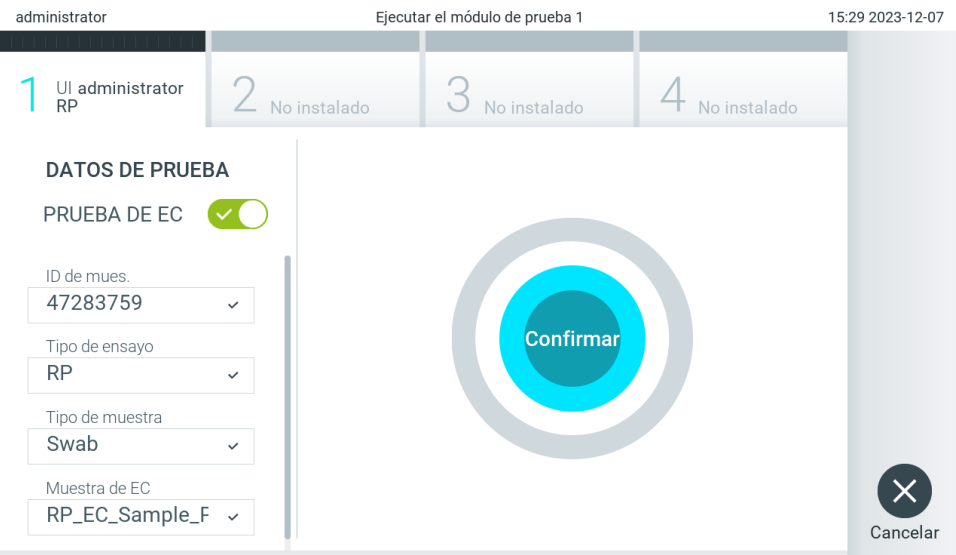

- 8. Pulse Confirm (Confirmar) cuando todos los datos que se muestren sean correctos. Si es necesario, pulse el campo que corresponda para modificar su contenido o pulse Cancel (Cancelar) para cancelar la prueba.
- 9. Asegúrese de que ambas tapas de muestra del puerto de hisopo y del puerto principal del cartucho de ensayo QIAstat-Dx estén firmemente cerradas. Cuando se abra automáticamente el puerto de entrada del cartucho en la parte superior de QIAstat-Dx Analyzer 2.0, inserte el cartucho de ensayo QIAstat-Dx con el código de barras hacia la izquierda y las cámaras de reacción hacia abajo [\(Figura 97\)](#page-99-1).

Nota: Cuando se conectan varios módulos analíticos a un módulo operativo, el dispositivo QIAstat-Dx Analyzer 2.0 selecciona automáticamente el módulo analítico en el que se va a realizar el ensayo.

Nota: No es necesario empujar el cartucho de ensayo QIAstat-Dx en el dispositivo QIAstat-Dx Analyzer 2.0. Colóquelo correctamente en el puerto de entrada del cartucho y el dispositivo QIAstat-Dx Analyzer 2.0 introducirá automáticamente el cartucho en el módulo analítico.

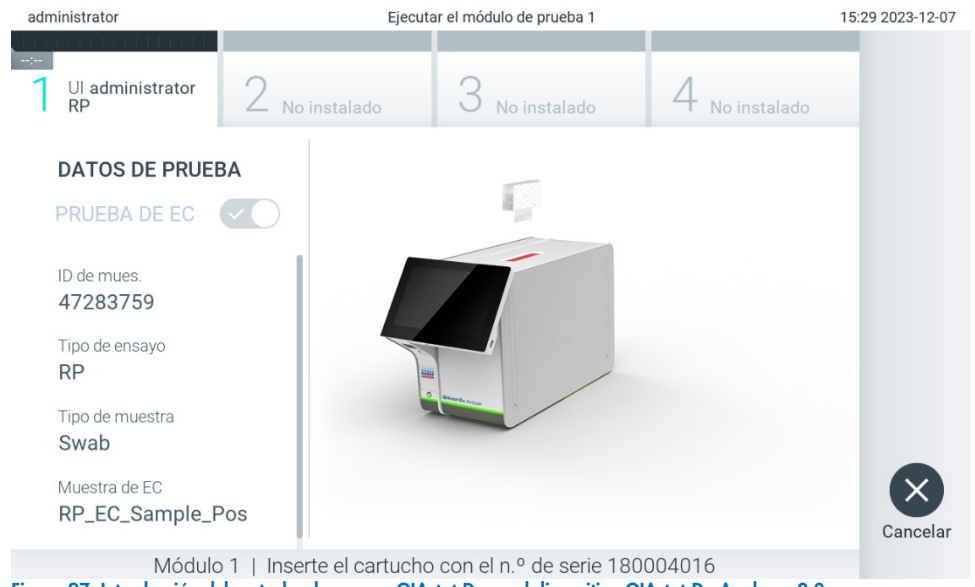

- <span id="page-99-1"></span>Figura 97. Introducción del cartucho de ensayo QIAstat-Dx en el dispositivo QIAstat-Dx Analyzer 2.0.
- 10. Una vez que detecte el cartucho de ensayo QIAstat-Dx, QIAstat-Dx Analyzer 2.0 cerrará automáticamente la tapa del puerto de entrada del cartucho y comenzará la realización de la prueba. El operador no tendrá que realizar ninguna

<span id="page-99-0"></span>Módulo 1 | Confirme DATOS DE PRUEBA o haga clic en cualquier campo para editar Figura 96. Pantalla de confirmación.

otra acción. Mientras se está realizando la prueba, el tiempo restante de la ejecución se muestra en la pantalla táctil [\(Figura](#page-100-0) 98).

Nota: El dispositivo QIAstat-Dx Analyzer 2.0 no aceptará un cartucho de ensayo QIAstat-Dx que no sea el que se ha utilizado y escaneado durante la configuración de la prueba. Si se introduce un cartucho distinto del que se ha escaneado, se generará un error y el cartucho se expulsará automáticamente.

Nota: Hasta este momento, es posible cancelar la ejecución de la prueba; para ello, se debe seleccionar el botón Cancel (Cancelar) en la esquina inferior derecha de la pantalla táctil.

Nota: En función de la configuración del sistema, es posible que se solicite al operador que vuelva a introducir su contraseña de usuario para comenzar la realización de la prueba.

Nota: La tapa del puerto de entrada del cartucho se cerrará automáticamente después de 30 segundos si no se coloca un cartucho de ensayo QIAstat-Dx en el puerto. Si esto sucede, repita el procedimiento comenzando con el paso 7.

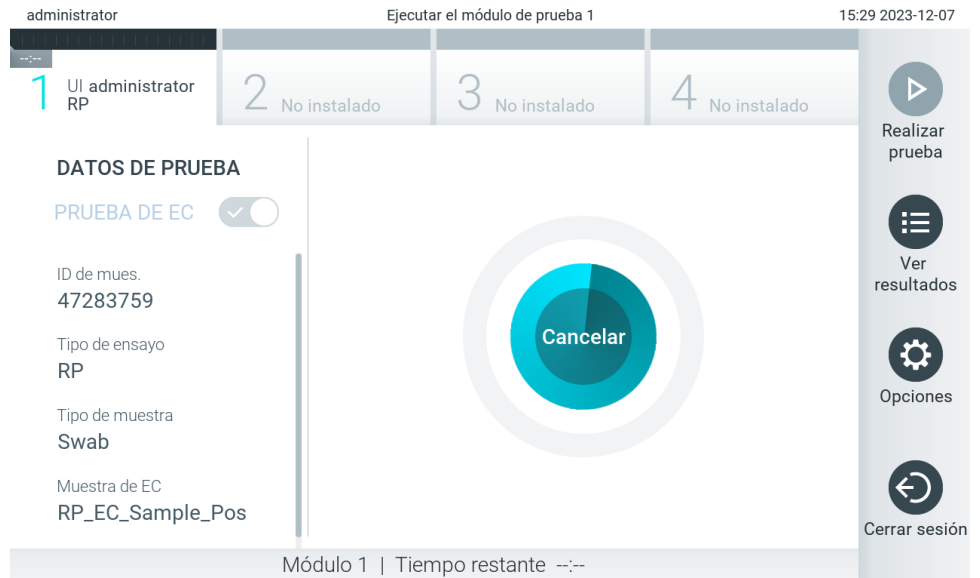

<span id="page-100-0"></span>Figura 98. Pantalla de ejecución de la prueba y tiempo restante para finalizar la prueba.

11. Una vez finalizada la prueba, aparecerá la pantalla Eject (Expulsar) [\(Figura](#page-101-0) 99). Presione @ Eject (Expulsar) en la pantalla táctil para retirar el cartucho de ensayo QIAstat-Dx y desecharlo como residuo de peligro biológico de acuerdo con todas las normativas y leyes en materia de salud y de seguridad nacionales, estatales y locales.

Nota: El cartucho de ensayo QIAstat-Dx se debe extraer cuando se abra el puerto de entrada del cartucho y se expulse el cartucho. Si el cartucho no se retira después de 30 segundos, se volverá a introducir automáticamente en el dispositivo QIAstat-Dx Analyzer 2.0 y se cerrará la tapa del puerto de entrada del cartucho. Si esto sucede, pulse Eject (Expulsar) para volver a abrir la tapa del puerto de entrada del cartucho y, a continuación, retire el cartucho.

Nota: Los cartuchos de ensayo QIAstat-Dx usados se deben desechar. No es posible reutilizar cartuchos para pruebas que se han iniciado, pero que posteriormente haya cancelado el operador o para pruebas en las que se ha detectado un error.

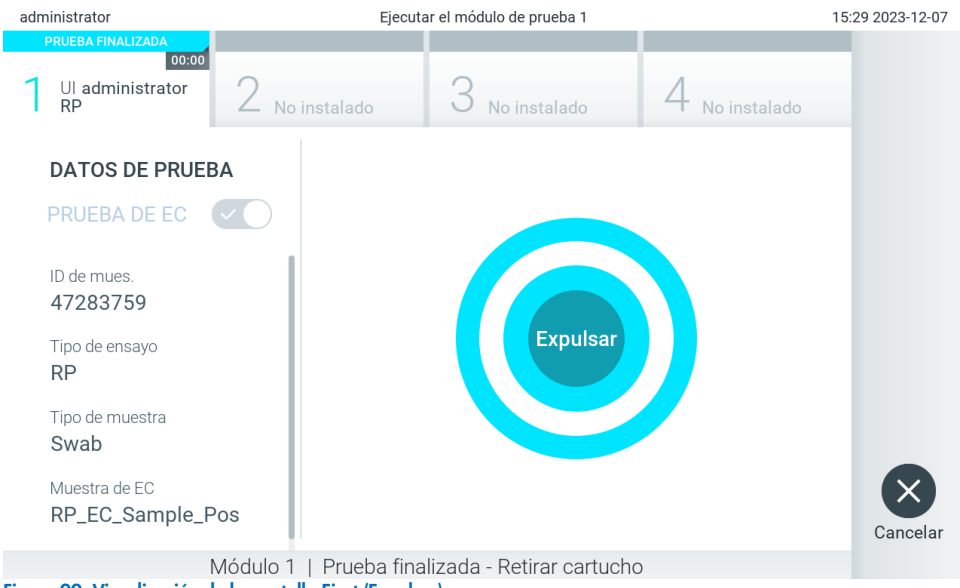

- <span id="page-101-0"></span>Figura 99. Visualización de la pantalla Eject (Expulsar).
- 12. Una vez que se ha expulsado el cartucho de ensayo QIAstat-Dx, aparecerá la pantalla de resultados Summary (Resumen) [\(Figura](#page-101-1) 100). Consulte la sección [8.3](#page-101-2) para más detalles.

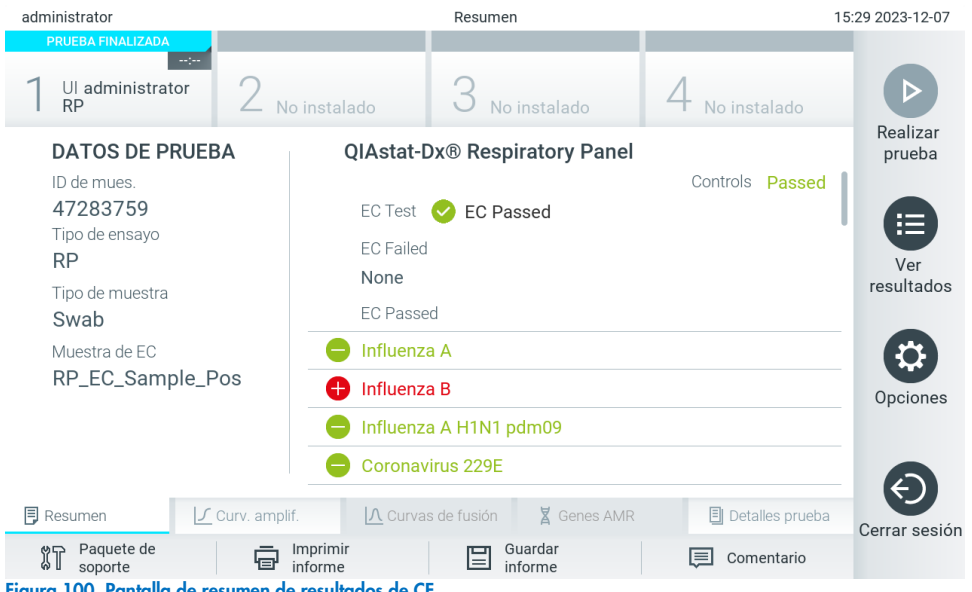

<span id="page-101-1"></span>Figura 100. Pantalla de resumen de resultados de CE.

Nota: Si se ha producido un error con el módulo analítico durante la ejecución, es posible que el resumen de la ejecución tarde algún tiempo en mostrarse. La prueba se hace visible en la vista general View Results (Ver resultados).

## <span id="page-101-2"></span>8.3. Visualización de los resultados de la prueba de EC

El QIAstat-Dx Analyzer 2.0 interpreta y guarda automáticamente los resultados de la prueba. Después de expulsar el cartucho de ensayo QIAstat-Dx, aparece de forma automática la pantalla de resultados Summary (Resumen) [\(Figura](#page-102-0) 101).

Nota: Para ver los posibles resultados y saber cómo interpretar los resultados del ensayo, consulte las instrucciones de uso específicas del ensayo.

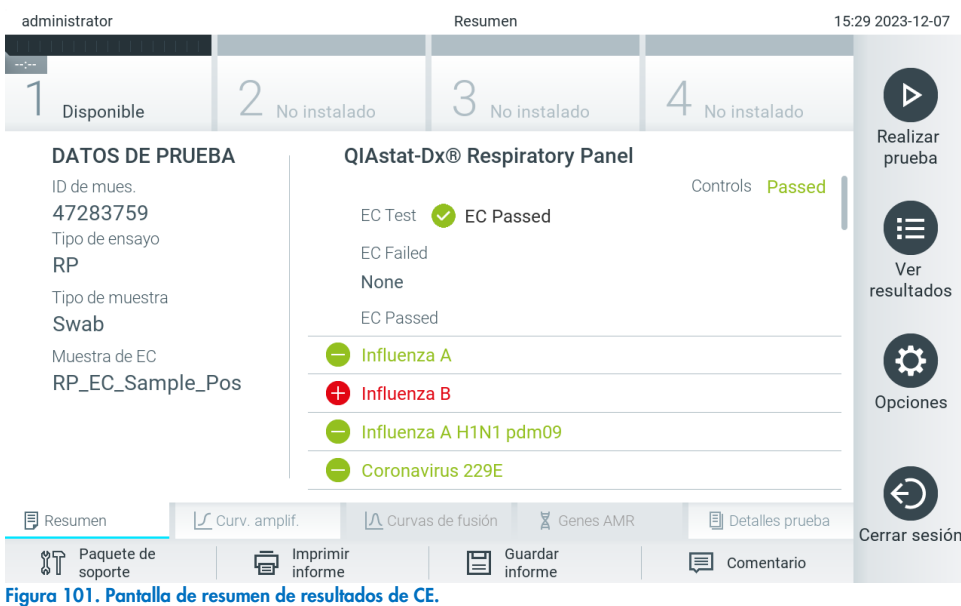

<span id="page-102-0"></span>La parte principal de la pantalla incluye el resultado de EC global (es decir, EC Passed [EC aprobado] o EC Failed [EC no aprobado]) y las tres listas siguientes:

• La primera lista incluye todos los patógenos analizados en la muestra, donde el resultado previsto configurado en la muestra de EC **no** coincide con el resultado de prueba real, es decir, **EC failed** (EC no aprobado). Solo se incluyen los analitos que se tienen en cuenta en la muestra de EC. Los microrganismos patógenos detectados e identificados en la muestra van precedidos de un signo  $\bigoplus$  y aparecen en color rojo. Los microrganismos patógenos analizados, pero que no se han detectado, van precedidos de un signo y aparecen en color verde. Los patógenos equívocos van precedidos de un signo de interrogación

**C** y aparecen en color amarillo.

- La segunda lista incluye todos los microrganismos patógenos analizados en la muestra donde el resultado esperado configurado en la muestra de EC no coincide con el resultado de la prueba, es decir, el EC passed (EC aprobado). Solo se incluyen los analitos que se tienen en cuenta en la muestra de EC. Los microrganismos patógenos detectados e identificados en la muestra van precedidos de un signo  $\bigoplus$  y aparecen en color rojo. Los microrganismos patógenos analizados, pero que no se han detectado, van precedidos de un signo v aparecen en color verde.
- La tercera lista incluye todos los patógenos analizados en la muestra. Los microrganismos patógenos detectados e identificados en la muestra van precedidos de un signo  $\bigoplus$  y aparecen en color rojo. Los microrganismos patógenos analizados, pero que no se han detectado, van precedidos de un signo v y aparecen en color verde. Los patógenos equívocos van precedidos de un signo de interrogación <sup>12</sup> y aparecen en color amarillo.
- Si no se ha podido completar la prueba satisfactoriamente, aparecerá el mensaje "Failed" (Error), seguido del código de error específico.

Los siguientes Test Data (Datos de la prueba) aparecen en el lado izquierdo de la pantalla:

- Sample ID (Id. de muestra)
- Assay Type (Tipo de ensayo)
- Sample Type (Tipo de muestra)
- EC sample (Muestra de EC)
- LIS Upload Status (Estado de carga del LIS) (si procede)

En función de los derechos de acceso del usuario, existen otros datos sobre el ensayo disponibles a través de las pestañas que aparecen en la parte inferior de la pantalla (p. ej., gráficos de amplificación, curvas de fusión y detalles de la prueba).

Los datos del ensayo se pueden exportar pulsando Save Report (Guardar informe) en la barra inferior de la pantalla.

Puede imprimir el informe con tan solo pulsar Print Report (Imprimir informe) en la barra inferior de la pantalla.

Se puede crear un paquete de soporte para el ciclo seleccionado o para todos los ciclos fallidos pulsando Support Package (Paquete de soporte) en la barra inferior de la pantalla. Si necesita asistencia, envíe el paquete de soporte al servicio técnico de QIAGEN.

#### 8.3.1. Visualización de las curvas de amplificación de EC

La interpretación de las curvas de amplificación no difiere de las pruebas que no son de EC. Consulte la sección [5.5.1](#page-37-0) si desea obtener más información.

### 8.3.2. Visualización de las curvas de fusión de EC

La interpretación de las curvas de fusión no difiere de las pruebas que no son de EC. Consulte la sección [5.5.2](#page-38-0) si desea obtener más información.

#### 8.3.3. Visualización de los genes AMR

La visualización de los genes AMR no difiere de las pruebas que no son de CE. Consulte la sección [5.5.3](#page-39-0) si desea obtener más información.

### 8.3.4. Visualización de los detalles de la prueba de EC

Al visualizar un resultado de prueba de EC, pulse <sup>国</sup> Test Details (Detalles de la prueba) para revisar los resultados de EC con mayor detalle. Desplácese hacia abajo para ver el informe completo.

Los siguientes detalles de la prueba se muestran en la pantalla:

- User ID (Id. usuario)
- Cartridge SN (SN de cartucho [número de serie])
- Cartridge Expiration Date (Fecha de caducidad del cartucho)
- Module SN (SN de módulo [número de serie])
- Test Status (Estado de la prueba: Completed [Finalizada], Failed [Con error] o Canceled [Cancelada] por el operador)
- Test Start Date and Time (Fecha y hora de inicio de la prueba)
- Test Execution Time (Hora de ejecución de la prueba)
- Assay Name (Nombre del ensayo)
- External Control Test (Prueba de control externo)
- Test ID (Id. de la prueba)
- Book Order ID (ID de solicitud de reserva [solo visible si el control de la solicitud estaba activo al realizar la prueba]. Consulte la sección [6.13\)](#page-87-1).
- Order Time (Hora de solicitud [solo visible si el control de la solicitud estaba activo al realizar la prueba]). Consulte la sección [6.13\)](#page-87-1).
- HIS/LIS Confirmation (Confirmación HIS/LIS [solo visible si el control de la solicitud estaba activo al realizar la prueba]. Consulte la sección [6.13\)](#page-87-1).
- EC sample (Muestra de EC)
- Test Result (Resultado de la prueba) (para cada analito, resultado total de la prueba: EC Passed (EC satisfactorio) [ecpass] y EC Failed (EC con errores) [ecfail]).
- Error Code (Código de error) (si procede)
- Mensaje de error (si procede)
- Editor del último comentario (si corresponde, consulte la sección [5.5.5\)](#page-42-0).
- Fecha y hora de comentario (si corresponde, consulte la sección [5.5.5\).](#page-42-0)
- Comentario (si corresponde, consulte la sección [5.5.5\)](#page-42-0).
- Si una prueba de EC resulta satisfactoria, los resultados previstos para cada patógeno coinciden con los resultados detectados.
- List of analytes (Lista de analitos) analizados en el ensayo (agrupados por Detected Pathogen [Patógeno detectado], Equivocal [Equívoco], Not Detected Pathogens [Patógenos no detectados], Invalid [No válido], Not Applicable [No aplicable], Out of Range [Fuera de rango], Passed Controls [Controles aprobados] y Failed Controls [Controles no aprobados]), con los valores de CT y fluorescencia de punto final (si están disponibles para el ensayo).
- Junto a cada analito, el resultado esperado y el resultado de CE se muestran en columnas separadas. Si un analito no se tiene en cuenta en la serie de EC, no se muestra ningún resultado esperado ni ningún resultado de EC.
- La columna del resultado previsto se determina mediante la configuración de la muestra de EC seleccionada durante la configuración de la prueba
- La columna del resultado de EC es una comparación entre el resultado real del analito y el resultado esperado de los analitos que se tienen en cuenta. El resultado de EC ha resultado satisfactorio si el resultado real y el previsto son el mismo. El resultado de CE falla si el resultado real y el previsto no son el mismo (consulte la sección [8.3\)](#page-101-2). Los analitos que no se tienen en cuenta en la serie de EC no se comparan con el resultado real. Nota: Los resultados previstos se basan en la configuración de la muestra de EC en el momento del inicio de la prueba.
- Lista de controles internos con TAC y fluorescencia de punto final (si están disponibles para el ensayo)

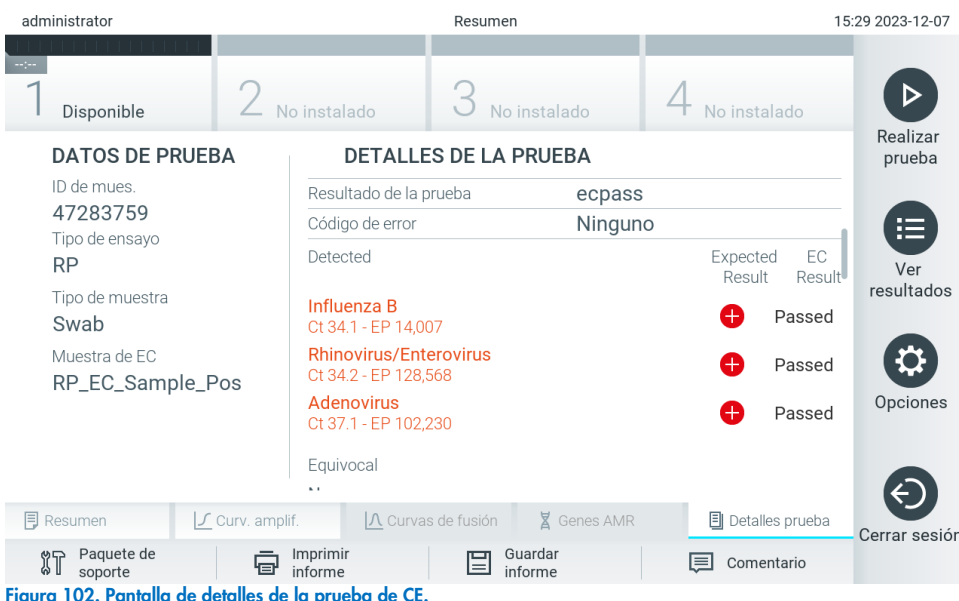

# 9. Mantenimiento

Esta sección describe las tareas de mantenimiento requeridas para el QIAstat-Dx Analyzer 2.0.

## 9.1. Tareas de mantenimiento

La [Tabla 21](#page-105-0) proporciona una lista de tareas de mantenimiento que se realizarán en el QIAstat-Dx Analyzer 2.0.

#### <span id="page-105-0"></span>Tabla 21. Descripciones de tareas de mantenimiento

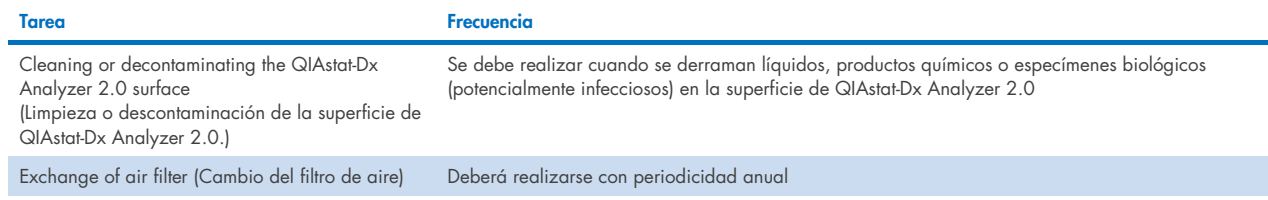

## 9.2. Limpieza de la superficie de QIAstat-Dx Analyzer 2.0

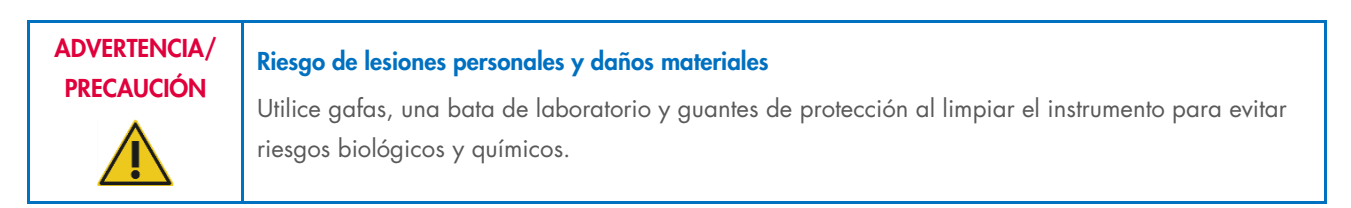

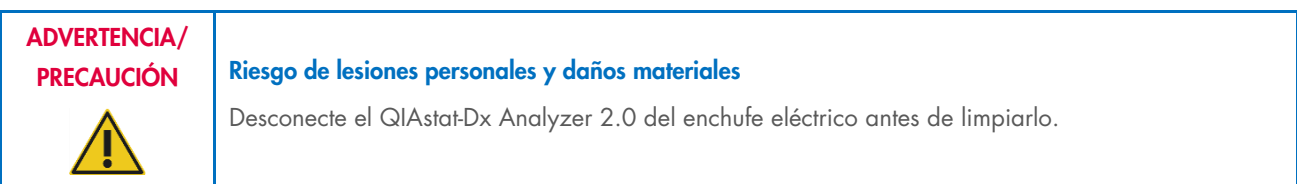

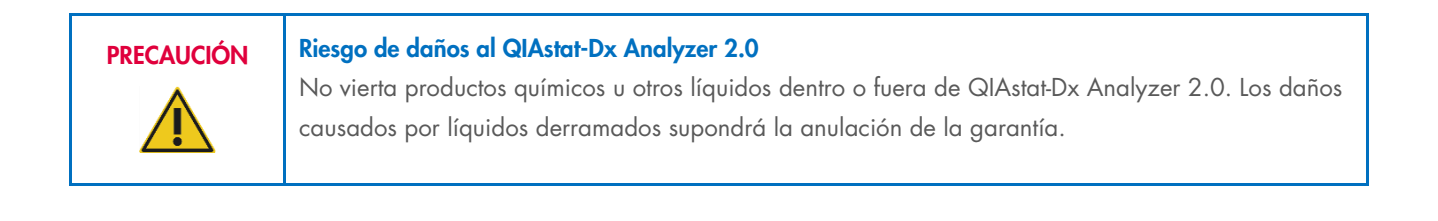

#### PRECAUCIÓN Riesgo de daños al QIAstat-Dx Analyzer 2.0

No vierta líquidos en la pantalla táctil ni la moje. Para limpiar la pantalla táctil, use el pañuelo de gamuza proporcionado con el QIAstat-Dx Analyzer 2.0.

Use los siguientes materiales para limpiar la superficie de QIAstat-Dx Analyzer 2.0:

- Detergente suave
- Toallas de papel
- Agua destilada

Siga los pasos a continuación para limpiar la superficie de QIAstat-Dx Analyzer 2.0:

- 1. Utilice guantes, bata y gafas protectoras de laboratorio.
- 2. Humedezca una toalla de papel en detergente suave y pásela por la superficie de QIAstat-Dx Analyzer 2.0, así como el área de la mesa de laboratorio alrededor. No debe mojar la pantalla táctil. Para limpiar la pantalla táctil, use el pañuelo de gamuza proporcionado con el QIAstat-Dx Analyzer 2.0.
- 3. Repita el paso 2 tres veces con toallas de papel limpias.
- 4. Humedezca una toalla de papel con agua destilada y pásela por la superficie de QIAstat-Dx Analyzer 2.0 para enjuagar el detergente restante. Repítalo dos veces.
- 5. Seque la superficie de QIAstat-Dx Analyzer 2.0 con una toalla de papel limpia.

## 9.3. Descontaminación de la superficie de QIAstat-Dx Analyzer 2.0

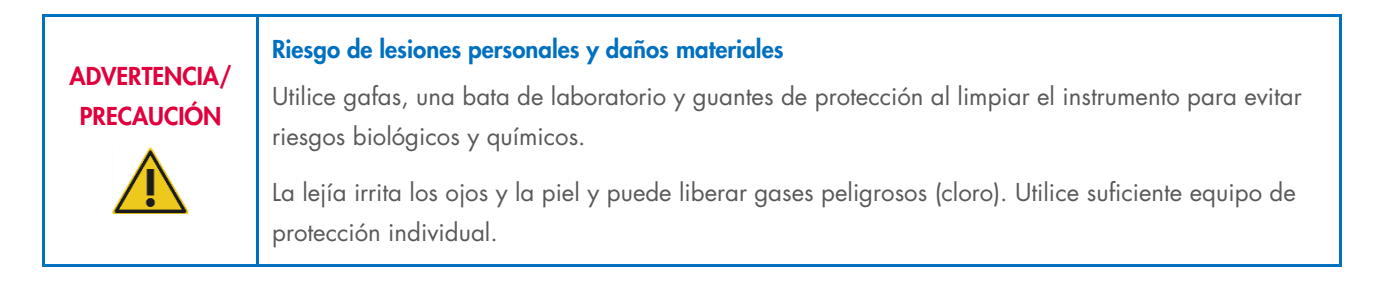

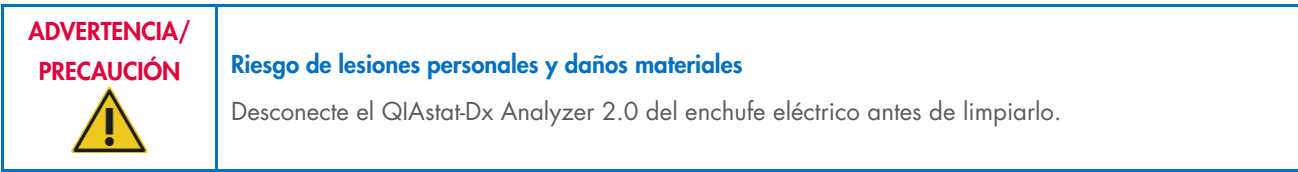

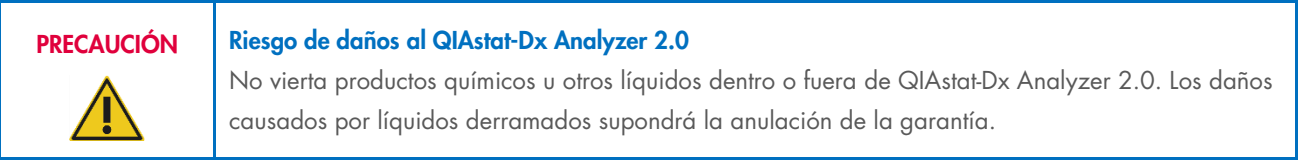

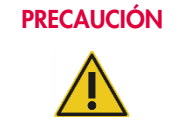

#### Riesgo de daños al QIAstat-Dx Analyzer 2.0

No vierta líquidos en la pantalla táctil ni la moje. Para limpiar la pantalla táctil, use el pañuelo de gamuza proporcionado con el QIAstat-Dx Analyzer 2.0.

Use los siguientes materiales para descontaminar la superficie de QIAstat-Dx Analyzer 2.0:

- Solución de lejía al 10%
- Toallas de papel
- Agua destilada

Siga los pasos a continuación para descontaminar la superficie de QIAstat-Dx Analyzer 2.0:

- 1. Utilice guantes, bata y gafas protectoras de laboratorio.
- 2. Humedezca una toalla de papel en la solución de blanqueador al 10 % y pásela por la superficie de QIAstat-Dx Analyzer 2.0, así como el área de la mesa de laboratorio alrededor. No debe mojar la pantalla táctil. Espere como mínimo tres minutos para que la solución de lejía reaccione con los contaminantes.
- 3. Cámbiese los guantes.
- 4. Repita los pasos 2 y 3 dos veces más con toallas de papel limpias.
- 5. Humedezca una toalla de papel con agua destilada y pásela por la superficie de QIAstat-Dx Analyzer 2.0 para enjuagar la solución de blanqueador restante. Repítalo dos veces.
- 6. Seque la superficie de QIAstat-Dx Analyzer 2.0 con una toalla de papel limpia.

## 9.4. Sustitución del filtro de aire

El filtro de aire debe cambiarse cada año para garantizar que haya un caudal de aire adecuado dentro de la unidad.

El filtro de aire se ubica debajo de QIAstat-Dx Analyzer 2.0 y el usuario puede acceder a él por la parte delantera del instrumento.

Deben usarse filtros de aire de QIAGEN como sustitutos. El número de catálogo de este material es: 9026189 Air Filter Tray

Para cambiar el filtro de aire, siga estos pasos:

- 1. Coloque el QIAstat-Dx Analyzer 2.0 en modo de espera al presionar el botón de encendido/apagado en la parte delantera del instrumento.
- 2. Coloque una mano debajo del cajón del filtro del aire en la parte delantera de QIAstat-Dx Analyzer 2.0 y use los dedos para empujar ligeramente hacia arriba.
- 3. Tire de filtro de aire hasta que se haya retirado completamente el cajón del filtro. Deseche el filtro de aire usado.
- 4. Retire el cajón del filtro del aire nuevo de su bolsa protectora.
- 5. Inserte el cajón del filtro del aire en el QIAstat-Dx Analyzer 2.0. La unidad ahora está lista para su uso.

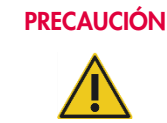

### PRECAUCIÓN Riesgo de daños al QIAstat-Dx Analyzer 2.0

Use solamente piezas originales de QIAGEN. El uso de piezas no autorizadas puede causar daños en la unidad y supondrá la anulación de la garantía.

## 9.5. Reparación de QIAstat-Dx Analyzer 2.0

La reparación de QIAstat-Dx Analyzer 2.0 solo debe estar a cargo de representantes autorizados por QIAGEN. Si el QIAstat-Dx Analyzer 2.0 no está funcionando según lo esperado, póngase en contacto con el servicio técnico de QIAGEN mediante la información de contacto de la sección [10.](#page-109-1)
### ADVERTENCIA/ PRECAUCIÓN

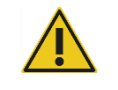

### Riesgo de lesiones personales y daños materiales

No abra la carcasa de QIAstat-Dx Analyzer 2.0. No intente reparar ni modificar el QIAstat-Dx Analyzer 2.0.

Abrir la carcasa o modificar el QIAstat-Dx Analyzer 2.0 de manera inadecuada podría ocasionar lesiones al usuario y daños al QIAstat-Dx Analyzer 2.0, y ocasionar la anulación de la garantía.

# 10. Resolución de problemas

Esta sección proporciona información sobre algunos problemas que podrían ocurrir en el uso de QIAstat-Dx Analyzer 2.0, junto con posibles causas y soluciones. La información es específica para el instrumento. Para la resolución de problemas en relación con el cartucho de ensayo QIAstat-Dx, consulte las instrucciones de uso del cartucho respectivo.

Si necesita asistencia adicional, póngase en contacto con el servicio técnico de QIAGEN mediante la información de contacto que se indica a continuación:

#### Sitio web: [support.qiagen.com](http://support.qiagen.com/)

Al ponerse en contacto con el servicio técnico de QIAGEN respecto a un error con el QIAstat-Dx Analyzer 2.0, tenga en cuenta los pasos que condujeron al error y cualquier información que aparezca en los cuadros de diálogo. Esta información ayudará al servicio técnico de QIAGEN a resolver el problema.

Cuando se ponga en contacto con el servicio técnico de QIAGEN para notificar un error, tenga a mano la información siguiente:

- Número de serie, tipo, versión del software y los archivos de definición de ensayos instalados de QIAstat-Dx Analyzer 2.0
- Código de error (si procede)
- Fecha y hora de la primera aparición del error
- Frecuencia de aparición del error (es decir, error intermitente o persistente)
- Si es posible, una fotografía del error
- Paquete de soporte

# 10.1. Errores de hardware y de software

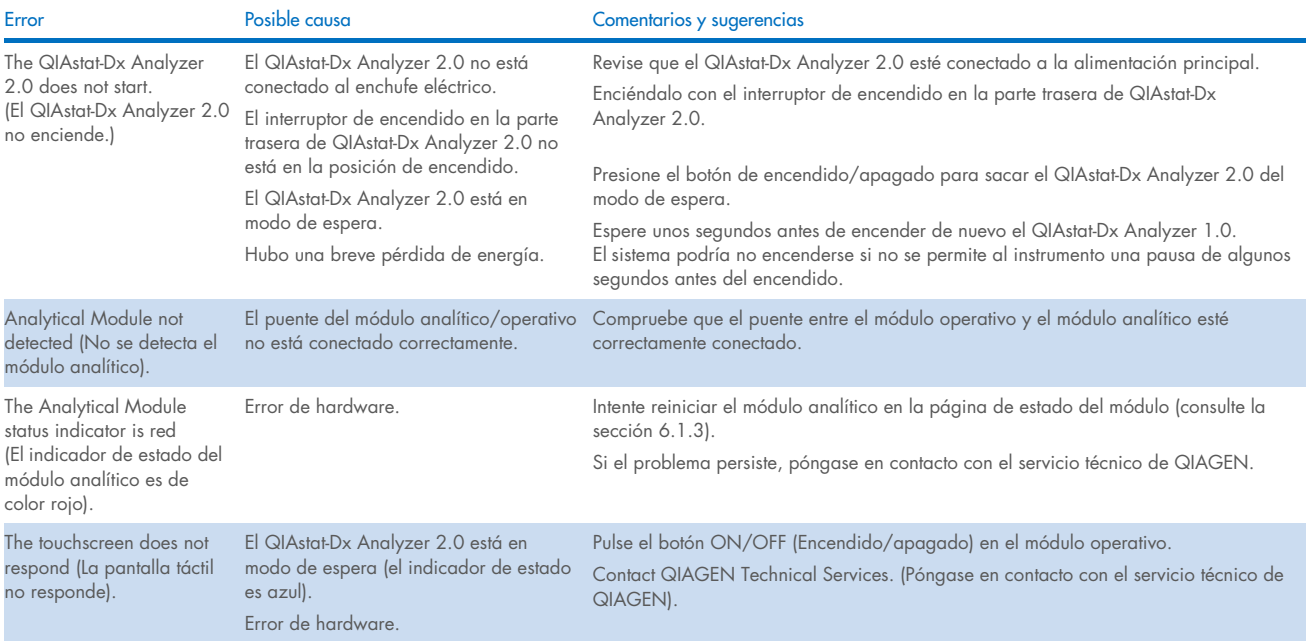

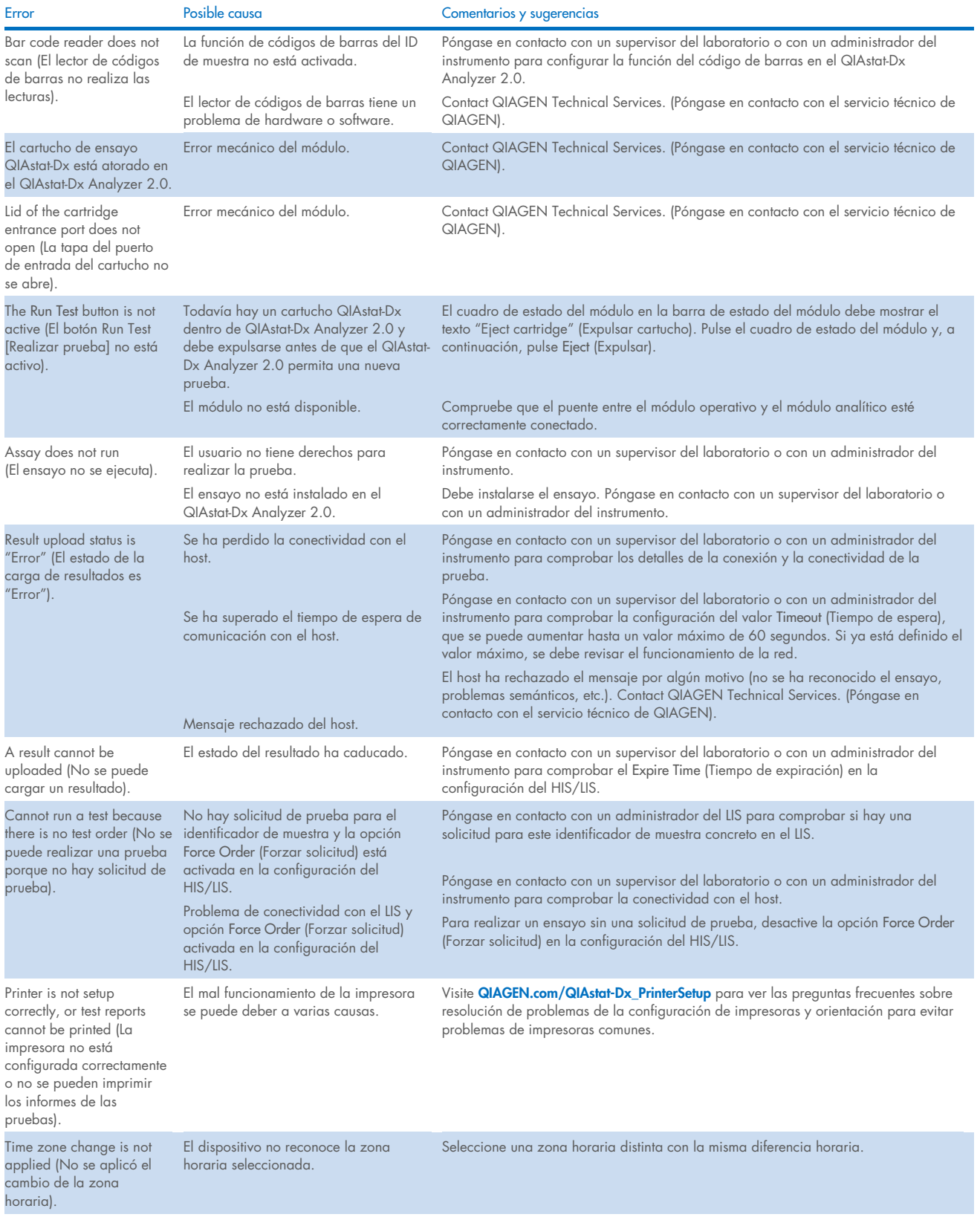

# 10.2. Códigos de error y mensajes de advertencia

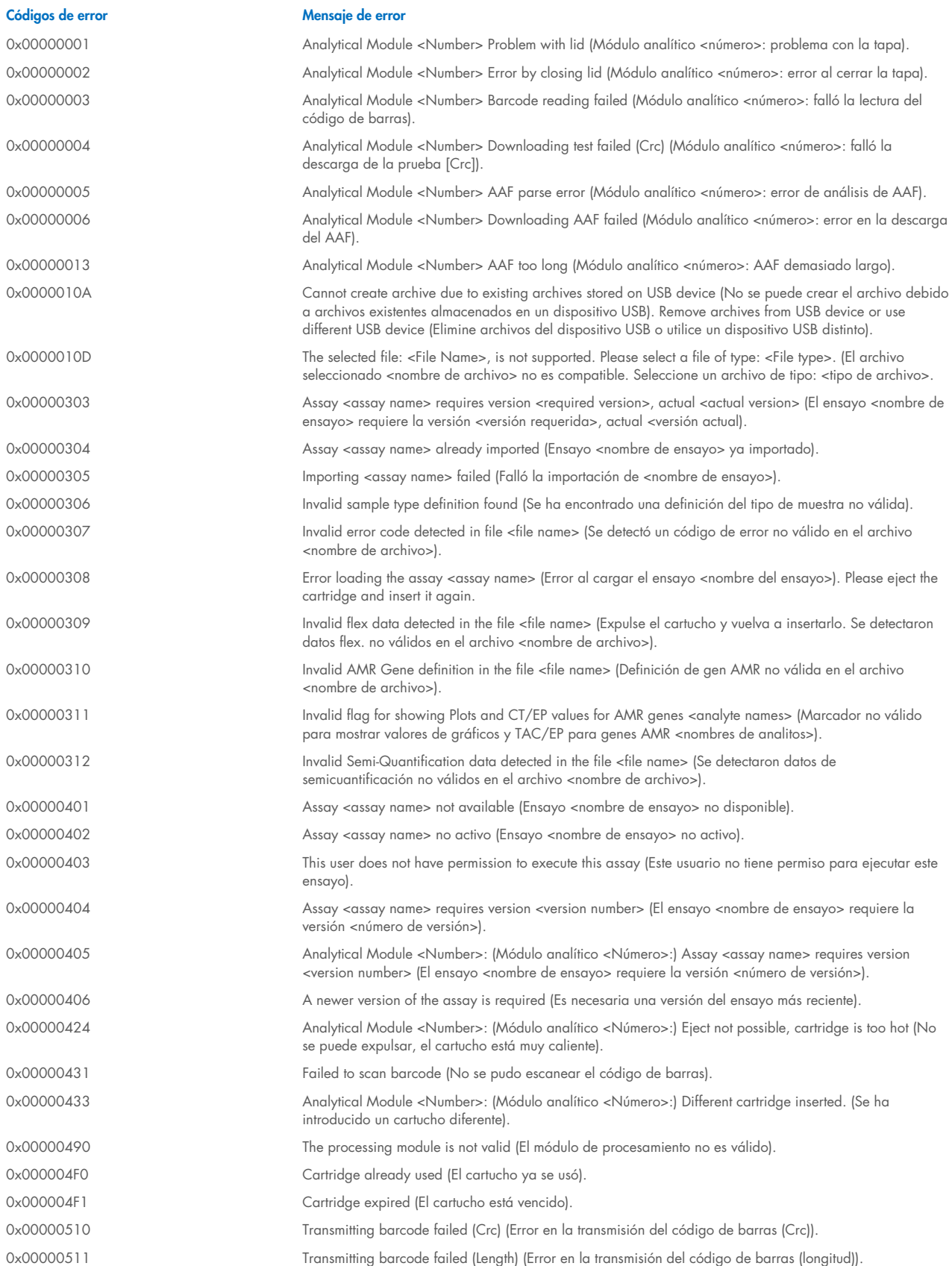

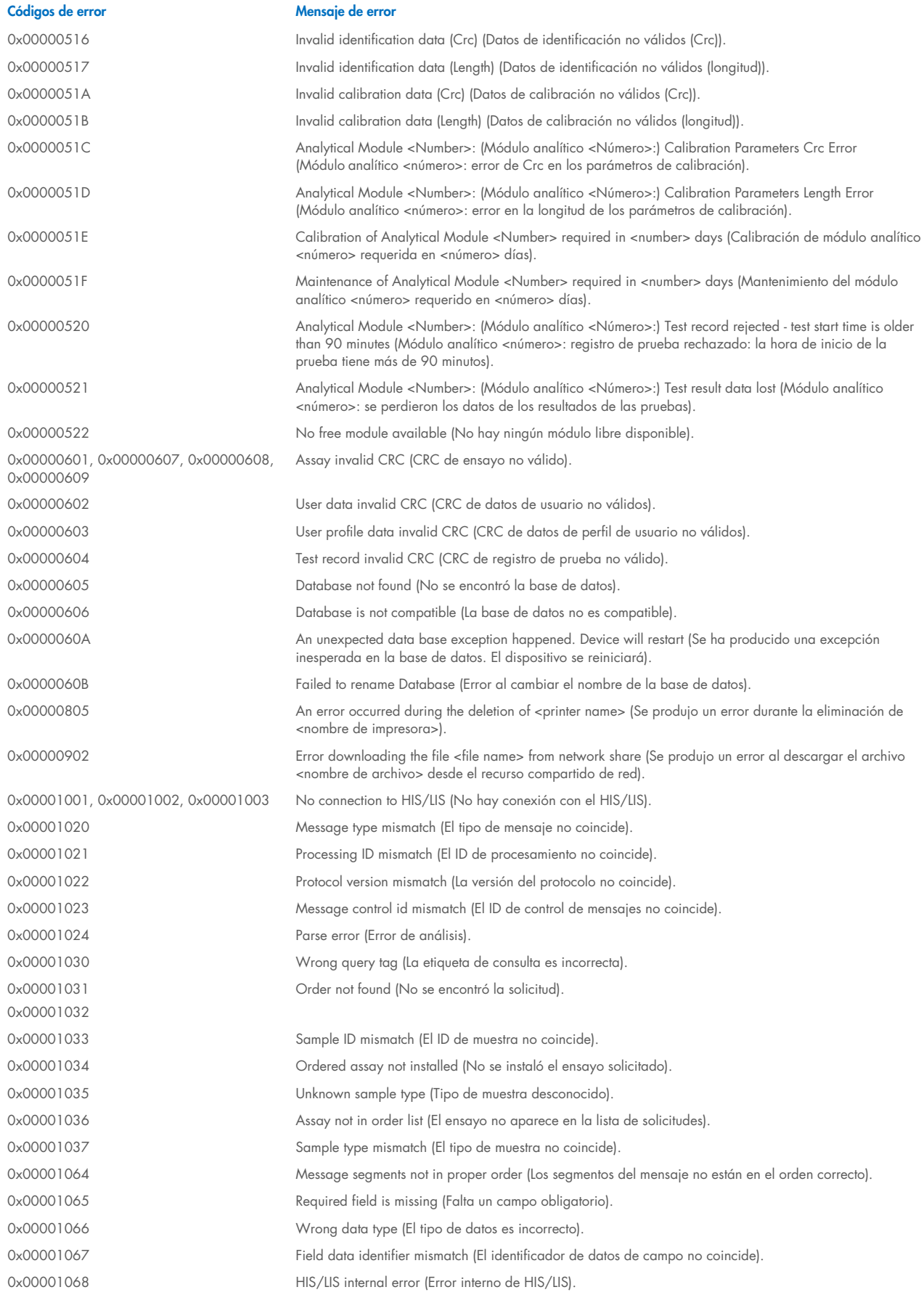

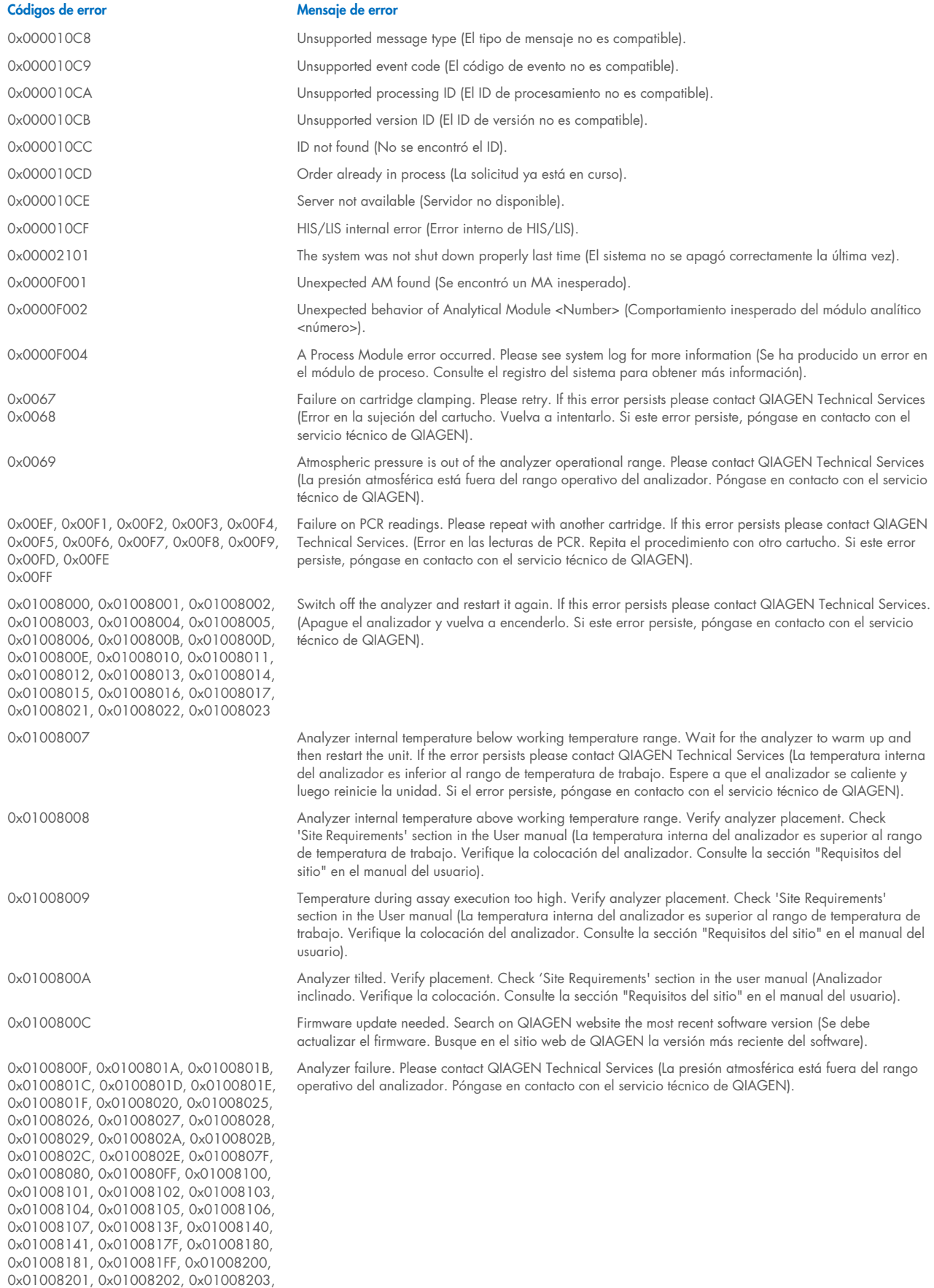

0x01008204, 0x01008205, 0x01008206,

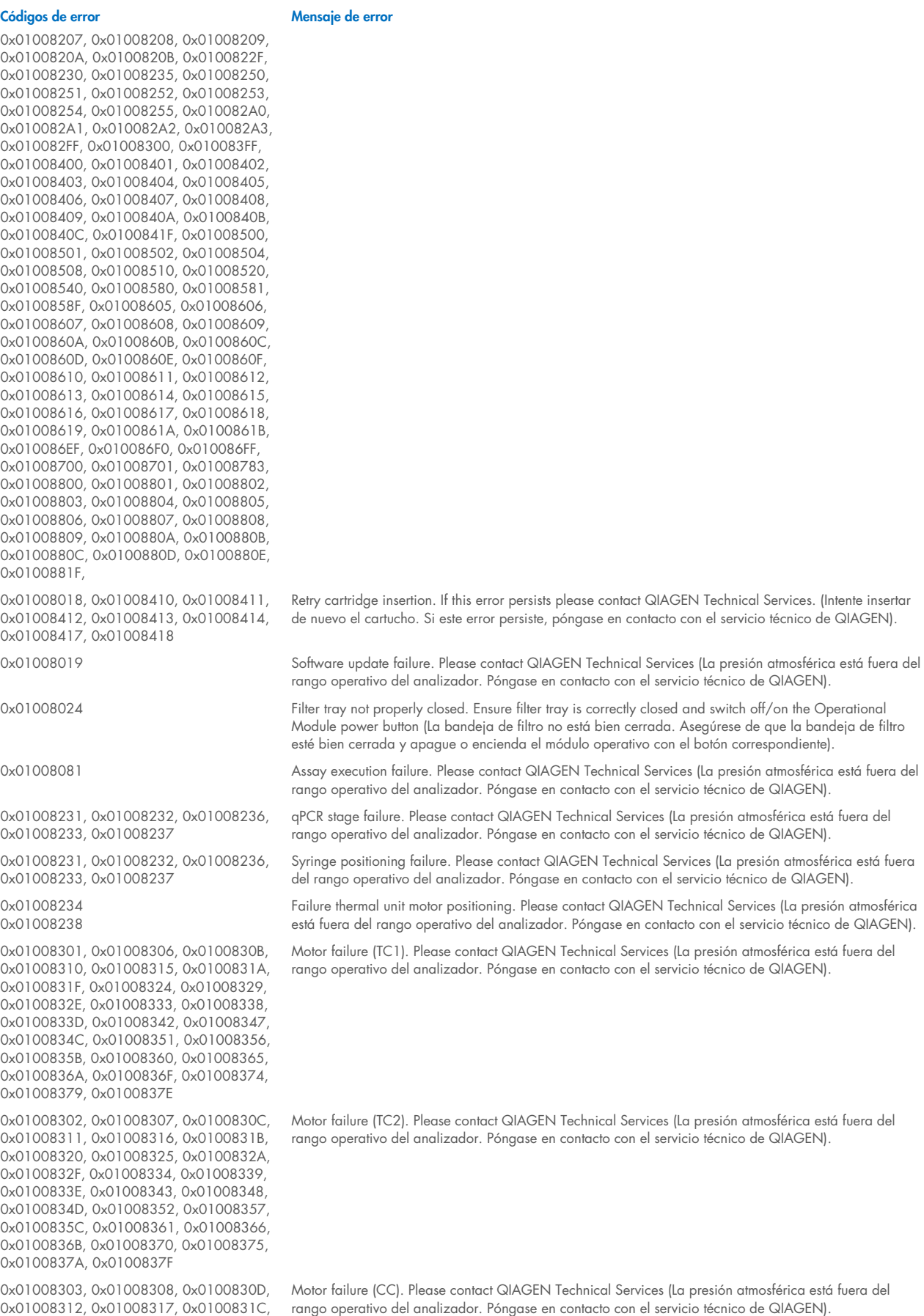

#### 0x01008321, 0x01008326, 0x0100832B, 0x01008330, 0x01008335, 0x0100833A, 0x0100833F, 0x01008344, 0x01008349, 0x0100834E, 0x01008353, 0x01008358, 0x0100835D, 0x01008362, 0x01008367, 0x0100836C, 0x01008371, 0x01008376, 0x0100837B, 0x01008380 0x01008304, 0x01008309, 0x0100830E, 0x01008313, 0x01008318, 0x0100831D, 0x01008322, 0x01008327, 0x0100832C, 0x01008331, 0x01008336, 0x0100833B, 0x01008340, 0x01008345, 0x0100834A, 0x0100834F, 0x01008354, 0x01008359, 0x0100835E, 0x01008363, 0x01008368, 0x0100836D, 0x01008372, 0x01008377, 0x0100837C, 0x01008381, 0x01008383, 0x01008384, 0x01008387 0x01008305, 0x0100830A, 0x0100830F, 0x01008314, 0x01008319, 0x0100831E, 0x01008323, 0x01008328, 0x0100832D, 0x01008332, 0x01008337, 0x0100833C, 0x01008341, 0x01008346, 0x0100834B, 0x01008350, 0x01008355, 0x0100835A, 0x0100835, 0x01008364, 0x01008369, 0x0100836E, 0x01008373, 0x01008378, 0x0100837D, 0x01008382 0x01008420, 0x01008421, 0x01008422, 0x01008423, 0x01008424, 0x01008425, 0x01008426, 0x01008427, 0x01008428, 0x01008429, 0x0100842A, 0x0100842B, 0x0100842C, 0x0100842D, 0x0100842E, 0x0100842F, 0x01008430, 0x01008431, 0x01008432, 0x01008433, 0x01008434, 0x01008435, 0x01008436, 0x01008437, 0x01008438, 0x01008439, 0x0100843A, 0x0100843B, 0x0100843C, 0x0100843D, 0x0100843E, 0x0100843F, 0x01008440, 0x01008441, 0x01008442, 0x01008443, 0x01008444, 0x01008445, 0x01008446, 0x01008447, 0x01008448, 0x01008449, 0x0100844A, 0x0100844B, 0x0100844C, 0x0100844D, 0x0100844E, 0x0100844F, 0x01008450, 0x01008451, 0x01008452, 0x01008453, 0x01008454, 0x01008455, 0x01008456, 0x01008457, 0x01008458, 0x01008459, 0x0100845A, 0x0100845B, 0x01008460, 0x01008461, 0x01008462, 0x01008463, 0x01008464, 0x01008465 0x01008466, 0x01008467, 0x01008468, 0x01008469, 0x0100846A, 0x01008470, 0x01008471, 0x01008472, 0x01008473, 0x01008474, 0x01008475, 0x01008476, 0x01008477, 0x01008478, 0x01008479, 0x0100847A, 0x0100847B, 0x0100847C, 0x01008480, 0x01008481, 0x01008482, 0x01008483, 0x01008484, 0x01008485, 0x01008486, 0x01008487, 0x01008488, 0x01008489, 0x0100848A, 0x0100848B, 0x0100848C, 0x01008490, 0x01008491, 0x01008492, 0x01008493, 0x01008494, 0x01008495, 0x01008496, 0x01008497, 0x01008498, 0x01008499, 0x0100849A, 0x0100849B, 0x0100849C, 0x0100849D, 0x0100849E, 0x0100849F, 0x010084A0, 0x010084A1, 0x010084A2, 0x010084A3, 0x010084A4, 0x010084A5, 0x010084A6, 0x010084B0, 0x010084B1, 0x010084B2, 0x010084B3, 0x010084B4, 0x010084B5, 0x010084B6, 0x010084B7, 0x010084B8, 0x010084B9, 0x010084BA, 0x010084BB, 0x010084BC, 0x010084BD, 0x010084BE,

#### Códigos de error de antica de externa de externa de externa de estados e a Mensaje de error

Motor failure (BB). Please contact QIAGEN Technical Services (La presión atmosférica está fuera del rango operativo del analizador. Póngase en contacto con el servicio técnico de QIAGEN).

Motor failure (Lid). Please contact QIAGEN Technical Services (La presión atmosférica está fuera del rango operativo del analizador. Póngase en contacto con el servicio técnico de QIAGEN).

Failure on thermal unit. Please contact QIAGEN Technical Services (La presión atmosférica está fuera del rango operativo del analizador. Póngase en contacto con el servicio técnico de QIAGEN).

0x010084BF, 0x010084C0, 0x010084C1,

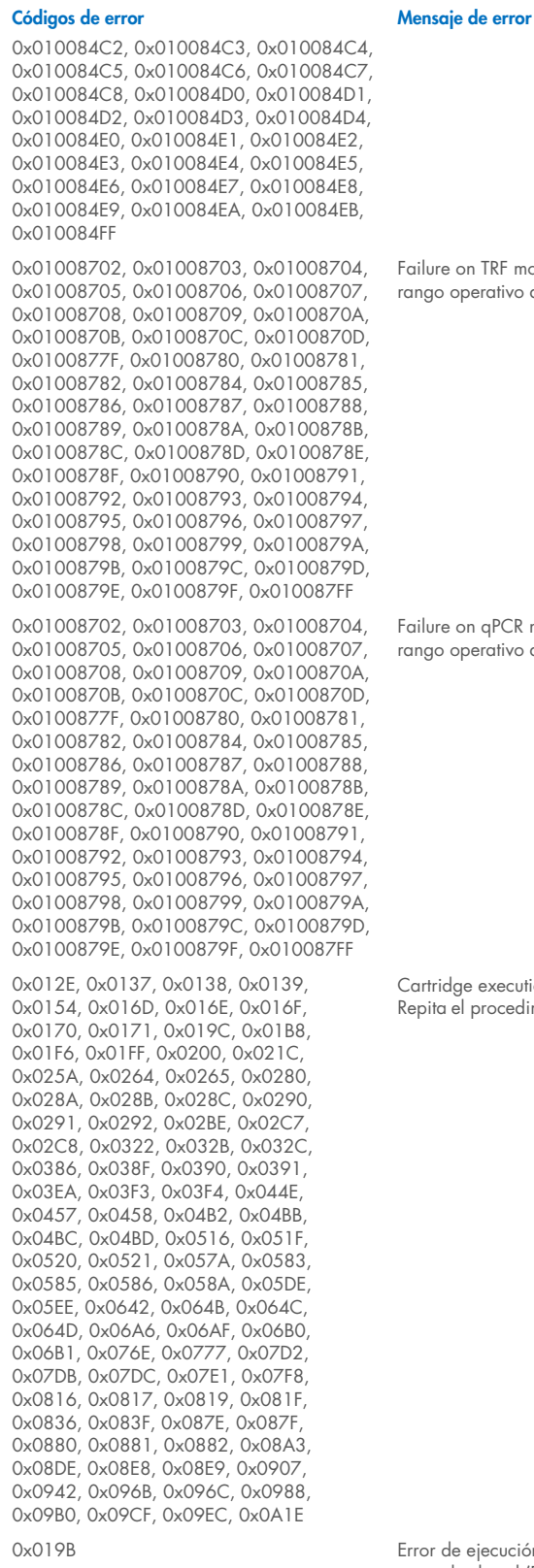

0x019D 0x0201

Failure on TRF module. Please contact QIAGEN Technical Services (La presión atmosférica está fuera del rango operativo del analizador. Póngase en contacto con el servicio técnico de QIAGEN).

Failure on qPCR module. Please contact QIAGEN Technical Services (La presión atmosférica está fuera del rango operativo del analizador. Póngase en contacto con el servicio técnico de QIAGEN).

Cartridge execution failure. Please repeat with another cartridge (Error en la ejecución del cartucho. Repita el procedimiento con otro cartucho).

0x019B Error de ejecución del cartucho. Please repeat with another cartridge and verify that the Swab lid is correctly closed (Error en la ejecución del cartucho. Repita el procedimiento con otro cartucho y verifique que la tapa del hisopo esté correctamente cerrada).

> Cartridge execution failure. Please repeat with another cartridge and if sample type is Swab follow the IFU for proper swab use and insertion (Error en la ejecución del cartucho. Repita el procedimiento con otro cartucho y, si el tipo de muestra es un hisopo, siga las instrucciones de uso para utilizar e insertar los hisopos correctamente).

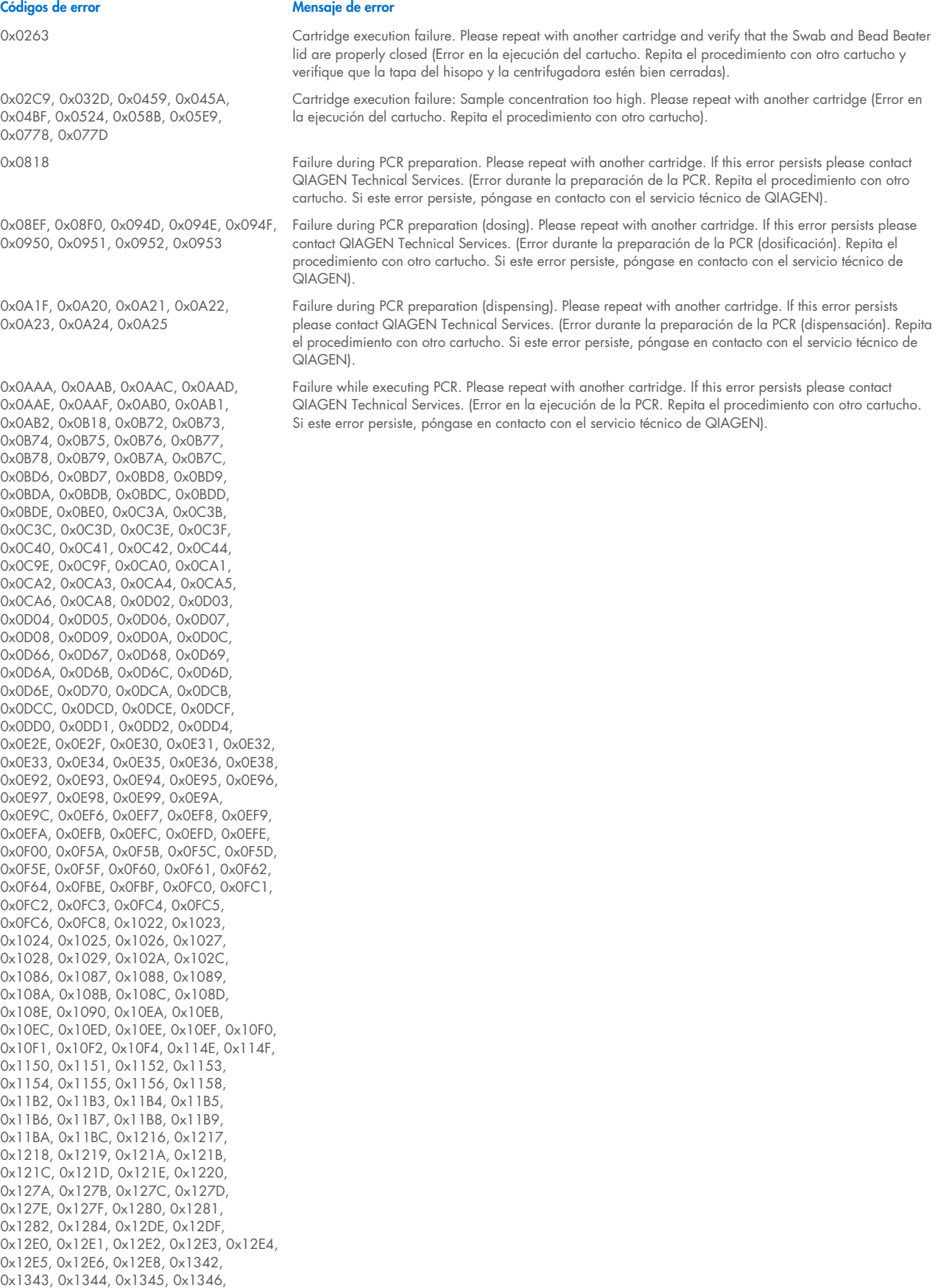

0x1347, 0x1348, 0x1349, 0x134A,

#### Códigos de error de antica de externa de externa de externa de estados e a Mensaje de error

0x134C, 0x13A6, 0x13A7, 0x13A8, 0x13A9, 0x13AA, 0x13AB, 0x13AC, 0x13AD, 0x13AE, 0x13B0, 0x140A, 0x140B, 0x140C, 0x140D, 0x140E, 0x140F, 0x1410, 0x1411, 0x1412, 0x1414, 0x146E, 0x146F, 0x1470, 0x1471, 0x1472, 0x1473, 0x1474, 0x1475, 0x1476, 0x1478, 0x14D2, 0x14D3, 0x14D4, 0x14D5, 0x14D6, 0x14D7, 0x14D8, 0x14D9, 0x14DA, 0x14DC, 0x1536, 0x1537, 0x1538, 0x1539, 0x153A, 0x153B, 0x153C, 0x153D, 0x153E, 0x1540, 0x159A, 0x159B, 0x159C, 0x159D, 0x159E, 0x159F, 0x15A0, 0x15A1, 0x15A2, 0x15A4, 0x15FE, 0x15FF, 0x1600, 0x1601, 0x1602, 0x1603, 0x1604, 0x1605, 0x1606, 0x1608, 0x1662, 0x1663, 0x1664, 0x1665, 0x1666, 0x1667, 0x1668, 0x1669, 0x166A, 0x166C, 0x16C6, 0x16C7, 0x16C8, 0x16C9, 0x16CA, 0x16CB, 0x16CC, 0x16CD, 0x16CE, 0x16D0, 0x172A, 0x172B, 0x172C, 0x172D, 0x172E, 0x172F, 0x1730, 0x1731, 0x1732, 0x1734, 0x178E, 0x178F, 0x1790, 0x1791, 0x1792, 0x1793, 0x1794, 0x1795, 0x1796, 0x1798, 0x17F2, 0x17F3, 0x17F4, 0x17F5, 0x17F6, 0x17F7, 0x17F8, 0x17F9, 0x17FA, 0x17FC, 0x1856, 0x1857, 0x1858, 0x1859, 0x185A, 0x185B, 0x185C, 0x185D, 0x185E, 0x1860, 0x18BA, 0x18BB, 0x18BC, 0x18BD, 0x18BE, 0x18BF, 0x18C0, 0x18C1, 0x18C2, 0x18C4, 0x191E, 0x191F, 0x1920, 0x1921, 0x1922, 0x1923, 0x1924, 0x1925, 0x1926, 0x1928, 0x1982, 0x1983, 0x1984, 0x1985, 0x1986, 0x1987, 0x1988, 0x1989, 0x198A, 0x198C, 0x19E6, 0x19E7, 0x19E8, 0x19E9, 0x19EA, 0x19EB, 0x19EC, 0x19ED, 0x19EE, 0x19F0, 0x1A4A, 0x1A4B, 0x1A4C, 0x1A4D, 0x1A4E, 0x1A4F, 0x1A50, 0x1A51, 0x1A52, 0x1A54, 0x1AAE, 0x1AAF, 0x1AB0, 0x1AB1, 0x1AB2, 0x1AB3, 0x1AB4, 0x1AB5, 0x1AB6, 0x1AB8

0x10001, 0x10002, 0x10003, 0x10004, 0x10005, 0x10006, 0x10007, 0x10009, 0x10010, 0x11001, 0x11002, 0x11003

0x14000 0x14002

0x14001, 0x14003, 0x14008, 0x14009, 0x14010, 0x14011, 0x14012, 0x14014, 0x14015, 0x14016, 0x14017, 0x14018, 0x14019, 0x14020, 0x14021, 0x14022,

0x0F001001 Backup created with a newer software (Se creó una copia de seguridad con un software más reciente).

0x0F001009 Opening the archive failed (Se produjo un error al abrir el archivo).

0x0F00100A Opening the archive failed (Se produjo un error al abrir el archivo). The archive is corrupted (Se produjo un error al abrir el archivo. El archivo está dañado).

0x0F00100B Opening the archive failed (Se produjo un error al abrir el archivo). The database version from the archive is not compatible with the software (Se produjo un error al abrir el archivo. La versión de la base de datos del archivo no es compatible con el software).

0x0F00100C **Archived results could not be removed**. To remove results, create archive again and select to remove results option (Los resultados archivados no se pudieron eliminar. Para eliminar los resultados, vuelva a crear el archivo y seleccione la opción de eliminar resultados).

0x0F001010 Could not create the epidemiology report (No se pudo crear el informe epidemiológico).

Failure in the instrument, please contact QIAGEN Technical Services (Error en el instrumento, póngase en contacto con el Servicio técnico de QIAGEN).

Failure in the analytical module, please contact QIAGEN Technical Services (Error en el módulo analítico, póngase en contacto con el Servicio técnico de QIAGEN).

Cartridge execution failure. Please retry another cartridge and if this error persists contact QIAGEN Technical Services (Error en la ejecución del cartucho. Pruebe de nuevo con otro cartucho y si este error persiste, póngase en contacto con el servicio técnico de QIAGEN).

#### Códigos de error de antica de externa de externa de externa de externa de externa de externa de externa de externa de externa de externa de externa de externa de externa de externa de externa de externa de externa de exter 0x14024, 0x14025, 0x14026, 0x14027, 0x14028 0x14004, 0x14005, 0x14029, 0x14030, 0x14031, 0x14032, 0x14033 Abnormal software failure. Please retry another cartridge and if this error persists contact QIAGEN Technical Services (Error en la ejecución del cartucho. Pruebe de nuevo con otro cartucho y si este error persiste, póngase en contacto con el servicio técnico de QIAGEN). 0x14006, 0x14007 Cartridge execution failure. Please retry a cartridge from another lot and if this error persists contact QIAGEN Technical Services (Error en la ejecución del cartucho. Pruebe de nuevo con un cartucho de otro lote y si este error persiste, póngase en contacto con el Servicio técnico de QIAGEN). 0x14013, 0x14023 Possible sample concentration too high. Please repeat with another cartridge. If this error persists contact QIAGEN Technical Services (Posible concentración de la muestra demasiado alta. Repita el procedimiento

con otro cartucho. Si este error persiste, póngase en contacto con el Servicio técnico de QIAGEN).

# 11. Especificaciones técnicas

#### Condiciones de funcionamiento

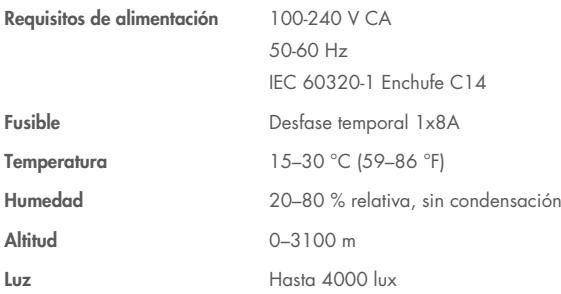

#### Condiciones de envío

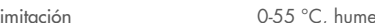

Limitación 0-55 °C, humedad relativa máxima del 85 %, sin condensación

# Compatibilidad electromagnética (CEM)

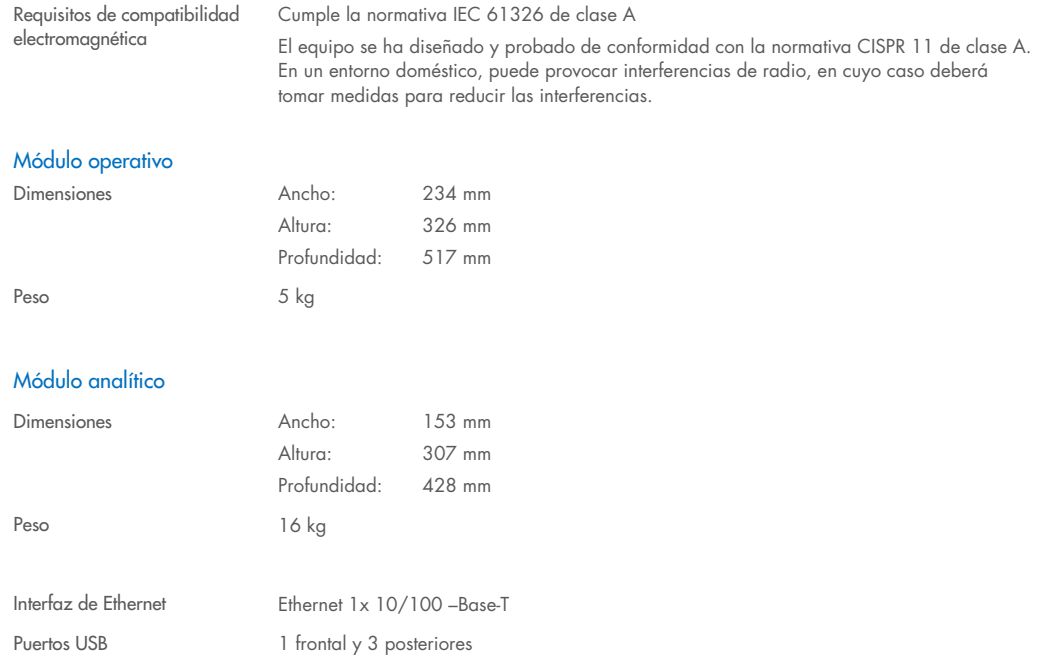

# 12. Apéndices

## <span id="page-121-1"></span>12.1. Instalación y configuración de impresoras

Hay varias formas de instalar una impresora en el QIAstat-Dx Analyzer 2.0. Después de conectar una impresora en el módulo operativo, las impresoras se pueden instalar con el controlador predeterminado (Apéndice [12.1.3\)](#page-121-0), al instalar la impresora mediante el software (Apéndice [12.1.4\)](#page-122-0) y al instalar un controlador con la interfaz CUPS (Apéndice [12.1.5\).](#page-123-0) Se recomienda intentar estos procedimientos en el orden indicado.

### 12.1.1. Conexión de impresora vía USB

Para conectar una impresora mediante una conexión USB, siga los pasos indicados a continuación:

- 1. Conecte el cable USB de la impresora a uno de los puertos USB del módulo operativo. Hay cuatro puertos USB disponibles: uno en el lateral derecho de la pantalla y tres en la parte trasera del instrumento.
- 2. Siga con el Apéndice [12.1.3.](#page-121-0)

#### 12.1.2. Conexión de impresora vía Ethernet

Nota: Para conectar una impresora por Ethernet, se requiere tener una impresora en red, una computadora local y el QIAstat-Dx Analyzer 2.0 disponible y ubicado en la misma red local.

Nota: Solo se requiere una computadora local si se siguen los pasos en el Apéndice [12.1.5.](#page-123-0)

Para instalar una impresora en red mediante una conexión Ethernet, siga los pasos indicados a continuación:

- 1. Conecte la impresora a una red Ethernet y encienda la impresora.
- 2. Habilite la configuración de la red de QIAstat-Dx Analyzer 2.0 (consulte la sección [6.7.6\)](#page-70-0).
- <span id="page-121-0"></span>3. Siga con el Apéndice [12.1.3.](#page-121-0)

#### 12.1.3.Instalación de la impresora con controlador predeterminado

En el software de QIAstat-Dx Analyzer 2.0, lleve a cabo los siguientes pasos para instalar una impresora con el controlador predeterminado:

- 1. Vaya hacia la configuración de la impresora en el software de la aplicación del módulo operativo de QIAstat-Dx Analyzer 2.0 en Options -> System Config -> Printer (Opciones - Configuración del sistema - Impresora).
- 2. Seleccione el valor predeterminado de la impresora, llamado Default B/W USB (Blanco y negro por USB predeterminado) [\(Figura 103\)](#page-122-1).
- 3. Impresión de un informe

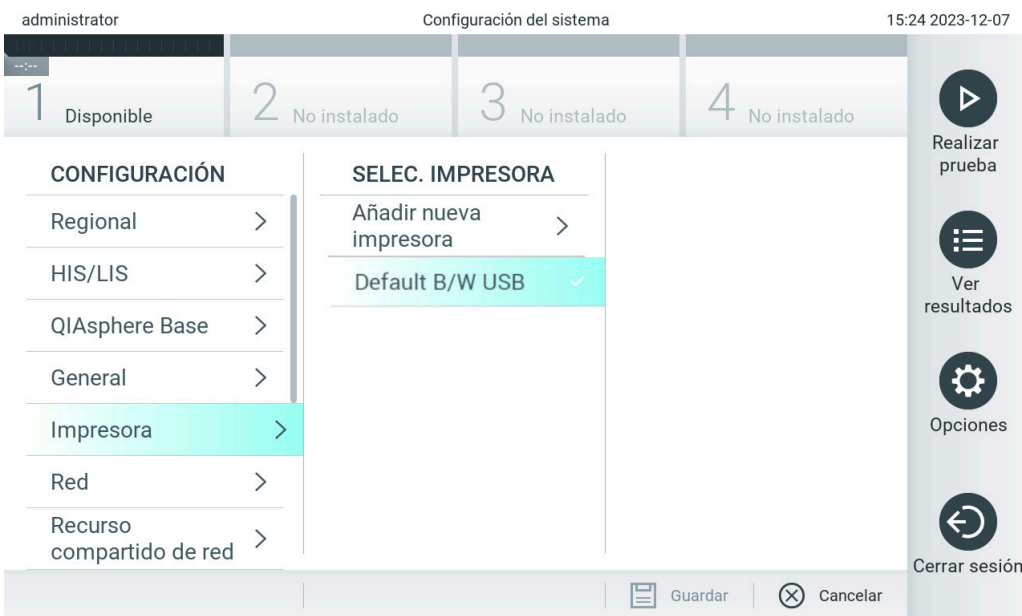

<span id="page-122-1"></span>Figura 103. Instalación de la impresora con controlador predeterminado

#### <span id="page-122-0"></span>12.1.4.Instalación de la impresora con instalación de controlador

En el software de QIAstat-Dx Analyzer 2.0, lleve a cabo los siguientes pasos para instalar un controlador de impresora con el software:

- 1. Vaya hacia la configuración de la impresora en el software de la aplicación del módulo operativo de QIAstat-Dx Analyzer 2.0 en Options -> System Config -> Printer -> Add new printer (Opciones - Configuración del sistema -Impresora - Agregar nueva impresora).
- 2. Ingrese un nombre para la impresora.

El nombre de la impresora debe contener caracteres imprimibles básicos del inglés, excepto / # ? \ " ' espacio. Cambie el diseño del teclado por medio del botón de ID en la parte inferior y allí encontrará todos los caracteres especiales.

3. Haga clic en Select detected Printer (Seleccione la impresora detectada). Se cargará una lista de impresoras disponibles.

Observe que los nombres de impresora que contienen los siguientes caracteres no se muestran: < > | {} +. Las impresoras todavía pueden agregarse manualmente por medio de su dirección IP sin importar su nombre de impresora; siga con el Apéndice 12.1.5.

- 4. Seleccione la impresora que desee de la lista. Si la impresora no se muestra en la lista, continúe con el método alternativo descrito en el Apéndice [12.1.5.](#page-123-0)
- 5. Haga clic en Add Printer (Agregar impresora) [\(Figura](#page-123-1) 104).
- 6. Seleccione la impresora recién añadida como impresora nueva.
- 7. Guarde los ajustes.
- 8. Imprima un informe.

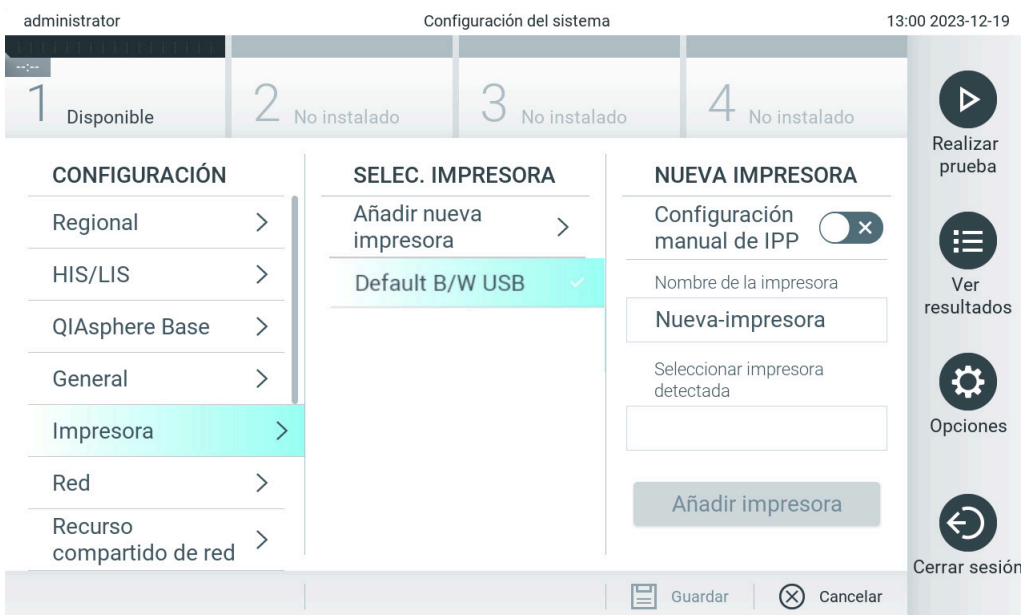

<span id="page-123-1"></span>Figura 104. Instalación de la impresora con instalación de controlador

#### <span id="page-123-0"></span>12.1.5.Instalación de la impresora con configuración de IPP manual

#### En el software de QIAstat-Dx Analyzer 2.0, lleve a cabo los siguientes pasos para instalar un controlador de impresora con el software:

- 1. Vaya hacia la configuración de la impresora en el software de la aplicación del módulo operativo de QIAstat-Dx Analyzer 2.0 en Options -> System Config -> Printer -> Add new printer (Opciones - Configuración del sistema -Impresora - Agregar nueva impresora).
- 2. Ingrese un nombre para la impresora.
- 3. El nombre de la impresora debe contener caracteres imprimibles básicos del inglés, excepto / # ? \ " ' espacio. Cambie el diseño del teclado por medio del botón de ID en la parte inferior y allí encontrará todos los caracteres especiales.
- 4. Haga clic en Manual IPP Configuration (Configuración de IPP manual).
- 5. Introduzca un valor en IP address / Host Name (Dirección IP/Nombre de host) de la impresora. Si la impresora no se muestra en la lista, continúe con el método alternativo descrito en el Apéndice [12.1.](#page-121-1)
- 6. Haga clic en Add printer (Agregar impresora) ([Figura](#page-123-1) 104).
- 7. Seleccione la impresora recién añadida como impresora nueva.
- 8. Guarde los ajustes.
- 9. Imprima un informe.

| administrator                | Configuración del sistema |                           |                         |  |  |                                | 13:00 2023-12-19   |  |
|------------------------------|---------------------------|---------------------------|-------------------------|--|--|--------------------------------|--------------------|--|
| Disponible                   | No instalado              |                           | No instalado            |  |  | No instalado                   |                    |  |
| <b>CONFIGURACIÓN</b>         |                           |                           | <b>SELEC. IMPRESORA</b> |  |  | <b>NUEVA IMPRESORA</b>         | Realizar<br>prueba |  |
| Regional                     | ゝ                         | Añadir nueva<br>impresora |                         |  |  | Configuración<br>manual de IPP | 疟                  |  |
| HIS/LIS                      |                           | Default B/W USB           |                         |  |  | Nombre de la impresora         | Ver                |  |
| QIAsphere Base               | $\rm{>}$                  |                           |                         |  |  | Nueva-impresora                | resultados         |  |
| General                      |                           |                           |                         |  |  | Nombre de host/dirección IP    |                    |  |
| Impresora                    |                           |                           |                         |  |  |                                | Opciones           |  |
| Red                          |                           |                           |                         |  |  | Añadir impresora               |                    |  |
| Recurso<br>compartido de red |                           |                           |                         |  |  |                                | Cerrar sesión      |  |
|                              |                           |                           |                         |  |  | Cancelar<br>Guardar            |                    |  |

Figura 105. Instalación de la impresora con configuración de IPP manual.

### 12.1.6.Lista de impresoras probadas

En el momento de publicación de este manual del usuario, QIAGEN ha probado las siguientes impresoras, que son compartibles con el QIAstat-Dx Analyzer 2.0, a través de ambas conexiones, USB y Ethernet:

- HP® OfficeJet® Pro 6230
- HP Color LaserJet® Pro M254dw
- HP Color LaserJet<sup>®</sup> MFP M227dw
- HP Laserjet<sup>®</sup> Pro M404n
- Lexmark MS431dw

Otras impresoras compatibles con IPP Everywhere podrían ser compatibles con el QIAstat-Dx Analyzer 2.0 a través del procedimiento descrito en el Apéndice [12.1.4](#page-122-0) y [12.1.5.](#page-123-0) Estas impresoras se indican en https://www.pwg.org/printers/.

#### 12.1.7. Eliminación de impresora

En el software de QIAstat-Dx Analyzer 2.0, lleve a cabo los siguientes pasos para eliminar una impresora y su controlador con el software:

- 1. Pulse el botón Options (Opciones) y, a continuación, el botón System Configuration (Configuración del sistema).
- 2. Seleccione Printer (Impresora) de la lista Settings (Configuración) en la columna izquierda.
- 3. Seleccione una impresora de la lista de impresoras disponibles.
- 4. Pulse el botón **Remove printer** (Eliminar impresora) para eliminar una impresora. Esta acción también eliminará todos los trabajos de impresión activos de esa impresora.

Nota: No es posible eliminar la impresora predeterminada.

# 12.2. Residuos de aparatos eléctricos y electrónicos (RAEE)

En esta sección encontrará información sobre la eliminación de residuos de aparatos eléctricos y electrónicos por parte de los usuarios.

El símbolo de contenedor con ruedas tachado (véase más abajo) indica que este producto no se puede eliminar con otros residuos, sino que debe llevarse a un centro de tratamiento de residuos aprobado o a un punto de recogida para reciclaje designado conforme a la normativa y la legislación locales.

La recolección selectiva y el reciclado de desechos electrónicos en el momento de su eliminación contribuyen a conservar los recursos naturales y garantiza que el producto se recicle de manera que proteja la salud humana y el medio ambiente.

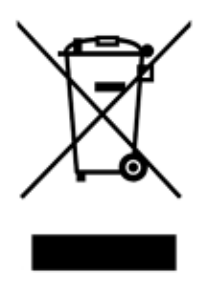

QIAGEN ofrece servicios de reciclaje a petición con un coste adicional. En la Unión Europea, de acuerdo con los requisitos de reciclaje de RAEE específicos y cuando QIAGEN suministre un producto de sustitución, se ofrece el reciclaje gratuito de equipos electrónicos con marcado RAEE.

Para reciclar equipos electrónicos, póngase en contacto con su oficina comercial de QIAGEN para solicitar el formulario de devolución necesario. Una vez enviado el formulario, QIAGEN se pondrá en contacto con usted para solicitarle información de seguimiento a fin de programar la recogida de los residuos electrónicos o proporcionarle un presupuesto individualizado.

# 12.3. Cláusula de responsabilidad

Se eximirá a QIAGEN de todas sus obligaciones de garantía si las reparaciones o las modificaciones las llevan a cabo personas ajenas al personal de la empresa, excepto en los casos en los que QIAGEN haya dado su consentimiento por escrito para la realización de dichas reparaciones o modificaciones.

Todos los materiales sustituidos bajo esta garantía quedarán cubiertos solo por el periodo de duración de la garantía original, y en ningún caso más allá de la fecha de vencimiento de la garantía original, a menos que se haya autorizado por escrito por un directivo de la empresa. Los dispositivos de lectura, de interfaz y el software asociado quedarán dentro de la garantía solo durante el periodo ofrecido por el fabricante original de tales productos. Las declaraciones y garantías realizadas por cualquier persona, incluidos los representantes de QIAGEN, que sean inconsistentes o entren en conflicto con las condiciones de la presente garantía no serán vinculantes para QIAGEN excepto si se especifican por escrito y se aprueban por un responsable de QIAGEN.

# 12.4. Acuerdo de licencia del software

TERMS AND CONDITIONS of a LEGAL AGREEMENT (the "Agreement") by and between QIAGEN GmbH, QIAGEN Strasse 1, D-40724 Hilden, Germany, ("QIAGEN") and you (either an individual or a legal entity), the licensee of the software (hereinafter referred to as "SOFTWARE")

By installing, having installed and using the SOFTWARE you are agreeing to be bound by the terms of this Agreement. If you do not agree to the terms of this Agreement, promptly return the software package(s) and the accompanying items (including written materials) to the place you obtained them for a full refund of the costs of the SOFTWARE.

#### 1. GRANT OF LICENSE

Scope. Subject to the terms and conditions of this agreement, QIAGEN grants you a worldwide, perpetual, non-exclusive, and nontransferable license to use the SOFTWARE solely for your internal business purposes.

You shall not:

- modify or alter the whole or any part of the SOFTWARE nor merge any part of it with another software nor separate any components of the SOFTWARE from the SOFTWARE nor, save to the extent and in the circumstances permitted by law, create derivative works from, or, reverse engineer, decompile, disassemble or otherwise derive source code from the SOFTWARE or attempt to do any of these things
- copy the SOFTWARE (except as provided above)
- assign rent, transfer, sell, disclose, deal in, make available or grant any rights in the Software Product in any form to any person without the prior written consent of QIAGEN;
- remove alter, obscure, interfere with or add to any proprietary notices, labels, trademarks, names, or marks on, annexed to, or contained within the SOFTWARE;
- use the SOFTWARE in any manner that infringes the intellectual property or other rights of QIAGEN or any other party; or
- use the SOFTWARE to provide on-line or other database services to any other person.

Single-Computer Use. This Agreement permits you to use one copy of the SOFTWARE on a single computer.

Trial versions. Trial versions of the SOFTWARE may expire after a period of 30 (thirty) days without prior notice.

Open Software/Third Party Software. This Agreement does not apply to any other software components identified as subject to an open source license in the relevant notice, license and/or copyright files included with the programs (collectively the "Open Software"). Furthermore, this Agreement does not apply to any other software for which QIAGEN is only granted a derived right to use ("Third Party Software"). Open Software and Third Party Software may be supplied in the same electronic file transmission as the SOFTWARE but are separate and distinct programs. The SOFTWARE is not subject to the GPL or any other open source license.

If and insofar QIAGEN provides Third Party Software, the license terms for such Third Party Software shall additionally apply and prevail. If Open Software is provided, the license terms for such Open Software shall additionally apply and prevail. QIAGEN shall provide you with the corresponding source code of relevant Open Software, if the respective license terms of

the Open Software include such obligation. QIAGEN shall inform if the SOFTWARE contains Third Party Software and/or Open Software and make available the corresponding license terms on request.

#### 2. UPGRADES

If the SOFTWARE is an upgrade from a previous version, you are granted a single license to both copies, and you may not separately transfer the prior version(s) except as a one-time permanent transfer to another user of the latest upgrade and all prior versions as allowed in Section 4 below.

#### 3. COPYRIGHT

The SOFTWARE, including any images, and text incorporated in the SOFTWARE, is copyrighted and is protected by German copyright laws and international treaty provisions. You may not copy any of the printed materials accompanying the SOFTWARE.

#### 4. OTHER RESTRICTIONS

You may not rent or lease the SOFTWARE, but you may transfer the SOFTWARE and accompanying written materials on a permanent basis to another end user provided you delete the setup files from your computer, and the recipient agrees to the terms of this Agreement. You may not reverse engineer, decompile, or disassemble the SOFTWARE. Any transfer of the SOFTWARE must include the most recent upgrade and all prior versions.

Note: For additional license agreements of third party software included in the QIAstat-Dx Analyzer 2.0, navigate to "Options" > "System Config" > "Version Info".

#### 5. LIMITED WARRANTY

QIAGEN warrants that (a) the SOFTWARE will perform substantially in accordance with the accompanying printed materials for a period of ninety (90) days from the date of receipt. Any implied warranties on the SOFTWARE are limited to ninety (90) days. Some states/jurisdictions do not allow limitations on duration of an implied warranty, so the above limitation may not apply to you.

#### 6. CUSTOMER REMEDIES

QIAGEN entire liability and your exclusive remedy shall be, at QIAGEN's option, either (a) return of the price paid or (b) repair or replacement of the SOFTWARE that does not meet QIAGEN's Limited Warranty and that is returned to QIAGEN with a copy of your receipt. This Limited Warranty is void if failure of SOFTWARE has resulted from accident, abuse, or misapplication. Any replacement of SOFTWARE will be warranted for the remainder of the original warranty period or thirty (30) days, whichever is longer.

#### 7. LIMITED LIABILITY

In no event shall QIAGEN or its suppliers be liable for any damages whatsoever (including, without limitation, damages for loss of business profits, business interruption, loss of business information, or other pecuniary loss, unforeseeable damage, lack of commercial success, indirect damage or consequential damage – in particular financial damage – or for damage resulting from third party claims) arising out of the use or inability to use the SOFTWARE, even if QIAGEN has been advised of the possibility of such damages.

The above restrictions of liability shall not apply in cases of personal injury or any damage resulting from willful acts or gross negligence or for any liability based on the Product Liability Act (Produkthaftungsgesetz), guarantees or other mandatory provisions of law.

The above limitation shall apply accordingly in case of:

- $\bullet$  delay,
- compensation due to defect,
- compensation for wasted expenses.

#### 8. NO SUPPORT

Nothing in this agreement shall obligate QIAGEN to provide any support for the SOFTWARE. QIAGEN may, but shall be under no obligation to, correct any defects in the SOFTWARE and/or provide updates to licensees of the SOFTWARE. You shall make reasonable efforts to promptly report to QIAGEN any defects you find in the SOFTWARE, as an aid to creating improved revisions of the SOFTWARE.

Any provision of support by QIAGEN for the SOFTWARE (including network installation support), if any, shall solely be governed by an according separate support agreement.

#### 9. TERMINATION

If you fail to comply with the terms and conditions of this Agreement, QIAGEN may terminate this Agreement and your right and license to use the SOFTWARE. You may terminate this Agreement at any time by notifying QIAGEN. Upon the termination of this Agreement, you must delete the SOFTWARE from your computer(s) and archives.

YOU AGREE THAT UPON TERMINATION OF THIS AGREEMENT FOR ANY REASON, QIAGEN MAY TAKE ACTIONS SO THAT THE SOFTWARE NO LONGER OPERATES.

10. GOVERNING LAW, VENUE

This Agreement shall be construed and interpreted in accordance with the laws of Germany, without giving effect to conflict of laws' provisions. The application of the provisions of the UN Sales Convention is excluded. Notwithstanding any other provision under this Agreement, the parties to this Agreement submit to the exclusive jurisdiction of the Düsseldorf courts.

### 12.5. Exclusión de garantías

EXCEPTO SEGÚN LO PREVISTO EN LOS TÉRMINOS Y CONDICIONES DE QIAGEN PARA LA VENTA de QIAstat-Dx Analyzer 2.0, QIAGEN NO ASUME NINGUNA RESPONSABILIDAD DE NINGÚN TIPO Y NIEGA CUALQUIER GARANTÍA EXPRESA O IMPLÍCITA RELACIONADA CON EL USO de QIAstat-Dx Analyzer 2.0, ENTRE ELLAS, LA RESPONSABILIDAD O GARANTÍAS RELACIONADAS CON LA COMERCIABILIDAD, ADECUACIÓN PARA UN PROPÓSITO ESPECÍFICO O INFRACCIÓN DE CUALQUIER PATENTE, COPYRIGHT U OTROS DERECHOS DE PROPIEDAD INTELECTUAL EN CUALQUIER LUGAR DEL MUNDO.

El QIAstat-Dx Analyzer 2.0 cuenta con un puerto de Ethernet. El Comprador de QIAstat-Dx Analyzer 2.0 es el único responsable de prevenir las infracciones de ciberseguridad por parte de virus, gusanos, troyanos, malware, pirateo informático o cualquier otro tipo de infracción de ciberseguridad. QIAGEN no asume ninguna responsabilidad por virus, gusanos, troyanos, malware, pirateo informático o cualquier otro tipo de infracción de ciberseguridad.

### 12.6. Glosario

Módulo analítico (MA): El módulo de hardware de QIAstat-Dx Analyzer 2.0 a cargo de ejecutar las pruebas en los cartuchos de ensayo QIAstat-Dx. Está controlado por el módulo operativo (Operational Module, OM).

Archivo de definición del ensayo: Un archivo de definición del ensayo es un archivo necesario para ejecutar un ensayo en el QIAstat-Dx Analyzer 2.0. El contenido del archivo describe qué se puede evaluar, cómo evaluarlo y cómo evaluar los resultados de la medición sin procesar. El archivo se debe importar al QIAstat-Dx Analyzer 2.0 antes de ejecutar un ensayo la primera vez.

GUI: interfaz gráfica del usuario.

IFU: instrucciones de uso (Instructions For Use).

Módulo operativo (MO): El hardware de QIAstat-Dx Analyzer 2.0 que proporciona la interfaz del usuario para los módulos analíticos 1–4 (MA).

Usuario: Una persona que opera el QIAstat-Dx Analyzer 2.0 de la manera prevista.

# 13. Historial de revisiones del documento

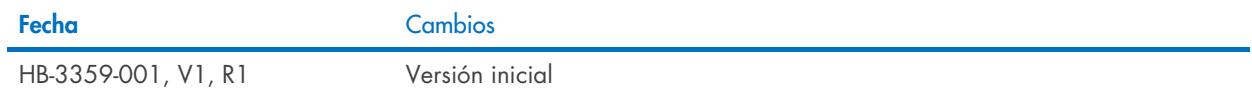

Marcas comerciales: QIAGEN®, Sample to Insigh®, QIAstat-Dx® (QIAGEN Group); ACGIH® (American Conference of Government Industrial Hygienists, Inc); Brother® (Brother Industries, Ud); Clinical and Laboratory<br>Standards Instit

PostScript®una marca comercial o una marca comercial registrada de Adobe en los Estados Unidos u otros países.

HB-3359-001 01/2024 © 2024 QIAGEN. Todos los derechos reservados.

Página en blanco intencionadamente.

Pedidos [www.qiagen.com/shop](http://www.qiagen.com/shop) | Soporte técnico [support.qiagen.com](http://support.qiagen.com/) | Sitio web [www.qiagen.com](http://www.qiagen.com/)